# **Introduction to Auto CAD and Interface**

इस पुस्तक में हम ऑटोकेड 2015 के बारे में पढेंगे। इसके लिए आपकों कम्प्यूटर में ऑटोकेड 2015 लोड करना होगा एवं ऑटोकेड रन करने के लिए ऑटोकेड के आईकन पर डबल क्लिक करेंगे। इससे हमारी स्क्रीन पर ऑटोकेड खुल जायेगा एवं इस प्रकार कि ऑटोकेड स्क्रीन आयेगी। ऑटोकेड इंटरफेस के विभिन्न ऐलिमेंटस को नीचे दिये गये चित्र में दर्शाया गया है।

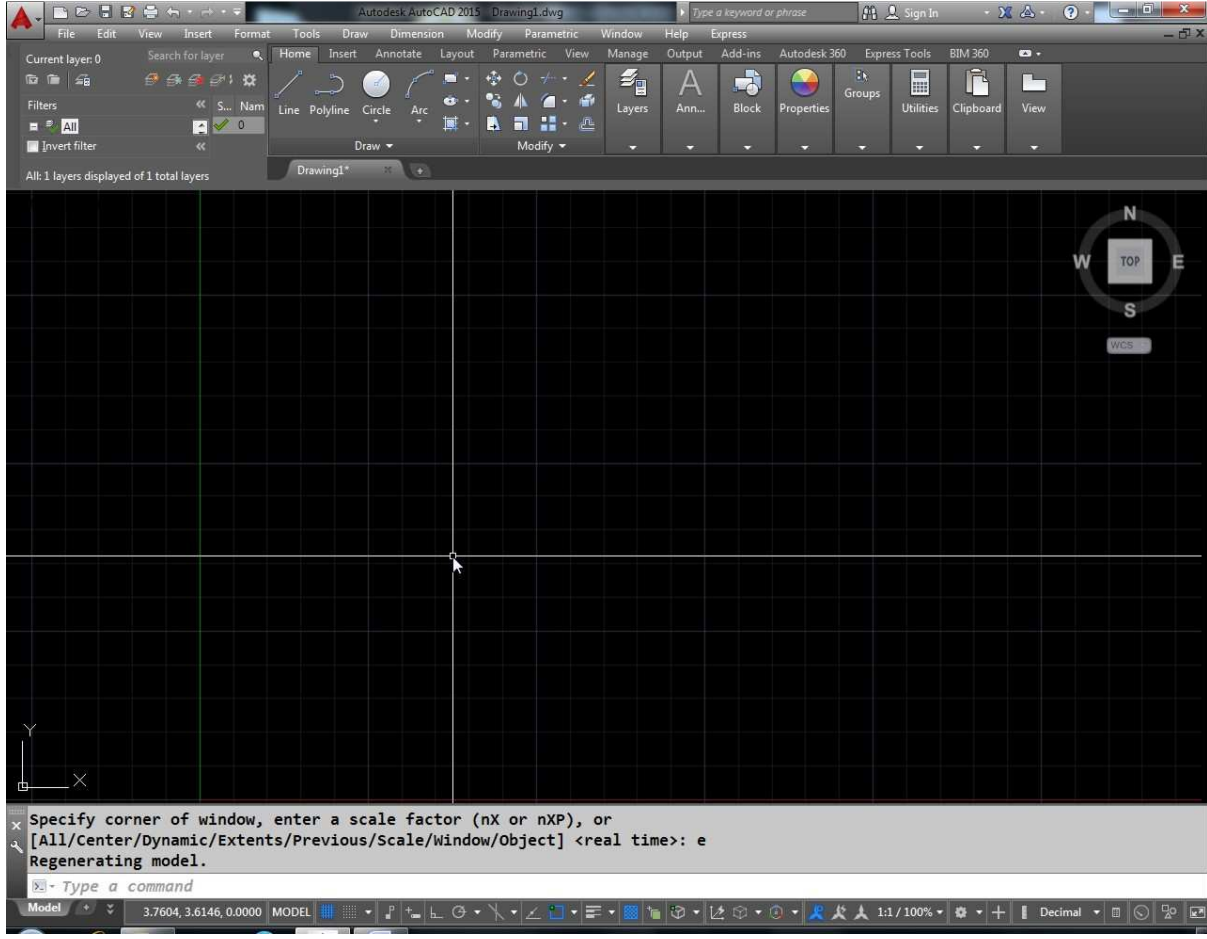

उपरोक्त स्क्रीन में आप देखेंगे की एक वर्टिकल हरे रंग की लाईन है और दूसरी हॉरिज़ान्टल लाईन लाल रंग की हैं ये दोनो लाईनें एक्सिस लाईन कहलाती हैं। जहां ये लाल और हरी लाईन मिलती है उस पॉईन्ट को ओरिजिन कहते हैं एवं इसका ड्रॉईंग ऐरिया 12 x 9 का होता है। इसको ज़रूरत के अनूसार कम या ज़्यादा किया जा सकता है क्रॉस हेयर कर्सर कहाँ पर है इसके निर्देशांक (कॉर्डिनेटस) सबसे नीचे स्टेटस बार पर प्रदर्शित होते हैं।

यदि हम ऑटोकेड की कोई कमाण्ड देना चाहें तो कमाण्ड ऐरिया में टाईप कर सकते हैं। या फिर उपर मेन्यू बार से कमाण्ड सलेक्ट कर सकते हैं इसके अलावा रिबन से भी कमाण्ड को सलेक्ट कर सकते हैं किन्तू कमाण्ड ऐरिया में टाईप करके कमाण्ड देने से आप अधिक तीव्र गति से डॉईंग बना सकते हैं।

आइये अब हम शुरुआत करते हैं ऑटोकेड की कमाण्ड से इसमें सबसे पहले हम पॉईट कमाण्ड के बारे में सीखेंगे। ड्रॉईंग में सबसे छोटा ऑब्जेक्ट पॉईट होता हैं एवं नीचे पॉईट लगाने के विभिन्न तरीकों पर चर्चा की गयी है।

#### **How to Project a Point**

Point

पॉईट कमाण्ड ऑटोकेड में कोई भी पॉईट प्रोजेक्ट करने के लिए आप चार तरीकों का प्रयोग कर सकते हैं।

(1) एप्रॉक्सीमेट मैथड (Approximate Method) :– इस विधि में पॉईट लगाने के लिए हम PO लिखकर एंटर करेंगे एवं वांछित जगह जहां पॉईट चाहिए वहां पर सीधे ही क्लिक करेंगे। जहां पर हम क्लिक करेंगे उस जगह पर एक पॉईट आ जाएगा। क्योंकि माउस पॉईटर बहुत ज्यादा संवेदनशील होता है। अतः इस विधि से पॉईट एक दम सही जगह पर नहीं लगाया जा सकता हैं।

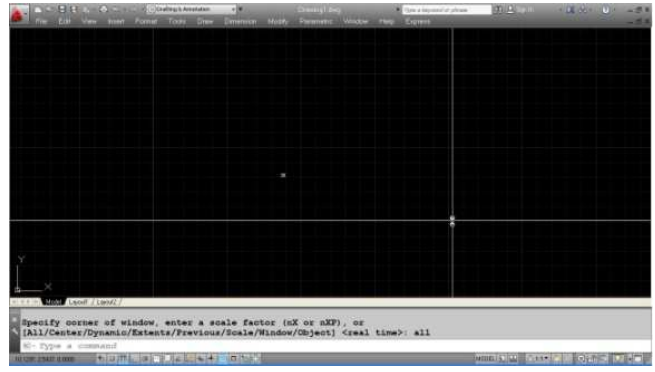

Command:  $po \rightarrow$ 

#### **POINT**

Current point modes: PDMODE=0 PDSIZE=0.0000

**Specify a point**:

एब्सल्यूट मैथड (Absolute Method) :- उपरोक्त विधि से पॉईन्ट लगाने पर आप सीधे ही किसी भी जगह पर क्लिक कर सकते हैं किन्तु यदि हम चाहते हैं कि पॉईन्ट एकदम सही जगह पर आए तो इसके लिए हमें एबस्ल्यूट मेथड काम में लेना होगा। इसके लिए हमें उस जगह के कॉर्डिनेट लिखने होंगे जहां पर पॉईट चाहिये। उदाहरण के लिए यदि हम 6,3 पर पॉईट लगाना चाहते हैं तो इसके लिए हम कमाण्ड प्रॉम्प्ट पर PO कमाण्ड लिखेंगे। फिर 6,3 लिख कर एंटर करेंगे। इससे 6,3 पर पॉईट आ जाएगा।

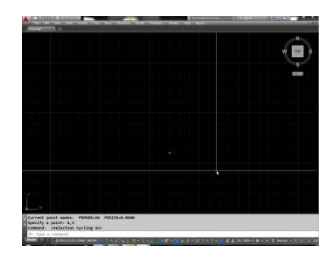

Command: po POINT Current point modes: PDMODE=36 PDSIZE=0.1000 Specify a point: 6,3

3. Relative Method :-

पॉईट लगाने का तीसरा मैथड है, रिलेटिव मैथड। इस मैथड में किसी <u>पॉईट को रेफरेन्स मानकर दूसरा पॉईट लगाया जाता है। उदाहरण के लिए</u> नीचे दिए गये चित्र में एक पॉईट A लगाया गया है। यदि हम A को बेस मानते हुए 1,1 पर एक दूसरा पॉईट लगाना चाहते हैं तो उसके लिए हम  $@$  का प्रयोग करेंगे। यहां  $@$  का मतलब लास्ट पॉईट के रेफरेन्स से हैं।

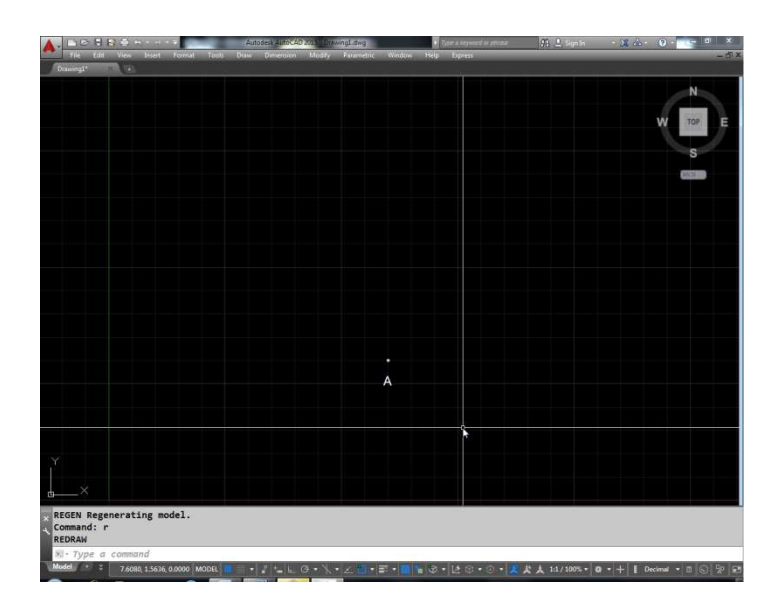

Command: po↵ POINT Current point modes: PDMODE=36 PDSIZE=0.1000 Specify a point: @1,1

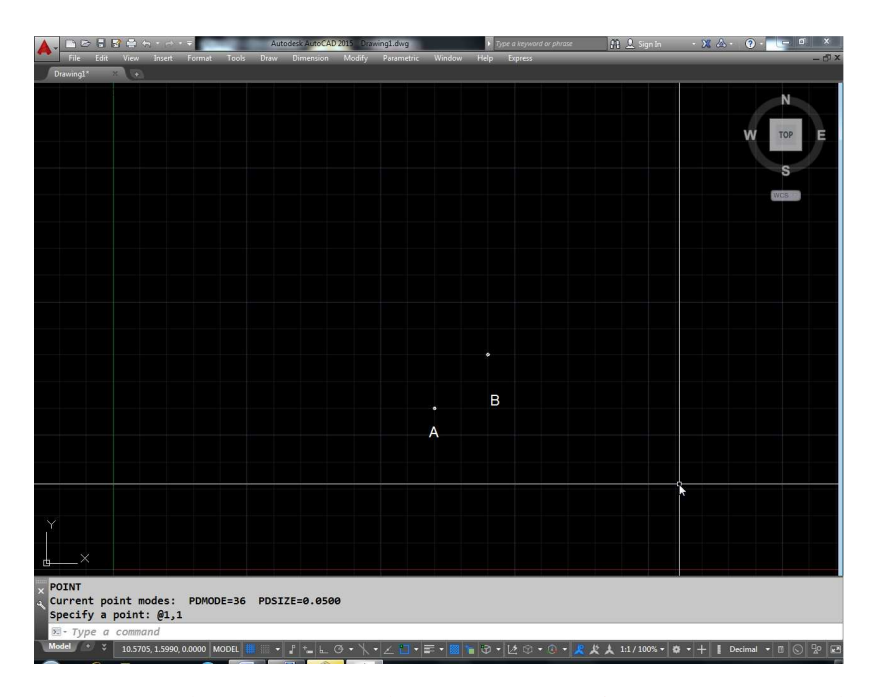

अगले उदाहरण में । एक पॉईट दिया गया है एवं इसको बेस मानते gए हमने चित्रानुसार B, C, D पॉईट लगाये है। इन पॉईट्स को लगाने का ,<br>तरीका नीचे दिए गए चित्र एवं कमाण्ड में दर्शाया गया है।

Command: POINT

Current point modes: PDMODE=36 PDSIZE=0.0500 Specify a point: @4,0

Command: POINT

Current point modes: PDMODE=36 PDSIZE=0.0500 Specify a point: @0,3

Command: POINT

Current point modes: PDMODE=36 PDSIZE=0.0500 Specify a point: @-4,0

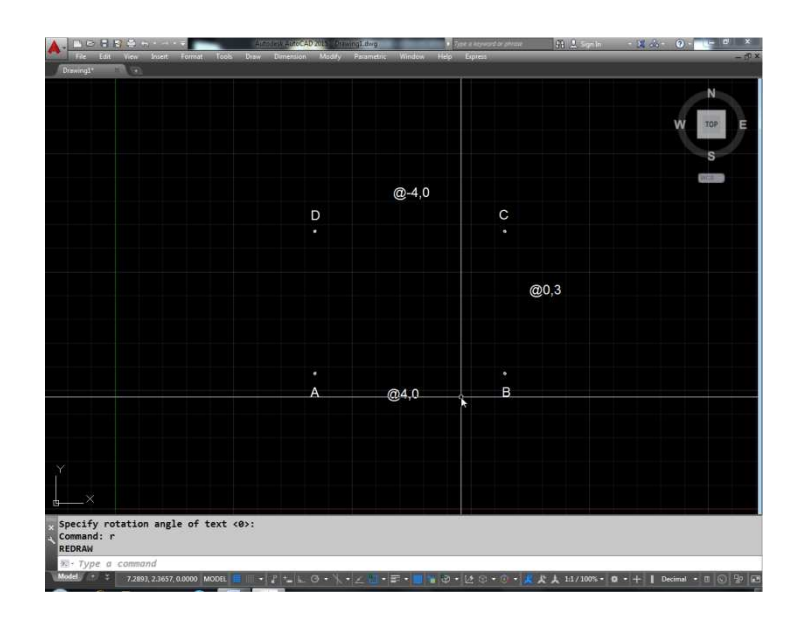

@=with respect to last point

 $(4)$  पोलर मैथड :- यदि हमारे पास पहले से ही कोई पॉईट A है व किसी खास दूरी एवं एंगल पर कोई दूसरा पॉईंट लगाना चाहते हैं। तो पोलर मैथड का पयोग करेंगे।

Command: po↵ POINT

Current point modes: PDMODE=3 PDSIZE=0.0000 Specify a point: @3<0

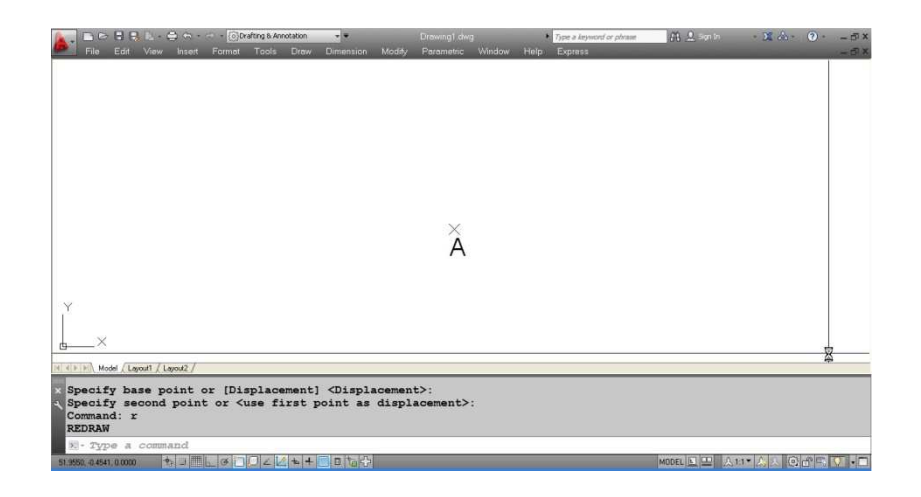

माना कि  $A$  एक पॉईट है अब हम  $A$  से तीन यूनिट की दूरी पर व  $0$ डिग्री कोण पर कोई दूसरा पॉईट लगना चाहते हैं तो कमाण्ड इस प्रकार देंगे।

Command: po↵ POINT Current point modes: PDMODE=3 PDSIZE=0.0000 Specify a point: @3<0

इससे चित्रानुसार A से तीन यूनिट की दूरी पर 0 डिग्री कोण पर 1  $\overrightarrow{W}$ ईट B आ जाएगा।

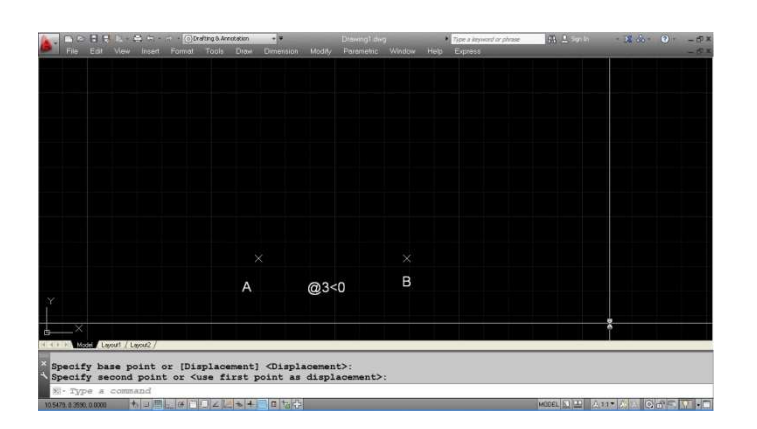

31ब यदि हमें तीसरा पॉईट C लगाना है जो कि B के सापेक्ष तीन यूनिट की दूरी पर 60 डिग्री के एंगल पर हो तो हम निम्न प्रकार का कमाण्ड देंगे।

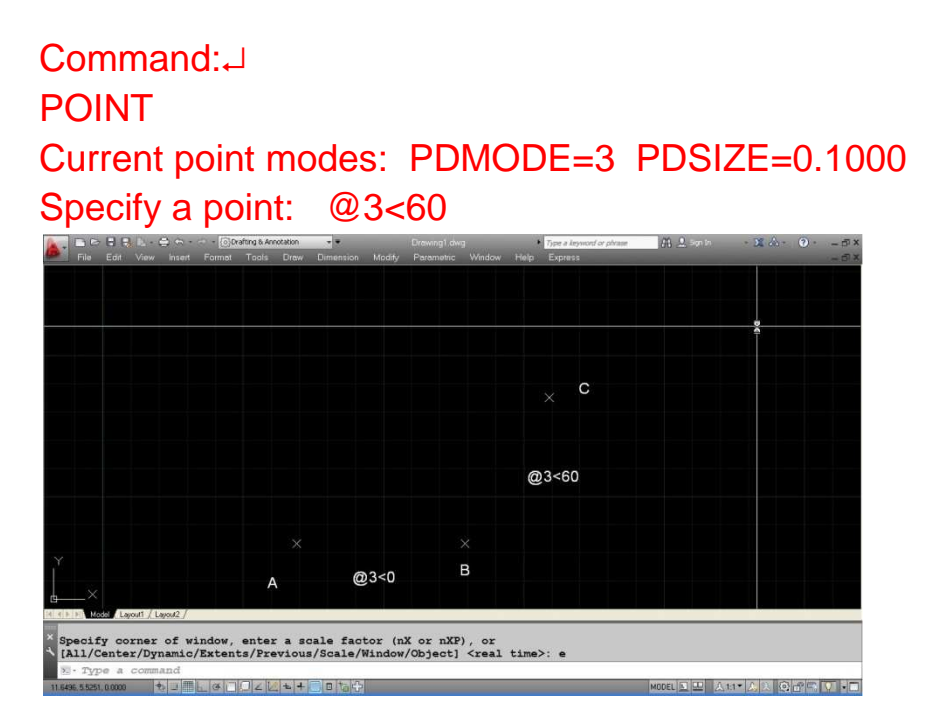

इस प्रकार C पॉईट आ जायेगा। अब यदि हम एक अन्य पॉईट D लगाना चाहें जो  $C$  के सापेक्ष तीन यूनिट की दूरी पर एवं 120 डिग्री के कोण पर हो तो निम्न प्रकार से कमाण्ड देंगे।

Command:↵

POINT

Current point modes: PDMODE=3 PDSIZE=0.1000

Specify a point: @3<120

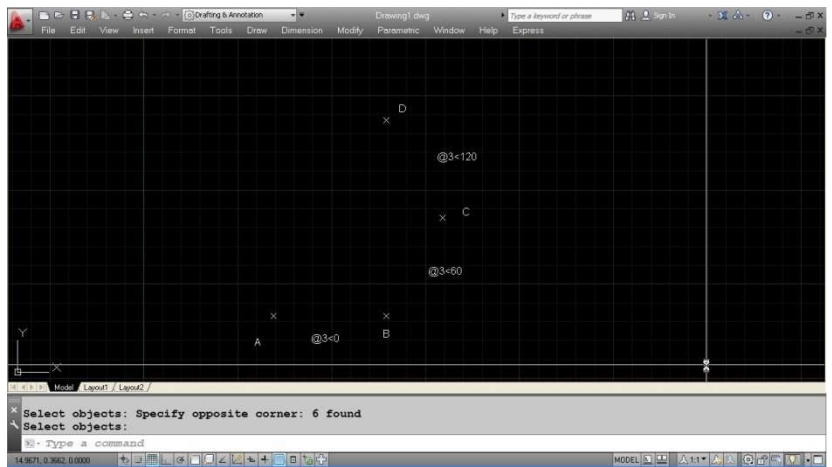

इस प्रकार D पॉईट आ जायेगा। अब हमे एक E पॉईट लगाना है जो कि D के सापेक्ष 180 डिग्री पर हो तो कमाण्ड इस प्रकार रहेगी।

Command:↵

POINT

Current point modes: PDMODE=3 PDSIZE=0.1000

Specify a point: @3<180

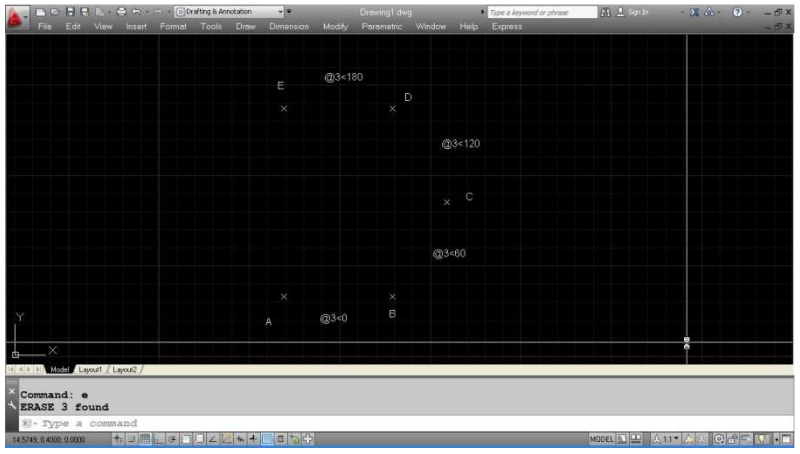

अब इस प्रकार E पॉईट आ जायेगा। अब हमे एक F पॉईट लगाना है जो कि E के सापेक्ष 240 डिग्री पर हो तो कमाण्ड इस प्रकार से रहेगी।

Command:↵

#### **POINT**

```
Current point modes: PDMODE=3 PDSIZE=0.1000
```
Specify a point:  $@3<240$ 

इस प्रकार हमने एक 3 इंच के हेक्सागन (समषट् भुज) के वर्टेक्स पॉर्डट मार्क कर दिये हैं।

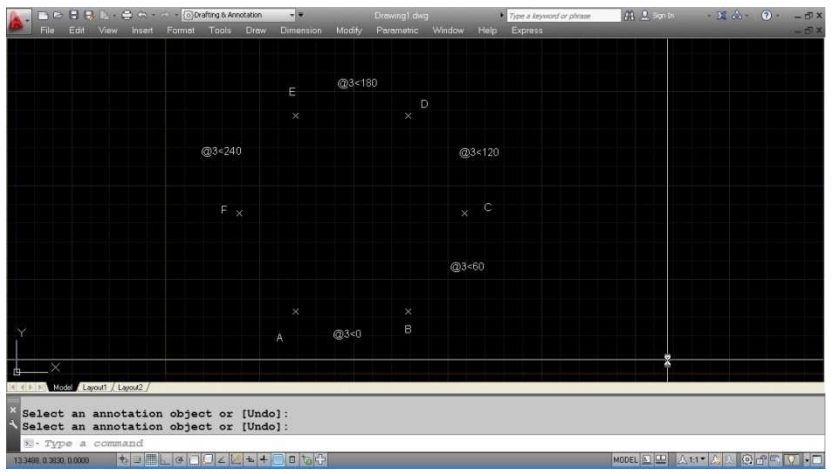

आपको इन चारों मैथड का अच्छी तरह से अभ्यास करना हैं क्योंकि ये चारों मैथड अन्य बहुत सारे कमाण्ड्स के साथ भी काम आयेंगे।

पॉईट कमाण्ड के बाद आपकों लाईन कमाण्ड प्रयोग में लेना सीखना हैं। नीचे लाईन को बनाने के विभिन्न मैथड समझाये गये हैं।

 $Line:$ 

अब हम देखेंगे की लाईन को किस–किस तरीके से बनाया जा सकता है ।

लाईन बनाने के लिए कमाण्ड पर L करके एंटर करेंगे।

अब हमे ये फर्स्ट पॉईट के लिए पूछेगा जहां से हमे लाईन शुरू करनी है एवं फर्स्ट पॉईट हम पॉईट कमाण्ड में बताये गये चारों तरीकों मे से किसी भी एक तरीके से प्रोजेक्ट कर सकते हैं। नीचे दिये गये उदाहरण में हमने 4,2 को फर्स्ट पॉईट माना है।

यहां पर A पॉईट जो कि 4,2 पर है। क्रॉस हेयर कर्सर से जूड़ जायेगा इसे रबरबैंड इफेक्ट कहते हैं। यदि हमें चार यूनिट की सीधी लाईन र्ख़ीचनी है तो हम पोलर मैथड का प्रयोग निम्न प्रकार से कर सकते हैं।

Command: L↵

LINE Specify first point: 4,2 Specify next point or [Undo]: @4<0 Specify next point or [Undo]:  $\overline{\mathsf{A}}$  $\overline{B}$ first point: 4,2<br>next point or [Undo]: **@4<0** cify next point or [Undo].<br> $\frac{1}{2}$ .

इतना करने से B पॉईट तक चार यूनिट की लाईन खिंच जायेगी एवं 31ब पॉईट B क्रॉस हेयर कर्सर से रबरबैंड से जुड़ा रहेगा।

इस प्रकार यदि तीन यूनिट का हेक्सागन बनाना चाहें तो कमाण्ड निम्न प्रकार से दिये जायेंगे –

Command: line↵

Specify first point: 5,2↵

Specify next point or [Undo]:  $@3<0$ 

Specify next point or [Undo]: @3<60↓

Specify next point or [Close/Undo]: @3<120↵

Specify next point or [Close/Undo]: @3<180↵

Specify next point or [Close/Undo]: @3<240↵

Specify next point or [Close/Undo]: c

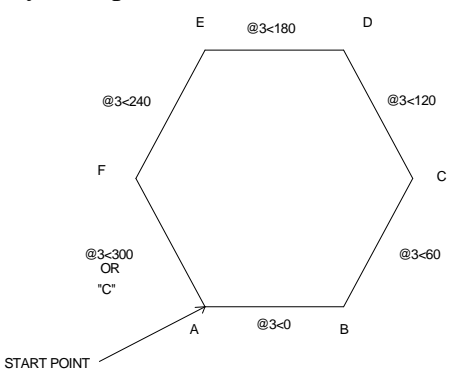

इस प्रकार आप लाईन कमाण्ड का प्रयोग कर ड्रॉईग बना सकते हैं।

Erase कमाण्ड :- यदि आप कोई लाईन या ड्रॉईंग का अन्य कोई ऑब्जेक्ट हटाना (Remove) चाहते हैं, उसके लिए Erase कमाण्ड का प्रयोग करेंगे। इसके लिए पहले E लिखकर एंटर करेंगे। जिससे स्क्रीन पर एक छोटा सा वर्गाकार बॉक्स आ जाएगा। जिसे पिक बॉक्स बोलते हैं। इस पिक बॉक्स के द्वारा हम उन ऑब्जेक्ट्स को सलेक्ट करेंगे जिन्हे Erase करना है। नीचे दिए गए चित्र में कूछ लाईनें A, B, C, D दी गयी हैं। यदि इनमें A व C को हटाना चाहते हैं तो इस पिक बॉक्स द्वारा पहले लाईन A पर क्लिक करेंगे फिर लाईन C पर जिससे यह दोनों लाईनें हाइलाईट हो जायेंगी एवं अब एंटर करने से दोनो सलेक्टेड लाईनें Erase (Remove) हो जायेगी।

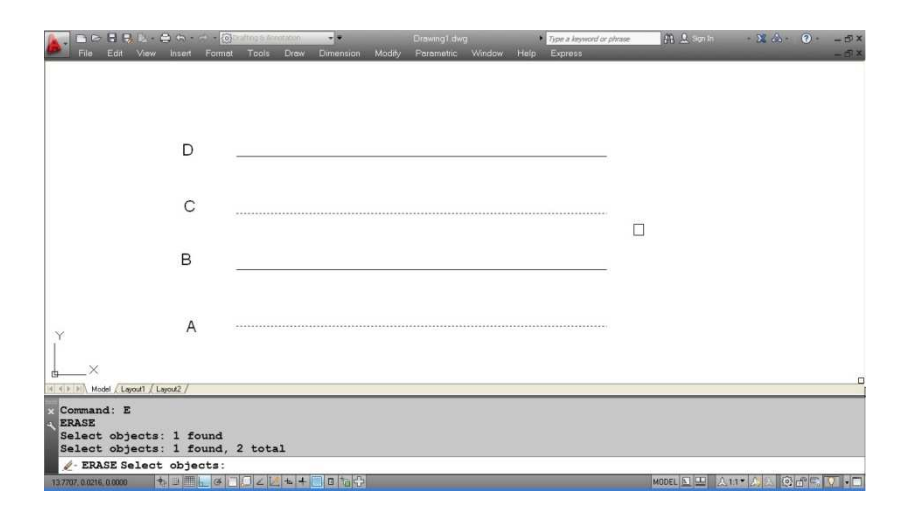

अब यदि हम Erase कमाण्ड देकर चित्रानुसार पहले पॉईट A पर फिर पॉईंट B पर क्लिक करेंगे तो एक नीले रंग की विन्डों बनेगी एवं इस विन्डो में पूरे-पूरे आने वाले सारे ऑब्जेक्ट्स सलेक्ट हो जाएगे।

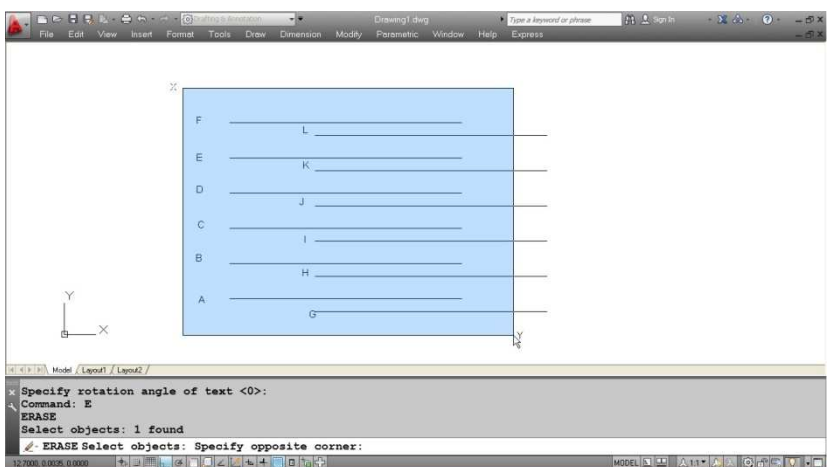

उपरोक्त उदाहरण में लाईन A, B, C, D, E, F सलेक्ट हो जायेंगी व G, H, I, J, K, L सलेक्ट नहीं होंगी। क्योकि यहां हम विन्डो X से Y (बायी से दायी तरफ) की तरफ बना रहे हैं। इस मैथड को विन्डो सलेक्शन मैथड बोलते है। जिसमें केवल वही ऑब्जेक्ट सलेक्ट होगा जो विन्डो के अन्दर पूरा-पूरा आ रहा है।

किन्तू नीचे दिए गए उदाहरण में यदि हम Erase कमाण्ड देकर पहले M फिर N पर क्लिक करते हैं तो एक हरे रंग की क्रॉसिंग विन्डो बनेगी। इस मैथड को क्रॉसिंग सलेक्शन मैथड बोलते हैं अर्थात दायी से बायी तरफ सलेक्ट करने पर जो क्रॉसिंग विन्डो बनती है उसमें आने वाले व उसको क्रॉस करने वाले सभी ऑब्जेक्ट सलेक्ट होंगे अर्थात नीचे दिए गये उदाहरण में सभी लाईनें सलेक्ट हो जायेगी।

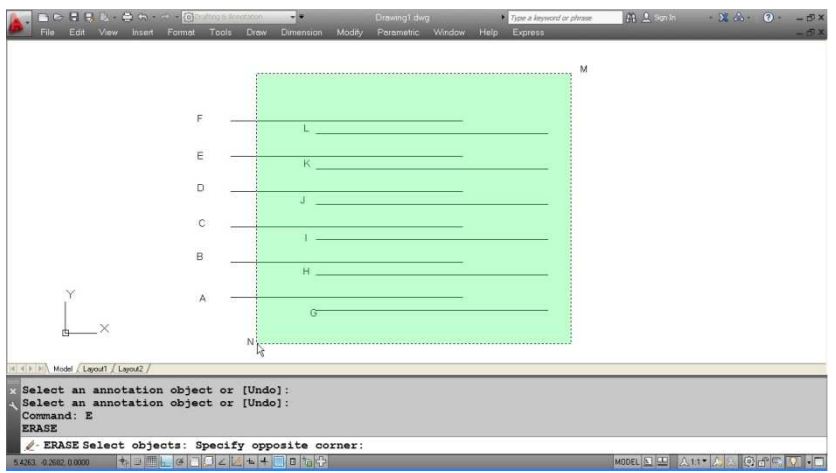

यदि आपने कुछ ऑब्जेक्ट्स सलेक्ट कर दिये है एवं अब आप उनमें से कुछ ऑब्जेक्ट का सलेक्शन नहीं चाहते हैं तो शिफ्ट् के साथ वापस क्लिक करने से उस ऑब्जेक्ट का सलेक्शन हट जायेगा।

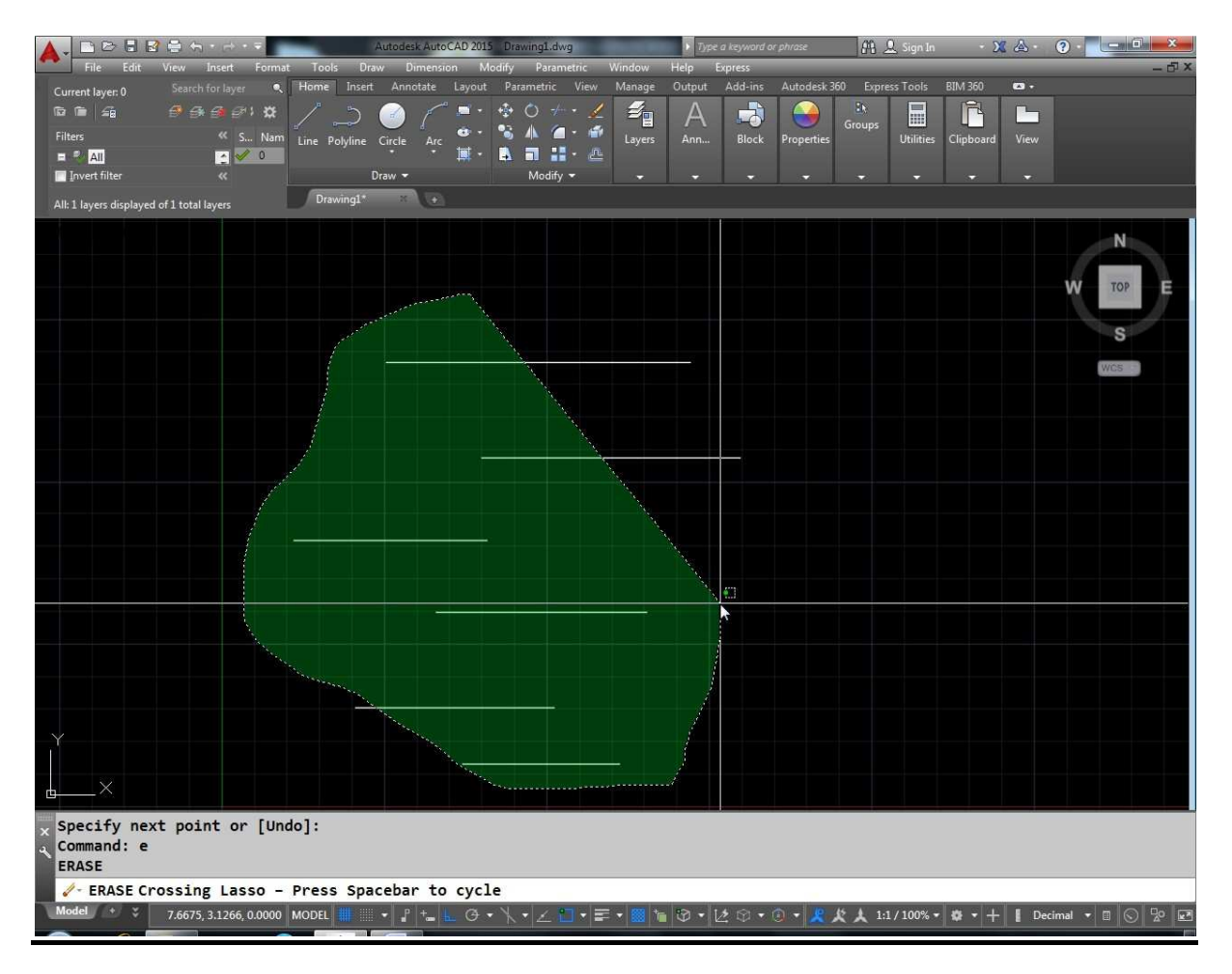

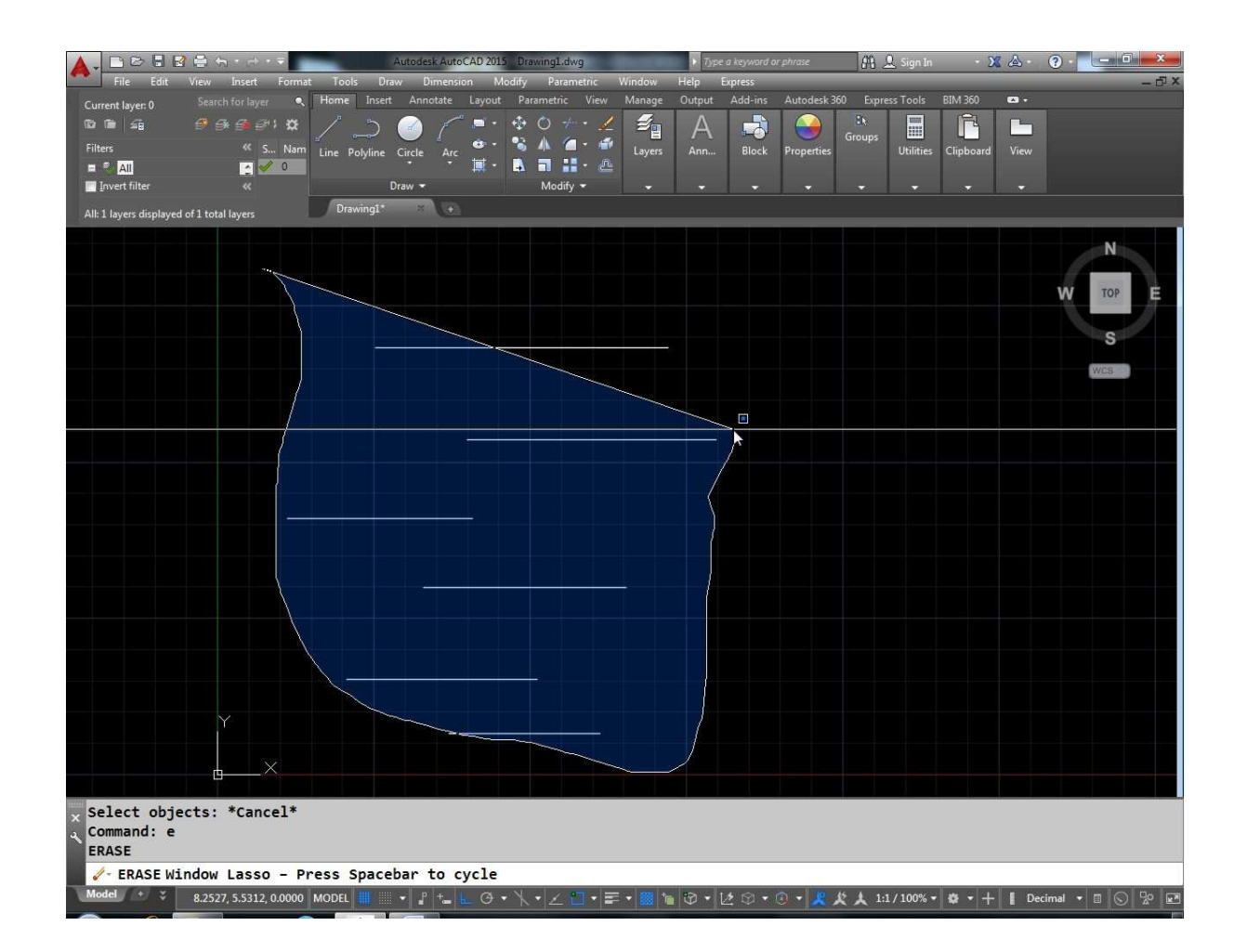

#### **Circle**

यदि आप कोई सर्कल बनाना चाहते हैं तो इसके लिए आपको कमाण्ड प्रॉम्प्ट पर C लिखकर ऐंटर करना होगा।

किसी सर्कल को नीचे दिए गये विभिन्न तरीकों से बनाया जा सकता है ।

- सेन्टर पॉईट के साथ rad या dia देकर  $(1)$
- $(2)$ 3 point method द्वारा
- $(3)$ 2 point method द्वारा
- $(4)$ TTR (Tangent Tangent rad) द्वारा

## $(1)$  सेन्टर पॉईट के साथ rad या dia देकर

इस मैथड से सर्कल बनाने के लिए पहले C लिखकर एंटर करेंगे फिर यह सेन्टर पॉईट पूछेगा। हमें सेन्टर पॉईट देना है यहाँ हम 6, 5 को सेन्टर पॉईंट मानकर चलते है फिर रेडियस पूछेगा, यदि हमारे पास रेडियस की वेल्यू उपलब्ध है तो वह वेल्यू दे देंगे।

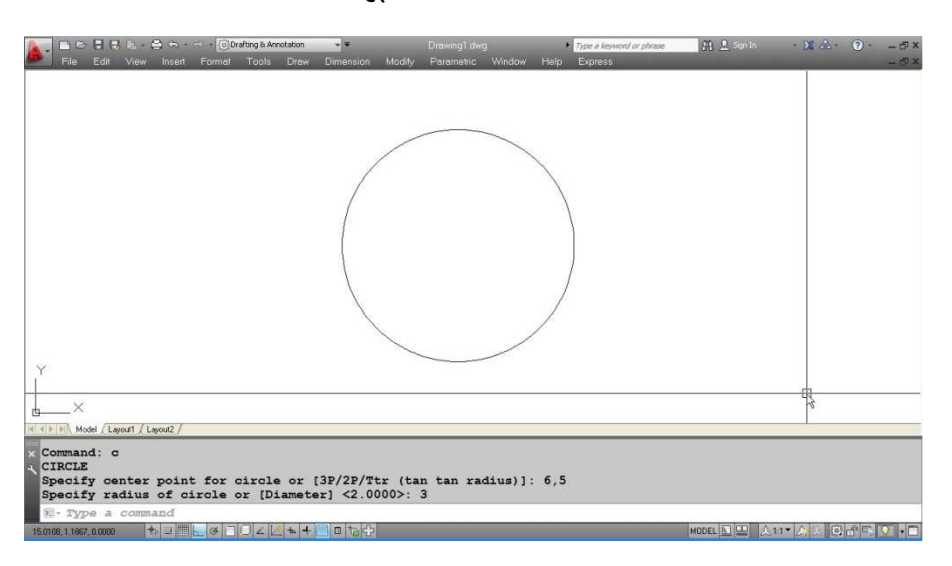

किन्तू यदि रेडियस की जगह diameter देना चाहते हैं तो d press करेंगे व फिर diameter की वेल्यू देंगे। इससे सर्कल निम्न प्रकार बन जायेगा।

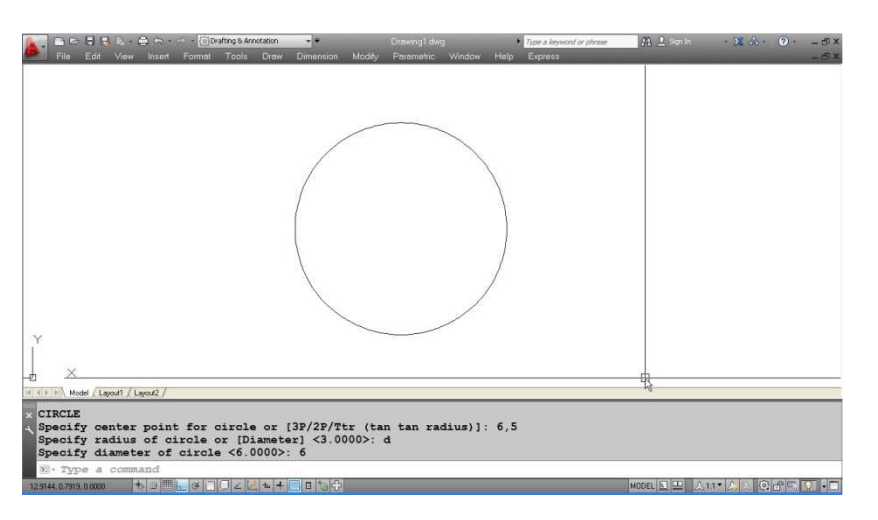

इस प्रकार उपरोक्त उदाहरण में 6 डायामीटर का सर्कल बन जाएगा एवं इसका सेन्टर पॉईट 6,5 पर होगा।

## (2) 3 POINT Method

नीचे दिये गये फिगर को देखिए

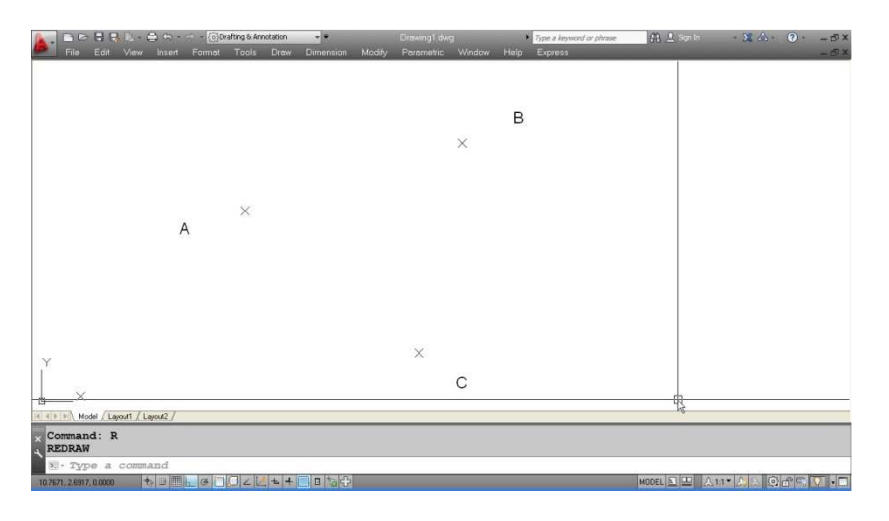

इसमें तीन पॉईट A,B,C दिए गये हैं और हमें एक सर्कल इन तीनों पॉईट्स से गुज़रता हुआ बनाना है।

इसके लिए 3P मैथड का उपयोग करेंगे

- 1 पहले Cकमाण्ड देंगे
- 2. ऑप्शन में 3P लिखेंगे
- 3 इसके बाद यह 3 पॉईट पूछेगा आप तीनों पॉईट पर एक के बाद एक क्लिक करें या फिर तीनों पॉईट्स के कॉर्डिनेट्स लिख दें। इस प्रकार से इन तीनों पॉईंट्स A, B, C से पास होता हुआ सर्कल बन जाएगा।

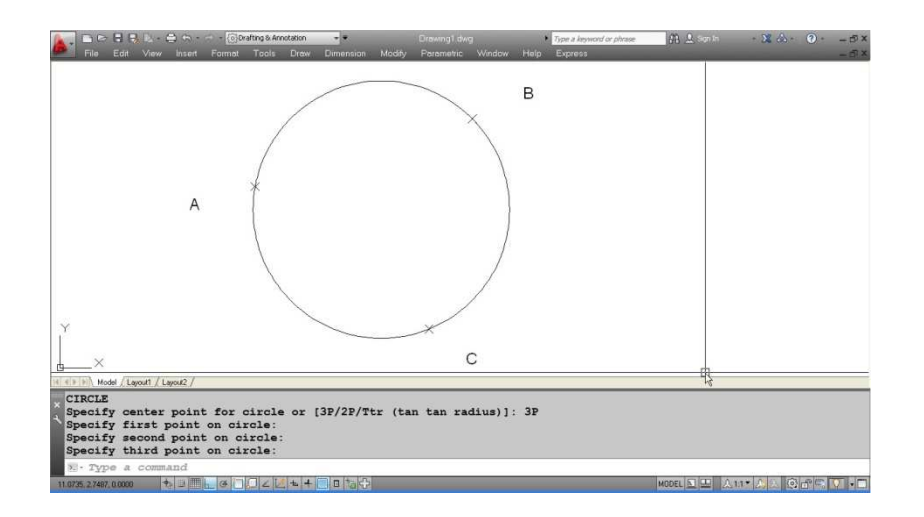

(नोट : यदि तीनों पॉईट एक ही जगह पर होंगे या तीनों पॉईट कोलीनियर होंगे। यानि एक ही रेखा में होंगे तो सर्कल नहीं बनेगा)

## (3)2 POINT Method

यदि आपके पास दो पॉईट A, B है एवं इन दोनो पॉईट्स से पास होता हुआ एक सर्कल बनाना चाहते हैं तो 2 point method काम में आयेगा।

 $\times$  $\times$  B  $\mathsf{A}$ 

इन दोनो पॉईट से सर्कल बनाना चाहते है पहले Cकमाण्ड देंगे 1. ऑप्शन में 2P लिखकर ऐन्टर करेंगे 2. पहले पॉर्डर A पर क्लिक करेगे 3. फिर पॉईंट B पर क्लिक करेंगे 4. इस प्रकार A व B से पास होता हुआ सर्कल बन जायेगा। (नोट : A व B केवल सर्कल के डायामीटर के दोनो विपरीत साईड ही होगें)

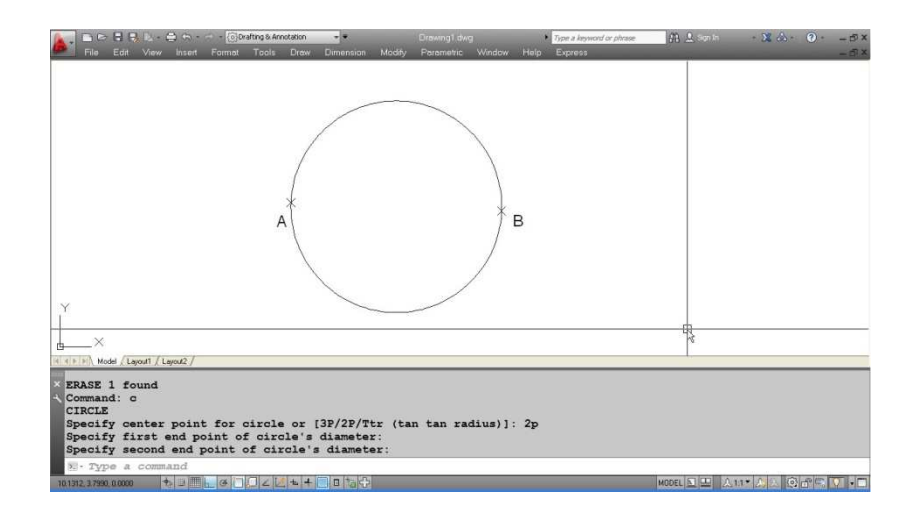

## (4) TTR (Tangent Tangent rad)

TT R का पूरा नाम Tangent Tangent radius है

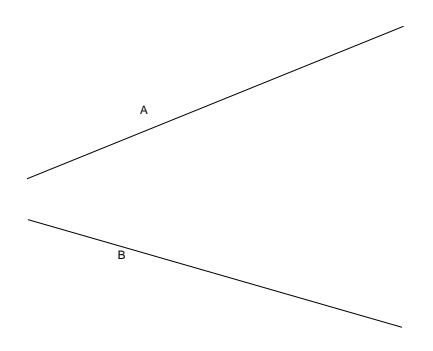

यहां पर दो लाईने A व B दी गई है हमे एक सर्कल इस प्रकार बनाना है कि दोनो लाईनों को स्पर्श करें एवं उसकी रेडियस 2 यूनिट हो।

इसके लिए कमाण्ड इस प्रकार रहेगा।

- 1. पहले C कमाण्ड दीजिए।
- 2. ऑप्शन में जाकर Tकर दीजिए।
- 3. अब यह पहली स्पर्श रेखा सलेक्ट करने के लिए कहेगा आप लाईन A पर कर्सर ले जाकर कहीं भी क्लिक कर दीजिए।
- 4. अब दूसरी स्पर्श रेखा सलेक्ट करने के लिए दूसरी लाईन B पर कर्सर ले जाकर क्लिक कर दीजिए।

5. दोनो स्पर्श रेखा हम सलेक्ट कर चुके हैं अब हमें रेडियस देनी है। रेडियस देते ही दोनो लाईनों को स्पर्श करता हुआ सर्कल बन जायेगा ।

Fig Command: c **CIRCLE** Specify center point for circle or [3P/2P/Ttr (tan tan radius)]: t

Specify point on object for first tangent of circle: Specify point on object for second tangent of circle: Specify radius of circle: 2

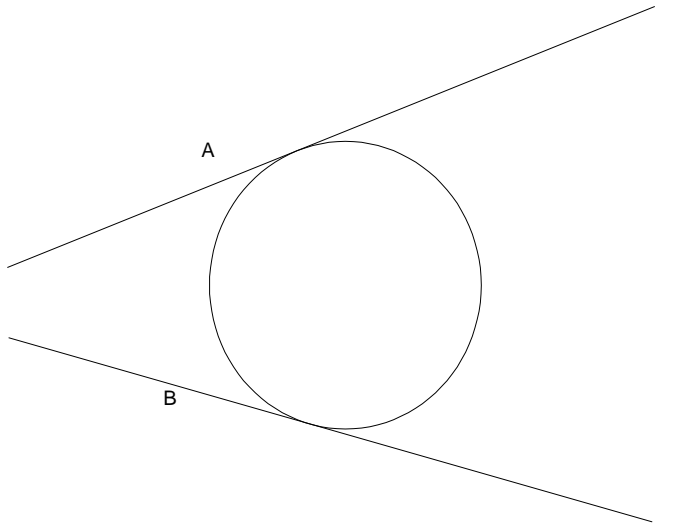

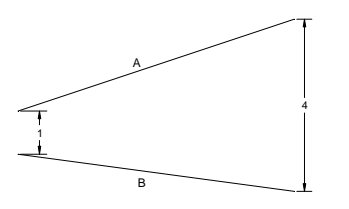

अब इस चित्र को देखिए इसमें A व B के बीच की न्यूनतम दूरी 1 है व अधिकतम दूरी 4 है यदि हम TTR ऑप्शन में रेडियस .2 देगें जो कि इनकी न्यूनतम दूरी से भी कम है ऐसी स्थिति में यह दोनो लाईनों को एक्सटेंशन कर सर्कल को बनायेगा। अर्थात A व B को बढाने पर दोनो लाईनें सर्कल की स्पर्श रेखा बन सकती हैं।

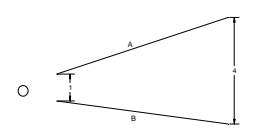

किन्तु यदि हम रेडियस 4 दे जो कि देानो लाईनो की बीच की अधिकतम दूरी से ज्यादा है। उस रिथति में अलग–अलग प्रकार सर्कल बन सकते है इसमें महत्वपूर्ण यह रहेंगा कि आपने लाईन A व B को किस जगह से सलेक्ट किया है यदि R **व** S सिरे से लाईन को सलेक्ट करेंगे तो ................. . P व S सिरे के एक्सटेंशन की तरफ बनेगा।

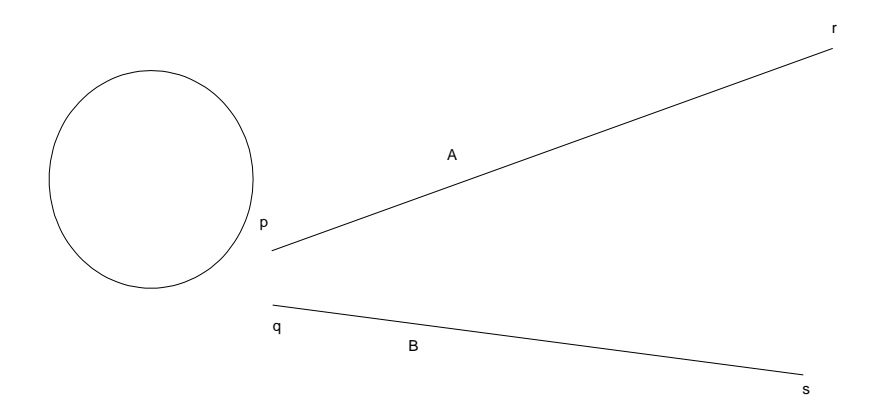

एवं सर्कल ऐसे भी बन सकते है।

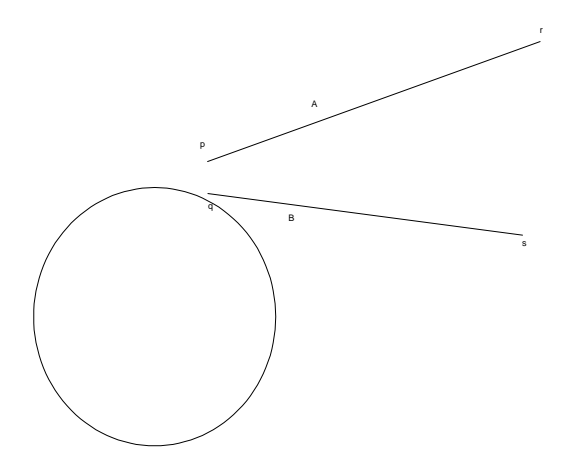

यदि दोनों लाईनों A व B के स्थान पर दो सर्कल A व B हो उनको भी टेंजेंट मानकर सर्कल बनाया जा सकता है।

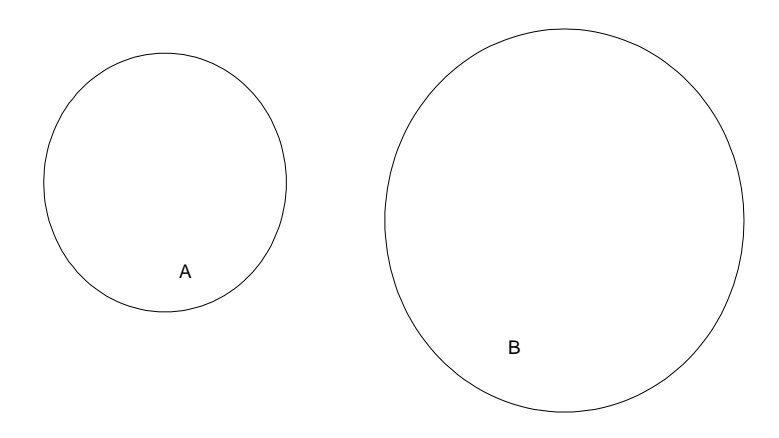

1. C एंटर 2. ऑप्शन में से T सलेक्ट करेंगे 3. सर्कल A पर क्लिक करेगें 4. सर्कल B पर क्लिक करेंगे  $5.$  रेडियस देंगे

(नोट : सर्कल C की रिथति A व B पर क्लिक किये गये पॉईट की लोकेशन पर निर्भर करेंगी)

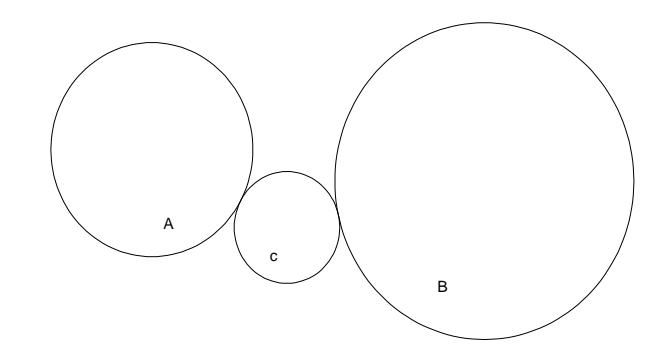

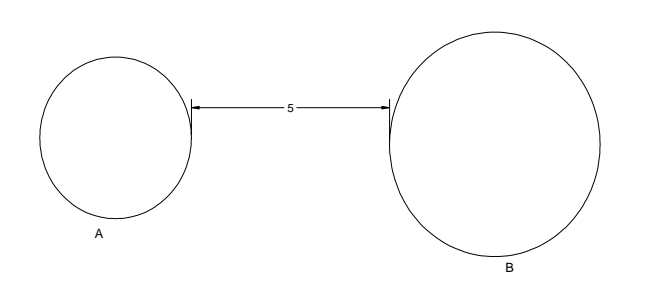

यदि इस चित्र की भांति  $A$  व B को टेंजेंट मानकर रेडियस 2 दें तो यह सर्कल नहीं बनेगा क्योंकि  $A$  व B सर्कल के बीच की दूरी सर्कल  $C$  के डायामीटर से ज्यादा है।

(नोट : समानान्तर लाईनों के केस में TTR ऑप्शन काम नहीं करता  $\hat{\vec{a}}$  I)

## **Trick**

आपकों एक सर्कल बनाना है जिसके रेडियस  $\sqrt{2}$  है

कमांड सिकवेंस इस प्रकार रहेगा

### **CIRCLE**

Specify center point for circle or [3P/2P/Ttr (tan tan radius)]: 5,4 Specify radius of circle or [Diameter] <2.4510>: 'cal >>>> Expression: sqrt(2) Resuming CIRCLE command. Specify radius of circle or [Diameter] <2.4510>: 1.4142135623731

इसी प्रकार यदि 2.15 के स्कवायर के बराबर रेडियस वाला सर्कल बनाना है तो

Command: c **CIRCLE** Specify center point for circle or [3P/2P/Ttr (tan tan radius)]: 5,4 Specify radius of circle or [Diameter] <4.0000>: 'cal >>>> Expression: sqr(2.15) Resuming CIRCLE command. Specify radius of circle or [Diameter] <4.0000>: 4.6225

मान लीजिए आपके पास एक सर्कल  $A$  है

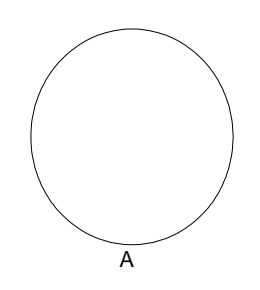

आपको दूसरा सर्कल B बनाना है जिसकी RAD सर्कल A की RAD से 1.25 गूना अधिक है। तो इसके लिए कमाण्ड सिक्वेंस B प्रकार रहेगा :-

Command: **CIRCLE** 

Specify center point for circle or [3P/2P/Ttr (tan tan radius)]: 8,4 Specify radius of circle or [Diameter] <1.3564>: 'cal

>>>> Expression: 1.25\*rad

>>>> Select circle, arc or polyline segment for RAD function:  $(\overline{x})$ यकेल  $A$  पर क्लिक करें।)

Resuming CIRCLE command.

Specify radius of circle or [Diameter] <1.3564>: 1.695472911221

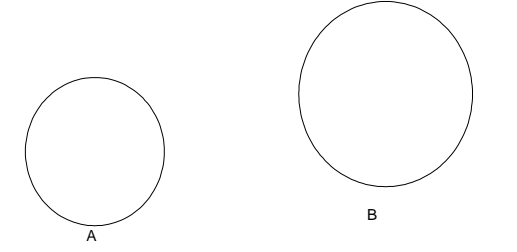

## **Rectangle**

आयताकार आकृति बनाने के लिए रेक्टेंगल कमाण्ड काम में लेते हैं।

हमें एक आयत बनाना है जिसकी लम्बाई 5 व चौडाई 4 है।

इसमें पहले Rec कमाण्ड देंगे।

अब ये फर्स्ट कॉर्नर पूछेगा यहाँ पर आयत के पहले कॉर्नर A पर  $f$ क्लिक किजिए।

अब दूसरा कॉर्नर पूछेगा यहाँ पर आप @ 5,4 लिखे

इससे 5 x 4 की आयत बन जायेगी।

Command: rec

RECTANG

Specify first corner point or [Chamfer/Elevation/Fillet/Thickness/Width]:

Specify other corner point or [Area/Dimensions/Rotation]:

>>Enter new value for ORTHOMODE <0>:

Resuming RECTANG command.

Specify other corner point or [Area/Dimensions/Rotation]: @5,4

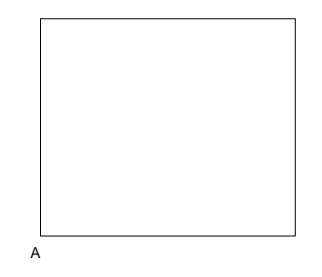

अन्य ऑप्शन्स

Chamfer :

इस ऑप्शन में दो Chamfer Distance देनी होगी फिर आयत Chamfer किया हुआ बनेगा ।

Command: rec RECTANG Specify first corner point or [Chamfer/Elevation/Fillet/Thickness/Width]: c Specify first chamfer distance for rectangles <0.0000>: 1

Specify second chamfer distance for rectangles <1.0000>: 1 **Specify** first corner point **or** [Chamfer/Elevation/Fillet/Thickness/Width]:

Specify other corner point or [Area/Dimensions/Rotation]: @5,4

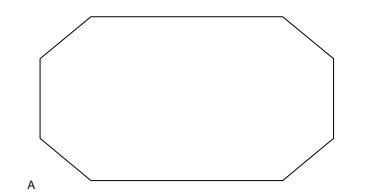

## **Elevation**

इस ऑप्शन में ऐलिवेशन हाईट पूछेगा जो भी हाईट देंगे रेक्टेंगल वर्किंग प्लेन से उसी ऊंचाई पर बनेगा किन्तू 2 D व्यू में यह पता नहीं चलेगा कि REC हाईट पर बने है या नही इसको समझने के लिए पहले एक रेक्टेंगल बनायेंगे अब दूसरे रेक्टेंगल के लिए ऐलिवेशन हाईट 5 दीजिए एवं इसी रेक्टेंगल के बिल्कुल उपर दूसरा रेक्टेंगल बनाइये। नया वाला रेक्टेंगल पहले वाले रेक्टेंगल से उपर 5 यूनिट की दूरी पर बना है। इसको ठीक से देखने के लिए Vpoint कमाण्ड देंगे व वहां पर 1,1,1 लिख देंगे। यह थ्रीडी व्यू में आ जाएगा व दोनो रेक्टेंगल की हाईट में फर्क नजर आएगा।

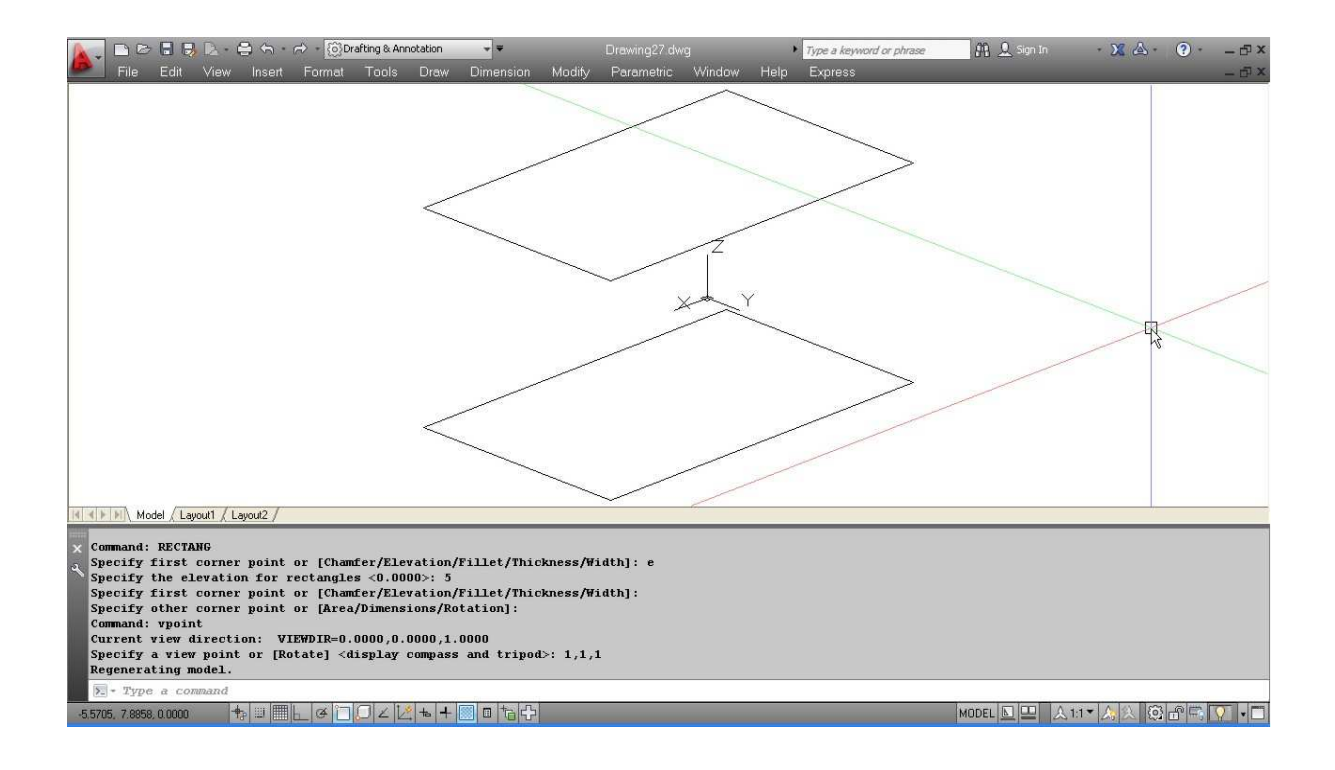

## **Fillet**

यदि आप चाहते हैं कि बनने वाले रेक्टेंगल के कोने गोलाई लिये हुए हो तो फिलेट ऑप्शन का प्रयोग करेंगे। फिलेट ऑप्शन लेने पर यह रेडियस पूछेगा उस समय रेडियस देनी है। अब जो भी रेक्टेंगल बनायेंगे उसके कोने गोलाई लिए हुए होंगे।

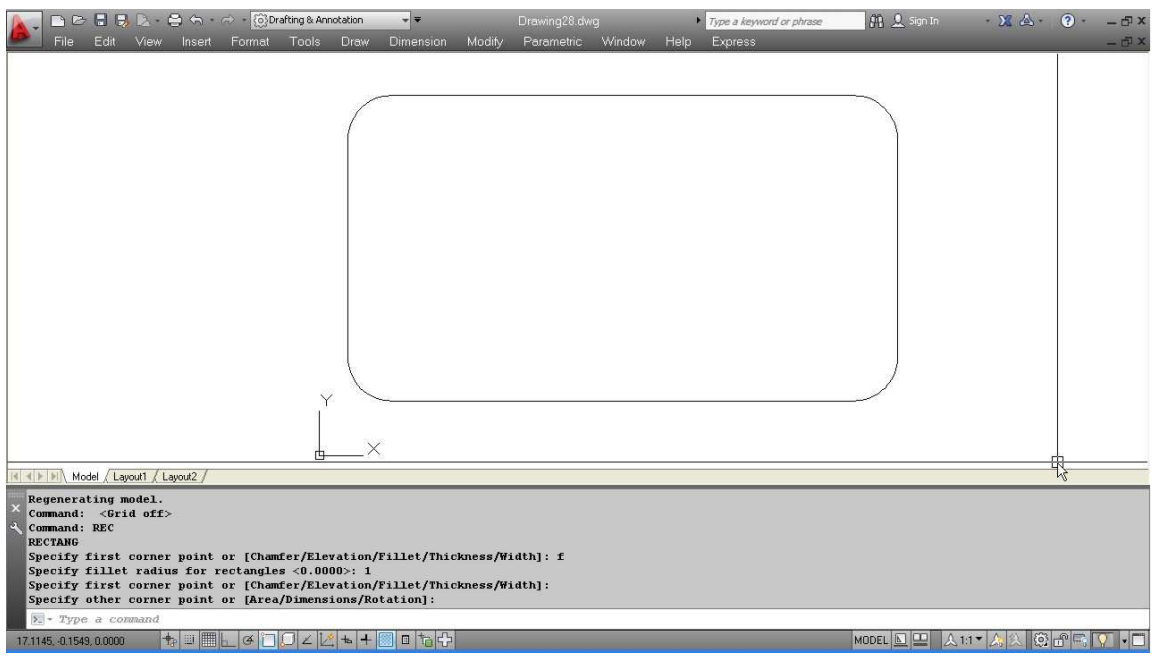

#### **Thickness**

रेक्टेंगल का यह ऑप्शन भी 3 D में काम आता है। Thickness देने पर रेक्टेंगल की ऊंचाई दिखाई देगी। यह भी आप V पॉईट करके देख सकते है।

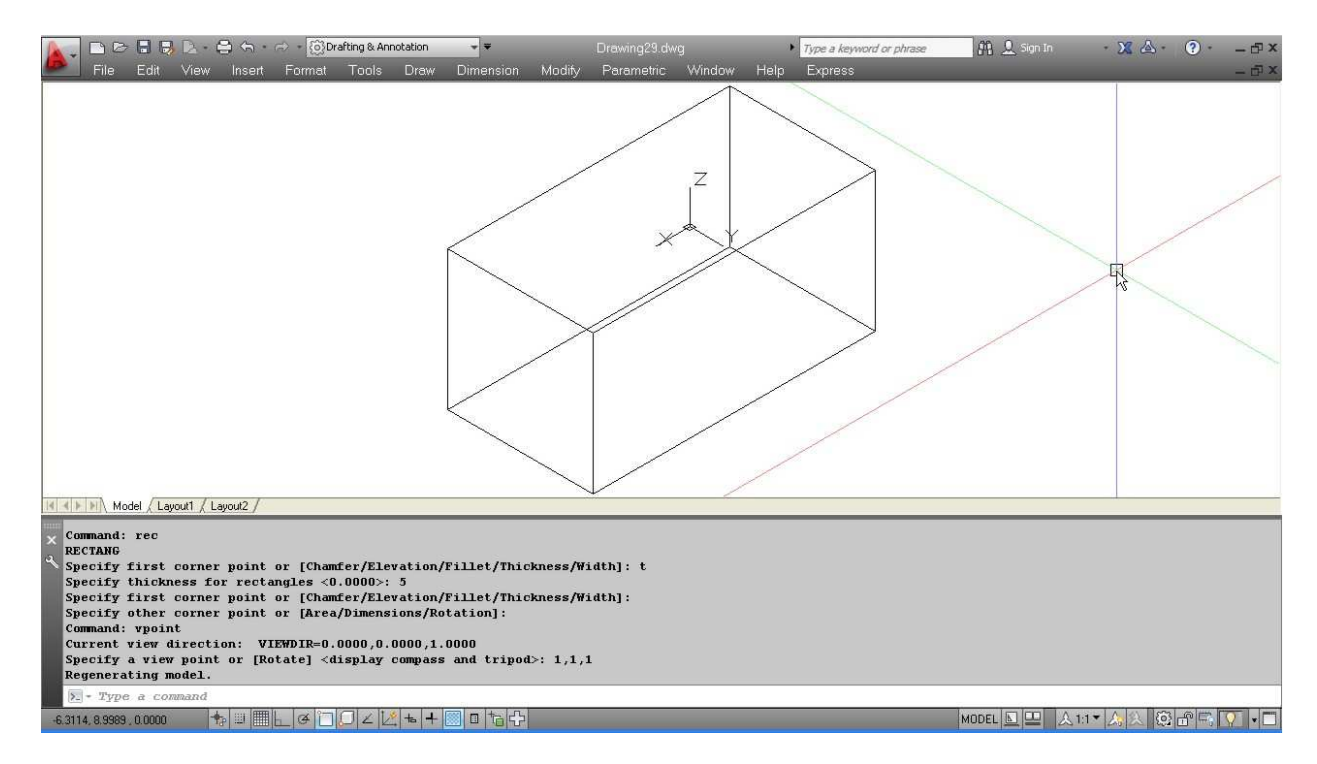

### Width :

यदि आप चाहते हैं कि REC की सभी लाईनों में मोटाई आये तो विड्थ <u>ऑप्शन का प्रयोग करेंगे। जितनी विड्थ देंगे आयत की लाईनें उतनी ही</u> मोटी दिखाई देंगी।

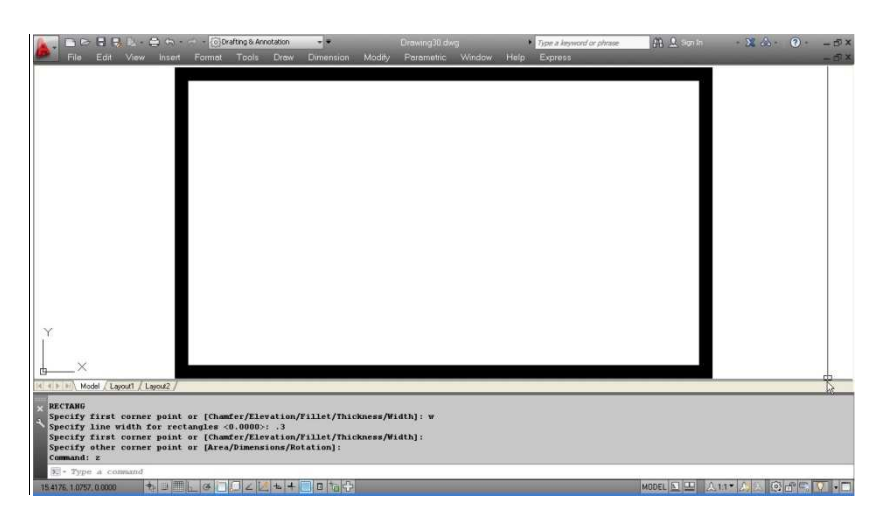

# **Donut**

डोनट शेप बनाने के लिए डोनट कमाण्ड का प्रयोग करते हैं एवं इसका शॉर्टकट है  $DO$ 

Command: do↵ DONUT Specify inside diameter of donut <0.5000>: 1

Specify outside diameter of donut <1.0000>: 2

Specify center of donut or  $\langle \text{exit} \rangle$ : Specify center of donut or  $\langle$ exit $\rangle$ : Specify center of donut or <exit>: Specify center of donut or <exit>:

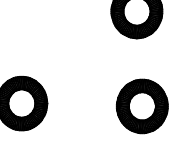

Command: do↵ DONUT Specify inside diameter of donut <1.0000>: 1

Specify outside diameter of donut <2.0000>: 1

Specify center of donut or <exit>: Specify center of donut or <exit>: Specify center of donut or <exit>: Specify center of donut or <exit>:

 $\bigcirc$  $\bigcirc$  $\bigcap$ 

और यदि हम inside diameter 0 व outside diameter कुछ अन्य वेल्यू देंगे तो ये डोनट पूरी तरह से कलर से भरे हुए सर्कल जैसा दिखाई देगा।

Command: do↵ DONUT Specify inside diameter of donut <1.0000>: 0

Specify outside diameter of donut <1.0000>: 2

Specify center of donut or <exit>: Specify center of donut or <exit>: Specify center of donut or <exit>: Specify center of donut or <exit>: यदि हम inside diameter 2 व outside diameter 1 देंगे तो यह दोनो वेल्यू<br>को आपस में परिवर्तित कर देगा एवं वेल्यू वापस से अपने आप ही inside diameter 1 व outside diameter 2 हो जायेगी।

# **Unit and Limit Setup**

# **Units**

किसी भी ड्रॉइंग को नापने के लिए उसकी नाप के साथ उसकी यूनिट की आवश्यकता पड़ती है नीचे एक लाईन दी गई है।

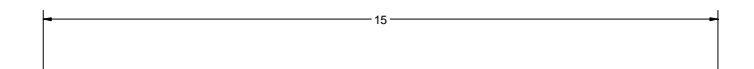

जिसकी नाप 15 दी गई है यह नाप 15 इंच भी हो सकती है 15 फीट भी और  $15$  MM भी।

अतः किसी भी ड्रॉइंग को बनाने से पहले उसकी यूनिट को सेट करना आवश्यक है।

यूनिट सेट करने के लिए यूनिट कमाण्ड दीजिए या un लिख कर एंटर कीजिए। यूनिट करने पर एक डायलॉंग बॉक्स आयेगा

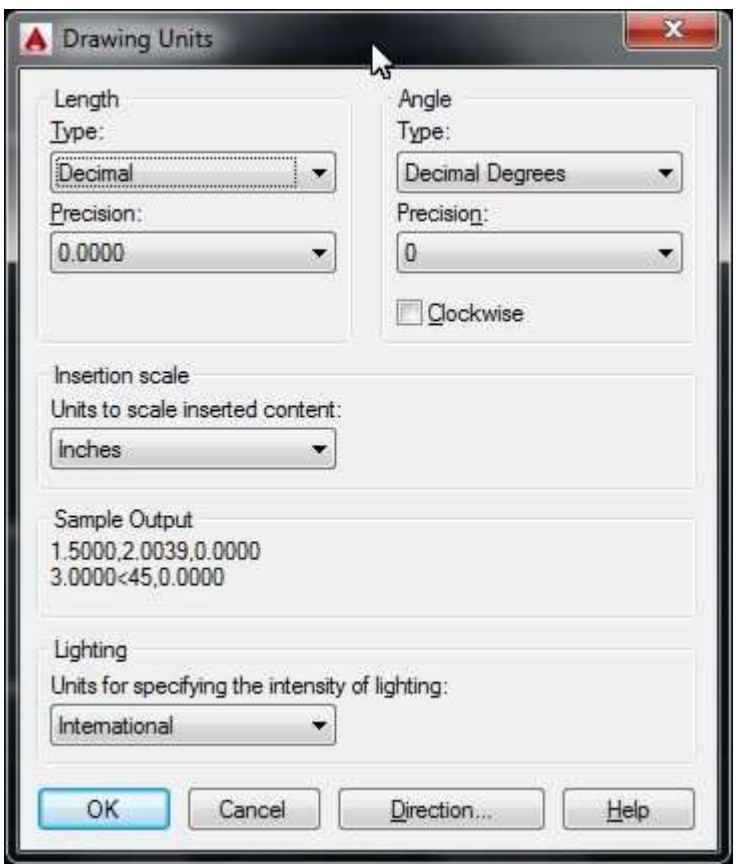

अन्य ऑप्शन

### Length ->Type

यहां पर किसी ड्रॉइंग को नापने की करंट फोरमेट को सेट कर सकते हैं इसके द्वारा आप पांच तरह की यूनिट दे सकते है।

इनमें से आर्कीटेक्चरल व इंजिनियरिंग यूनिट के द्वारा फीट व इंच में ड्रॉइंग बनाई जा सकती है व एक यूनिट एक इंच को प्रजेंट करता है। इनमें फीट को रिप्रेजेंट करने के लिए सिंगल कोट का उपयोग करते हैं व इंच को रिप्रेजेंट करने के लिए डबल कोट का उपयोग करते हैं। यदि हमें 3'4½" लिखना है तो हमे 3 के बाद ' व 4 के बाद - का साइन लगाना होगा व  $3'4-1/2"$  इस प्रकार लिखा जाएगा।

#### Angle:

इस ऑप्शन के द्वारा एंगल नापने के फोरमेट को सेट करते है। बाई डीफॉल्ट ये डेसिमल डिग्री में एंगल को नापता है यदि हमें कोई अन्य एंगल

मेजरमेंट यूनिट चाहिए तो इस लिस्ट में से सलेक्ट कर सकते हैं एंगल नापने की अन्य यूनिट इस प्रकार है।

Deg/ min/sec

Grads

Radians

Surveyor

डिग्री $\sqrt{a}$ मनट $\sqrt{a}$ कण्ड सिस्टम में एंगल लिखने के लिए डिग्री को  $D$  द्वारा मिनट को ' सैकण्ड को " द्वारा लिखा जाता है। यदि हमें 30 डिग्री 40 मिनट 20 सेकण्ड लिखना है तो कूछ इस प्रकार लिखेंगे।

**30D40'20"** 

## **Grads :**

किसी सर्कल को पूरे 400 Grad. में बांटा जाता है, एक चौथाई सर्कल में 100 Grad. होते हैं। अतः यदि हमें 5 यूनिट लम्बाई की 100 Grad. एंगल पर लाईन खींचनी है तो इस प्रकार लिखेंगे

Command: LINE Specify first point: 3,2 Specify next point or [Undo]: @5<100g Specify next point or [Undo]: यदि हमने एंगल सिस्टम ग्रेड लिया हुआ है तो फिर 100 के आगे G की आवश्यकता नहीं है।

## **Redian:**

ज्योमेट्री में एंगल नापने की एक यूनिट रेडियन भी होती है। रेडियन  $180/\pi$  के बराबर होता है।

## **Surveyor's Units :**

यह यूनिट सर्वेयर द्वारा प्रयोग में लिया जाता है।

बाई डिफाल्ट एंगल को काउंटर क्लॉक वाईज (घड़ी की विपरीत दिशा) में नापा जाता है यदि आप एंगल को क्लॉक वाईज दिशा में चेक कर देंगे तो यह एंगल को क्लॉक वाईज नापेंगे।

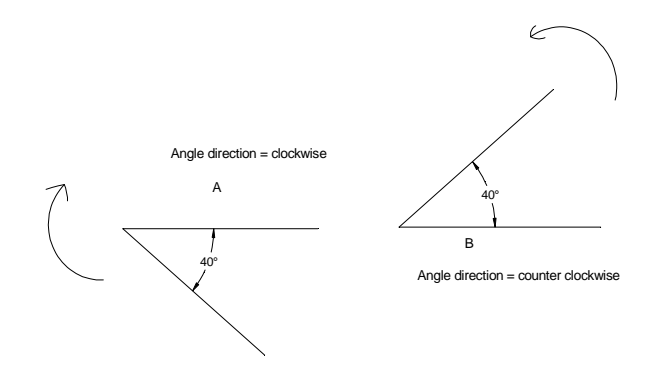

#### **Insertion scale:**

यदि आपने कोई ब्लॉक या ड्रॉइंग किसी अन्य यूनिट में बनाई है और आप दूसरी फाईल में किसी अन्य यूनिट में इन्सर्ट करना चाहते हैं तो इन्सर्शन स्केल ऑप्शन का उपयोग कर सकते हैं। इसको आप आगे दिए गये उदाहरण से समझ सकते हैं।

- सबसे पहले एक नई फाईल लीजिए। उसमें यूनिट इंजीनियरिंग  $1.$ सेट कीजिए।
- अब उस ड्रॉइंग में 6" x 3" का आयत बनाईये।  $2.$
- अब इस ऑब्जेक्ट का ब्लॉक बनायें व Wblock में परिवर्तित करें  $3.$ एवं फाईल नेम try.dwg दें। (नोट : ब्लॉक व Wblock बनने के तरीके पर आगे के चेप्टर में चर्चा की गई है।)
- अब एक नई फ़ाईल बनाईये और यूनिट कमाण्ड द्वारा इन्सर्शन  $\overline{4}$ . स्केल में मिलीमीटर सेट किजिए।
- अब इन्सर्ट कमाण्ड द्वारा Wblock को यहां पर इन्सर्ट करें। 5.
- आयत अब नई फाईल में आ गया है अब इस आयत की 6. हॅरिजान्टल लाईन का नाप Dist कमाण्ड द्वारा चैक करें।
- यहां हॉरिजान्टल नाप आयेगा 152.4mm. व वर्टिकल लाईन का  $7.$ नाप आयेगा 76.2mm.
- यानि कि हमने सोर्स फाईल में नाप इंच में ही दी थी। किन्तु 8. टार्गेट फाईल में इन्सर्ट करते समय हमने उसकी नाप mm. में कर दी ।

इस प्रकार इन्सर्शन स्केल में बहुत सारी मेजरमेंट यूनिट दी गई  $9<sub>1</sub>$ हैं, जिनमें आप नाप को कनवर्ट कर फ़ाईल, Xref, ब्लॉक आदि इन्सर्ट कर सकते हैं।

(नोट : इस ऑप्शन का उपयेाग डायरेक्टली ड्रॉइंग में mm. या cm. में काम करने के लिए नहीं किया जाता है। अक्सर देखा गया है कि यदि किसी से कहे कि 10 cm. की लाईन खींचनी है तो वह यूनिट में इन्सर्शन स्केल में जाकर cm. करके लाईन खींचना शुरू कर देता है। जबकि यह इन्सर्शन स्केल के लिए ही है।)

#### सेन्टीमीटर में डॉडंग कैसे बनाएं

नीचे एक आयत दिखाया गया है। जिसकी लम्बाई 6 cm. है व चौडाई 4 cm. है हमें इस आयत को ऑटोकेड में डॉ करना है।

- इसके लिए नई फाईल लीजिए व टेम्पलेट acad सलेक्ट करें।  $\mathbf{1}$
- अब लाईन या Rec कमाण्ड द्वारा 6 x 4 का आयत ड्रॉ करें।  $\overline{2}$
- डेसीमल यूनिट के अनूसार 6 x 4 का मतलब 6" x 4" 3 रहेगा।
- अब स्केल कमाण्ड दें और आयत को सलेक्ट करें।  $\overline{4}$
- बेस पॉईट पूछने पर < 0,0> को बेस पॉईट लें। 5
- अब स्केल फेक्टर पूछने पर स्केल फेक्टर .3937 दें। 6  $(lcm. = .3937")$
- अब ड्रॉइंग सेन्टीमीटर में कनवर्ट हो गई है।  $\tau$
- किन्तू डायमेंशन करने पर भी यह इंच में ही डायमेंशन 8 दिखाएगा ।

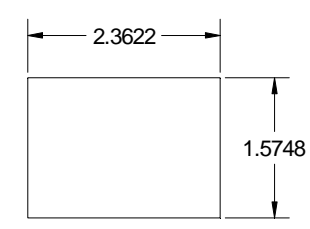

इस डायमेंशन की भी लेंथ फेक्टर चेंज करने के लिए डायमेंशन 9 मोड में जाकर lfac Variable की वेल्यू 2.54 कर दें

Command: dim Dim: Ifac Enter new value for dimension variable  $\langle 1.0000 \rangle$ : 2.54 Dim: up Select objects: all 3 found Select objects: 10 अब डायमेंशन मोड में ही अपडेट कमाण्ड देकर सारी डायमेंशन को सलेक्ट कर लें।

11 अब आपकी ड्रॉइंग cm. में डायमेंशन के साथ है।

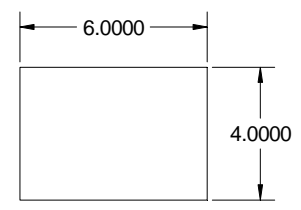

इसी प्रकार आप किसी भी अन्य यूनिट में ड्रॉइंग बना सकते हैं।
# **Inquiry Commands**

#### दो बिन्दूओं के बीच की दूरी ज्ञात करना

इसे हम किन्ही दो बिन्दूओं के बीच की दूरी ज्ञात करना चाहते हैं तो इसके लिए डिस्ट कमाण्ड का प्रयोग करेंगे। डिस्ट कमाण्ड देने के बाद हम उन बिन्दूओं पर क्लिक करेंगे जिनके बीच की दूरी हमे ज्ञात करनी है एवं उन दोनों बिन्दूओं पर क्लिक करते ही दूरी एवं एंगल आदि प्राप्त हो  $\overline{\text{tr}}$ द्याचे $\overline{\text{tr}}$  ।

Command: dist↵

Specify first point: (A प्वाइंट पर क्लिक कीजिये) Specify second point or [Multiple points]: (B प्वाइंट पर क्लिक कीजिये) Distance =  $5.3881$ , Angle in XY Plane = 0, Angle from XY Plane = 0 Delta X = 5.3881, Delta Y = 0.0000, Delta Z = 0.0000

A B

#### **List**

किसी ऑब्जेक्ट की ज्यामितिय प्रॉपर्टीज को डिस्पले करने के लिए लिस्ट कमाण्ड का प्रयोग करेंगे। लिस्ट कमाण्ड देने के बाद हम उस ऑब्जेक्ट को सलेक्ट करेंगे जिसकी ज्यामितिय प्रॉपर्टीज हमें प्राप्त करनी हैं।

उदाहरण : यदि हमें किसी सर्कल की ज्यामितिय प्रॉपर्टीज पता करनी हैं तो हम लिस्ट कमाण्ड देकर सर्कल पर क्लिक करेंगे जिससे उस सर्कल की सभी प्रॉपर्टीज जैसे उसका सेंटर प्वाइंट, रेडियस, क्षेत्रफल आदि मालम पड $\vec{a}$  जायेगा।

Command: list↵

Select objects: 1 found (सर्कल को सलेक्ट कीजिये)

Select objects:

 CIRCLE Layer: "0" Space: Model space  $Handle = 1bd$ center point,  $X = 4.1553$   $Y = 3.9686$   $Z = 0.0000$  radius 3.0000 circumference 18.8496 area 28.2743

#### **D.B. List**

डेटा बेस लिस्ट : डीबी लिस्ट कमाण्ड देकर हम ड्रॉइंग में मौजूद सभी आँब्जेक्टस की ज्यामितिय प्रॉपर्टीज़ मालूम कर सकते हैं। इसके लिए हम dblist टाईप करके एंटर करेंगे। एंटर करते ही ड्रॉइंग में मौजूद सभी आँब्जेक्ट्स की प्रॉपर्टीज़ उस क्रम में दिखाई देगी जिसमें उसे बनाया गया है ।

Command: dblist↵

```
 CIRCLE Layer: "0" 
             Space: Model space 
       Handle = 1bdcenter point, X = 4.1553 Y = 3.9686 Z = 0.0000 radius 3.0000 
circumference 18.8496 
     area 28.2743 
       ARC Layer: "0" 
             Space: Model space 
       Handle = 1becenter point, X = 11.4119 Y = 4.9618 Z = 0.0000 radius 2.1303 
   start angle 41
      end angle 176 
    length 5.0409 
       LINE Layer: "0" 
             Space: Model space 
       Handle = 1bffrom point, X = 8.0506 Y = 2.5802 Z = 0.0000to point, X = 12.4091 Y = 2.5802 Z = 0.0000Length = 4.3585, Angle in XY Plane = 0
      Delta X = 4.3585, Delta Y = 0.0000, Delta Z = 0.0000
```

```
 LWPOLYLINE Layer: "0" 
             Space: Model space 
       Handle = 1c0 Closed 
Constant width 0.0000 
     area 4.9707 
  perimeter 9.2281 
   at point X= -2.8114 Y= 2.9916 Z= 0.0000 
  at point X = 0.0885 Y = 2.9916 Z = 0.0000at point X = 0.0885 Y = 1.2776 Z = 0.0000at point X = -2.8114 Y = 1.2776 Z = 0.0000
```
# **I.D.**

किसी पॉईट के निर्देशांक मालूम करना :

किसी पॉईट के निर्देशांक मालूम करने के लिए ID कमाण्ड का प्रयोग करते हैं। इसके लिए  $ID$  कमाण्ड देकर कर्सर उस जगह पर या उस पॉईट पर क्लिक करेंगे जिसके निर्देशांक हमें मालूम करने हैं।

Command: ID↵ Specify point:  $X = 3.4417$   $Y = 2.4950$   $Z = 0.0000$ 

## **Option**

ऑटोकेड को कस्टमाईज़ करने के लिए ऑप्शन काम में आता है। इससे हम ऑटोकेड अपने अनुसार कस्टमाईज़ कर सकते हैं, जिससे हमें कार्य करने में सुविधा रहती है।

इसके लिए हमें टूल्स मेन्यू में सबसे नीचे ऑप्शन पर क्लिक करना होता है। ऑप्शन पर क्लिक करने पर ऑप्शन डायलॉग बॉक्स नीचे दिये गये चित्र जैसा दिखाई देगा।

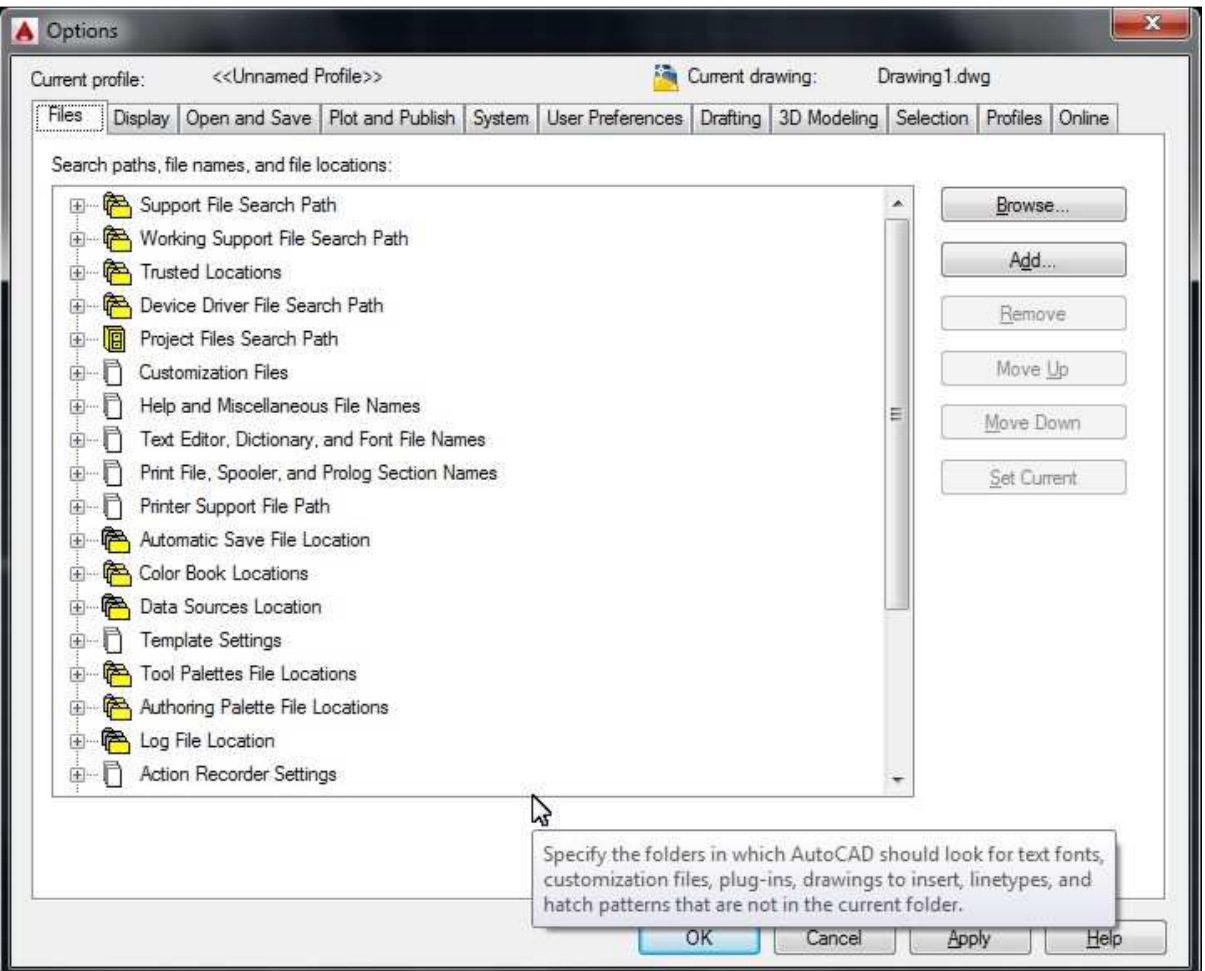

#### **File Tab**

इस टेब में हम देख सकते हैं कि अनेक विकल्प हैं, ये सारे विकल्प फाईल से संबंधित है। आईये इनमें से कूछ विकल्प को समझते हैं।

#### **Support file search path**

सबसे पहले सपोर्ट फाईल सर्च पाथ के आगे दिये गये (+) प्लस के निशान पर क्लिक कीजिए। इससे आपकों कुछ फाईलों की लोकेशन दिखाई देगी। इसके द्वारा हम निर्धारण कर सकते हैं कि ऑटोकेड, फॉन्ट, कस्टमाईजेशन फ़ाईल, Plugins, ड्रॉईंग टू इन्सर्ट, लाईन टाईप # पेटर्न किस फोल्डर में ढूंढे, यदि वे करंट फोल्डर में नही हैं।

## Device driver file search path

No description here...

# **Grip Editing**

## **Grip editing**

जब हम किसी ऑब्जेक्ट पर बिना कोई कमाण्ड दिये ही क्लिक करते हैं तो उस पर वर्गाकार ग्रिप्स आ जाती हैं।

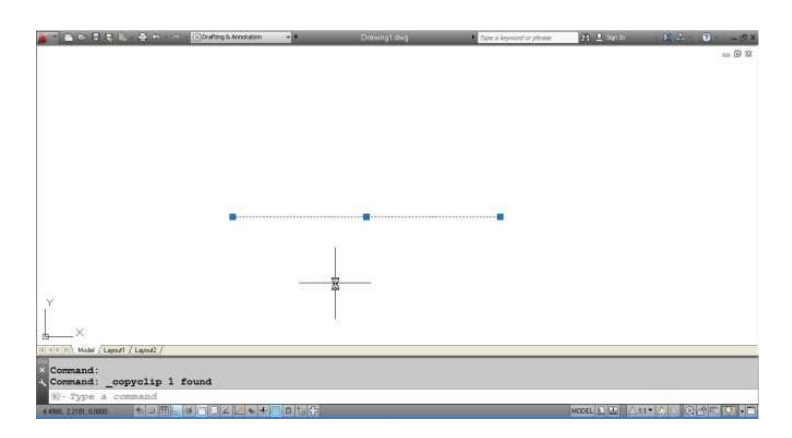

यह ग्रिप्स ऑब्जेक्ट के ट्रांसफॉरमेशन (move, stretch, copy, rotate) के लिए उपयोग में ली जा सकती हैं। यदि हम किसी लाईन पर क्लिक करते हैं तो उस पर तीन ग्रिप्स आ जाती हैं एवं सर्कल पर क्लिक करने पर पांच ग्रिप्स आती हैं।

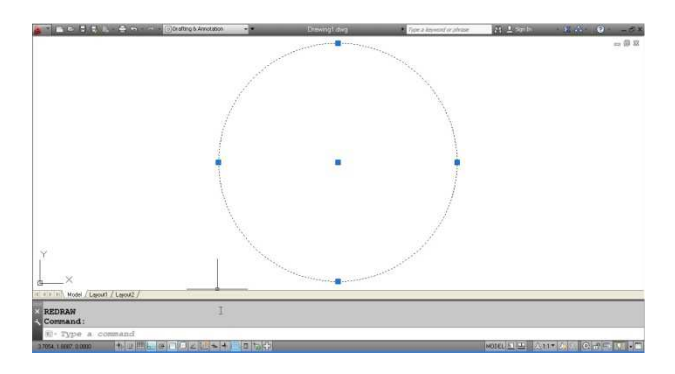

सर्कल या लाईन पर बीच वाली ग्रिप्स का उपयोग कर ऑब्जेक्ट को मूव किया जा सकता है। आउटर ग्रिप्स से ऑब्जेक्ट को स्ट्रेच किया जा सकता है। जैसे कि हम

उदाहरण के लिए नीचे दिये गये चित्र में

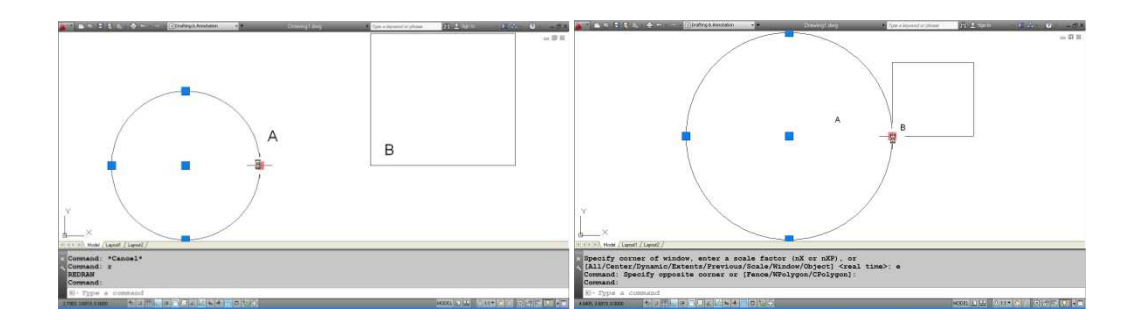

ग्रिप A पर क्लिक करते हैं तो ग्रिप सलेक्ट हो जाती है एवं दूसरी जगह B पर क्लिक करने पर ऑब्जेक्ट वहां तक स्ट्रेच हो जायेगा।

यदि हम कंट्रोल के साथ ग्रिप्स द्वारा स्ट्रेच करें तो वह कॉपी हो जायेगा।

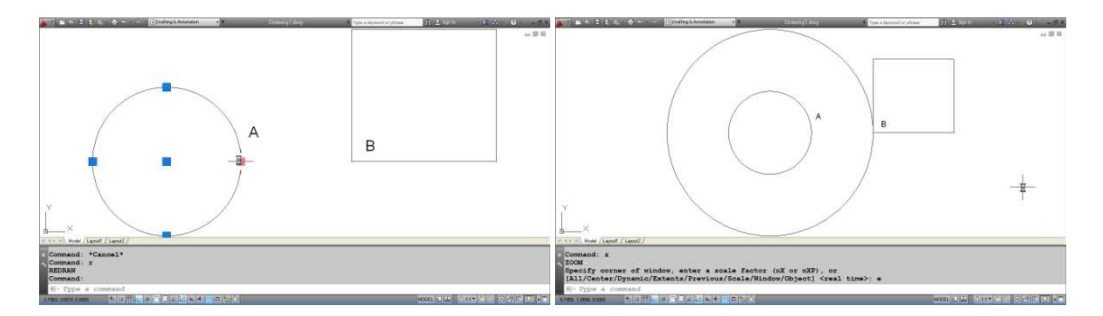

ग्रिप को एनेबल या डिसेबल करने के लिए ग्रिप कमाण्ड का प्रयोग करेंगे। Grip कमांड देकर एंटर करें फिर 0 या 1 वेल्यू देकर यदि हम ग्रिप की वेल्यू 0 सेट करें तो ग्रिप डिसेबल हो जायेगी और ऑब्जेक्ट पर क्लिक करने से ग्रिप नहीं आयेगी। ग्रिप का साईज बदलने के लिए Gripsize कमाण्ड का प्रयोग करेंगे। इसके लिए ग्रिप साईज लिखकर एंटर करेंगे एवं जिस साईज की ग्रिप चाहिए एंटर कर देंगे।

ग्रिप का कलर बदलने के लिए Gripcolor कमाण्ड काम में लेंगे। इसके लिए Gripcolor लिखकर एंटर करेंगे एवं 1 से 255 के बीच कोई भी कलर की वेल्यू दे देंगे। इससे दी गई वेल्यू के अनुसार ग्रिप का कलर सेट हो जायेगा।

Modification of the Objects

**Break** 

किसी ऑब्जेक्ट को ब्रेक करने के लिए ब्रेक कमाण्ड का उपयोग करते हैं।

 $\overline{B}$  $\overline{A}$ 

br कमाण्ड देने के बाद दो अलग-अलग पॉईट पर क्लिक करके लाईन को दो भागों में विभाजित किया जा सकता है। इसके लिए पहले break कमाण्ड देंगे फिर पॉईट A पर क्लिक करेंगे फिर पॉईट B पर क्लिक करेंगे।

 $\overline{R}$  $\overline{\phantom{a}}^A$ 

इससे चित्र 2 की तरह A व B पॉईट के बीच से ब्रेक हो जाएगा। हम दी गई नाप के अनुसार भी ऑब्जेक्ट को ब्रेक कर सकते हैं। उदाहरण के लिए नीचे दिये गये चित्र में यदि हम पॉईट A से 2 यूनिट की दूरी पर 3 यूनिट का ब्रेक लगाना चाहते हैं तो हम निम्न प्रकार कमाण्ड देंगे।

Command: BR

BREAK

Select object: end

of

Specify second break point or [First point]: f

Specify first break point: @2<0

A

Specify second break point: 3<0Command: BR

BREAK

Select object: end

of

Specify second break point or [First point]: f

Specify first break point: @2<0

Specify second break point: 3<0

A

यदि किसी सर्कल को ब्रेक करना चाहें तो

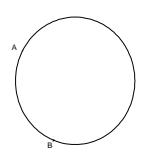

यदि हम दिये गये सर्कल में पहले पॉईट A पर फिर पॉईट B पर क्लिक करेंगे तो यह निम्न प्रकार ब्रेक हो जायेगा।

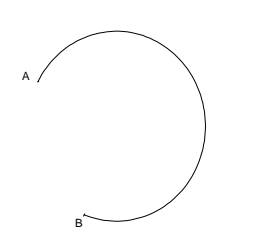

उपरोक्त चित्रानुसार हमने देखा कि छोटा वाला पार्ट ब्रेक हुआ है यदि हम बड़ा वाला पार्ट ब्रेक करना चाहें तो हम पहले B पर एवं फिर A बिन्दू पर क्लिक करेंगे अर्थात पहले से दूसरे पॉईट की तरफ एंटीक्लॉक वाईज़ ब्रेक होगा।

#### **Join command**

किन्ही दो कोलीनियर ऑब्जेक्ट्स या किनारों से जुडी हुई लाईन या .<br>आर्क के कोम्बिनेशन को जॉईन करने के लिए जॉईन कमाण्ड का प्रयोग करते हैं।

 $(X)$ 

उदाहरण के लिए यदि X चित्र के ऑब्जेक्ट A व ऑब्जेक्ट B को जॉईन करना चाहें तो J कमाण्ड लिख कर एंटर करेंगे।

Command:  $i$ 

**JOIN** 

Select source object or multiple objects to join at once: 1 found

Select objects to join: 1 found, 2 total

Select objects to join:

 $\overline{B}$  $\overline{A}$ 

इस प्रकार यह A व B ऑब्जेंक्ट को मिला देगा । इसके लिए जरूरी है कि .<br>A व B दोनो ऑब्जेक्ट एकदम आमने सामने हो यदि ऑब्जेक्ट निम्नानुसार आमने सामने नहीं होंगे तो उनको जॉईन नहीं किया जा सकता है।

नीचे दिये गये चित्र के अनुसार जिसमें अलग-अलग लाईने एक दूसरे से जुड़ी हुई है। तो इनको भी Join कमाण्ड द्वारा एक साथ स्लेक्ट कर Join किया जा सकता है।

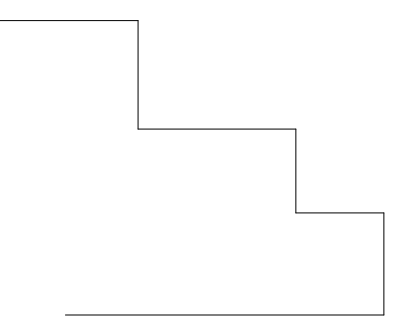

इस प्रकार नीचे दिये गये चित्र में एक सर्कल के अलग ट्रकडे किये गये हैं। उसमें हम यदि पहले A फिर B पर क्लिक करते हैं तो ऑब्जेक्ट C व D की तरफ से जॉईन हो जायेगा। क्योकि ऑब्जेक्ट A से B की तरफ एंटीक्लॉक वाईज जॉईन होता है।

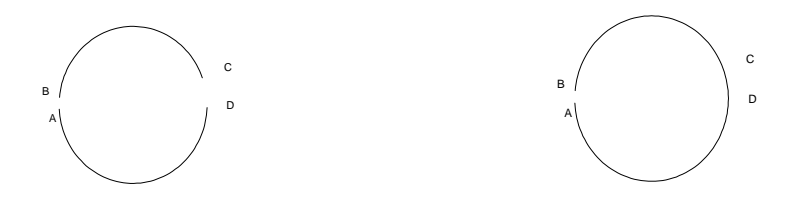

यदि हम चाहते हैं कि Aव Bवाली साईड से जॉईन हो तो हम पहले B पर फिर  $A$  पर क्लिक करेंगे।

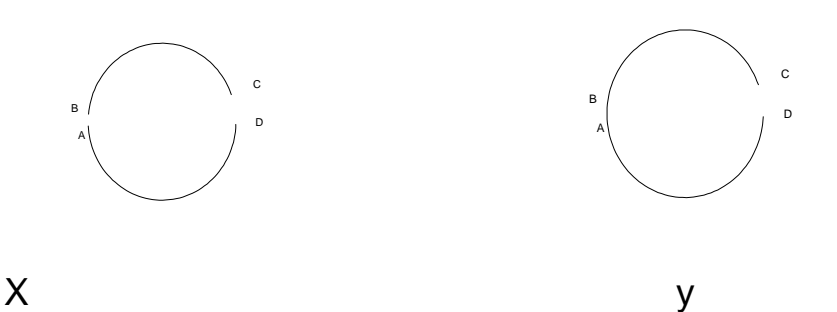

यदि y चित्र मे दिये गये आर्क को जोईन कमाण्ड देकर सलेक्ट करे तो एक क्लोज ऑप्शन आयेगा इस ऑप्शन के द्वारा ये आर्क सर्कल मे परिवर्तित हो जायेगी ।

Command: j **JOIN** Select source object or multiple objects to join at once: 1 found Select objects to join:

Select arcs to join to source or [cLose]: L

Arc converted to a circle.

#### **Offset**

किसी ऑब्जेक्ट को समान्तर रूप से कॉपी करने के लिए ऑफसेट कमाण्ड का प्रयोग करेंगे। इसका शोटकर्ट है  $0$ 

नीचे चित्र में एक लाइन दी गई ह<del>ै</del>

A

उसे समान्तर रूप से 2 यूनिट की दूरी पर कॉपी करना है। सबसे पहले आपको यह डिस्टेंस देनी होगी जिस डिस्टेंस पर आपको ऑब्जेक्ट को ऑफसेट करना है उस ऑब्जेक्ट को सलेक्ट करना होगा फिर दिशा बतानी होगी। जिस दिशा में ऑब्जेक्ट कॉपी करना है। उस दिशा में क्लिक करेंगे. उस दिशा में ऑब्जेक्ट समान्तर रूप से कॉपी हो जायेगा।

Command: o↵ **OFFSET** Current settings: Erase source=No Layer=Source OFFSETGAPTYPE=0 Specify offset distance or [Through/Erase/Layer] <Through>: 1

Select object to offset or [Exit/Undo] <Exit>: Specify point on side to offset or [Exit/Multiple/Undo] <Exit>: Select object to offset or [Exit/Undo] <Exit>:

 $\overline{A}$ 

यदि हम किसी आयताकार पोलीगन द्वारा बने ऑब्जेक्ट को ऑफ़सेट करेंगे तो वह निम्न प्रकार से ऑफ़सेट होगा।

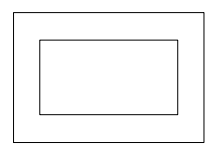

इस प्रकार यदि किसी सर्कल को ऑफ़सेट करेंगे तो वह निम्न प्रकार से (concentric) सकेन्द्रीय सर्कल बनायेगा।

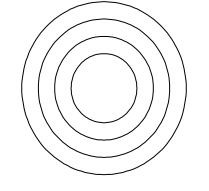

यदि हमें ऑफ़सेट करने की दूरी ज्ञात नहीं है व हम किसी खास जगह पर ऑब्जेक्ट को ऑफ़सेट करना चाहते हैं तो इसके लिए ऑफ़सेट कमाण्ड में डिस्टेंस नहीं देकर थू ऑप्शन का प्रयोग करेंगे।

 $O$  (Enter)

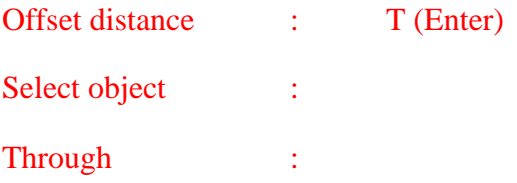

इस प्रकार हम जिस जगह पर क्लिक करेंगे उसी जगह पर ऑफ़सेट हो जायेगा ।

 $3\overline{6}a$   $3\overline{1}$ ( $\overline{9}a$   $\overline{1}a$ 

 $ERASE$  इस ऑप्शंस को उपयोग में लेकर यदि हम ऑफसेट करते है तो मूल ऑब्जेक्ट हट जायेगा एवं नया ऑब्जेक्ट ऑफसेट होकर आ जायेगा।

**LAYER** 

 $\overline{A}$ 

यहां पर A एक लाईन दी गई है। जो कि Layer 0 में है। अब यदि हम सीधे ही इसे ऑफसेट करेंगे तो यह 0 Layer में ही ऑफसेट होगी। किन्तू यदि हम इसे किसी दूसरी Layer में ऑफसेट करना चाहे तो Layer आप्शंस का प्रयोग करना होगा इसके लिए जिस Laver में ऑफसेट करना है पहले उस Laver को करंट Layer बनाएंगे। फिर ऑफसेट के Layer आप्शंन का प्रयोग निम्न प्रकार से कर ऑफसेट करेंगे।

Command: O

**OFFSET** 

Current settings: Erase source=No Layer=Current OFFSETGAPTYPE=0

Specify offset distance or [Through/Erase/Layer] <1.0000>: L

Enter layer option for offset objects [Current/Source] <Current>: C

Specify offset distance or [Through/Erase/Layer] <1.0000>:

## Copy

किसी ऑब्जेक्ट की इप्लीकेट बनाने के लिए कॉपी कमाण्ड का प्रयोग करेंगे। कॉपी कमाण्ड का शॉर्टकट है cp या co ।

यदि हम चाहते हैं कि नीचे दिये गये ऑब्जेक्ट को 5 यूनिट की दूरी पर कॉपी कर दिया जाये तो हम निम्न प्रकार से कमाण्ड देंगे।

Command: cp↵ **COPY** Select objects: Specify opposite corner: 1 found

Select objects:

Current settings: Copy mode = Multiple Specify base point or [Displacement/mOde] <Displacement>: Specify second point or [Array] <use first point as displacement>:  $@5<0$ 

Specify second point or [Array/Exit/Undo] <Exit>:

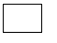

Command: cp↵ **COPY** Select objects: Specify opposite corner: 1 found

Select objects:

Current settings: Copy mode = Multiple Specify base point or [Displacement/mOde] <Displacement>: Specify second point or [Array] <use first point as displacement>:  $@5<0$ 

Specify second point or [Array/Exit/Undo] <Exit>:

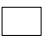

 $\Box$  $\Box$ 

उक्त कमाण्ड से यह ऑब्जेक्ट बेस पॉईट से 5 यूनिट की दूरी पर 0 डिग्री एंगल पर कॉपी हो जायेगी।

## Move

किसी ऑब्जेक्ट को मूव करने के लिए Move कमाण्ड का प्रयोग करेंगे। Move कमाण्ड का शॉर्टकट है M यदि हम नीचे दिये गये ऑब्जेक्ट को 4 यूनिट की दूरी पर 0 डिग्री कोण पर मूव करना चाहते है।

m (enter)

Select object :

Select object : (enter)

Base point :

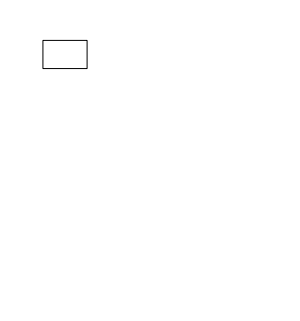

# Trim

नीचे दिये गये चित्र को ध्यान से देखिए।

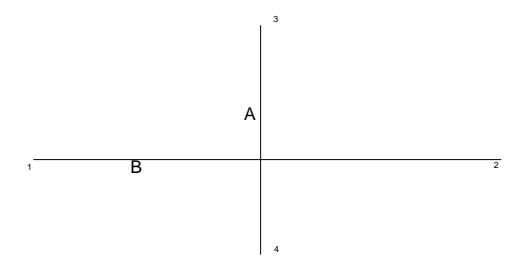

इसमें दो लाइनें दी गई हैं यदि हम चाहते हैं कि लाईन  $A$  को 4 नम्बर साईड से नीचे दिये गये चित्र की भाँति काटना है।

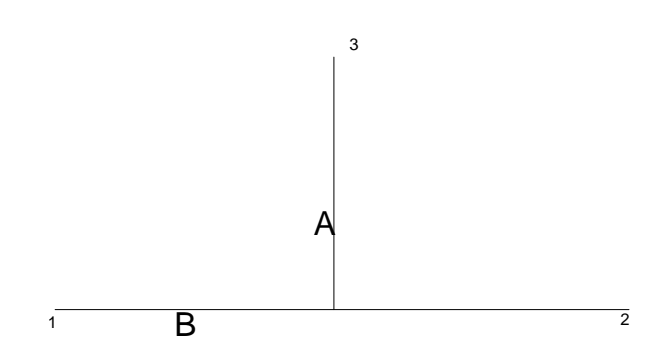

4

यदि हम A लाईन को इरेज़ करते हैं तो पूरी लाईन ही हट जायेगी। अतः इसके लिये हम Trim कमाण्ड का प्रयोग करेंगे। Trim कमाण्ड का प्रयोग आॅब्जेक्ट के किसी पार्ट को दूसरे ऑब्जेक्ट की सहायता से काटने के लिए fकेया जाता है। अतः दिये चित्र में हमें लाईन B को कटिंग लाईन बनाना  $\overline{u}$ डेगा ।

#### Command: tr↵

#### TRIM

Current settings: Projection=UCS, Edge=None

Select cutting edges ...

Select objects or <select all>: (लाईन A पर क्लिक करे)

 $S<sub>elect</sub> objects : (Enter \overrightarrow{apz})$ 

Select object to trim or shift-select to extend or

[Fence/Crossing/Project/Edge/eRase/Undo]: (लाईन B पर साइड 4 पर क्लिक करें)

Select object to trim or shift-select to extend or

[Fence/Crossing/Project/Edge/eRase/Undo]: (Enter करें)

यदि हमें चित्र 1 को ट्रिम करके चित्र 2 की भाँति बनाना है तो हम कटिंग एजेज में लाईन A व C को सलेक्ट करेंगे।

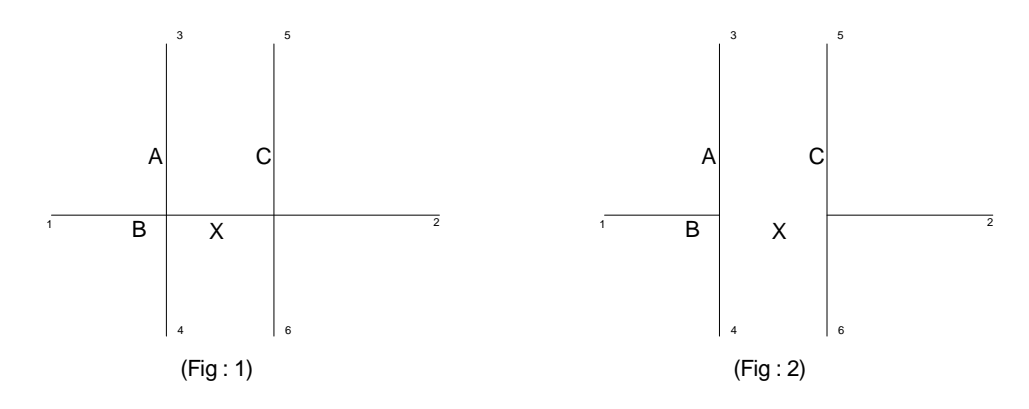

सलेक्ट ऑब्जेक्ट टू ट्रिम में भाग X पर क्लिक करेंगे तो यह चित्र 2 की भाँति टिम कर देगा।

इसी प्रकार जब कटिंग एजेज सलेक्ट करने के लिए पूछा जाता है तो उस समय यदि हम एक भी ऑब्जेक्ट सलेक्ट नहीं करें व ऐसे ही एंटर कर दें तो ड्रॉइंग में मौजूद सभी ऑब्जेक्ट को कटिंग एजेज मान लेगा अर्थात सभी लाईनें कटिंग एजेज बन जायेगी।

इसी प्रकार यदि हम उपरोक्त चित्र 2 में से A लाईन को कटिंग एजेज मान कर B लाईन को ट्रिम करना चाहें तो यह ट्रिम नही होगी। क्योंकि B लाइन A लाईन को क्रॉस नहीं कर रही हैं।

#### **Extend**

35पर दिये गये चित्र में यदि हम A लाईन को लाइन B तक बढाना चाहते हैं तो एक्सटेण्ड कमाण्ड का प्रयोग करेंगे। इसमें लाईन B को बॉउंडरी एजेज मानेंगे। एक्सटेण्ड कमाण्ड का शोर्टकट है  $EX$ ।

lв.

Command:  $EX_{\rightarrow}$ 

**EXTEND** 

Current settings: Projection=UCS, Edge=None

Select boundary edges ...

 $\overline{A}$ 

Select objects or <select all>: 1 found (select line B)

Select objects: (Press Enter)

Select object to extend or shift-select to trim or

[Fence/Crossing/Project/Edge/Undo]: (select line A)

Select object to extend or shift-select to trim or

[Fence/Crossing/Project/Edge/Undo]: (Press Enter)

यह ऑब्जेक्ट नीचे दिये गये चित्र की भाँति एक्सटेण्ड हो जायेगा।

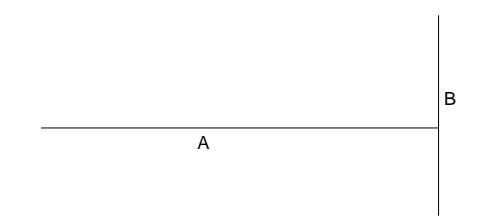

यदि हम किसी आर्क को एक्सटेण्ड करें तो यह सर्कुलर पाथ में ही एक्सटेण्ड होगा।

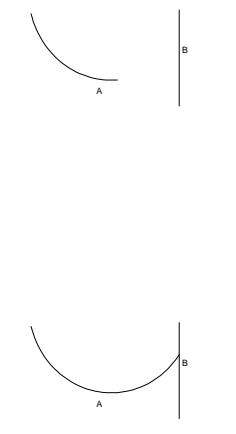

यदि हम नीचे दिये गये आर्क को एक्सटेण्ड करना चाहें तो यह एक्सटेण्ड नही होगा।

क्योंकि लाईन A आर्क B के पाथ में नही आ रहा है।

इसी प्रकार जब बाउन्ड्री एजेज का पूछा जाता है उस समय यदि हम किसी भी ऑब्जेक्ट को सलेक्ट नही करके ऐसे ही एंटर कर दें तो ड्रॉइंग में मौजूद सभी ऑब्जेक्ट को बाउन्ड़ी एजेज मान लेगा।

## **Fillet**

यदि हम किसी ऑब्जेक्ट के कोनों को राउंड करना चाहें तो इसके लिए फिलेट् कमाण्ड का प्रयोग कर सकते हैं। फिलेट् कमाण्ड का शॉर्टकट है F। F कमाण्ड देने पर सबसे पहले हम फिलेट् की रेडियस लिखेगें फिर दोनो लाईनों को सलेक्ट करेंगे जिनके बीच राउंड करना है।

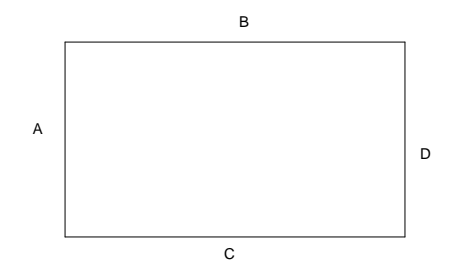

Command: F↵

FILLET

Current settings: Mode = TRIM, Radius =  $1.0000$ 

Select first object or [Undo/Polyline/Radius/Trim/Multiple]: R

Specify fillet radius <1.0000>: 1

Select first object or [Undo/Polyline/Radius/Trim/Multiple]:

Select second object or shift-select to apply corner or [Radius]:

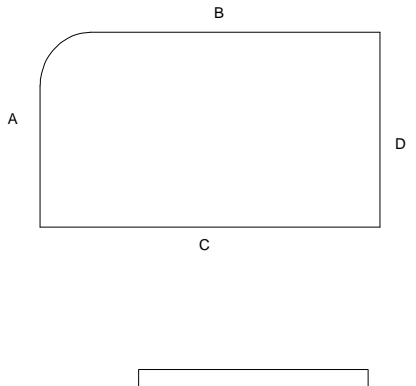

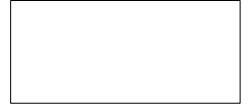

ऊपर दिये गये चित्र 3 में एक REC कमाण्ड से बना आयत है एवं यदि हम चाहते हैं कि चारों कोनें एक साथ ही फिलेट हो जायें तो हमे फिलेट् कमाण्ड के पोलीलाइन ऑप्शन का उपयोग करना होगा।

Command: F↵ **FILLET** Current settings:  $Mode = TRIM$ ,  $Radius = 0.0000$ Select first object or [Undo/Polyline/Radius/Trim/Multiple]: R Specify fillet radius <0.0000>: 1

Select first object or [Undo/Polyline/Radius/Trim/Multiple]: P Select 2D polyline or [Radius]: 4 lines were filleted:

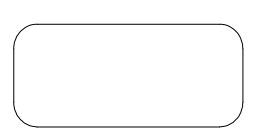

यदि हम चाहते हैं कि कोनें में राउंड तो हो जाये किन्तू कोनें वैसी ही रहे चित्र $x$  की भाँति

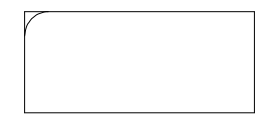

इसके लिए फिलेट् में Trim ऑप्शन मौजूद है। वहां पर N करने से उपरोक्त प्रकार से फिलेट् होगा।

Command: F↵ FILLET Current settings: Mode = TRIM, Radius =  $1.0000$ Select first object or [Undo/Polyline/Radius/Trim/Multiple]: T

Enter Trim mode option [Trim/No trim] <Trim>: N

Select first object or [Undo/Polyline/Radius/Trim/Multiple]: Select second object or shift-select to apply corner or [Radius]:

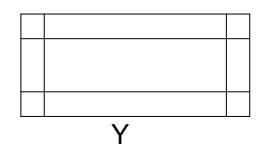

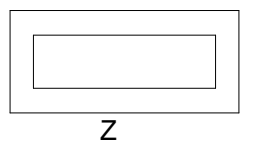

ऊपर दिये गये चित्र Y में एक अलग−2 लाईनों से बना हुआ आयत है व उसकी सभी लाईनों को अंदर की तरफ़ किसी ख़ास दूरी पर ऑफ़सेट किया गया है एवं हम इस Y चित्र को चित्र Z की भाँति करना चाहते है अर्थात B में अतिरिक्त कोनों को Trim करना चाहते हैं। इन्हें हम Trim से भी हटा सकते है एवं फिलेट कमाण्ड की सहायता से भी हटा सकते हैं। इसके लिए हमे पहले रेडियस जीरों सेट करना होगा।

अब यदि लाईन P व Q को फिलेट् करेंगे तो लाईनों का अतिरिक्त भाग हट जायेगा।

(ध्यान रहे फिलेट् कमाण्ड से इस प्रकार ट्रिम करना चाहें तो फिलेट् के trim mode को trim पर सेट करना होगा यदि mode no trim पर सेट है तो यह काम नही करेगा। )

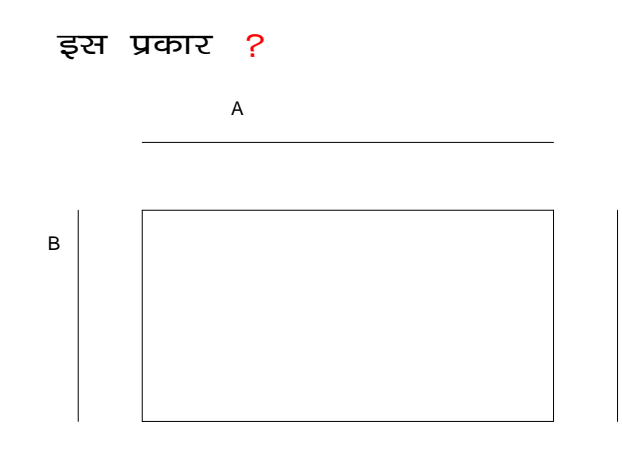

यहाँ भी फिलेट कमाण्ड का प्रयोग कर मिला सकते हैं इसके लिए भी रेडियस जीरो पर सेट करेंगे।

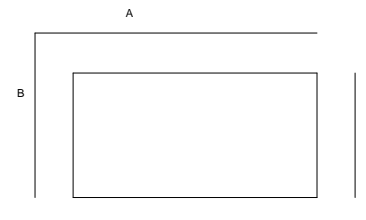

हमने देखा कि A व B लाईन एक्सटेण्ड होकर मिल गई हैं इसी प्रकार अन्य लाईनों को भी मिला सकते हैं।

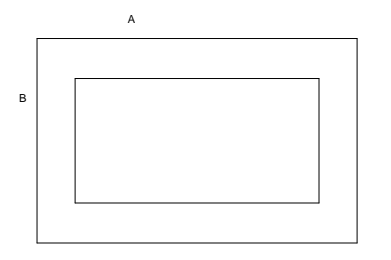

(यहां भी ट्रिम मोड को ट्रिम पर सेट करना होगा, यदि ट्रिम मोड नो ट्रिम पर सेट होगा तो लाईन एक्सटेण्ड नहीं होगी।)

उपर दिये गये चित्र में दो पेरेलल लाईने दी गई है। यदि फिलेट कमाण्ड देकर बिना कोई रेडियस दिये दोनों लाईनों को एक ही साईड से सलेक्ट करे तो यह नीचे दिये गये चित्र के अनुसार फिलेट हो जायेगा।

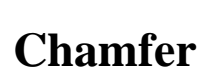

यदि हम कॉर्नर को राउण्ड करने की बजाये काटना चाहें तो Chamfer कमाण्ड का प्रयोग करेंगे। चेम्फर कमाण्ड का शॉर्टकट है cha

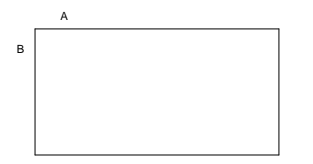

उपरोक्त चित्र में एक अलग–अलग लाईनों से बना हुआ आयत दिया गया है। हमें इसको नीचे दिये गये चित्र के अनुसार चैम्फर करना है।

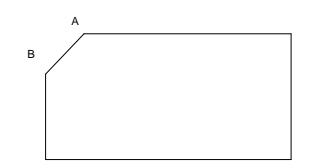

इसके लिये पहले cha कमाण्ड देकर एन्टर करेगे इसके पश्चात् D ऑप्शन के द्वारा डिस्टेन्स 1 व डिस्टेन्स 2 देंगे। फिर A व B लाईनों को सलेक्ट करेगें। इससे यह दिखाये गये अनुसार चैम्फर हो जायेगा।

Command: cha↵

**CHAMFER** 

(TRIM mode) Current chamfer  $Dist1 = 0.0000$ ,  $Dist2 = 0.0000$ 

Select first line or [Undo/Polyline/Distance/Angle/Trim/mEthod/Multiple]: d

Specify first chamfer distance <0.0000>: 1

Specify second chamfer distance <1.0000>: 1

Select first line or [Undo/Polyline/Distance/Angle/Trim/mEthod/Multiple]:

Select second line or shift-select to apply corner or [Distance/Angle/Method]:

Command: Specify opposite corner or [Fence/WPolygon/CPolygon]:

# REC

उपरोक्त चित्र में एक रेक्टैगंल कमाण्ड द्वारा आयत बनाया गया है। जो कि एक पोलिनाईन होती है। यदि हम चाहते है कि इसके सभी सिरों को एक बार में ही चैम्फर कर दिया जाये तो इसके लिए हमें चैम्फर में P ऑप्शन प्रयोग में लेना होगा। नीचे दिये गये कमाण्ड सिक्वेस के अनुसार आयत को सलेक्ट करते ही एक बार में चैम्फर हो जायेगा।

Command: cha↵ **CHAMFER** (TRIM mode) Current chamfer  $Dist1 = 1.0000$ ,  $Dist2 = 1.0000$ Select first line or [Undo/Polyline/Distance/Angle/Trim/mEthod/Multiple]: d Specify first chamfer distance <1.0000>: 1 Specify second chamfer distance <1.0000>: 1 Select first line or [Undo/Polyline/Distance/Angle/Trim/mEthod/Multiple]: p Select 2D polyline or [Distance/Angle/Method]: 4 lines were chamfered

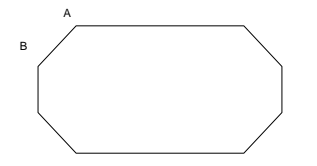

यदि हम दो डिस्टेंस न लेकर किसी एंगल पर चैम्फर करना चाहें तो एंगल आॅप्शन नीचे दिये गये अनुसार प्रयोग करेंगे। जिसमें पहले प्रथम लाईन पर लेंथ पूछेगा फिर एंगल पूछेगा इसके बार दिये गये चित्र के अनुसार चैम्फर  $\overrightarrow{B}$  जायेगा।

Command: CHA

#### **CHAMFER**

(TRIM mode) Current chamfer  $Dist1 = 0.0000$ ,  $Dist2 = 0.0000$ 

Select first line or [Undo/Polyline/Distance/Angle/Trim/mEthod/Multiple]: a

Specify chamfer length on the first line <0.0000>: 1

Specify chamfer angle from the first line  $\langle 0 \rangle$ : 30

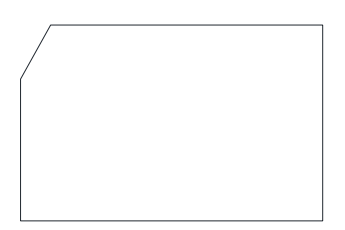

## **Stretch**

किसी ऑब्जेक्ट को Stretch या Shrink करने के लिए स्ट्रेच कमाण्ड काम में लेते हैं। मान लीजिए आपको नीचे दिये गये आयताकार ऑब्जेक्ट को स्ट्रेच कमाण्ड देकर स्ट्रेच करना है तो इस ऑब्जेक्ट को इस प्रकार सलेक्ट करेंगे कि एक ही बार में तीन लाईनें सलेक्ट हो जाये अर्थात क्रॉसिंग ऑप्शन का उपयोग करेंगे फिर बेस पॉईंट देकर उसके बाद जहां तक स्ट्रेच करना है, वहाँ पर क्लिक कर देंगे इससे जिस लाईन को सलेक्ट नहीं किया है वह फिक्स रहेगी बाकि ऑब्जेक्ट स्ट्रेच हो जायेगा।

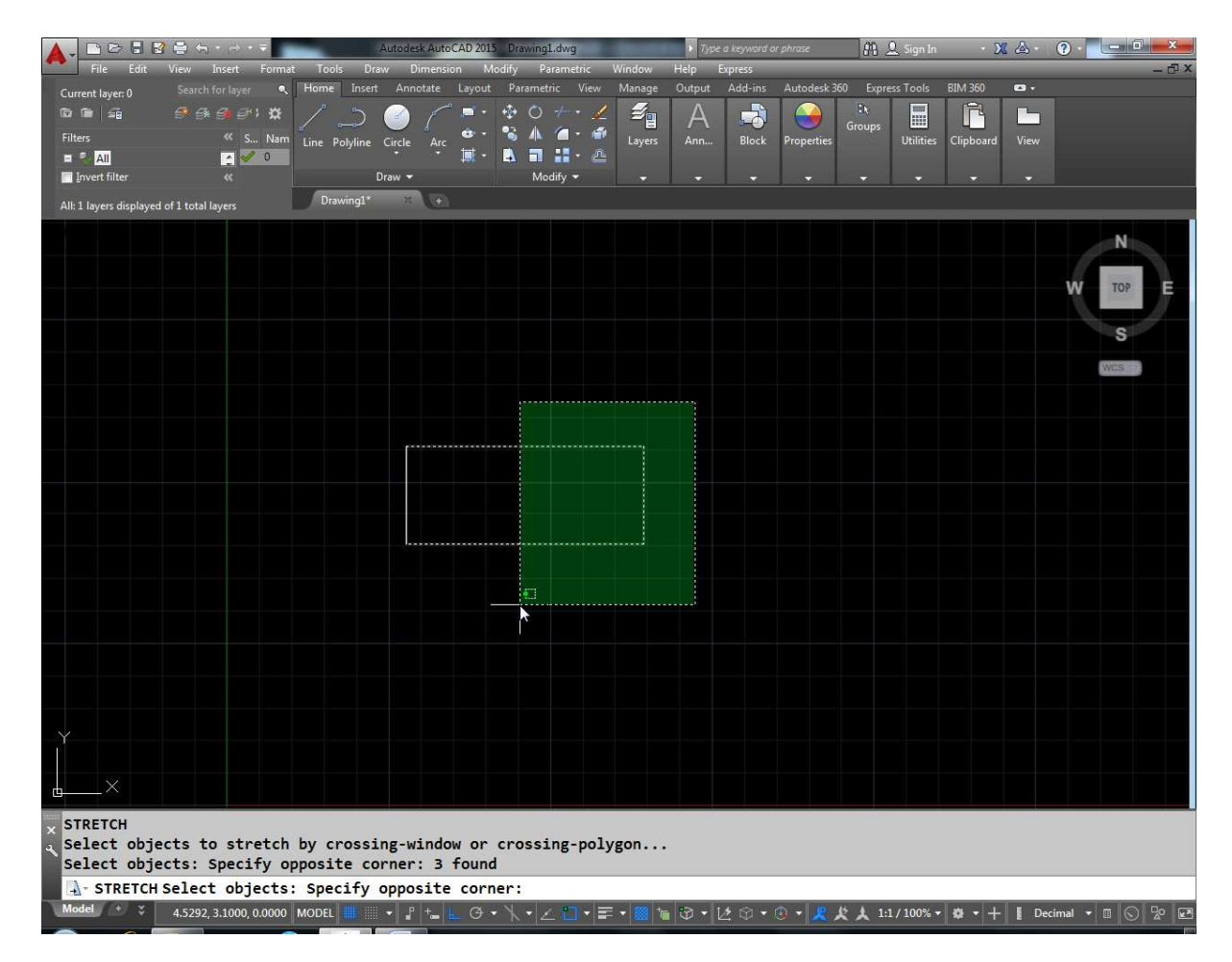

यदि किसी नाप के अनुसार स्ट्रेच करना हो तो बेस पॉईट सलेक्ट करने के बाद जिस दिशा में स्ट्रेच करना है उस दिशा में माऊस को ड्रेग करके जितना स्ट्रेच करना है उतनी नाप देकर एन्टर करेंगें। उदाहरण के लिए किसी आयताकार ऑब्जेक्ट की लम्बाई 3 यूनिट बढानी है तो पहले चित्र 1 की तरह आयत की 3 लाइनों को क्रॅासिंग द्वारा सलेक्ट करेंगें एवं फिर बेस पॉइन्ट देकर माऊस को x दिशा में ड्रेग करके 3 लिखकर एंटर कर देंगे।

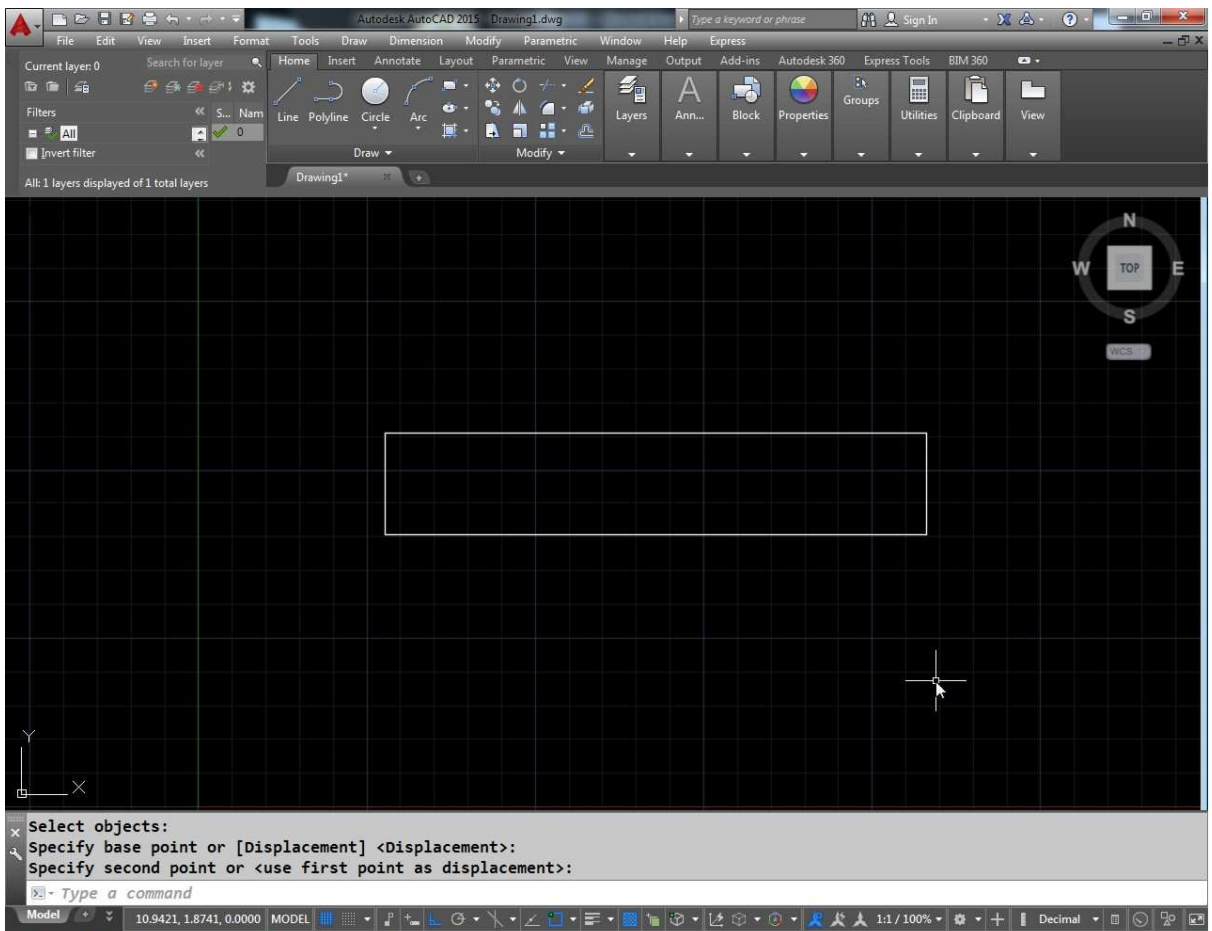

( नोट : ध्यान रहे आपकों ऑब्जेक्ट एक ही बार में सलेक्ट करना है एवं किसी सर्कल या इलिप्स को स्ट्रेच नही किया जा सकता है।)

## **Dimensions**

किसी ड्राईंग को बनाने के बाद उसकी नाप कोण आदि मार्क करने की प्रक्रिया को डाइमेंशनिंग कहते हैं। डाइमेंशन को नीचे चित्र में समझाया जा सकता है। किसी ऑब्जेक्ट की डाइमेंशन करने के लिए सबसे पहले डाइमेंशन मोड में जाना पडेगा इसके लिए कमाण्ड प्रॉम्प्ट पर डिम लिख कर एंटर करेंगे। अब जहाँ पर कमाण्ड लिखा हुआ आ रहा है या वहां पर डिम लिखा हुआ आयेगा व यहां पर अब डाइमेंशन से संबंधित कमाण्ड ही चलेंगी ।

आइये अब डाइमेंशन के अलग-अलग तरीके देखते हैं।

 $(1)$  नीचे चित्र में एक हॉरिज़ेन्टल लाईन दी गई है और यदि हमे इसकी डाइमेन्शन करनी है। डिम प्रॉम्पट पर hor लिखकर एंटर करेंगे। इससे यह पहले फर्स्ट ऐक्सटेंशन लाइन ऑरिजिन पूछता है फिर सेकण्ड ऐक्सटेंशन लाइन ऑरिजिन पूछता है। दोनो पॉइंट सलेक्ट करने के बाद डाइमेंशन लाईन की लोकेशन पूछेगा। अंत में टेक्स्ट पूछेगा। यदि टेक्स्ट में हम बिना कूछ <u>दिये एंटर करें</u>गे तो उस ऑब्जेक्ट की डाइमेन्शनस निम्न प्रकार से हो जाएग $\mathfrak h$ ।

Command: DIM

Dim: hor

Specify first extension line origin or <select object>:

Specify second extension line origin:

Specify dimension line location or [Mtext/Text/Angle]:

Enter dimension text <6.9987>:

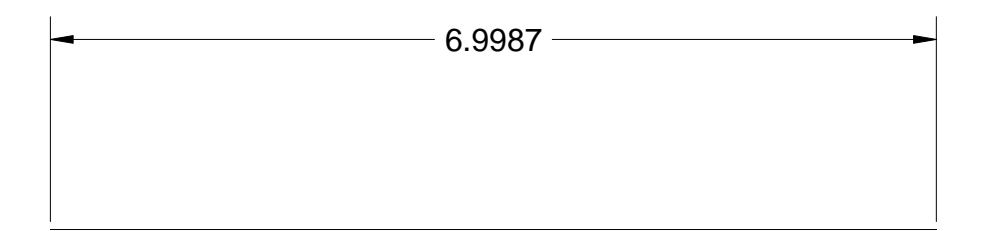

Vertical Dimension : किसी Vertical Line को Dimension करने के लिये Dimension Mode में जाकर VER लिखकर एन्टर करेंगे, फिर पहले वरटिक्ल लाईन का एक End Point स्लेक्ट करेंगे फिर दूसरा End Point स्लेक्ट करेंगे। इसके बाद Dimension Line Location देंगे। अंत में Dimension Text पूछेगा तब हम Dimension Text की Value देंगे या फिर ऐसे ही एन्टर कर देंगे। बिना कूछ लिखे एन्टर करने पर Vertical Line की वास्तविक Dimension आ जाएगी।

Command: DIM

Dim: ver

Specify first extension line origin or <select object>:

Specify second extension line origin:

Specify dimension line location or [Mtext/Text/Angle]:

Enter dimension text <6.9987>:

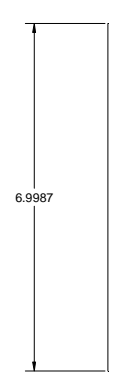

Aligned **Dimension :-** हॉरिजेन्टल व वर्टिकल की तरह ही Aligned Dimension की जाएगी। इसके लिये कमाण्ड मोड में जाकर ALI लिखना होगा।

Command: DIM

Dim: ali

Specify first extension line origin or  $\leq$  select object $\geq$ :

Specify second extension line origin:

Specify dimension line location or [Mtext/Text/Angle]:

Enter dimension text <6.9987>:

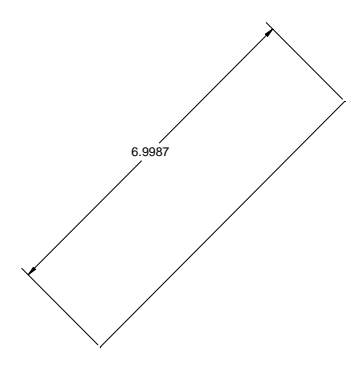

Diameter :- किसी Circle की Diameter (व्यास) लेने के लिये Dimension Mode में जाकर DIA लिखेंगे। फिर ARC या Circle को स्लेक्ट करेंगे। फिर Dimension Text देंगे। इसके बाद Dimension Line Location स्लेक्ट करने पर Circle की Diameter चित्र अनुसार आ जाएगी।

Dim: dia

Select arc or circle:

Enter dimension text <6.0000>:

Specify dimension line location or [Mtext/Text/Angle]:

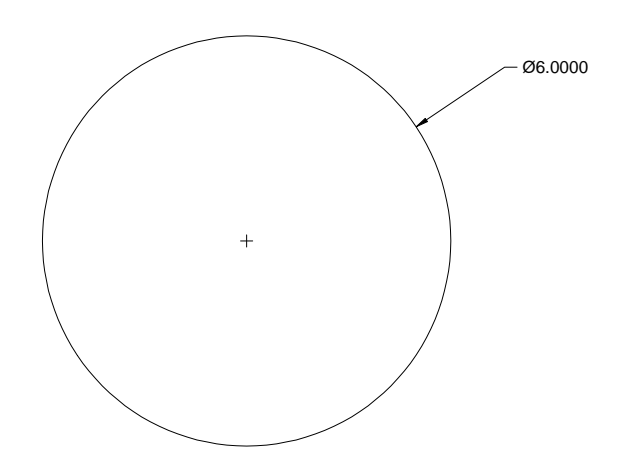

Radius :- किसी Circle की Radius (व्यास) लेने के लिये Dimension Mode में जाकर RAD लिखेंगे। फिर ARC या Circle को स्लेक्ट करेंगे। फिर Dimension Text देंगे। इसके बाद Dimension Line Location स्लेक्ट करने पर Circle Radius चित्र अनुसार आ जाएगी।

Dim: rad

Select arc or circle:

Enter dimension text <3.0000>:

Specify dimension line location or [Mtext/Text/Angle]:

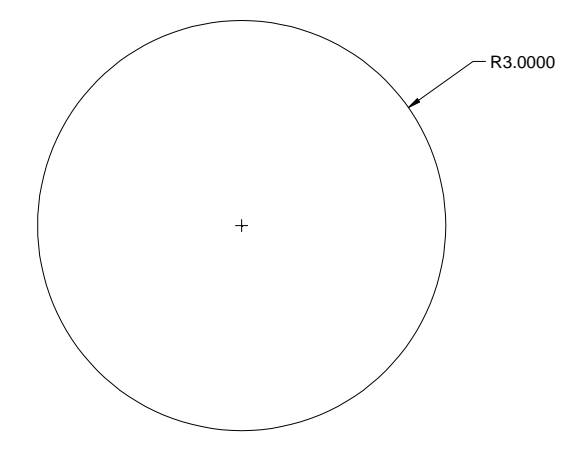

Base Line या Continuous Dimension :- नीचे चित्र में 6 लाईनें दी गई है। यदि इनकी Dimension करनी हो तो इसके दो Method होंगे पहला Base Line Method दूसरा Continuous Method.

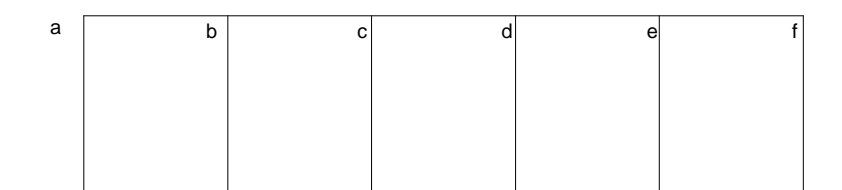

Base Line Method :- इस Method से Dimension करने के लिये पहले Dimension Mode में जाकर HOR देकर A व B पॉइन्ट के बीच एक HOR करेंगे।

Dim: hor

Specify first extension line origin or  $\leq$  select object $\geq$ :

Specify second extension line origin:

Specify dimension line location or [Mtext/Text/Angle]:

Enter dimension text <2.0000>:

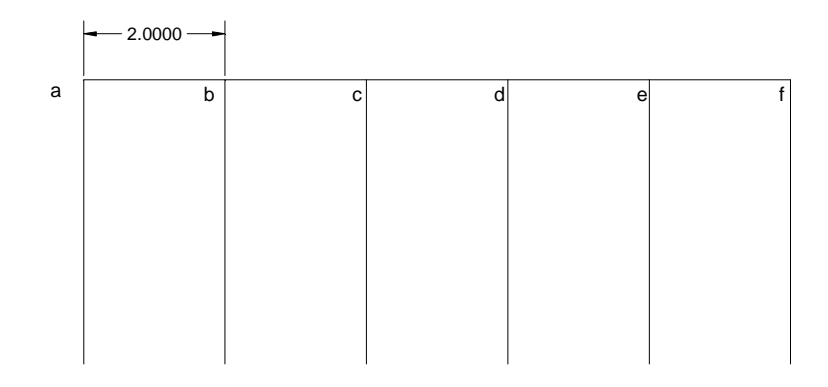

Dim Prompt पर Base लिखकर Enter करेंगे। फिर यह Second Exention Line Origin पूछेगा। फिर C Point पर Click कर Enter करेंगे। इससे चित्रानुसार Dimension आ जाएगी।

Dim: bas

Specify a second extension line origin or [Select] <Select>:

Enter dimension text <4.0000>:

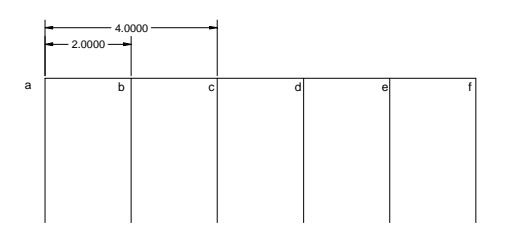

Dim Prompt पर Base लिखकर Enter करेंगे। फिर यह Second Exention Line Origin पूछेगा। फिर D Point पर Click कर Enter करेंगे। इससे चित्रानुसार Dimension आ जाएगी।

Dim:

BASELINE

Specify a second extension line origin or [Select] <Select>:

Enter dimension text <6.0000>:

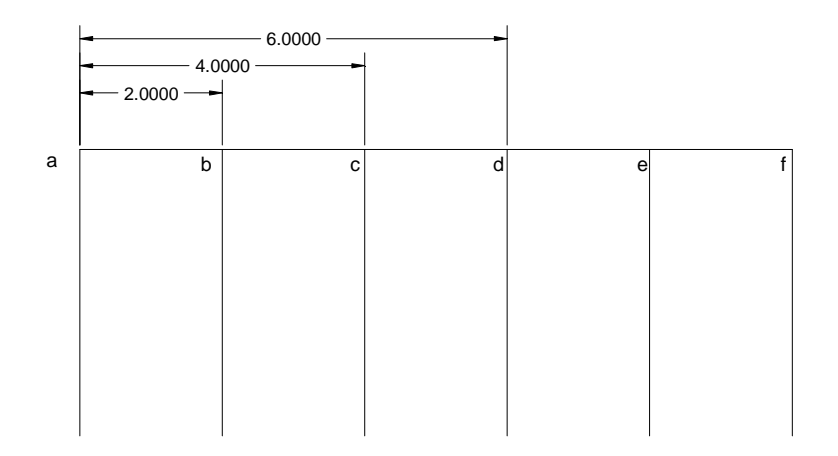

Dim Prompt पर Base लिखकर Enter करेंगे। फिर यह Second Exention Line Origin पूछेगा। फिर E Point पर Click कर Enter करेंगे। इससे चित्रानुसार Dimension आ जाएगी।

Dim:

BASELINE
Specify a second extension line origin or [Select] <Select>:

Enter dimension text <8.0000>:

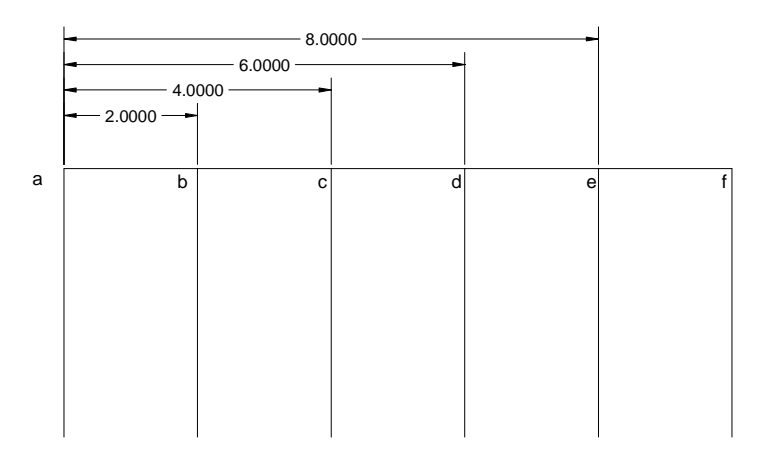

Dim Prompt पर Base लिखकर Enter करेंगे। फिर यह Second Exention Line Origin पूछेगा। फिर F Point पर Click कर Enter करेंगे। इससे चित्रानुसार Dimension आ जाएगी।

Dim:

BASELINE

Specify a second extension line origin or [Select] <Select>:

Enter dimension text <10.0000>:

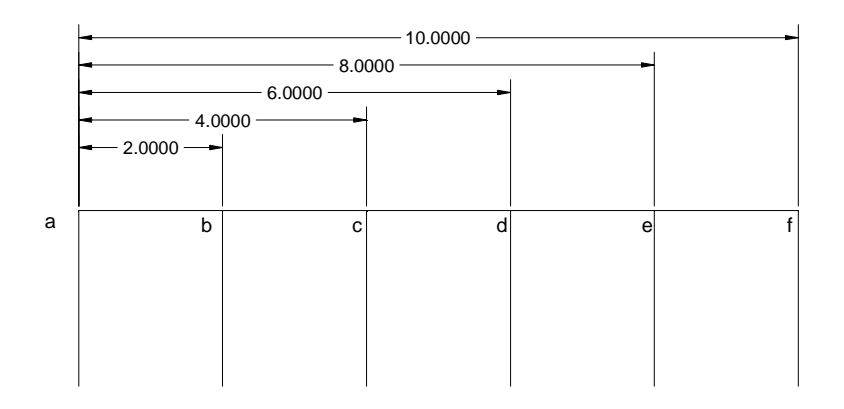

Contuinus Dimension व (Chain) :- नीचे दी गई लाईनों में यदि Chain Dimension करनी हो तो पहले Dimension Mode में जाकर A Point व B Point के बीच HOR Dimension करेंगे।

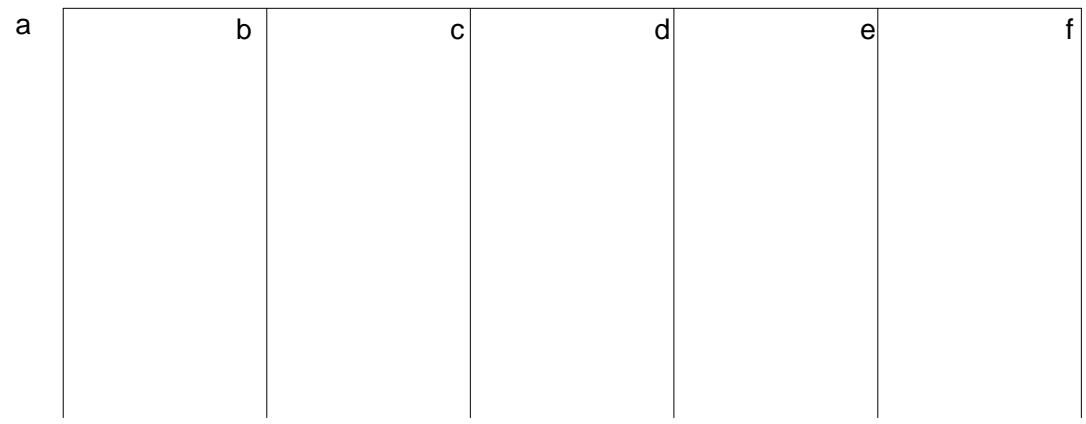

Dim: hor

Specify first extension line origin or <select object>:

Specify second extension line origin:

Specify dimension line location or [Mtext/Text/Angle]:

Enter dimension text <2.0000>:

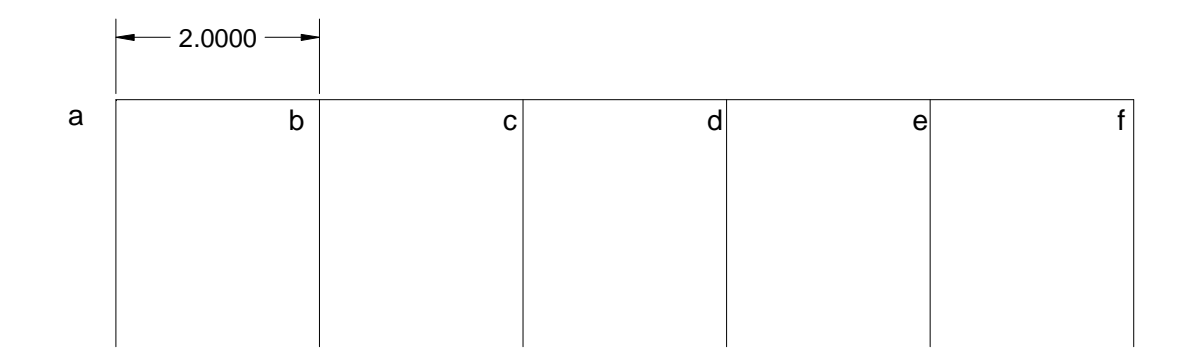

पहली HOR Dimension करने के बाद Dim Prompt पर Cont लिखकर Enter करेंगे। फिर यह Second Exention Line Origin पूछेगा। फिर C Point पर Click कर Enter करेंगे। इससे चित्रानुसार Dimension आ जाएगी।

इसके बाद Dim Prompt पर Cont लिखकर Enter करेंगे। फिर यह Second Exention Line Origin पूछेगा। फिर D Point पर Click कर Enter करेंगे। इससे चित्रानुसार Dimension आजाएगी।

Dim: cont

Specify a second extension line origin or [Select] <Select>:

Enter dimension text <2.0000>:

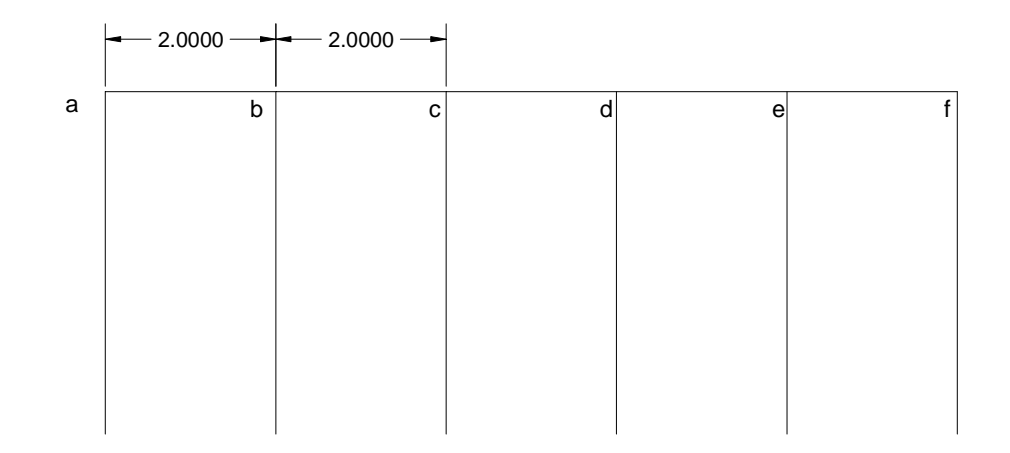

Dim:

#### **CONTINUE**

Specify a second extension line origin or [Select] <Select>:

Enter dimension text <2.0000>:

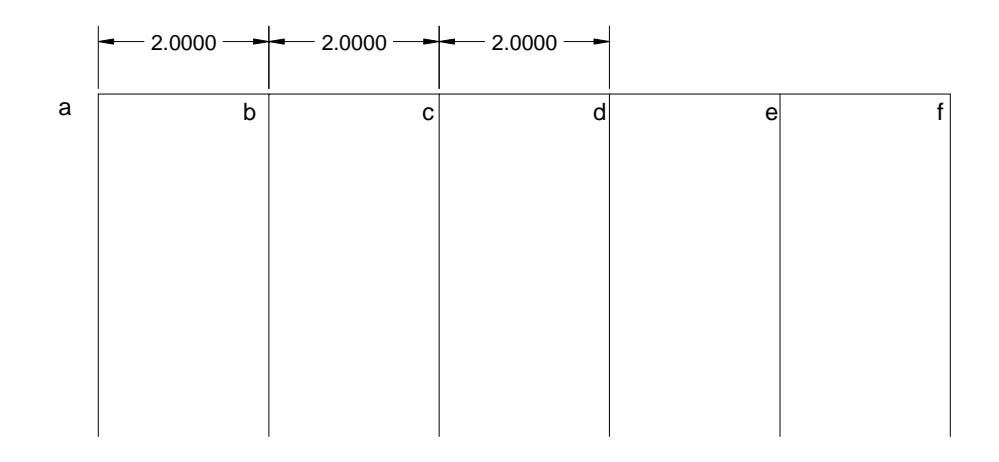

इसके बाद Dim Prompt पर Cont लिखकर Enter करेंगे। फिर यह Second Exention Line Oringin पूछेगा। फिर E Point पर Click कर Enter करेंगे। इससे चित्रानुसार Dimension आजाएगी।

Dim:

**CONTINUE** 

Specify a second extension line origin or [Select] <Select>:

Enter dimension text <2.0000>:

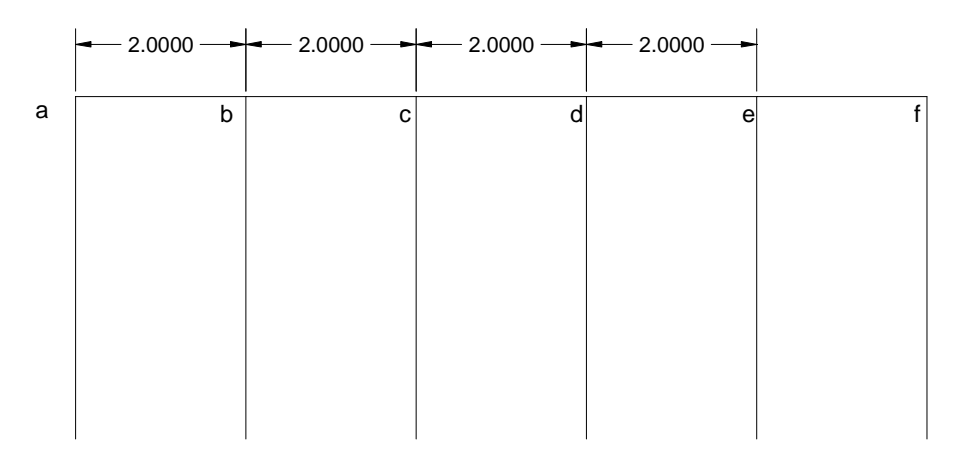

#### Dim:

#### **CONTINUE**

Specify a second extension line origin or [Select] <Select>:

Enter dimension text <2.0000>:

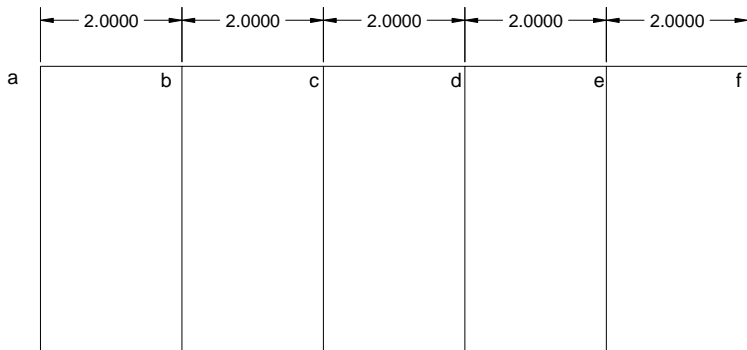

#### **Angular Dimensioning**

किन्हीं दो लाईनों के बीच Angular Dimensioning करने के लिये Dimension Mode में जाकर ANG लिखकर Enter करेंगे एवं पहले First Line को फिर Second Line कों स्लेक्ट करेंगे। इसके बाद Dimension Text यानि Angle देंगे। या फिर सिर्फ Enter करेंगे। सिर्फ Enter करने से इन दोनों लाईनों के बीच का सही Angle दर्शाएगा। अंत में Text की Location भी देनी होगी।

#### Dim: ang

Select arc, circle, line, or <specify vertex>:

Select second line:

Specify dimension arc line location or [Mtext/Text/Angle/Quadrant]:

Enter dimension text <29>:

Enter text location (or press ENTER):

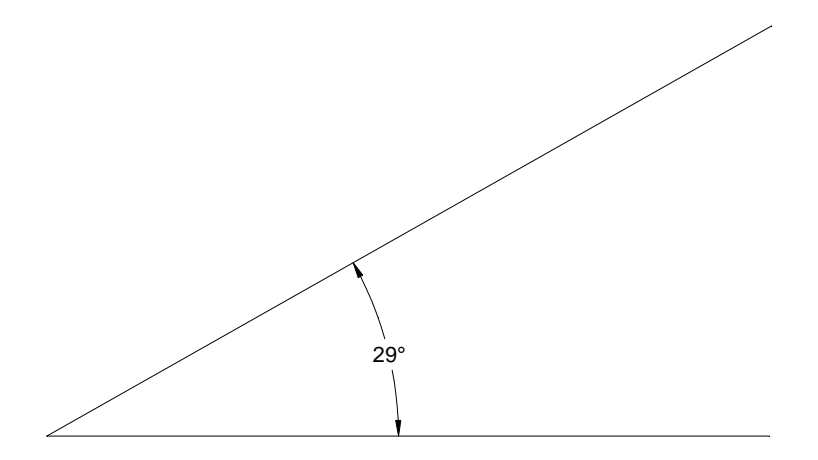

इसी प्रकार किसी ARC या Circle का भी Angle लिखा जा सकता है।

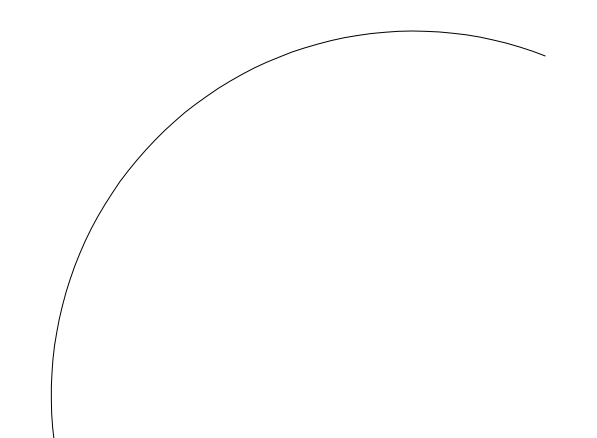

#### Dim: ang

Select arc, circle, line, or <specify vertex>:

Specify dimension arc line location or [Mtext/Text/Angle/Quadrant]:

Enter dimension text <119>:

Enter text location (or press ENTER):

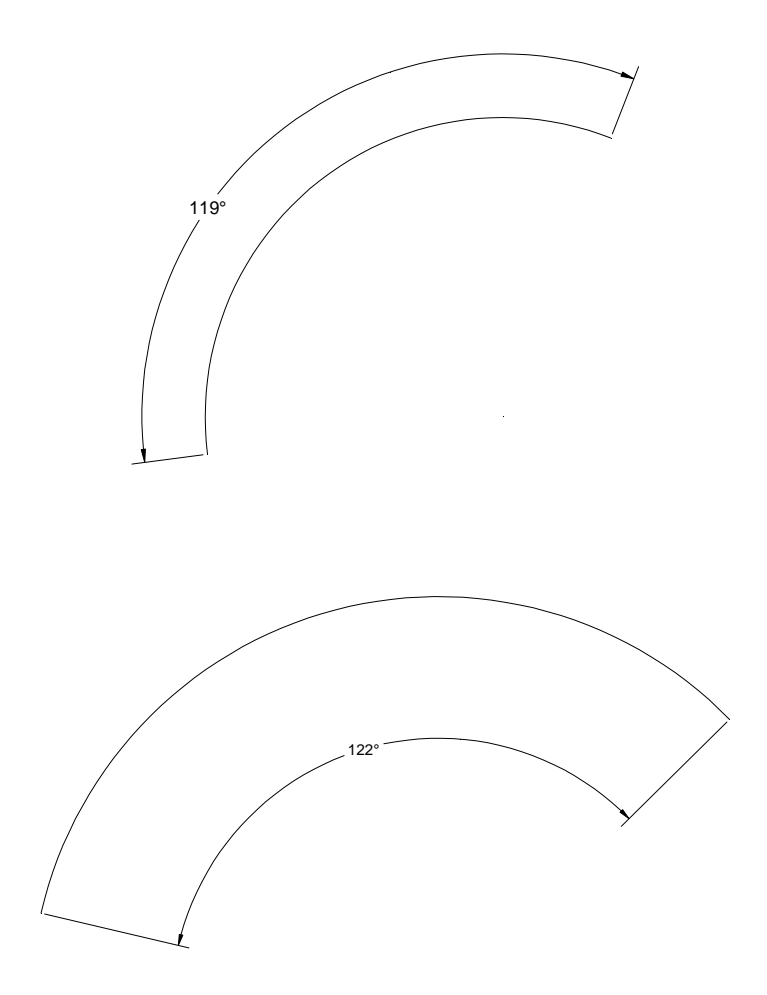

Dimensioning Variables

- 1. alt (alternate Unit)
- 2. altd (alternate unit decimal places)
- 3. aso (association)
- 4. asz (arrow size)
- 5. apost (alternate unit post)
- 6. blk (block)
- 7. blk1 (block on side 1)
- 8. blk2 (block on side 2)
- 9. cen (cen)
- 10. clrd (color for dimension line)
- 11. clre (color for extension line)
- 12. clrt (coolr for text)
- 13. dle (dimension line increment)
- 14. dli (dimension line extension)
- 15. exe (Extension line extension)
- 16. exo (Extension line offset)
- 17. gap (gap between text and dimension line)
- 18. rnd (round off)
- 19. lim (use limits in dimensions)
- 20. lfac (length factor)
- 21. post (use post after the dimension generally used for units)
- 22. sah (separate arrow heads)
- 23. scale (to change the dimension scale)
- 24. sd1 (suppress dimension line 1)
- 25. sd2 (suppress dimension line 2)
- 26. se1
- 27. se2
- 28. soxd
- 29. tad
- 30. tofl
- 31. tih
- 32. tix
- 33. tm
- 34. tp
- 35. tvp
- 36. txt
- 37. zin

## **Block**

यदि आपने कोई ऑब्जेक्ट बना लिया है एवं आप चाहते हैं कि भविष्य के लिए यह ऑब्जेक्ट सेव हो जाये एवं जब भी जरुरत पड़े तो आप इसको वापस से रिकॉल कर सकते हैं। इसके लिए ऑब्जेक्ट का ब्लॉक बना सकते  $\tilde{\vec{B}}$ । ब्लॉक कमाण्ड का शोर्टकट -b है

Command: -b -BLOCK Enter block name or [?]: handle Specify insertion base point or [Annotative]: Select objects: Specify opposite corner: 23 found

Select objects:

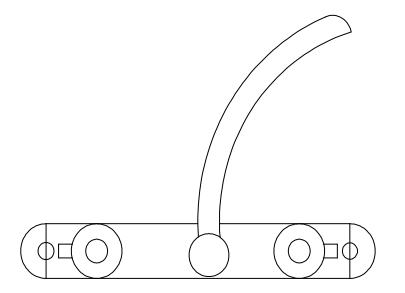

उक्त कमाण्ड में सबसे पहले ब्लॉक का नाम बताना पडेगा फिर इन्सर्शन पॉईट एवं फिर ऑब्जेक्ट को सलेक्ट करना पडेगा फिर ऑब्जेक्ट सलेक्ट होते ही स्क्रीन से गायब हो जायेगा अर्थात अब ऑब्जेक्ट ब्लॉक ऑब्जेक्ट ब्लॉक में कनवर्ट हो चूका है। एवं जब भी हमें ब्लॉक को वापस इन्सर्ट करना होगा तो उसके लिए इन्सर्ट कमाण्ड का प्रयोग करेंगे।

## **Insert**

किसी ब्लॉक को वापस इन्सर्ट करने के लिए

किसी ब्लॉक को वापस से इन्सर्ट करना हो तो उसके लिए इर्न्सट कमाण्ड का उपयोग करेंगे एवं शॉर्टकट रहेगा – I

Command: -i

-INSERT Enter block name or [?] < >: handle

Units: Inches Conversion: 1.0000

Specify insertion point or [Basepoint/Scale/X/Y/Z/Rotate]:

Enter X scale factor, specify opposite corner, or [Corner/XYZ] <1>:

Enter Y scale factor  $\langle$ use X scale factor $>$ :

Specify rotation angle <0>:

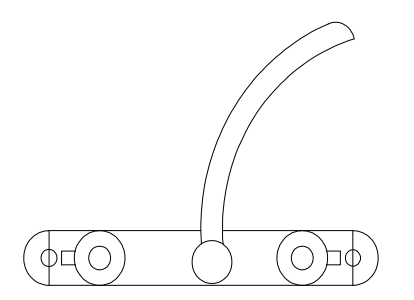

उक्त कमाण्ड में हम पहले ब्लॉक का नाम देंगे फिर इन्सर्शन पॉईट बतायेंगे फिर X दिशा में स्केल फेक्टर व Y दिशा में स्केल फेक्टर देंगे अंत में रोटेशन एंगल देंगे।

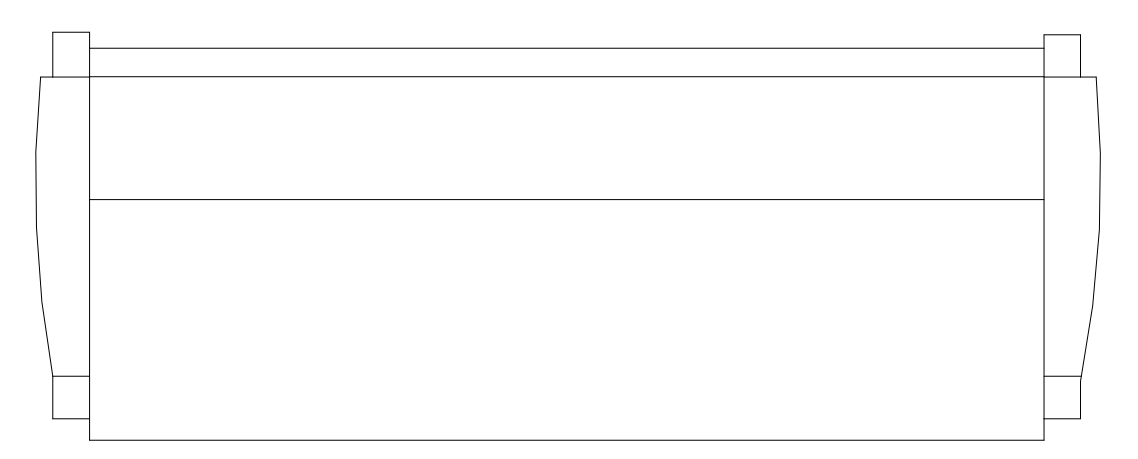

मान लीजिए आपने उक्त सोफ़ा 6' का बनाया है व वापस इनर्सट करते समय 12' का सोफा इनसर्ट करना है तब हम X स्केल फेक्टर 2 दे देंगे व Y स्केल फेक्टर 1 ही रखें इससे इनसर्ट करते समय सोफे की सिर्फ लम्बाई ही परिवर्तित होगी। चौडाई नहीं एक बात और ध्यान देने योग्य है कि वह इन्सर्शन सिर्फ उसी फाईल में ही होगा जिस फाईल में आपने ब्लॉक को बनाया है। यदि आप चाहते हैं कि आप द्वारा बनाये गये ब्लॉक को अन्य फ़ाईल में भी इन्सर्ट किया जा सके तो उसके लिए wblock कमाण्ड का प्रयोग करना होगा।

## **WBlock**

किसी ब्लॉक को ड्रॉइंग फाईल में परिवर्तित करने के लिए इस कमाण्ड का प्रयोग करते हैं।

ये कमाण्ड देते ही एक डायलॉंग बॉक्स आयेगा एवं उसमें फ़ाईल का नाम देना होगा

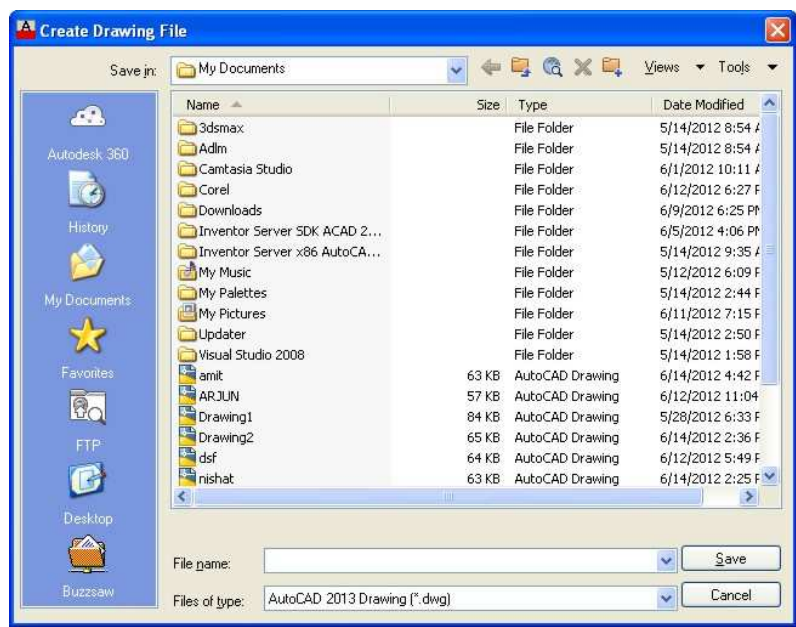

एवं फिर उसके बाद उस ब्लॉक का नाम देना होगा जिसको ड्रॉइंग फाईल में कनवर्ट करना है। ब्लॉक का नाम देते ही ब्लॉक एक फाईल में परिवर्तित हो जायेगा एवं उस फाईल को भी इन्सर्ट कमाण्ड की सहायता से किसी भी फाईल में इन्सर्ट किया जा सकता है।

Command: -w↵ -WBLOCK Enter name of existing block or  $[=(block=output file)$ <sup>\*</sup> (whole drawing)] <define new drawing>: angel

#### **Slide agret**

यदि किसी ड्रॉइंग की स्लाईड बनानी हो तो उसके लिए mslide कमाण्ड काम ਜੋਂ लेंगे।

उसके लिए पहले आप ड्रॉइंग को ओपन करें बाद में जितने हिस्से की रलाईड बनानी है उसकों जूम कर दीजिए। क्योंकि स्लाईड उतने ही भाग की बनेगी जितना स्क्रीन पर नजर आ रहा है फिर mslide कमाण्ड देंगे। mslide

कमाण्ड देने पर यह स्लाईड फाइल का नाम पूछेगा। उस समय स्लाईड फाईल का नाम देना है। नाम देते ही इस नाम से एक स्लाईड फाईल बन जायेगी जिसका एक्सटेंशन .sld रहेगा।

Command: MSLIDE

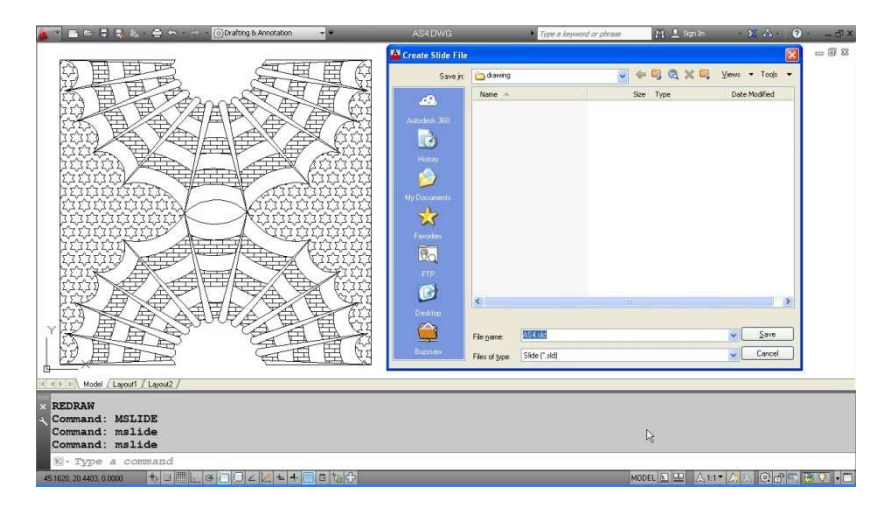

इस प्रकार हम कई फाईल्स को अलग-अलग रिथति में जूम कर स्लाईड्स बना कर रख सकते हैं।

## **V** Slide

जब भी आप अपनी स्लाईड फाईल को देखना चाहें तो आप vslide कमाण्ड देंगे। vslide देते ही यह स्लाईड फाईल का नाम पूछेगा उस समय नाम देने से वह स्लाईड फाईल आपकी स्क्रीन पर आ जायेगी।

Command: vslide

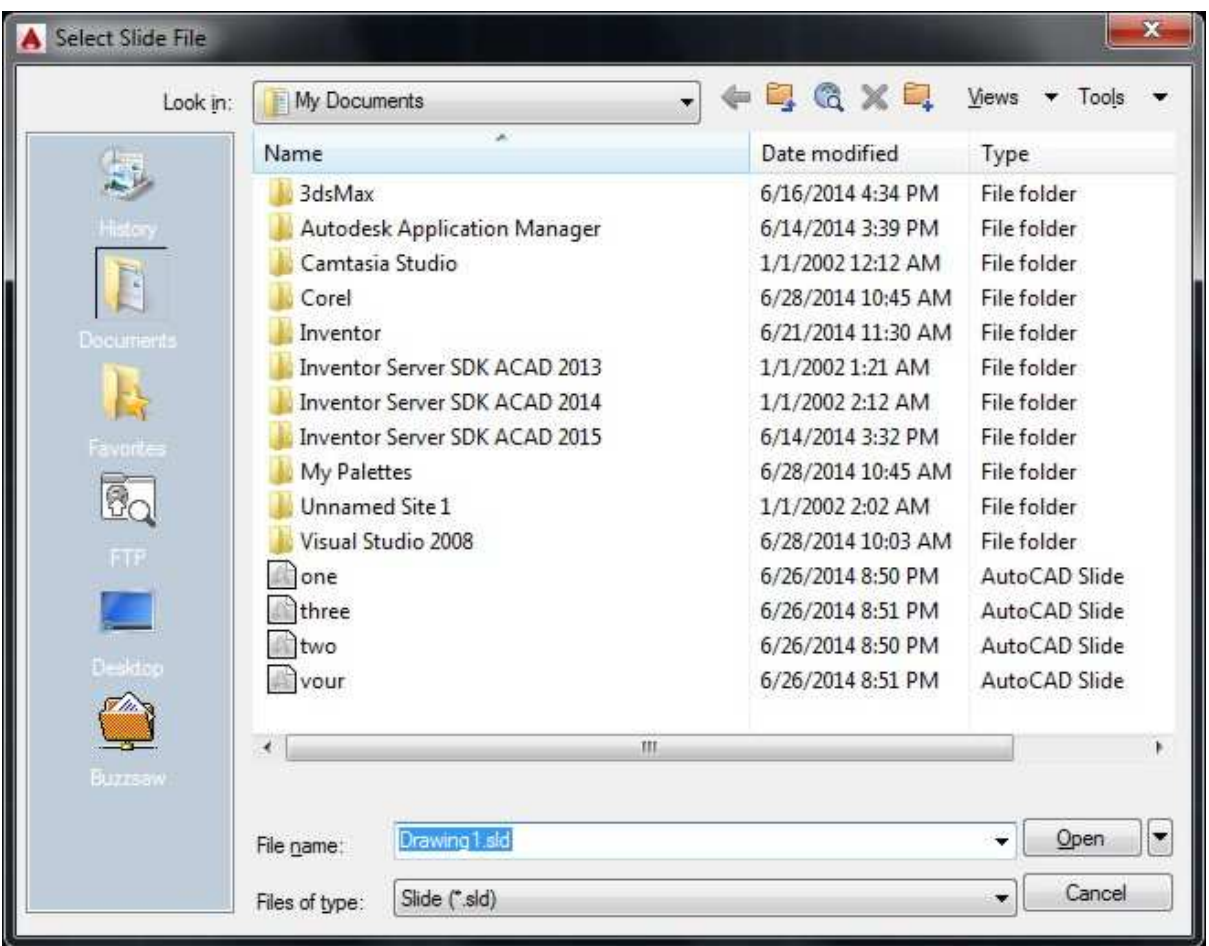

## **Scripting**

ऑटोकेड की कई कमाण्ड को एक साथ लिख कर उनको क्रमानुसार एक्ज़ीक्यूट करें तो इसे रिक्रप्टिंग कहेंगे। रिक्रप्ट एक प्रकार का प्रोग्राम होता है। रिक्रप्ट लिखने के लिए नोटपेड ऐडीटर का प्रयोग करेंगे। इसके लिए कमाण्ड प्रॉम्पट पर Notepad लिखकर एंटर करेंगे इससे नोटपेड ऐडीटर खूल जायेगा एवं जहां पर हम स्क्रिप्ट लिखेंगे। स्क्रिप्ट लिखकर सेव करेंगे एवं सेव करते समय फाईल का एक्सटेंशन .scr लगाना जरूरी है।

उदाहरण के लिए हमने चित्र में एक Drawing बनाई है। जिसके सेन्टर के कॉर्डिनेट्स 5,4 हैं।

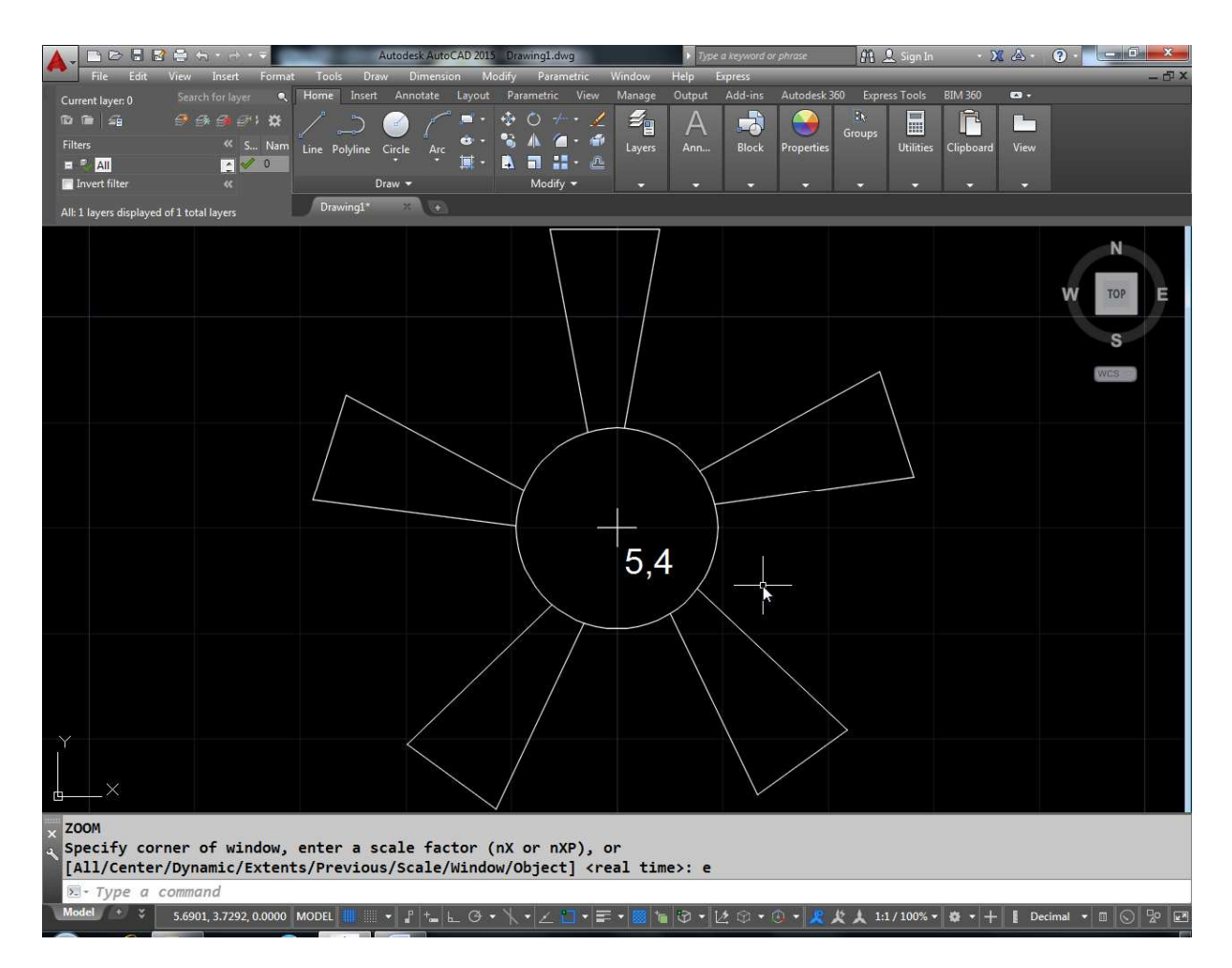

अब यदि हम इस Fan को लगातार रोटेट करना चाहें तो उसकी रिक्रप्ट कूछ इस तरह होगी।

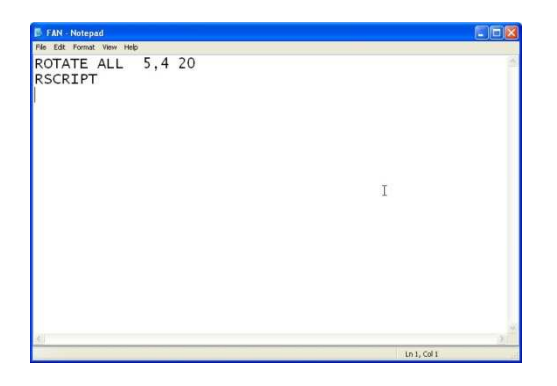

उक्त रिक्रप्ट में हमने रोटेट कमाण्ड का प्रयोग किया है। सलेक्ट ऑब्जेक्ट में हमने ऑल दिया है जिससे सभी ऑब्जेक्ट सलेक्ट हो जायेंगे। यानि कि पूरी Drawing सलेक्ट होगी। ध्यान रहे ऑल के बाद आपको दो स्पेस देने हैं क्योंकि कमाण्ड ऑब्जेक्ट सलेक्ट करने के बाद फिर से सलेक्ट ऑब्जेक्ट पूछता है और हम ब्लैंक एंटर करते हैं इसकी जगह हम ऑल के बाद एक अतिरिक्त स्पेस लगायेंगे। फिर उसके बाद बेस पॉईट में 5,4 लिखेंगे और अंत

में रोटेशन एंगल देंगे। Fan को सिर्फ एक बार रोटेट करने के लिए ही है। यदि हम चाहते है कि Fan लगातार रोटेट करता रहे तो उसके लिए हम अगली लाईन में Rscript लिखेंगे इससे यह लगातार रोटेट करेगा। Rscript का मतलब है Repeat script.

रिक्रप्ट को लिखने के बाद किसी खास नाम से सेव करना पडेगा व सेव करते समय एक्सटेंशन .scr लगाना ना भूलें। अब रिक्रप्ट तैयार है। इस रिक्रप्ट को चलाने के लिए रिक्रप्ट कमाण्ड देंगे।

कमाण्ड लाईन पर स्क्रिप्ट लिखने से यह स्क्रिप्ट फ़ाईल का नाम पूछेगा। रिक्रप्ट फ़ाईल का नाम देने पर यह Fan लगातार रोटेट करने लगेगा।

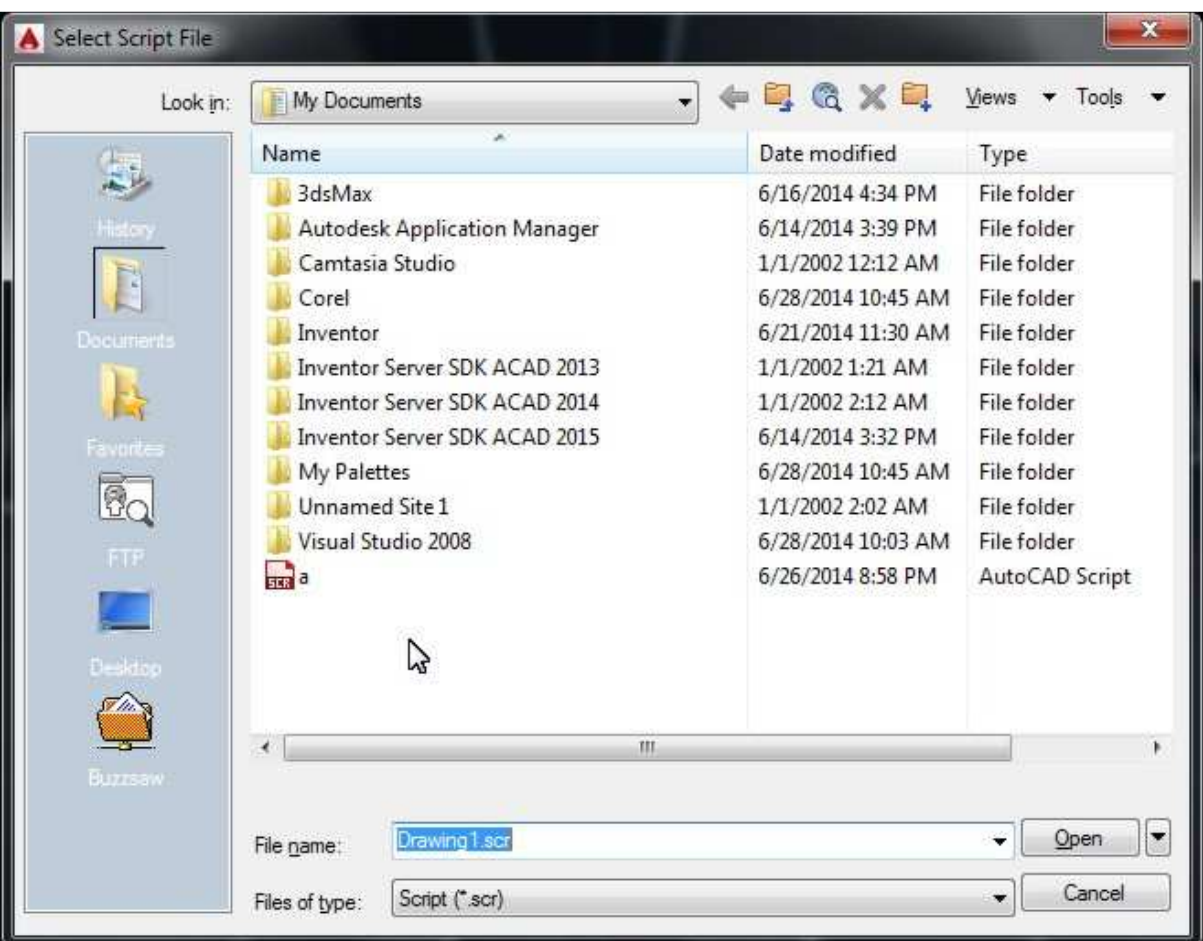

Command : script.

**Script 2** 

नीचे दिये गये चित्र में एक बस दी गई है उसके A पॉइन्ट के कॉर्डिनेट्स 1,7 है आपको ऐसी रिक्रप्ट लिखनी है जिससे की बस चलते हुए  $X$  दिशा में आगे की तरफ बढे

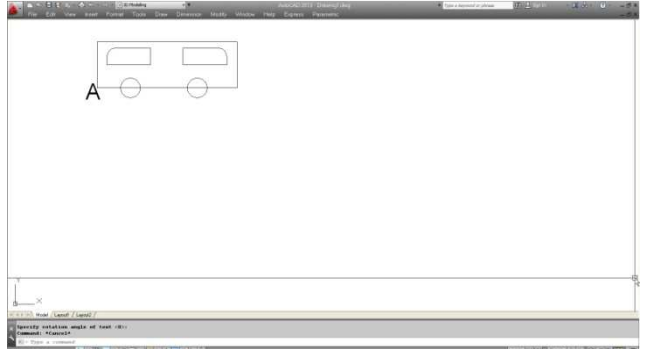

#### **Script 3**

नीचे एक ड्रॉइंग दी गई है। इस ड्रॉइंग में सर्कल अलग-अलग रंग में दिये गये है आपको रिक्रप्ट लिखनी है जिससे सर्कल का कलर एक खास समय के बाद बदलना चाहिए, किन्तू बीच का फेन रोटेट न हो।

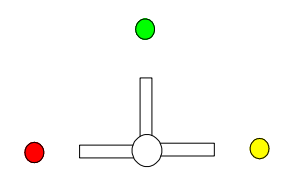

इस रिक्रप्ट को लिखने से पहले बीच के फेन को किसी लेयर में बनायेंगे एवं उस लेयर को लॉक कर देगे। जब हम रिक्रप्ट की कमाण्ड Rotate all के द्वारा सभी ऑब्जेक्ट को सलेक्ट करेगे तो केवल बाहर के सर्कल ही सलेक्ट होकर रोटेट होगे व बीच का भाग लॉक्ड लेयर मे होने के कारण रोटेट नहीं होगा। एवं इसकी रिक्रप्ट निम्न प्रकार रहेगी।

#### Rotate all 5,4 90

rscript

#### Script 5

रिक्रप्ट में हमें एक स्लाईड शो बनाना है जिसमें ਤਲ हम अलग-अलग स्लाईड फाईल को एक निश्चित समय के बाद स्क्रीन पर दिखा हे ।

(इसके लिए पहले सारी स्लाईड फाईल बनायेंगे। माना स्लाईड के नाम one.sld, two.sld, three.sld, four.sld  $\tilde{\xi}$  1)

Vslide one.sld Delay 1000 Vslide two.sld Delay 1000 Vslide three.sld Delay 1000 Vslide four.sld Delay 1000

rscript

अब रिक्रप्ट को चलाने पर सारी स्लाईड फाइल एक के बाद एक स्क्रीन पर 1000 मिली सैकण्ड के अंतराल पर दिखाएगा। यहां पर delay के बाद समय मिली सैकण्ड में लिखेंगे।

#### Script 7

हमें एक घडी बनाने व उसकों रोटेट करने के लिए रिक्रप्ट लिखनी है जिसमें घडी को दोनों सुईयों रोटेट करानी है।

clock.scr highlight 0 lwdisplay  $\alpha$ circle 5.4  $\overline{5}$ chprop all color

red lw 2 color yellow -bhatch properties solid s l COLOR GREEN text 3,6 .5 0 SCOPE pline  $5,8.5$ w 0.2 0.2 @0.4<270 chprop last color magenta array l p 5,4 12 360 y color red pline  $5,4$ w 0.5 0 @3.5<0 color green pline 5,4 w

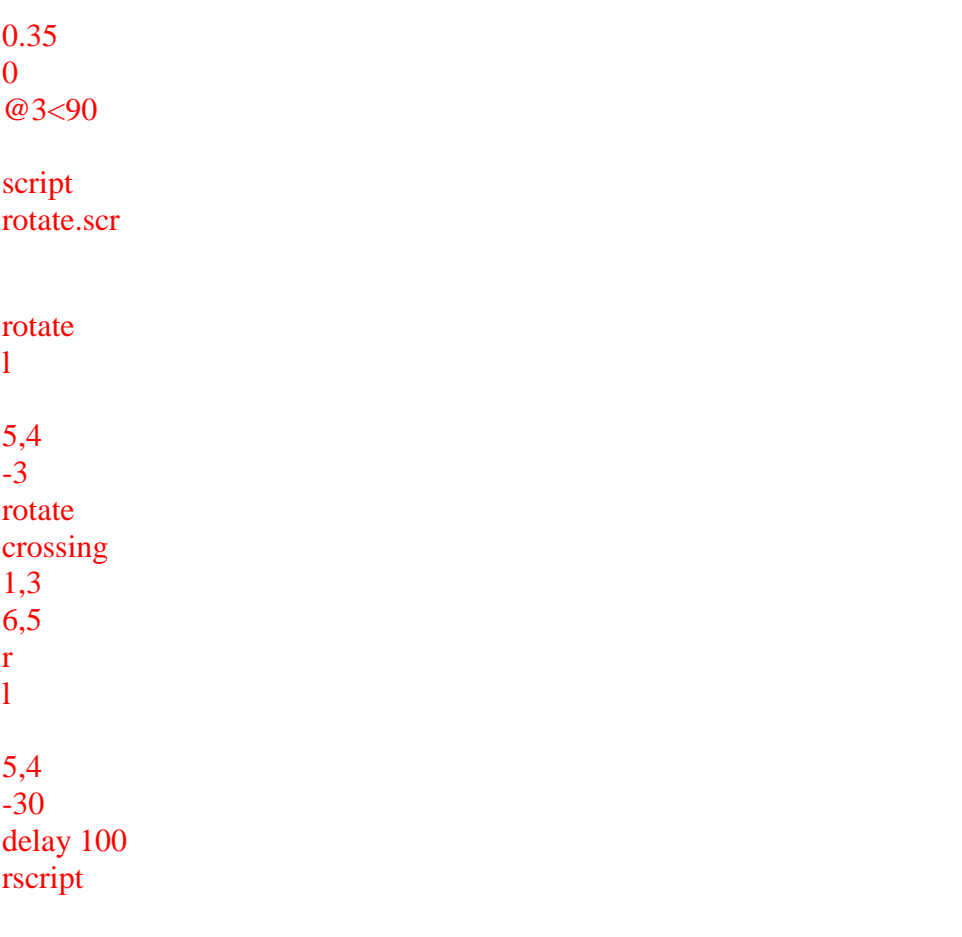

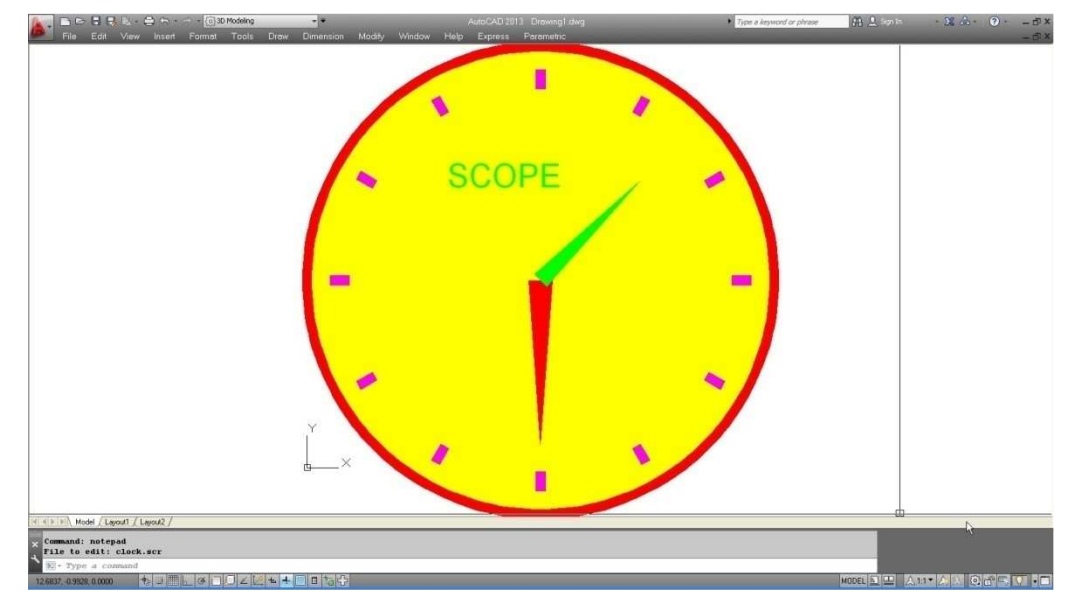

# **Ploded Slide**

**Script 6** 

उक्त उदाहरण में स्लाईड One एक स्लाईड फाईल one.sld को लोड करेगा <u>और स्क्रीन पर दिखाएगा इसके 10 सैकण्ड बाद दूसरी स्लाईड फाईल द्र</u> लोड होगी किन्तू कम्प्यूटर की स्पीड और डिस्क राईट टाईम के कारण यहां वास्तविक 10 सैंकण्ड से अधिक समय लगायेगा। उस समस्या से बचने के लिए हम प्री लोडेड स्लाईड का उपयोग कर सकते है। इसके लिए हमें स्लाईड फाईल नेम के आगे Asterisk का उपयोग करेंगे।

V Slide one V Slide two delay 10000 V Slide V Slide two **Delay 10000** V Slide V Slide three **Delay 10000 Rscript** 

#### रिज्यूम

यदि आपने किसी रिक्रप्ट को एक्जिट प्रेस करके रोक दिया है या किसी ईरर के कारण रिक्रप्ट से बाहर आ गये हैं तो रिज्यूम कमाण्ड देकर रिक्रप्ट को वापस से चला सकते हैं।

## **Object snap**

यदि हमारे पास नीचे दिये गये अनुसार दो लाईनें हैं और यदि हम इन लाईनों को फ्री हेण्ड मिलाये तो

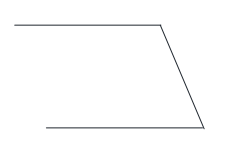

यदि हम मिलाये गये पॉईटस को जूम करके ध्यान से देखे तो

हो सकता है कि पॉईट ठीक से ना मिले हो और उनके बीच कोई गैप रह गया हो।

इसी प्रकार यदि नीचे दी गई लाईनों को बीच से मिलाना है या तो सीधे मिड पर क्लिक नहीं किया जा सकता है उसके लिए हमें ऑब्जेक्ट स्नेप का उपयोग ऑब्जेक्ट के किसी भाग पर कर्सर को जम्प कराने के लिए करना होता है। यदि हम लाईन A व B के एण्ड पॉइन्ट मिलाना चाहते है तो इसके लिए कमाण्ड सिक्वेन्स नीचे दिया गया है।

 $\overline{A}$ 

B

Command: 1

LINE Specify first point: end of Specify next point or [Undo]: end of Specify next point or [Undo]:

A B C

इससे दोनों लाईने लाईन C द्वारा मिल जायेगी। यदि END मिलने के बाद हम एण्ड पॉइन्ट से थोडा दूर भी क्लिक करेंगे तो यह सीधा एण्ड पॉइन्ट पर जम्प करेगा। इस प्रकार यदि हम लाईन के लिए मिड पॉइन्ट को सलेक्ट करना चाहे तो

 $\theta$  as  $\theta$  osnap का प्रयोग करेंगे।

Command: l↵ LINE Specify first point: mid of Specify next point or [Undo]: mid of Specify next point or [Undo]:

A B C

अन्य ऑप्शन इस प्रकार है center : किसी सर्कल या आर्क का सेंटर सलेक्ट करने के लिए cen osnap का प्रयोग करेगें।

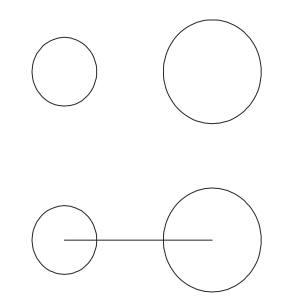

Command: L

LINE

Specify first point: cen

of

Specify next point or [Undo]: cen

of

Specify next point or [Undo]:

Quadrant : किसी सर्कल के चारों पॉइन्ट A, B, C, D को quad पॉइन्ट कहते हैं। इन पॉइन्ट्स को सलेक्ट करने के लिए qua osnap का प्रयोग करेगें।

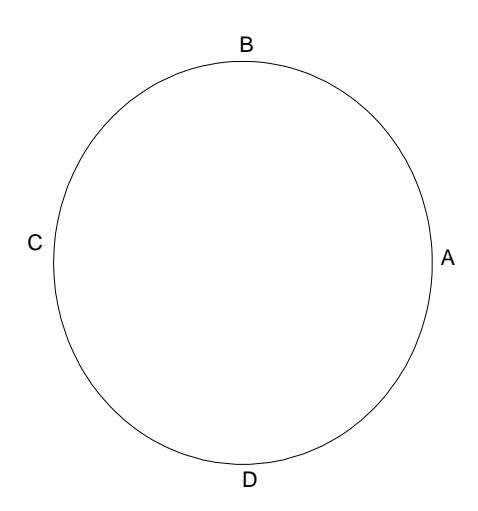

Intersections : किसी दो लाईन, आर्क या सर्कल के inter sections को सलेक्ट करने के लिए

नीचे दिये गये चित्र में  $A$  व  $B$  पाईन्ट क्रमशः आर्क व सर्कल के इन्टरसेक्शन पॉईन्ट है। इनको मिलाने के लिए Intosnap का प्रयोग करेगे।

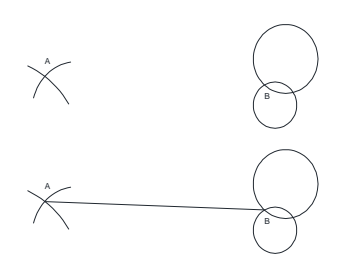

Command: L

LINE

Specify first point: int

of

Specify next point or [Undo]: int

of

Specify next point or [Undo]:

**Extensions :** किसी लाईन या आर्क को एक्सटेंशन को सलेक्ट करने के लिए  $ext$  osnap का प्रयोग करेगे।

Insertion : किसी टेक्स्ट के इन्सर्शन पॉइन्ट या ब्लॉक के इन्सर्शन पॉइन्ट को सलेक्ट करने के लिए Ins osnap का प्रयोग करेगे।

A

B

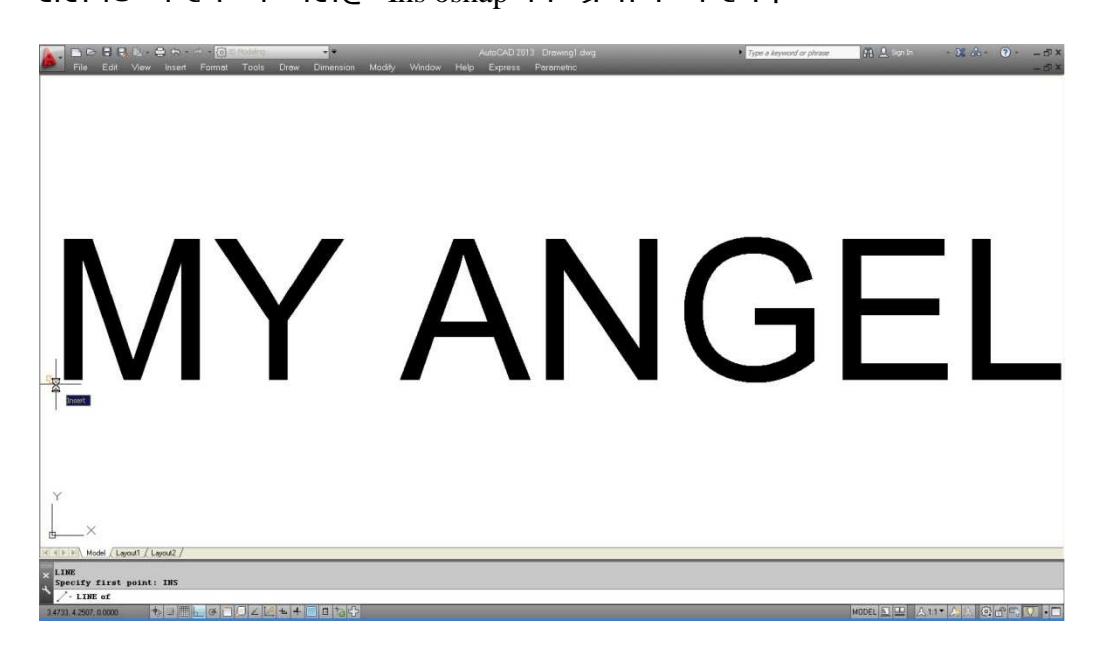

Perpendicular : लम्बवत् दिशा में सलेक्ट करने के लिए per osnap का प्रयोग करेगे।

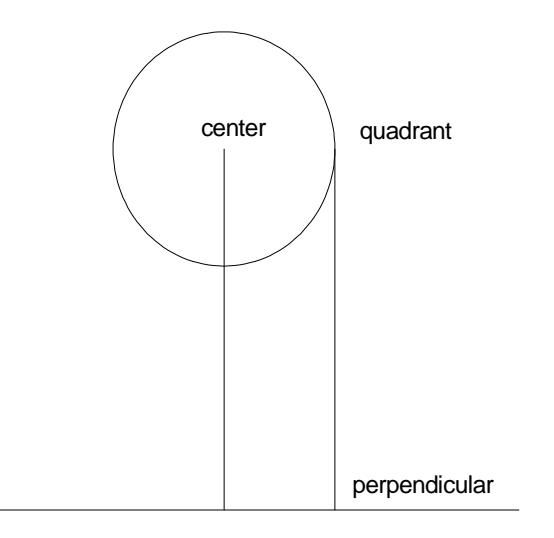

Tangent : स्पर्श रेखीय सलेक्शन के लिए tan osnap का प्रयोग करेंगें।

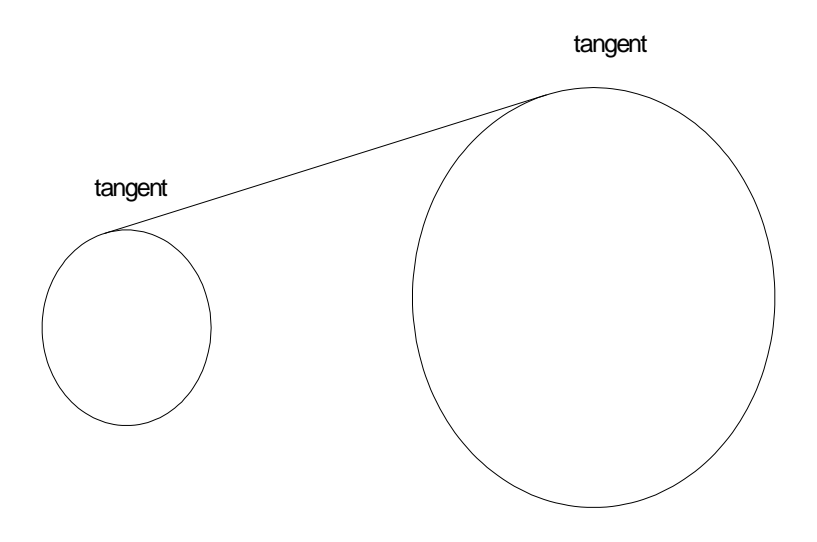

Nearest : किसी लाईन, आर्क, सर्कल, इलिप्स, इलिप्टिकल आर्क, मल्टीलाईन, पॉलीलाईन, RAYS, SPLINE और एक्स लाईन के सबसे नजदीकी पॉइन्ट को सलेक्ट करने के लिए nea osnap का प्रयोग करेंगें। उदाहरण के लिए नीचे दिये  $\overline{D}$  and X चित्र में A व B पाईन्ट को मिलाना है। तो A पाईन्ट को सलेक्ट करने के लिए nea osnap का प्रयोग करेंगें व B पॉईन्ट को सलेक्ट करने के  $\overline{G}$  Per osnap का प्रयोग करेंगें।

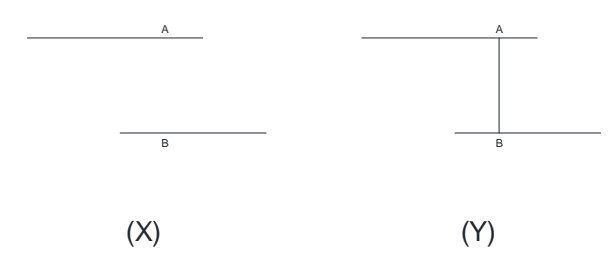

Apparent Intersection : किन्ही दो आँखोक्ट के इंटरसेक्शन पॉइन्ट को सलेक्ट करने के लिए, जो है तो अलग प्लेन में किन्तू देखने में एक ही प्लेन में बने हुऐ प्रतीत होते हैं।

## Fig

## **Osnap Command**

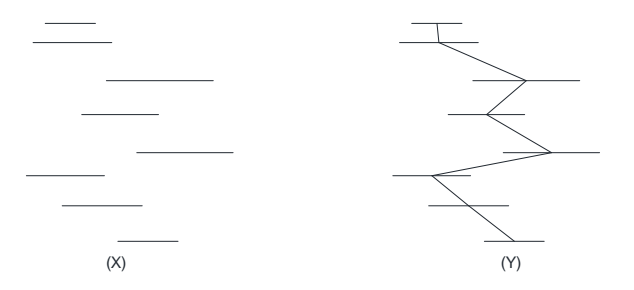

उपरोक्त चित्र X में आठ लाईने दी गई हैं। जिनको हमें चित्र Y की तरह मिड पॉइन्ट से मिलाना हैं। यदि हम बार–बार मिड लिखकर लाईन को मिलायेगे तो आठ बार मिड लिखना पड़ेगा। इसके लिए हम Osnap कमाण्ड का प्रयोग कर सकते हैं।

08 कमाण्ड देने पर उक्त डायलॉंग बॉक्स आ जायेगा। हम जिस स्नेप को चैक करके रखेंगे। कर्सर ले जाने पर वहीं पॉईंट सलेक्ट हो जायेगा। osnap को ऑन या ऑफ करने के लिए F3 की का प्रयोग करते हैं। क्लियर ऑल क्लिक करने पर सभी सही मार्क हट जायेंगे व सलेक्ट ऑल करने सभी पर क्लिक मार्क लग जायेगा। बाई डिफाल्ट सभी  $osnap$  ऑन होते हैं।

### Fig

#### Ray

अनन्त लम्बाई की लाईन बनाने के लिए रे कमाण्ड का उपयोग किया जाता है। Ray कमाण्ड देने पर पहले स्टार्ट पॉइन्ट पूछा जायेगा फिर थू पॉईन्ट पूछा जायेगा। जिससे चित्र के अनूसार Ray बन जायेगी।

Ray (enter)

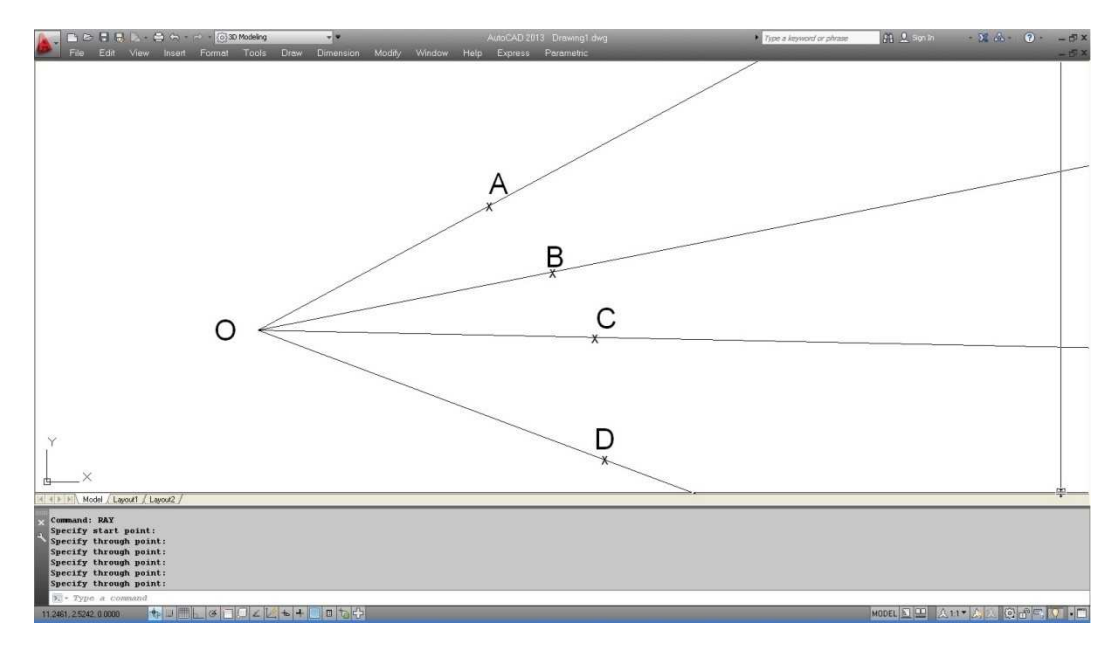

## **Array**

किसी ऑब्जेक्ट की व्यवस्थित रूप से कई कॉपियां बनाने के लिए Array कमाण्ड का उपयोग करते हैं। ऑटोकेड 2015 के अनुसार Array तीन प्रकार के होते हैं।

- 1. रेक्टेंगुलर Array
- 2. पाथ Array
- 3. पोलर Array
- (1) Rectangular array : किसी ऑब्जेक्ट की कई कॉपियों को आयतानूसार या मैट्रिक्स के रूप में व्यवस्थित करने के लिए Array कमाण्ड का उपयोग करते है।

उदाहरण के लिए चित्र A में एक ऑब्जेक्ट दिया गया है। इसे हम चित्र  $b$  की भाँति कॉपी करना चाहते हैं।

A

NNN<br>NNN B

3परोक्त चित्र B में दो रो व तीन कॉलम दिये गये हैं। अतः इस तरह की ARRAY बनाने के लिए कमाण्ड सिक्वेंस नीचे दिया गया है।

Command: -ar↵ -ARRAY Select objects: Specify opposite corner: 7 found Select objects: Enter the type of array [Rectangular/Polar]  $\langle R \rangle$ : r

Enter the number of rows  $(-)$  <1>: 2

Enter the number of columns  $(|||)$  <1> 3

Enter the distance between rows or specify unit cell (---): 3

Specify the distance between columns (|||): 4

सबसे पहले Array कमाण्ड ऑब्जेक्ट सलेक्ट करने के लिए कहेगा जिसको Array करना है फिर उसके बाद ऐरे का प्रकार जिसमे रेक्टेन्गूलर Array के लिए R देना होगा फिर नम्बर ऑफ़ रो में 2 दें व कॉलम की संख्या 3 देंगे फिर दो रो के बीच की दूरी व अंत में दो कॉलम के बीच की दूरी देते ही या चित्र 2 की भांति Array हो जायेगा।

सलेक्ट किया गया ऑब्जेक्ट Array का Lower Left object रहता है और बाकी के ऑब्जेक्ट दाँयी तरफ (X+ve) व ऊपर की (Y+ve) दिशा में बनते हैं। यदि आप रो को नीचे की दिशा में देना चाहते हैं तो डिस्टेंस बिटवीन रो में नेगेटिव वेल्यू देनी होगी इसी प्रकार यदि नम्बर ऑफ कॉलम को बायी दिशा में बनाना है तो डिस्टेंस बिटवीन कॉलम में नेगेटिव वेल्यू देनी होगी।

यदि नम्बर ऑफ कॉलम की वेल्यू 1 है तो नम्बर ऑफ रो को 1 से ज्यादा वेल्यू देनी होगी एवं इसी प्रकार यदि नम्बर ऑफ रो की वेल्यू 1 है तो नम्बर ऑफ कॉलम की वेल्यू 1से ज्यादा देनी होगी। यदि हमने नम्बर ऑफ रो व नम्बर ऑफ कॉलम दोनों की वेल्यू 1 दे दी तो यह निम्न प्रकार से  $Error$  दिखायेगा।

Command: -AR

-ARRAY

Select objects: 1 found

Select objects:

Enter the type of array [Rectangular/Polar]  $\langle R \rangle$ : r

Enter the number of rows  $(-)$  <1>: 1

Enter the number of columns  $(|||)$  <1> 1

One-element array, nothing to do.

(नोट : ध्यान रहे डिस्टेंस बिटवीन रो व कॉलम में ऑब्जेक्ट की लम्बाई चौडाई भी शामिल रहती है।)

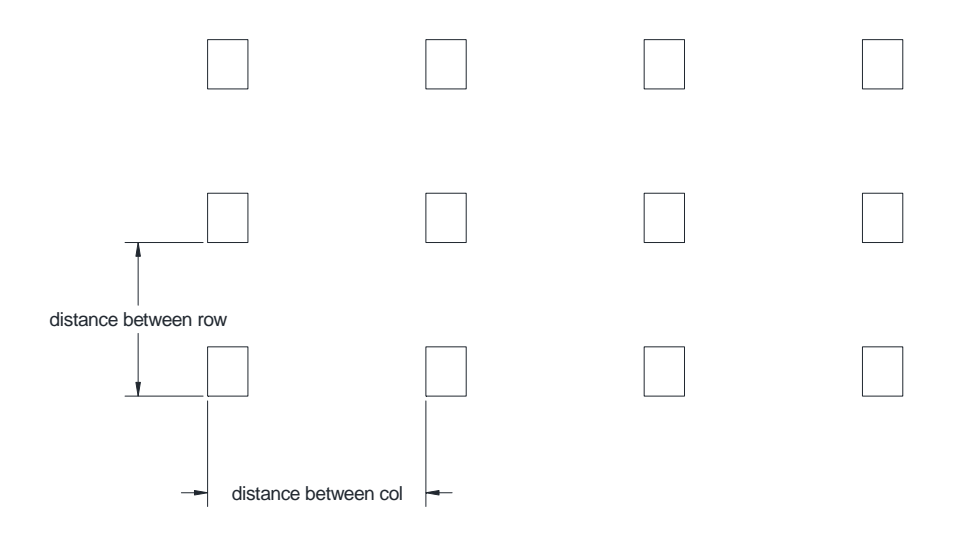

अर्थात यदि 1X 1 के स्कायर को यदि Array करते है और डिस्टेंस भी 1 ही रखते है सोरे ऑब्जेक्ट एक दूसरे से मिले हुए आयेंगे।

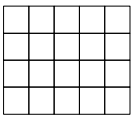

#### $\rightarrow$  At page number 109 (2) Path Array

 $(3)$  Polar Array : किसी पॉइन्ट को केन्द्र मानकर उसके चारों तरफ कॉपी करके पोलर Array बनाते हैं। चित्र 1 में एक ऑब्जेक्ट दिया गया है आपकों इसकों चित्र 2 की भाँति व्यवस्थित करना है।

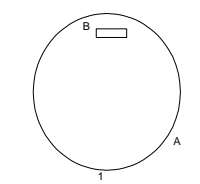

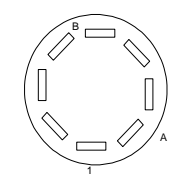

Command: -ar

-ARRAY

Select objects: 1 found

Select objects:

Enter the type of array [Rectangular/Polar] <R>: p

Specify center point of array or [Base]: cen

of

Enter the number of items in the array: 8

Specify the angle to fill  $(+=ccw, -cv)$  <360>:

Rotate arrayed objects? [Yes/No] <Y>:

सबसे पहले ऑब्जेक्ट A सलेक्ट करेंगे फिर टाईप ऑफ़ Array में P (पोलर) देंगे अन्यथा ऑप्शन इस प्रकार रहेंगे।

Center point : वह पॉईट जिसकों केन्द्र मानकर ऐरे करना है उक्त चित्र में 0 को यह पॉईट माना गया है जो कि सर्कल का सेन्टर पॉईट ਸੀ ਨੈ।

Base : किसी ऑब्जेक्ट के सापेक्ष नया रेफरेंस पॉईट लेने के लिए 1 जो कि सेंटर पॉईट से एक फिक्स दूरी पर रहेगा।

Number of items : ऑब्जेक्ट की कितनी कॉपिया चाहिए यहां पर वह वेल्यू दी जाती है।

Angle to fill: यहां पर यदि क्लॉक वाईज़ ऐरे करना है तो एंगल की नेगेटिव वेल्यू व ऐन्टी-क्लॉक वाईज़ ऐरे के लिए एंगल की पोजिटिव वेल्यू देनी होगी।

यदि आपको एंगल बिटवीन आईटम स्पेसीफाई करना है तो एंगल दू फिल को 0 भी दे सकते हैं यदि आप एंगल दू फिल 0 स्पेसीफाई करते है तो एक प्रॉम्पट एंगल बिटवीन आईटम प्रदर्शित होगा।

Angle between items: 45 (ENTER)

Rotate Arrayed object : यहां पर Y (Yes) या N (No) देना होगा। Y या N देने पर क्या फ़र्क आता। यह चित्र 3 से भली भांति समझ में आ जायेगा।

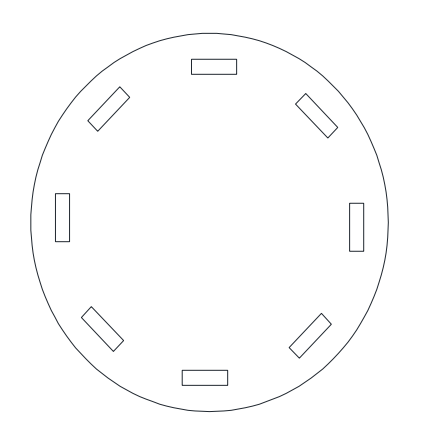

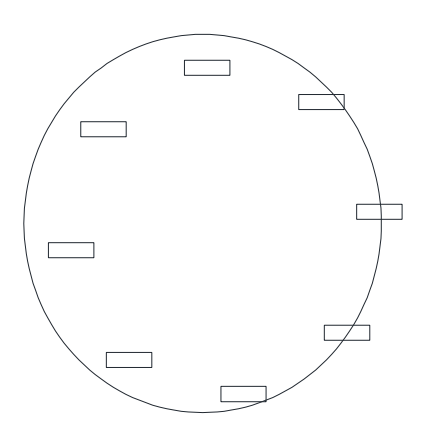

Value of rotate arrayed objects : Y

Value of rotate arrayed objects :N

Path Array : किसी पाथ या पाथ के किसी एक भाग पर समान रूप से किसी ऑब्जेक्ट कॉपी करने के लिए पाथ ऐरे का प्रयोग करते हैं ।

Array Path : नीचे चित्र दो ऑब्जेक्ट A व B दिये गये है इसको चित्र 2 की भांति ऐरे

...................... व पाथ करना है। इसका कमाण्ड इस प्रकार रहेगा।

Array path (enter)

 $\ddot{\ddot{\phantom{}}\phantom{}}$ 

 $\mathcal{L}$ 

 $\mathbf{L}$ 

इसमें पहले ऑब्जेक्ट A को सलेक्ट करेंगे फिर पाथ कर्सर में पाथ B को सलेक्ट करेंगे फिर नम्बर ऑफ आईटम एलोंग A पाथ सलेक्ट करेंगे। जिस पर पॉईट तक ऐरे करना है उक्त उदाहरण में हमने दूसरा वाला एण्ड पॉर्डर सलेक्ट किया है।

 $3\overline{6}$ य ऑप्शन:

## **Revelond**

यदि आप अपनी ड्रॉइंग के किसी भाग पर रिव्यू स्टेज में ध्यान केन्द्रित करना चाहते हैं तो उस भाग के चारों तरफ रिवीज़न क्लाउड बना सकते हैं। रिवीजन क्लाउड पोलीमेश की ऐरे से जुड़ा हुआ क्लोज़्ड ऐरिया होता है।

उदाहरण के लिए नीचे एक ड्रॉइंग दी गई है जिसके बीच वाले भाग पर रिवीजन क्लाउड बनाना है।
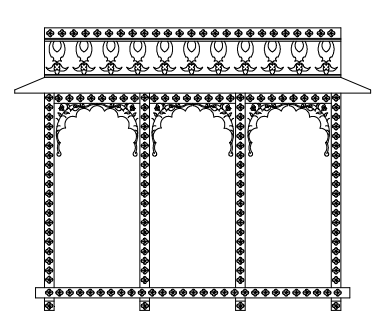

Revcloud (enter)

इसमें पहले शोर्ट पॉईट सलेक्ट करेंगे फिर क्रॉस हेयर को माऊस की सहायता से गाइड करते हुए मूव करेंगे जिससे रिवीज़न क्लाउड बनेगा । वापस स्टार्ट पॉईट पर माऊस से कर्सर पर Revcloud क्लोज़ हो जायेगा।

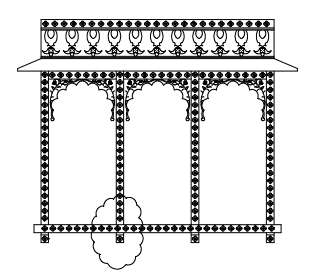

#### **Option :**

Arc length : रिवीजन क्लाउड में आर्क की मिनिमम व मेक्ज़िमम लेंथ सेट कर सकते हैं किन्तू ध्यान रहे मेक्जिमम लेंथ मिनिमम लेंथ की अधिक से अधिक तीन गुनी बडी हो सकती है।

Object : अभी हमने माऊस की सहायता से क्रॉस हेयर को ड्राइव करके रे<mark>व</mark> क्लाउड बनाया है किन्तु यदि आप चाहते हैं कि किसी आब्जेक्ट को <mark>रेव</mark> क्लाउड में परिवर्तित किया जाये तो उसके लिए यह ऑप्शन सही रहेगा जैसे कि चित्र 4 को रेव क्लाउड में परिवर्तित करके चित्र 1 की भांति कर दिया  $\overline{a}$ ाया है।

**Command: REVcloud**↵

**Minimum arc length: 0.5000 Maximum arc length: 0.5000 Style: Normal Specify start point or [Arc length/Object/Style] <Object>: o** 

Select object: Reverse direction [Yes/No] <No>:

Revision cloud finished.

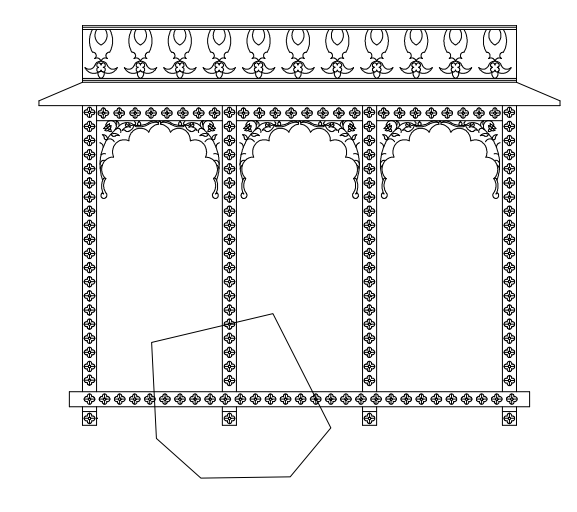

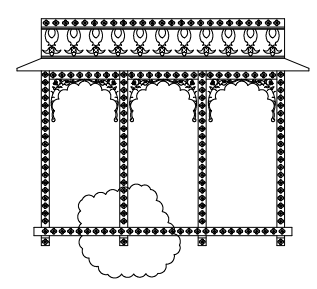

Style : स्टाईल ऑप्शन की सहायता से दो तरह के रेव क्लाउड बनाये जा सकते हैं। नोरमल व केलीग्राफ़िक, इन दोनों स्टाईल में अन्तर को निम्न चित्र द्वारा भली भांति समझा जा सकता हैं।

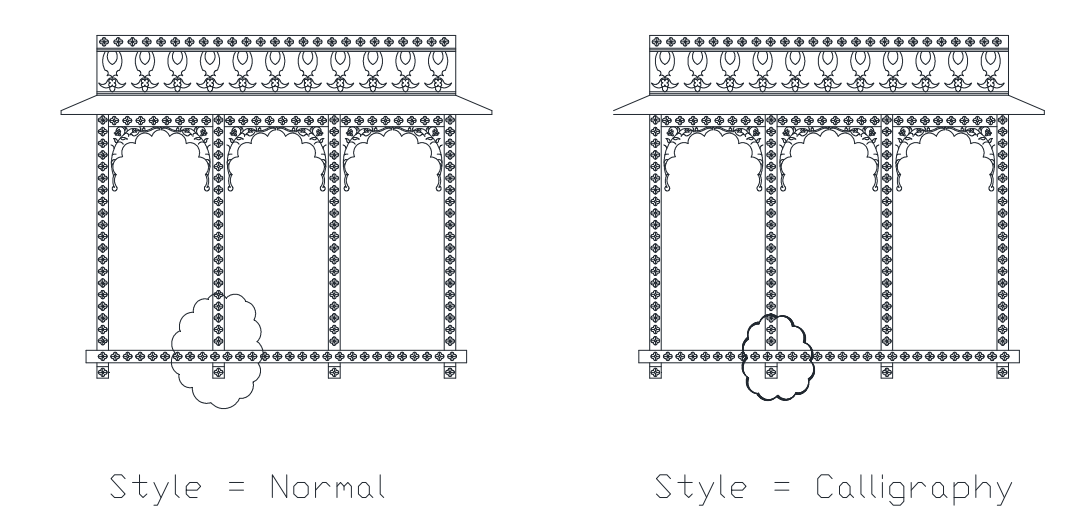

# Wipeout

नीचे एक ड्रॉइंग दी गई है जिसमें हमे कुछ भाग को प्लॉटिंग के समय हाईड करना है यानि छिपाना है।

हम चाहते हैं कि वह भाग प्लॉटिंग में न आये किन्तू जब भी हम चाहे हमें दिखता रहे। उसके लिए हम जिस भाग को छिपाना चाहते हैं उस भाग पर wipeout बना सकते हैं। इसका कमाण्ड wi यह है।

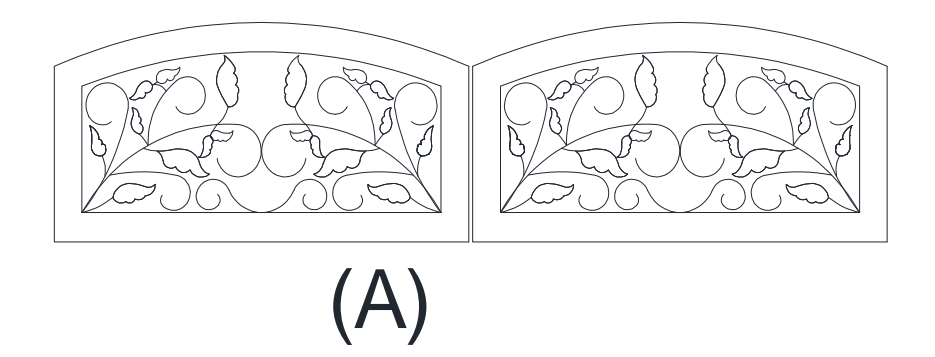

उपरोक्त चित्र A में एक डिज़ाईन दिया गया है। हम इसके लेफ्ट साईड के भाग को छिपाना चाहते है। तो इसके लिए wi command देकर लेफ्ट वाले भाग पर नीचे दिये गये चित्रानुसार फ्रेम ड्रॉ कर देगे।

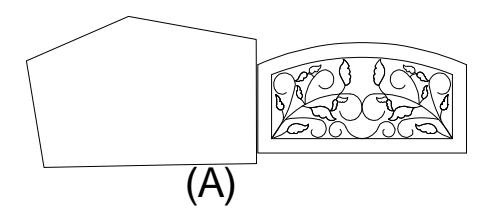

**Command: WIPEOUT** 

Specify first point or [Frames/Polyline] <Polyline>:

Specify next point:

Specify next point or [Undo]:

Specify next point or [Close/Undo]:

Specify next point or [Close/Undo]:

Specify next point or [Close/Undo]:

इस प्रकार आप देखेगे कि लेफ्ट वाले डिजाइन पर एक फ्रेम बन गया है एवं उसके अन्दर का भाग छिप गया है।

#### अन्य ऑप्शन

Frames : इस ऑप्शन के द्वारा Wipeout की बाउन्ड्री फ्रेम को दिखाई देने या नहीं दिखाई देने के लिए कंट्रोल किया जा सकता है। इसमें ऑन व ऑफ़ दो मोड होते हैं। यदि हमने फ्रेम ऑफ़ किया है तो उक्त Wipeout की बाउन्ड्री भी चित्र के अनुसार स्क्रीन पर दिखाई नहीं देगी।

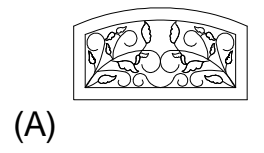

Polyline : यदि हमने पहले ही पॉलीलाईन के द्वारा कोई ऐसा ऐरिया बना लिया है जिसकों Wipeout में परिवर्तित करना है। इस ऑप्शन का प्रयोग करेंगे। इससे यह पॉलीलाईन ऐरिया भी Wipeout में परिवर्तित हो जायेगा।

Erase Polyline : यदि हम पॉलीलाईन को वेपआउट में परिवर्तित करते हैं तो अंत में इरेज पॉलीलाईन ऑप्शन आयेगा। यहां पर Yes या No करना है। Yes करने पर पॉलीलाईन डिलीट हो जायेगा और No करने पर पॉलीलाईन ऐसे ही यथावत रहेगी।

# **Region**

किसी लाईन व आर्क से बना हुआ क्लोज्ड लूप, इलिप्स या सर्कल, spline से बना हुआ क्लोज्ड लूप, क्लोज्ड पोलीलाईन द्वारा यह क्षेत्र बनाया जा सकता है। अन्य शब्दों में कहे तो रीजन वह 2 D क्षेत्र है जिसकी स्वयं की पोलीस्केल प्री पोजीशन जैसे कि .......................... आन सेंटर ऑफ़ मेम आदि होती है। आप यदि चाहे तो अलग रिजन को कम्बाईड कर एवं काम्पलेक्ष रीजन भी बना कसते है। नीचे एक चित्र दिया गया है जिसमें तीन अलग-अलग ऑब्जेक्ट है  $\angle ABC$  है।

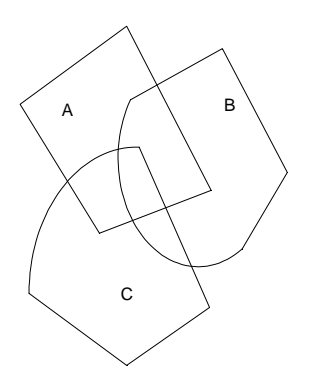

पहले रीजन कमाण्ड देंगे फिर तीनों ऑब्जेक्ट ABC को सलेक्ट करेंगे। इसके पश्चात् यूनियन कमाण्ड देंगे जिससे ऑब्जेक्ट निम्न प्रकार दिखाई देंगे।

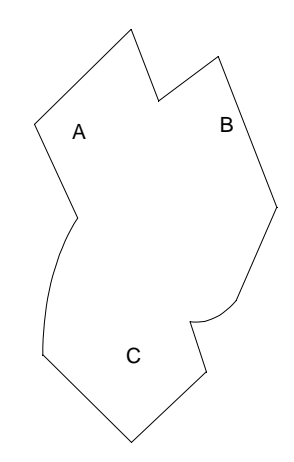

यदि हम यूनियन की जगह सबट्रेक्ट कमाण्ड लगाना चाहते हैं तो सबसे पहले ऑब्जेक्ट A को सलेक्ट करेंगे फिर एंटर करने के बाद ऑब्जेक्ट B व C को सलेक्ट करेंगे। इससे ऑब्जेक्ट चित्र M की भांति दिखाई देगा।

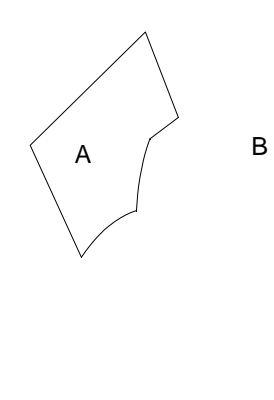

 $\mathbf C$ 

इसी प्रकार यदि हम इंटरसेक्ट कमाण्ड देकर पहले ऑब्जेक्ट A व फिर ऑब्जेक्ट B को सलेकट करते है तो ऑब्जेक्ट N की भांति दिखाई देगा अर्थात् दोन्नो ऑब्जेक्ट

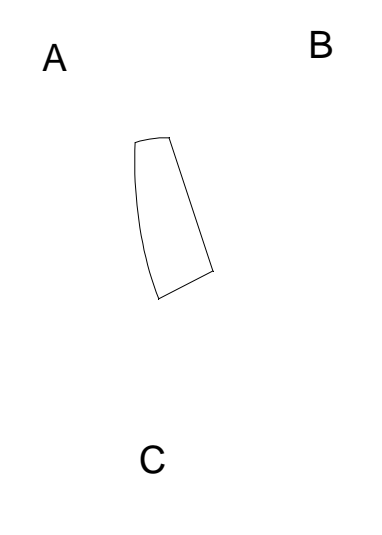

A व B का कॉमन भाग दिखाई देगा।

## **Boundary**

किसी बंद क्षेत्र को पॉलीलाईन या रीजन में बदलने के लिए बाउन्ड्री कमाण्ड का प्रयेाग करते हैं।

commend : -bo (enter)

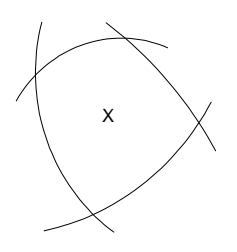

यदि हम BO लिखकर X स्थान पर क्लिक करेंगे। यह अपने चारों तरफ की बाउन्ड्री को विश्लेषण करेगा और जहां तक उसे बंद क्षेत्र मिलेगा वहां तक के क्षेत्र अलग से बन जायेगा।

एवं मूव कमाण्ड की सहायता से इस बाउन्ड्री कमाण्ड द्वारा बनाये गये क्षेत्र को चित्रानुसार अलग कर सकते हैं।

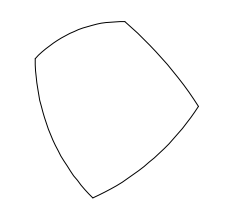

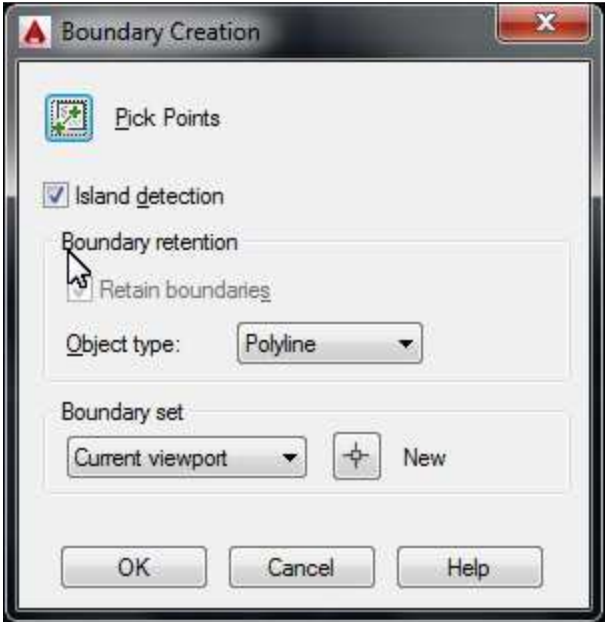

#### अन्य ऑप्शन

Island detection : इस ऑप्शन के द्वारा किसी बंद क्षेत्र के अंदर मौजूद अन्य बंद क्षेत्र को पहचानने के लिए किया जाता है।

Object type : इस ऑप्शन के द्वारा हम बाउन्ड्री से बने ऑब्जेक्ट को पोलीलाईन या रीजन में से क्या बनाना है यह निश्चित कर सकते है।

Boundary set : नीचे दिये चित्र को देखिए -

<mark>इसमें पांच ऑब्जेक्ट दिये गये हैं अब </mark>बाउन्ड्र<mark>ी कमाण्ड देने के बाद </mark>बाउन्ड्री सेट के न्यू ऑप्शन पर क्लिक कीजिए इसके बाद आप लेआउट A D E को सलेक्ट करेंगे। इसके बाद X स्थान पर इंटरनल पॉईट क्लिक करेंगे। इससे A D व E <mark>का एक बंद क्षेत्र बन जायेगा अर्थात् A D व E बाउन्ड्री सेट में</mark> <mark>जायेंगे किन्तू B C पर कोई फर्क नहीं पडेगा। यदि </mark>बाउन्ड्<mark>री सेट में करंट व्य</mark>ू <u>पोर्ट ऑप्शन ही रखें तो यह करंट व्यू पोर्ट में सभी ऑब्जेक्ट को बांउडरी</u> <mark>सेट मानेगा।</mark>

## **Point Style**

बाई डिफाल्ट पॉईट की स्टाईल एक डॉट की तरह होती है जिसे हम अलग-अलग तरह से सेट कर सकते हैं। इसके लिए कमाण्ड है ddptype

Command: DDPTYPE

PTYPE Regenerating model.

Regenerating model.

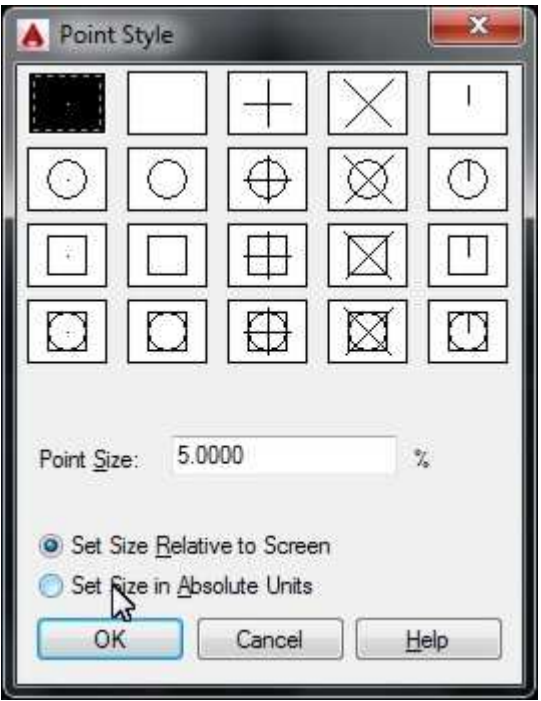

कमाण्ड देने पर एक डायलॉंग बॉक्स आ जायेगा जिसमें अलग-अलग प्रकार के पॉईट स्टाईल दिये होते हैं। इनमें से हम अपनी आवश्यकतानूसार पॉईट की स्टाईल व साईज सेट कर सकते है।

## **Divide**

किसी ऑब्जेक्ट को समान भागों में मार्क करने के लिए डिवाईड कमाण्ड का उपयोग किया जाता है।

डिवाईड कमाण्ड देने के बाद ऑब्जेक्ट सलेक्ट करेंगे जिसे divide करना है फिर नम्बर ऑफ सेग्मेन्ट देंगे जितने भागों में डिवाईड करना है।

(नोट : ध्यान रहे कि यह कमाण्ड ऑब्जेक्ट को पॉईट से मार्क करता है। यदि पॉईंट व आर्क का कलर एक ही होगा तो पॉइन्ट नजर नहीं आयेंगें। इसके लिए आप पॉईट या डिवाईडेड ऑब्जेक्ट का कलर परिवर्तित कर सकते हैं या फिर ddptype कमाण्ड द्वारा पॉईट का स्टाईल भी परिवर्तित कर सकते है। पॉईट स्टाईल परिवर्तित करने के बाद ऑब्जेक्ट कुछ निम्न प्रकार दिखाई देगा।)

Command: divide

Select object to divide: Enter the number of segments or [Block]: 6

#### अन्य ऑप्शन

Block : यदि आप चाहते हैं कि ऑब्जेक्ट को पॉईट द्वारा डिवाईड ना करके किसी ब्लॉक द्वारा किया जाये तो ब्लॉक ऑप्शन का उपयोग करेंगे। उदाहरण के लिए जैसे नीचे दिये गये ऐरो का एक ब्लॉक बनाया गया है व ब्लॉक का नाम arrow है। अब इस ब्लॉक द्वारा ऑब्जेक्ट को डिवाईड करने के लिये कमाण्ड सिक्वेंस निम्न प्रकार रहेगा।

Command: divide

Select object to divide: Enter the number of segments or [Block]: b Enter name of block to insert: arrow

Align block with object? [Yes/No]  $\langle$ Y>: y

Enter the number of segments: 6

इससे ऑब्जेक्ट निम्न प्रकार से डिवाईड हो जायेगा।

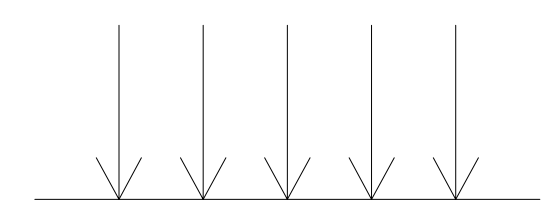

### **Measure**

आपने डिवाईड कमाण्ड में देखा कि किसी ऑब्जेक्ट को बराबर भागों में कैसे बांटते हैं। यदि हम चाहते हैं कि ऑब्जेक्ट को किसी खास दूरी पर बांटा जाये तो इसके लिए measure कमाण्ड का प्रयोग करते हैं। नीचे चित्र में एक ऑब्जेक्ट दिया गया है इसको 2 यूनिट की दूरी पर मार्क लगाकर बांटना है। इसके लिए me कमाण्ड देकर एण्टर करेगे व नीचे दिये गये कमाण्ड सिकवेन्स को प्रयोग करेगें।

command : -me

Command: me **MEASURE** Select object to measure: Specify length of segment or [Block]: 2 इस प्रकार इस कमाण्ड से यह 2 यूनिट की दूरी पर पॉईट से मार्क लगा देगा। अंतिम हिस्सा २ या २ से कम रहेगा। इसी प्रकार आप यदि किसी ब्लॉक के द्वारा इस ऑब्जेक्ट को विभाजित करना चाहें तो डिवाइड कमाण्ड की तरह की पॉईट की जगह ब्लॉक से विभाजित कर सकते हैं।

**Fig Command: me MEASURE Select object to measure:** Specify length of segment or [Block]: b

Enter name of block to insert: arrow

Align block with object? [Yes/No] <Y>:  $v$ 

Specify length of segment: 2

<u> v v v v v v </u>

## **Select**

सलेक्ट कमाण्ड किसी ऑब्जेक्ट को सलेक्ट करने के लिए प्रयोग में ली जाती है। यहां पर ऑब्जेक्ट सलेक्शन के कई तरीके बताये जा रहे हैं। इसके लिए कमाण्ड प्रॉम्प्ट पर सलेक्ट लिखकर एंटर करेंगे। एंटर करते ही क्रॉस हेयर कर्सर छोटे बॉक्स में तब्दील हो जायेगा जिसे पिक बॉक्स कहते हैं।

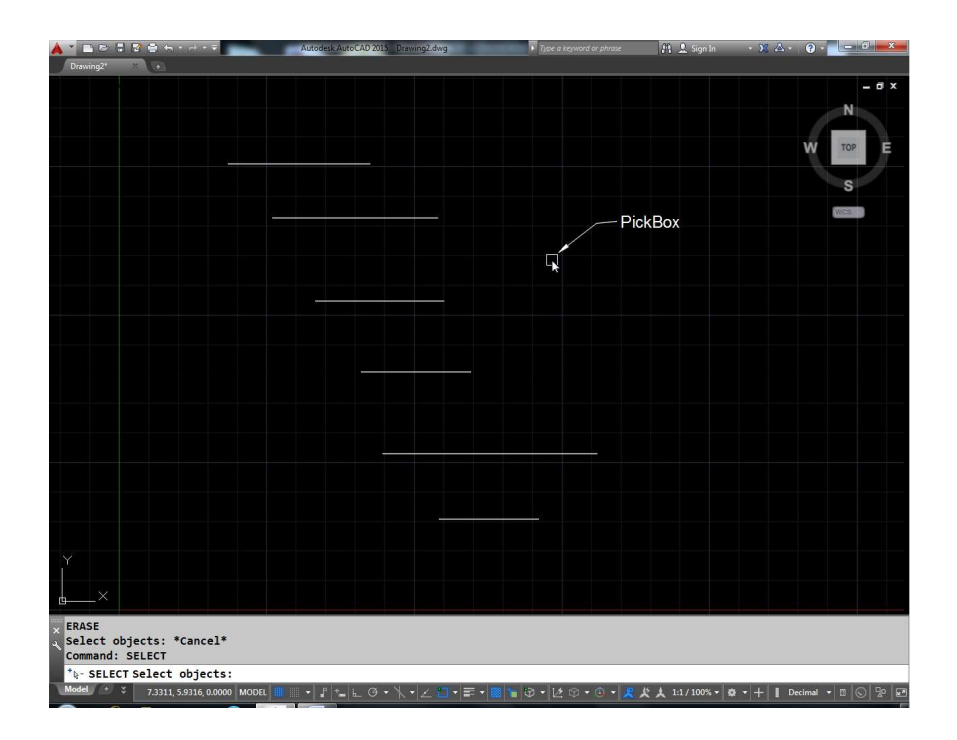

सलेक्ट कमाण्ड से पहले सलेक्ट ऑब्जेक्ट पूछेगा। आपकों पिक बॉक्स उस ऑब्जेक्ट के ऊपर क्लिक करना है जिसकों सलेक्ट करना है। फिर इसी ्<br>प्रकार अगले ऑब्जेक्ट पर क्लिक करेंगे। जिस ऑब्जेक्ट पर क्लिक करेंगें वह ऑब्जेक्ट हाईलाईट हो जायेगा।

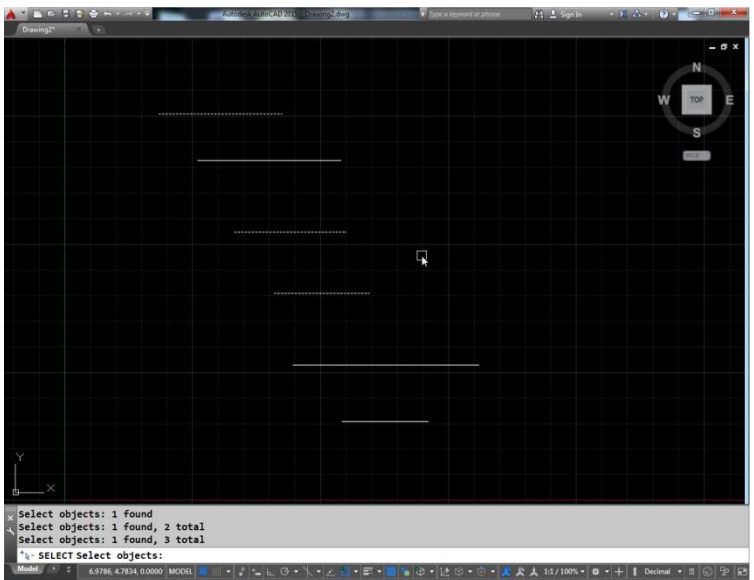

यदि हम ऑब्जेक्ट की जगह किसी ओर खाली जगह पर क्लिक करे तो यह स्वत ही विडों बनाना शुरू कर देगा जो माऊस के मूमेंट के साथ ही बढ़ेगी व अब हमे दूसरा कॉर्नर क्लिक किया तो इस पूरी विडों के बीच में जो भी ऑब्जेक्ट पूरे पूरे आ रहे है उनको सलेक्ट कर लेगा। इस प्रकार हमने देखा कि लाईन 1, 2 व 4 सलेक्ट हो गई है किन्तु लाईन 3 व 5 नहीं हुई है क्योंकि ये दोनों लाइने विडों से बाहर है।

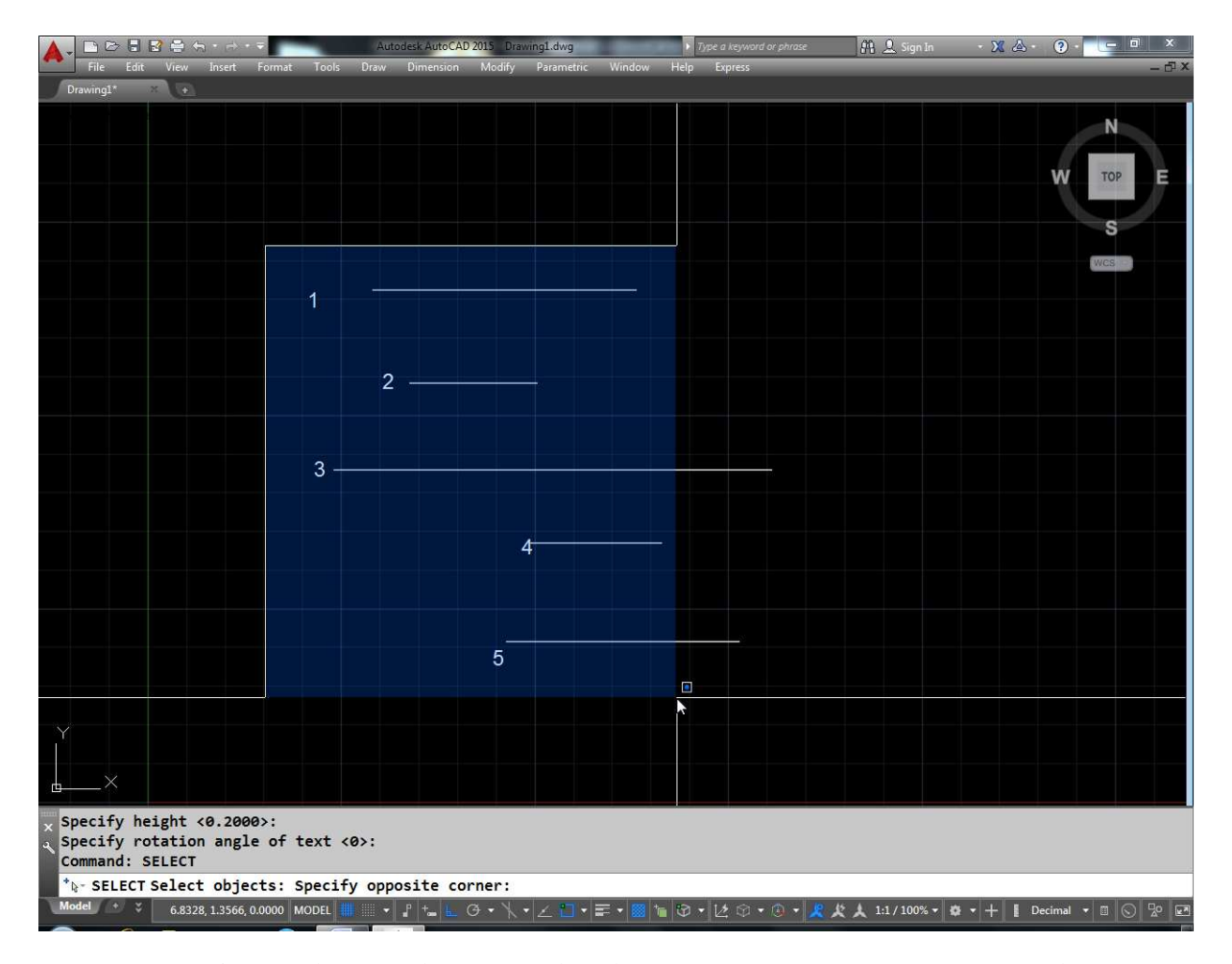

यदि हम राईट टू लेप्ट सलेक्शन करे तो यह क्रॉसिंग ऑप्शन कहलायेगा।

अर्थात उक्त चित्र में सलेक्शन के समय पहले A पर व फिर B पर क्लिक करें तो यह उन सभी लाईन्स को सलेक्ट कर ले जो पूरी तरह अंदर है या क्रॉसिंग को पार कर रही है इस प्रकार लाईन 1,2,3,4, व 5 सलेक्ट हो जायेगी किन्तु लाईल 4 पूरी तरह से बाहर है। अतः यह सलेक्ट नही होगी।

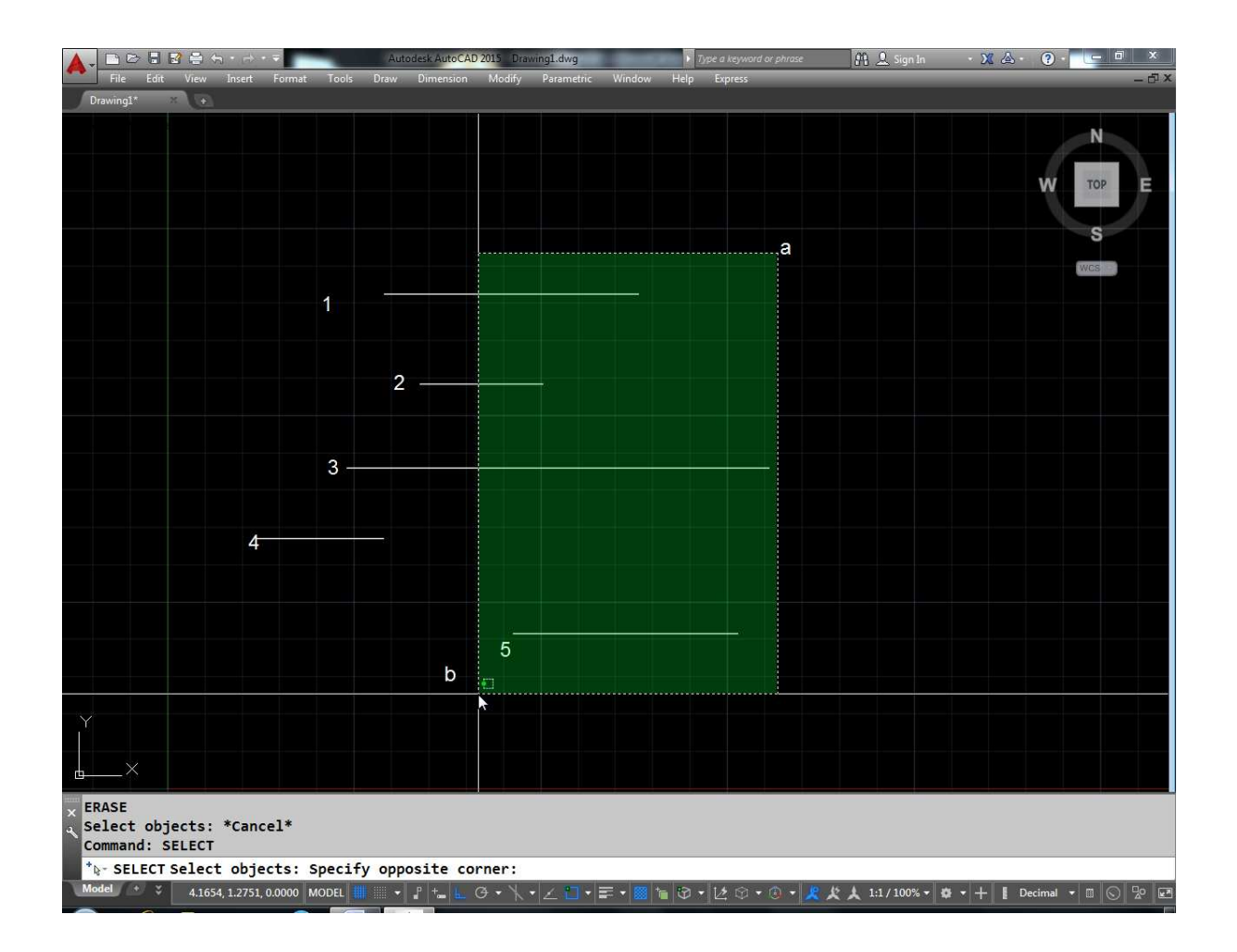

अन्य ऑप्शन

window : यदि हम ऑब्जेक्ट सलेक्ट बाई से दाँसीं तरफ करते हैं तो विन्डो की तरह कार्य करता है किन्तू यदि हम चाहे कि राईट टू लेफ़्ट सलेक्शन करने पर इसका व्यवहार विन्डो जैसा ही रहे ना कि क्रॉसिंग जैसा तो सलेक्ट ऑब्जेक्ट के सामने डब्ल्यू लिखेंगे व अब यहाँ दाँयीं से बाई तरफ सलेक्ट करें या बार्ड से दाँयीं तरफ सलेक्ट करें। विन्डो की तरह ही व्यवहार करेगा ।

Crossing : यदि हम ऑब्जेक्ट सलेक्ट दाँर्यी से बाई तरफ करते हैं तो क्रॉसिंग की तरह कार्य करता है किन्तु यदि हम चाहे कि लेफ़्ट टू राईट सलेक्शन करने पर इसका व्यवहार क्रॉसिंग जैसा ही रहे ना कि विन्डो जैसा तो सलेक्ट ऑब्जेक्ट के सामने C लिखेंगे व अब यहाँ बाई से दाँयीं तरफ सलेक्ट करें या दाँयीं से बाई तरफ सलेक्ट करें। क्रॉसिंग की तरह ही व्यवहार करेगा।

Last : आपकी ड्रॉइंग में सभी ऑब्जेक्ट में से सबसे अंत में बने हुऐ ऑब्जेक्ट को सलेक्ट करेगा।

Box : इसमें भी 2 पॉईट देने होंगे यह भी L - R सलेक्ट करने पर विन्डो व R-L सलेक्ट करने पर क्रॉसिंग की तरह ऐक्ट करेगा।

All : यह मॉडल स्पेस या कमाण्ड ले आउट में बने सभी ऑब्जेक्ट्स को सलेक्ट करेगा।

Fence : इस ऑप्शन के द्वारा कई ऑब्जेक्ट के ऊपर से सलेक्शन फेंसिंग बनाई जाती है। जिन–जिन ऑब्जेक्ट के ऊपर से फेंसिंग पास होगी वो सभी सलेक्ट हो जायेंगे।

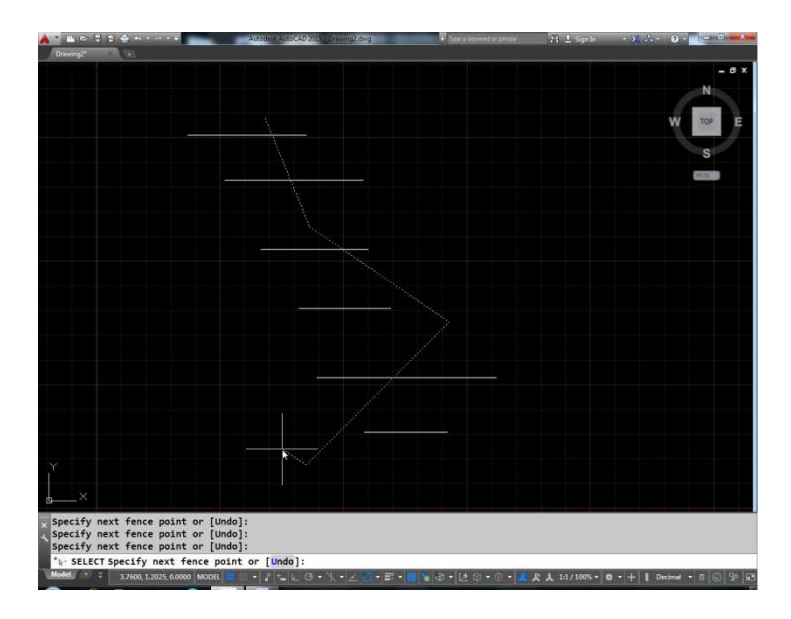

उक्त उदाहरण में लाईन 1, 2 व 6 सलेक्ट हो जायेगी व लाईन 3, 4, 5 सलेक्ट नहीं होगी।

Window Polygon : अलग-अलग पोईट्स द्वारा बने हुए पोलीगन के पूरे अंदर आ रहे ऑब्जेक्ट को सलेक्ट करेगा। इस बात से कोई फर्क नही पडता है कि W पोलीगोन आप लेफ्ट से राईट दिशा में बना रहे है या राईट से लेप्ट दिशा में बना रहे है। यह क्रॉस वाले ऑब्जेक्ट को सलेक्ट नहीं करेगा।

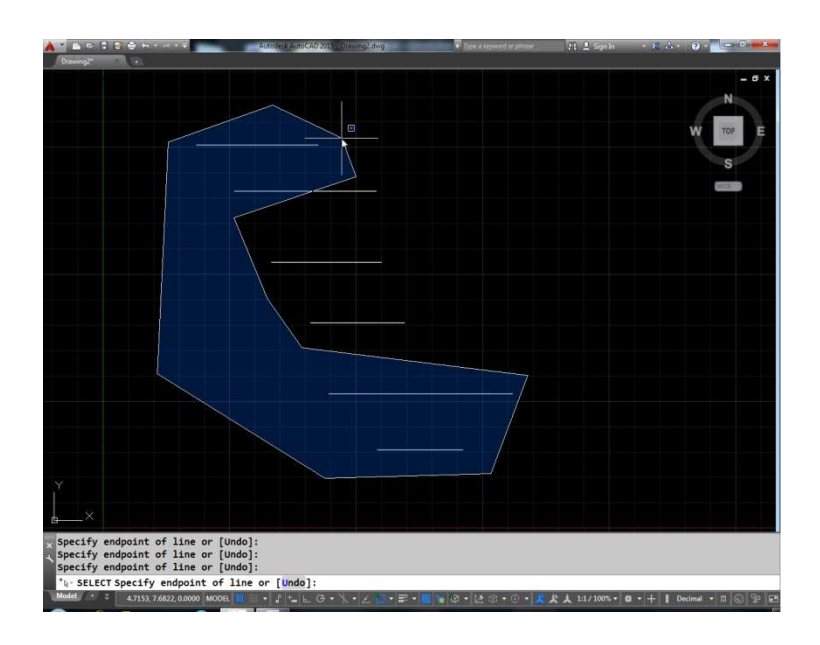

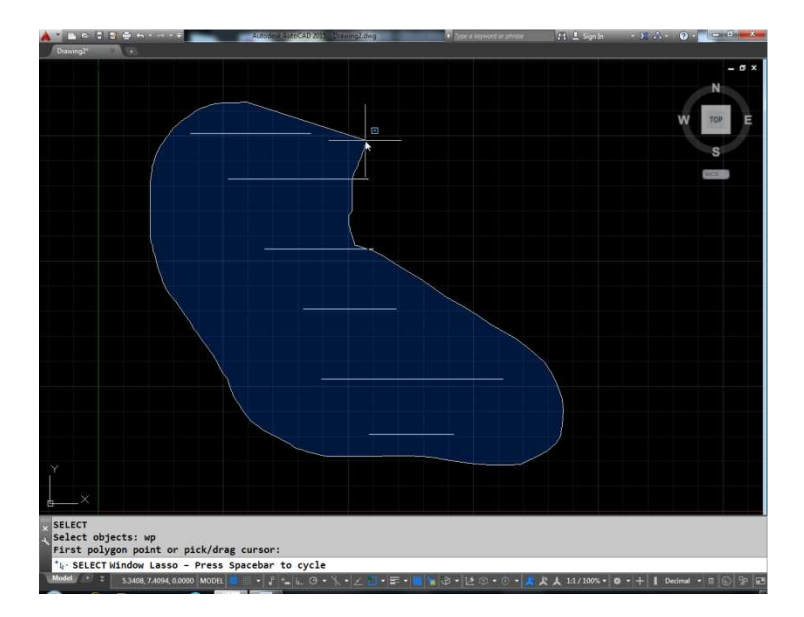

Cpolygon : डब्ल्यू पोलीगन की तरह की काम करेगा किन्तु इसमें क्रॉस होने वाले ऑब्जेक्ट भी सलेक्ट होंगे।

# Fig

Group : किसी भी ग्रुप के सभी ऑब्जेक्ट को सलेक्ट करेगा।

Fig

चित्र में काफी सारे ऑब्जेक्ट दिखाये गये है इनमें से हमने काफी सारे ऑब्जेक्ट को सलेक्ट कर लिये है <del>किन्तु यदि हम चाहते है कि कुछ सलेक्टे</del>ड <del>ऑब्जेक्ट को सलेक्ट कर लिये है</del> किन्तू यदि हम चाहते है कि कूछ सलेक्टेड आँब्जेक्ट D सलेक्ट हो जाये तो सलेक्ट ऑब्जेक्ट के सामने R लिख देंगे कि उन सलेक्टेड के सामने R लिख देंगे कि उन सलेक्टेड ऑब्जेक्ट पर क्लिक करेंगे जिनको .............. करना है। इस प्रकार क्लिक करने से ऑब्जेक्ट करंट ................... सेट से बाहर हो जायेंगे।

Add: ऊपर रिमूव ऑप्शन देने के बाद अब यदि हम चाहते है कि वापस से कूछ ऑब्जेक्ट को करंट सलेक्शन सेट में एड करना है तो एड ऑप्शन का प्रयोग करेंगे।

Previous : सबसे लास्ट वाले सलेक्शन सेट को सलेक्ट करने के लिए प्रिव्यूज ऑप्शन का प्रयोग करेंगे।

 $Auto:$ यह सेक्शन का डिंफ्रट मैथड है।

Single : केवल एक बार ही सलेक्ट करने के लिए पूछेगा।

**Sub Layout :** यह ऑप्शन 3 डी ऑब्जेक्ट में काम आता है। इसके द्वारा किसी 3 डी सोलिड के ..................... आदि को सलेक्ट करने के लिए काम आते है।

### Fig

Object : यदि हमने सब ऑब्जेक्ट मैथड सलेक्ट कर लिये आगे हम चाहते है कि पूरे ऑब्जेक्ट ही सलेक्ट हो तो इस ऑप्शन का प्रयोग करेंगे। ये सलेक्शन मैथड हर उस कमाण्ड के साथ काम आयेगा जहां पर सलेक्ट ऑब्जेक्ट पूछा जाता है किन्तु कमाण्ड ही सलेक्ट करने होता है। वहां पर ऑब्जेक्ट पीच के अलावा दूसरे ऑप्शन <del>पीच के अलावा दूसरे ऑप्शन</del> काम नहीं आयेगा। ................... कमाण्ड एक बार कोई ऑब्जेक्ट ........... हो जाये उसके फौरन बाद प्रीव्यू ऑप्शन काम नही करेगा। इसी प्रकार यहद हम ऑफ़सेट कमाण्ड में यदि L लिख कर एंटर करे तो यह ऑब्जेक्ट को सलेक्ट नही करेगा।

### **Reverse**

यह कमाण्ड किसी लाईन, पाली लाईन, या ............... या .............. के वर्टिकल को रिवर्स करने के लिए प्रयोग में ली जाती है। खास तौर पर ऐसे लाईने जिनमें साथ में टेक्स्ट हो या ऐसी चौडी पोलीगन जिनके एण्ड पॉईट अलग-अलग चौडाई के है।

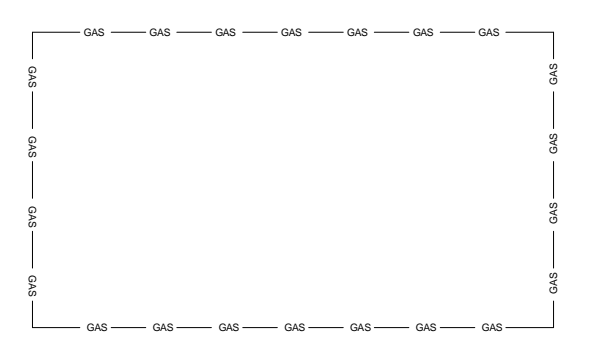

**Command: reverse**↵

**Select line, polyline, spline or helix to reverse direction: Select objects: 1 found** 

**Select objects:** 

**Object direction has been reversed**.

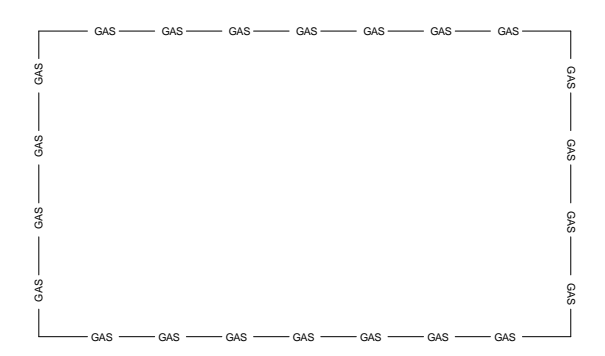

## Zoom

करंट व्यू पोर्ट में किसी भी ड्रॉइंग को छोटा या बडा करके देखने के लिए जूम कमाण्ड का उपयोग किया जाता है।

नीचे दिये गये चित्र में एक ड्रॉइंग दिखाई गई है इसमें जूम कमाण्ड देकर यदि पॉईट 1 व पॉईट 2 के बीच ............... बनाते है तो यह उतने हिस्से को पूरी ड्रॉइंग पर दिखा देगा।

#### अन्य ऑप्शन

All : नीचे दिये गये चित्रानुसार ड्रॉइंग की लिमिट्स, ऑब्जेक्ट की साईज से ज्यादा है। यदि हम जूम ऑल कमाण्ड उपयोग में यह पूरी ड्रॉइंग व पूरी लिमिट्स एरिया सहित स्क्रीन पर दिखा देगा।

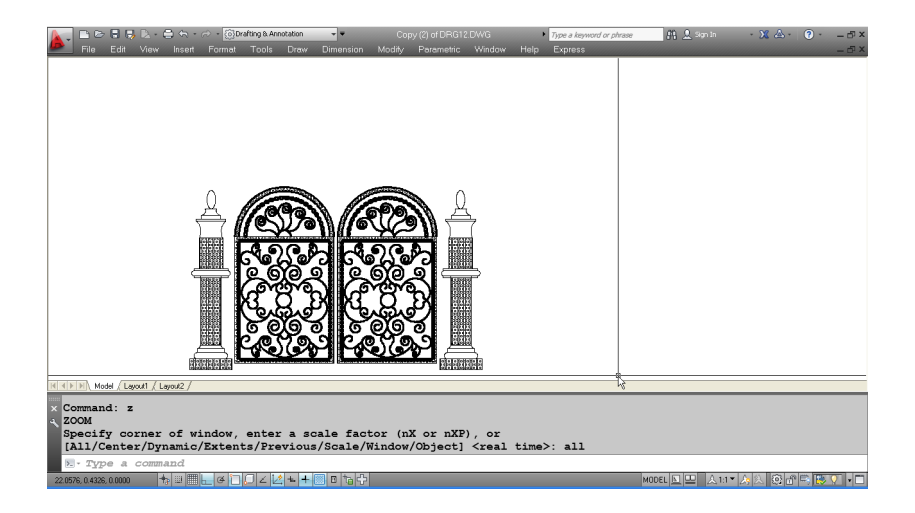

Command:  $z$ 

**ZOOM** 

Specify corner of window, enter a scale factor (nX or nXP), or

[All/Center/Dynamic/Extents/Previous/Scale/Window/Object] <real time>: all

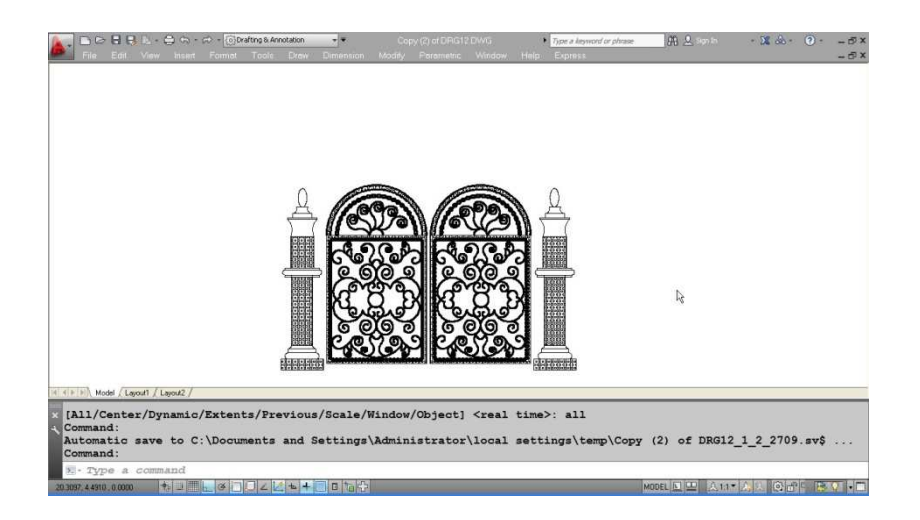

जूम सेंटर में हमे एक सेंटर पॉईट व .......... कलर हाईट बतानी होगी। यह सेंटर पॉईट से कुल दी गई हाईट तक का व्यू दिखाएगा उदाहरण के लिए

center : नीचे दी गई ड्रॉइंग में दो सर्कल दिये गये है। अंदर वाले सर्कल का डीआईए मीटर 1 है और बाहर वाले सर्कल का डीआईए मीटर 2 है।

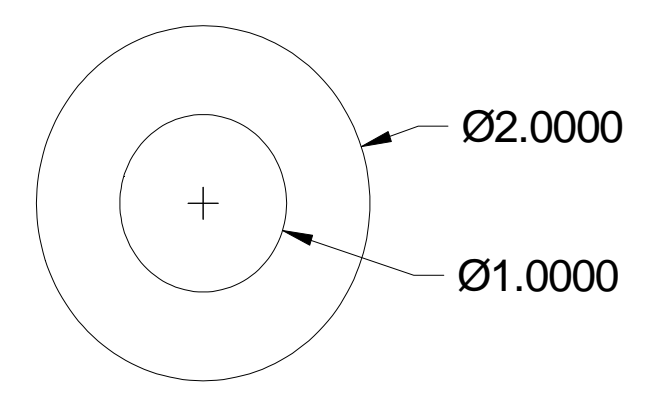

इस प्रकार यह सर्कल के सेंटर का केन्द्र मान कर कुल 1 युनिट हाईट तक का व्यू दिखाऐंगा अर्थात अंदर वाला सर्कल पूरा स्क्रीन पर नजर आयेगा।

**Command: z**↵

#### **ZOOM**

**Specify corner of window, enter a scale factor (nX or nXP), or** 

**[All/Center/Dynamic/Extents/Previous/Scale/Window/Object] <real time>: c** 

**Specify center point: cen** 

**Enter magnification or height <0.9502>: 1** 

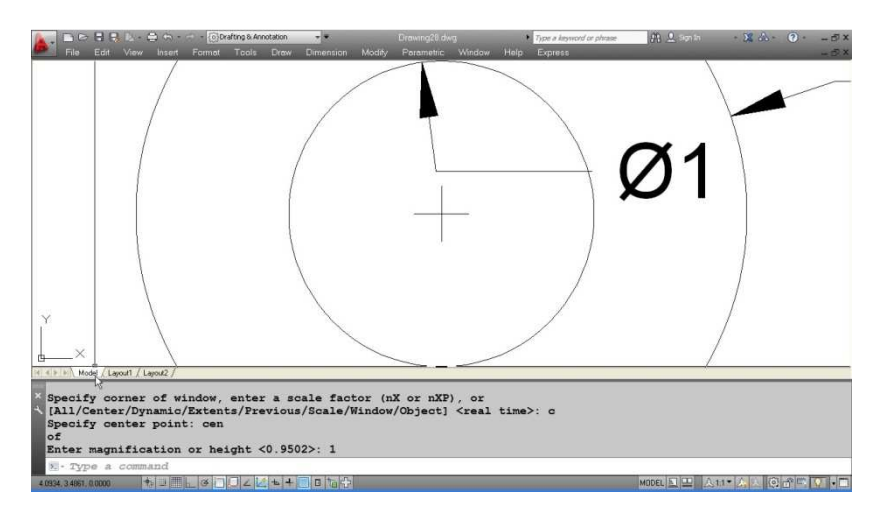

इसी प्रकार यदि ........... पर 2 देंगे तो दोनो सर्कल निम्न प्रकार से <del>निम्न</del> <mark>म्रकार से</mark> दिखाई देगा।

#### **ZOOM**

**Specify corner of window, enter a scale factor (nX or nXP), or** 

**[All/Center/Dynamic/Extents/Previous/Scale/Window/Object] <real time>: c** 

**Specify center point: cen** 

**of** 

**Enter magnification or height <1.0000>: 2** 

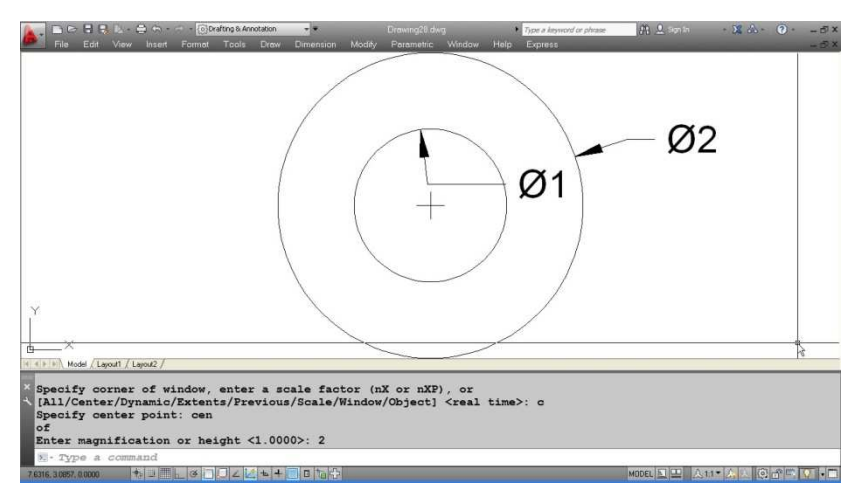

Dynamic : इस ऑप्शन में एक व्यू बॉक्स आ जायेगा जिसकों माऊस की सहायता से मूव कर छोटा या बडा कर साईज सेरिंग या इनलोंग करते है। फिर उस व्यू बॉक्स को रिक्यूनेड जगह पर लेकर आर क्लिक करने से वह व्यू बॉक्स की अंदर वाला ड्रॉइंग ऐरिया पूरी स्क्रीन पर आ जायेगा।

Extend: यह पूरी ड्रॉइंग को पूरी स्क्रीन पर जूम कर लाने के लिए प्रयोग में लिया जाता है।

Command:  $z \triangleleft$ 

**ZOOM** 

Specify corner of window, enter a scale factor (nX or nXP), or

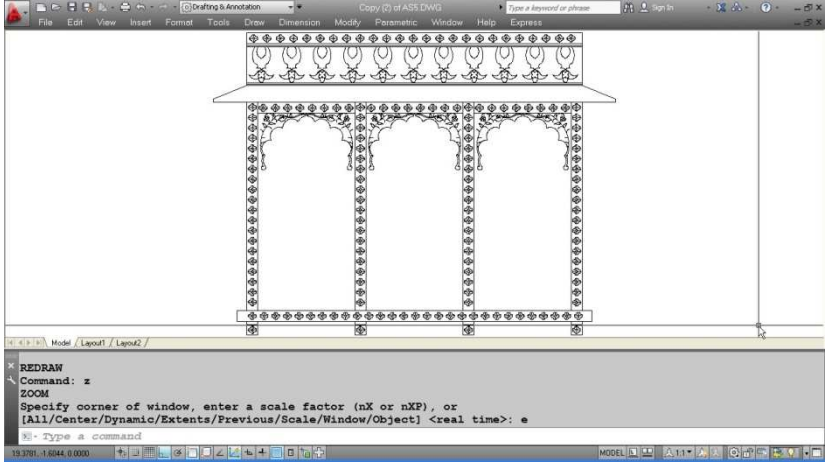

[All/Center/Dynamic/Extents/Previous/Scale/Window/Object] <real time>: e

Previous : यदि ड्रॉइंग को दो या दो से अधिक बार जूम किया है व आप करंट पोजिशन से पहले वाली <del>जॉजीशन से पहले वाली</del> पोजिशन मे ड्रॉइंग को व्यू करना चाहते है तो यह आप्शन प्रयोग करे

तो इसमें हमे स्क्रीन फेक्टर देना होगा।

Fig

Fig

Fig

यदि हम स्केल फेक्टर के साथ एक्स लगाते है। यह कमाण्ड पोजीशन से ड्रॉइंग को छोटा या बडा करके दिखाऐगा। यदि हम स्केल फेक्टर बिना एक्स लगाये प्रयोग में लेते है तो यह ........... पोजिशन से छोटा या बडा करके ऑब्जेक्ट को दिखायेगा।

Window : किसी रेक्टेंगुलर विन्डो के द्वारा जूम करने का ऐरिया ....... ............... करने के लिए जूम विन्डो ऑप्शन काम में लेते है।

Fig

### Fig

**Object :** यदि आप एक या एक से अधिक ऑब्जेक्ट को सलेक्ट कर उनका जूम करना चाहते है तो आप इस ऑप्शन को प्रयोग में ले सकते है।

Real Time : रियल टाईम जूम में एक लैंस चित्र आयेगा जिसमें एक तरफ + व दूसरी तरफ – का साईन आयेगा। इसी निशान के अनुसार लेप्ट माऊस बटन प्रेस कर ऑब्जेक्ट को ......................... जूम इन और जूम आउट किया जा सकता है।

Layer

नीचे दी गई ड्रॉइंग को ध्यान से देखिए

### Fig

यहां पर इस ड्रॉइंग में एक बिल्डिंग का पूरा प्लान दिया गया है इसमें बिल्डिंग प्लान, लेआउट, इलेक्ट्रीकल ले आउट, वाटर सफिंग लाईन, टेलिफोन वायर्स, विन्डोज डाइमेन्शन्स आदि सभी कुछ इस ड्रॉइंग में कोई भी लेयर नहीं बनायी गई है। अब यदि हम <u>सोचें</u> कि सारे फर्नीचर्स, सोफा, डोर का कलर बदलना है तो हमे सब चीजे अलग–अलग सलेक्ट करने में काफी टाईम लगेगा।

इस सब समस्या का समाधान हम लेयर बनाकर कर सकते है।

लेयर क्या है – इसको हम आगे दिए गए उदाहरण से समझ सकते है – Fig Fig Fig Fig Fig

इन ड्रॉइंग में A B C D E में सारी अलग-अलग पेपर पर बना दी गई है। यदि ये पेपर पूरी तरह से पारदर्शी हो तो तब हमें प्लान व फर्निचर प्लान की आवश्यकता हो तो हम (A) पेपर पर B पेपर को रख देंगे यदि ... ........... की भी आवश्यकता होगी तो एक पेपर को भी उनके ऊपर रख देंगे। अर्थात जिस जिस चीज की आवश्यकता होगी उस पेपर को A पर रख देंगे जिसकी आवश्यकता नहीं होगी उसकों हटा देंगे। ऑटोकेड में लेयर्स भी कुछ इसी तरह के कोनसेप्ट पर काम करती है। बाई डिफाल्ट हम जो भी काम करते है वह जीरो नामक लेयर पर होता है। अलग-अलग चीजें बनाने के लिए हम अलग-अलग लेयर्स बनाते हैं और लेयर्स से संबंधित डॉइंग्स बनाते हैं।

नई लेयर कैसे बनाए

- (1) नई लेयर बनाने के लिए लेयर कमाण्ड देते हैं।
- (2) लेयर कमाण्ड से लेयर प्रॉपर्टी मैनेजर आ जायेगा।

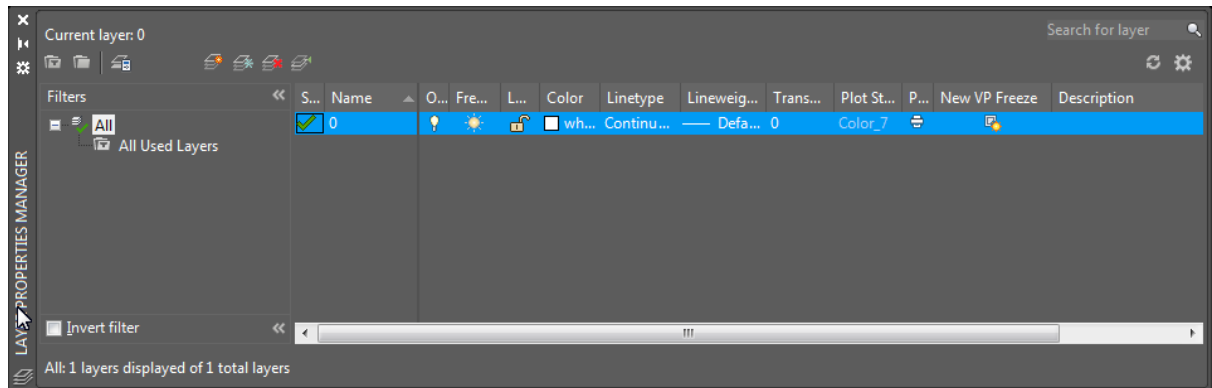

- (3) इसमें या तो ALT+N प्रेस करे या न्यू लेयर पर क्लिक करें।
- $(4)$ इसमें यह लेयर नेम के लिए पूछेगा यहा आपकों लेयर नेम फर्निचर देना है और ऊपर की तरफ लगे सही के निशान से फर्निचर लेयर को करंट लेयर बनाना है। (ALT+C) से किसी सलेक्टेड लेयर का करंट लेयर बना सकते हैं।

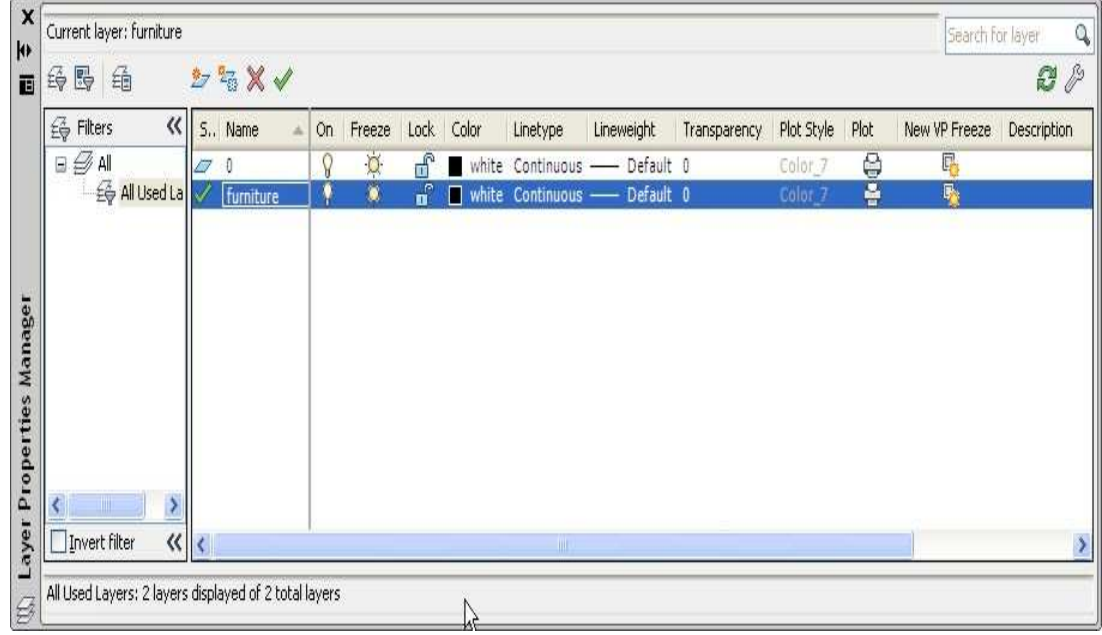

(नोट : आप जो भी ड्रॉइंग बनाते है वह करंट लेयर में ही बनती है)

- इस लेयर में फर्नीचर बनाने के बाद पहले की तरह एक लेयर  $(5)$ टेक्स्ट नाम से बनाये और उसे करंट लेयर बनाने के बाद उसमें टेक्स्ट लिखें।
- अब 0 लेयर को वापिस से करंट लेयर बना दे।  $(6)$
- अब यदि हमें फर्नीचर लेयर की आवश्यकता नही है तो लेयर  $(7)$ नेम के सामने बनी बल्बनूमा आकृति पर क्लिक करे इससे बल्ब का कलर डार्क हो जायेगा यानि कि लेयर ऑफ हो चुकी है।
- अब वापस से फर्नीचर लेयर को आन करें  $(8)$
- ऑन/ऑफ बटन के बाद वाला बटन लेयर की फ्रीज या थॉ  $(9)$ करने के काम आता है। इसको प्रेस करने से सलेक्टेड लेयर फ्रीज होने के बाद उसके कन्टेंटस स्क्रीन पर दिखाई नहीं देते हैं व उनको प्लॉट भी नही किया जा सकता है।

on/off या Freeze/ में अन्तर

- किसी भी करंट लेयर को ऑफ किया जा सकता है किन्तू करंट  $(1)$ लेयर को <mark>फ्रीज नहीं किया जा सकता है।</mark>
- फ्रीज्ड लेयर के डाटा बेस पर किसी भी कमांड का फर्क नहीं  $(2)$ पडता है किन्तू ऑफ लेयर पर कमांड का फर्क पडता है

इस अंतर को समझने के लिए आप एक लेयर को फ्रीज करें व दूसरी को ऑफ करें। अब

Command: e<sup>1</sup> **ERASE** Select objects: all 7 found Select objects:

कमांड दे अब आप वापस में ऑफ वाली लेयर को ऑन करें व फ्रीज्ड लेयर को थाँ करें। आप देखेंगे की ऑफ़ वाली लेयर के <mark>कनटें</mark>ट्स हो चुके है किन्तू फ्रिज्ड लेयर के कन्टेंट्स अभी भी वैसे ही है इससे आप समझ सकते है कि फ्रिज्ड लेयर पर किसी भी कमांड का कोई फर्क नही पडता है।

यदि आप ड्रॉइंग में फोंट जूम व पेस्ट करना चाहते हैं तो दूसरी बडी लेयर्स को फ्रिज्ड कर सकते है। इससे सारी ड्रॉइंग ................. नही होंती हैं।

#### लेयर को लॉक/अनलॉक कैसे करें

फ्रियज के पास वाला बटन जिसमें जैसा चिन्ह है लेयर को लॉक या अनलॉक करने के लिए होता है। इससे हम सलेक्टेड लेयर को लॉक/अनलॉक कर सकते है तो उस लेयर की किसी भी ऑब्जेक्ट को मॉंडिफाईड नहीं किया जा सकता है।

#### लेयर का कलर कैसे बदले

लॉक बटन के बाद आगे आपकों एक बॉक्स दिखाई देगा यहां पर क्लिक करके कलर ............. लाई जा सकती है। उसे प्लेट में से कलर सलेक्ट करके सलेक्टेड लेयर के सभी ऑब्जेक्ट का रंग परिवर्तित किया जा सकता है।

#### लेयर की लाईन का प्रकार बदलना

अगला ऑप्शन आप कलर की तरह ही सलेक्टेड लेयर की लाईन टाईप बदलने के लिए ही कर सकते है।

#### लेयर का लाईन वेट बदलना

इस प्रकार किसी लेयर के सभी ऑब्जेक्ट का लाईन वेट भी आप ...... ......... के लाईन वेट ऑपन से बदल सकते है।

#### लेयर की पारदर्शिता बदलना

किसी लेयर की ट्रांस प्रीयड बदलने के लिए ट्रांसप्रीयड ऑपन प्रयोग में लेते है। इसमें एक डायलॉग बॉक्स आयेगा जिसमें वेल्यू बदल कर आप लेयर की ट्रांसप्रीयड बदल सकते है। यह वेल्यू का 0 से 90 प्रतिशत तक दे सकते है अर्थात यदि आपने किसी लेयर की ट्रांस प्रीयड 90 प्रतिशत दी है तो इसके नीचे अलग-अलग ट्रांसप्रीयड के साथ दिखाया गया है।

### Fig

Fig

प्लाट स्टाईल : इस आप्शन से हर लेयर की प्लॉट स्टाईल बदल सकते है ।

Plot : इस ऑप्शन से यह निश्चित कर सकते है कि किस लेयर के ऑब्जेक्ट प्लॉट होने चाहिए किसके नही। ............. ऑप्शन पर क्लिक करने से उस पर क्रॉस का मार्क आ जायेगा। अब वह उस लेयर के .................

प्लॉट क्रमांक देने पर प्लॉट नहीं होंगे। इस उदाहरण में यदि हम प्लॉट कमाण्ड देते है तो लेयर 0 व लेयर ................... ऑब्जेक्ट प्रिंट नहीं होगे व अन्य लेयर स्कोप व लेयर एंगल के ऑब्जेक्ट प्रिंट हो जायेंगे।

VP Freeze : इस आप्शन के द्वारा करंट लेयर में व्यू पोर्ट में सलेक्टेड लेयर को <u>फ्रीज किया जा सकता है इस आप्शन से दूसरे</u> व्यू पोर्ट में विजिबल्टी पर कोई फर्क नहीं पडेगा।

Fig

### Fig

New VP Freeze : इस आप्शन में सलेक्टेड लेयर को नये व्यू पोर्ट में फ्रिज करेगा और पिछले व्यू पोर्ट में दिखाएगा।

Description: लेयर या लेयर फेल को समझाने के लिए।

#### किसी लेयर को कैसे हटाए

इसके लिए पहले लेयर को सलेक्ट कर प्रॉपर्टी मैनेजर के एक्स साईन पर क्लिक करेंगे तो वह लेयर हट जायेगी किन्तू यदि उस लेयर में कोई ब्लॉक डेफिकेशन है तो उसकों डिलीट नहीं किया जा सकता है। इसी प्रकार 0 लेयर, डिफ्रंट लेयर व 0 वर्तमान लेयर को भी डिलीट नहीं किया जा सकता है।

### **Rotate**

किसी का किसी Object को बेस पॉईट के आधार पर घुमाने के लिए किया जाता है इसका Shortcut है Ro

नीचे दिये गये चित्र में एक drawing दी गई है इसे हमे रोटेट करना है कि Circle का Center Point वहीं पर रहे। इसके लिए रोटेट कमाण्ड देगे सलेक्ट ऑब्जेक्ट पूछने पर ऑब्जेक्ट को सलेक्ट करेगें। फिर बेस पॉईन्ट सर्कल के सेन्टर पॉईट को लेगें। इसके बाद रोटेशन ऐंगल पूछने पर 20 डिग्री देगे। नीचे इसका कमाण्ड सिक्वेन्स दिया गया है।

Command: ro↵

ROTATE Current positive angle in UCS: ANGDIR=counterclockwise ANGBASE=0

Select objects: Specify opposite corner: 3 found

Select objects:

Specify base point: cen Of Specify rotation angle or [Copy/Reference] <0>: 20

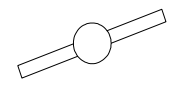

#### **Other Options**

Copy

यदि हम किसी object को रोटेट करते हैं तो वह स्वयं Rotate हो जाता है। इस option की सहायता से पुराना Object अपनी जगह ही रहता है। एवं उस ओब्जेक्ट की एक नयी copy बनकर Rotate हो जाती है।

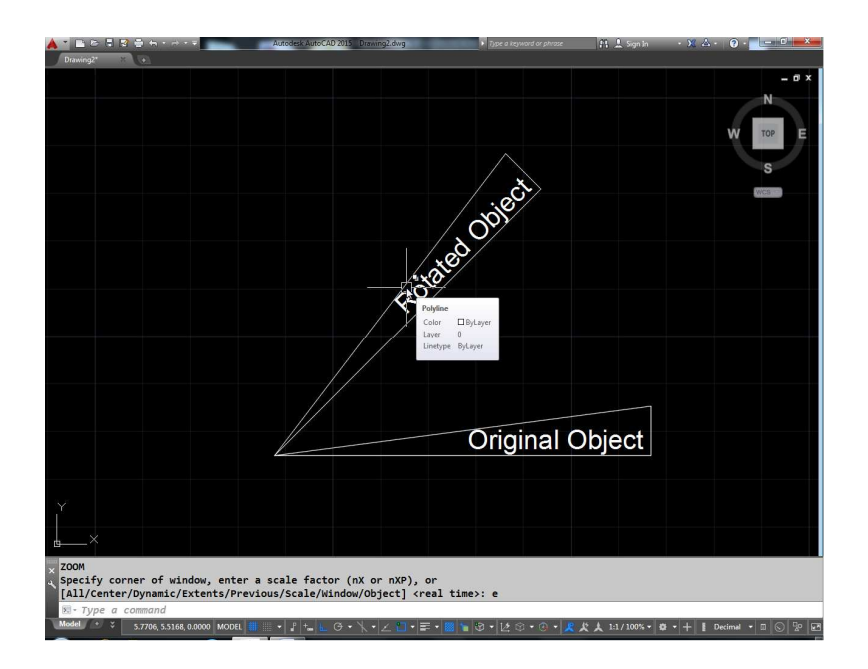

#### Command: ro↵ ROTATE Current positive angle in UCS: ANGDIR=counterclockwise ANGBASE=0

Select objects: Specify opposite corner: 3 found Select objects: Specify base point: cen of Specify rotation angle or [Copy/Reference] <0>: c Rotating a copy of the selected objects. Specify rotation angle or [Copy/Reference] <0>: 45

### **Reference**

<u>नीचे एक ऑब्जेक्ट दिया गया है जिसको</u> 0 Point को Base मानकर 20 डिग्री रोटेट किया गया है। यदि हमें इस angel को 30 डिग्री करना है rks ge **Rotation angle** 10 fMxzh nsxsa fdUrq ;fn ;gh ykbZu 20-985642 डिग्री पर रोटेट की गई हो तो हमे नया 30.181521 करना हो तो हमें <u>गणना करनी पडेगी या फिर हम Reference Option काम में ले सकते हैं।</u>

O

Command:

#### ROTATE

Current positive angle in UCS: ANGDIR=counterclockwise ANGBASE=0

Select objects: Specify opposite corner: 2 found

Select objects:

Specify base point:

Specify rotation angle or [Copy/Reference] <21>: r

Specify the reference angle <0>: 20.985642

Specify the new angle or [Points] <0>: 30.181521

उक्त Example में हमने देखा कि 20.985642 को Reference मानते हुऐ **Object** रोटेट हो गया है व नया angle 30.181521 हो गया है।

## **Plot**

किसी Object को प्रिंट कैसे करें -

fकेसी भी Drawap को प्रिंटर, प्लॉट या फिर File में प्रिंट करने के लिए यह option काम में आता है। Plot कमाण्ड देने पर Plot dialog box screen पर आ जायेगा ।

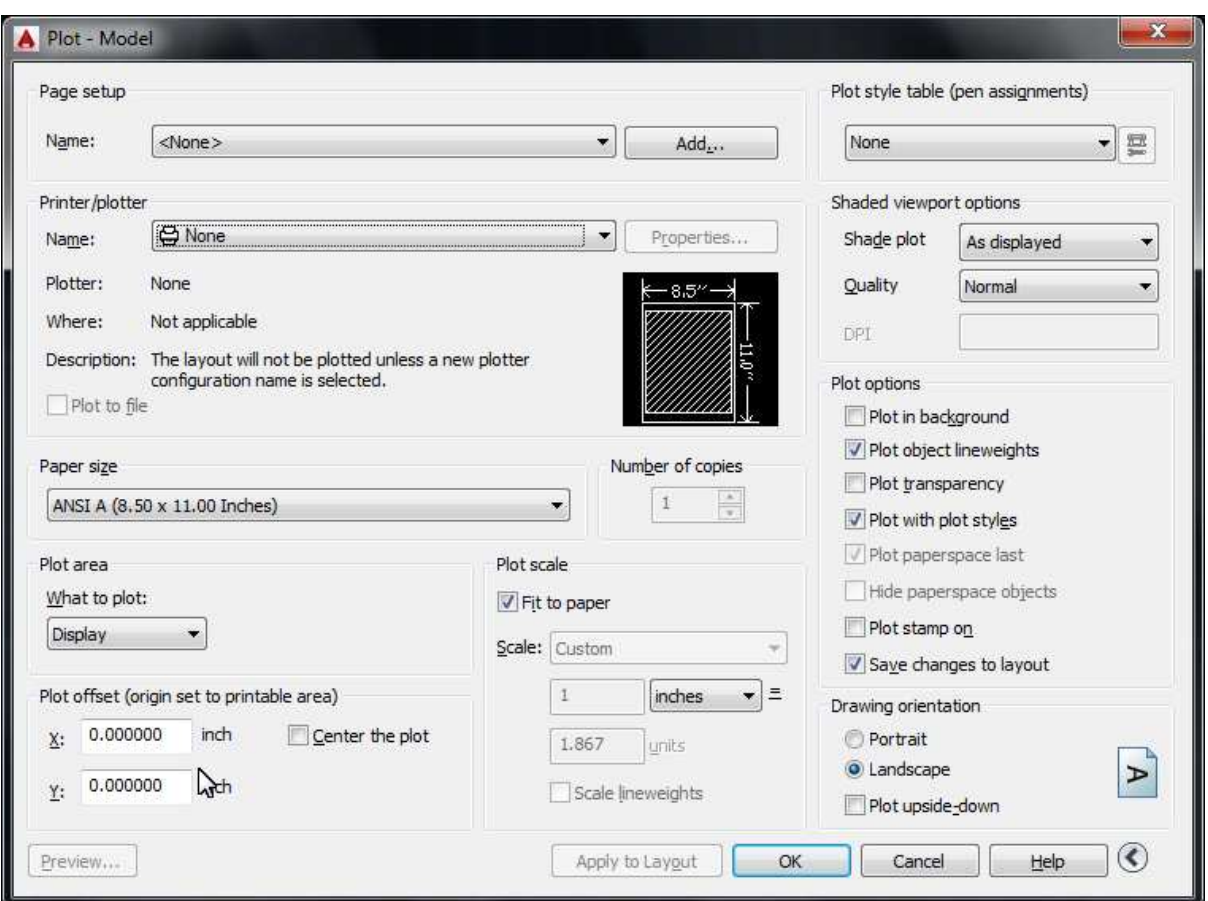

Ok Button पर क्लिक करते ही print आ जायेगा किन्तू पहले हमें कूछ Plot Settings करनी पडेगी जैसे Printer name, paper size, print scale आदि।

### **Options**

L Printer/Plotter : सबसे पहले आपकों इस Option के द्वारा आपको वह printer select करना पडेगा जिसके द्वारा आपको प्रिंट निकालना हैं। यदि आपका Printer/Plotter का Driver computer में लोड है तो वह इस लिस्ट में आ जायेगा। आप उसकों select कर लें।

2. Paper size : जिस size के paper पर आपकों प्रिंट निकालना है वह size आप इस लिस्ट से select कर लें। यह printer/Plotter के Driver के अनुसार अलग $\vec{B}$  सकती है।

3. Plot Area : Drawing का कितना भाग print करना है। यह इस <u>ऑप्शन के द्वारा set किया जा सकता है।</u>

 $Diplay$ : इस ऑप्शन से आप screen पर current viewport व current layout पर दिख रही पूरी Drawing को Plot कर सकते हैं।

Extents : पूरी की पूरी Drawing को पूरे paper में plot करने के लिए इस option का प्रयोग करते हैं।

Limits : आपने Drawing की जो limits set कर रखी है उस लिमिट के अंदर बनी पूरी Drawing प्रिंट हो जायेगी। यदि ड्राईग का कूछ भाग लिमिट के बाहर है तो वह Plot नही होगा।

Window : यदि आपकों पूरी Drawing Plot नही करनी है एवं आप Plot किये जाने वाले क्षेत्र को एक window द्वारा select करना चाहते हैं तो window option select करने पर यह आपकों window बनाकर सलेक्ट करने के लिए कहेगा। आप उस क्षेत्र को सलेक्ट कर लें।

4. Plot offset : यदि आप print किये जाने वाली Drawing को  $X$  या  $Y$ Axis में Move करना चाहते है तो इस आप्शन को प्रयोग में ले सकते है जैसे चदि हम चाहते हे कि Drawing X Axis में 2 unit व Y Axis मे 1 Unit move होकर plot हो तो  $X$  के सामने 2 व  $Y$  के सामने 1 लिख देंगे। इसके सामने Center the plot Option है यदि इस आप्शन Select को सलेक्ट कर रखा है आप्शन को सलेक्ट कर रखा है तो  $X$  व  $Y$  Option Disable हो जायेंगे एवं Drawing paper के मध्य में Plot होगी।

5. Plot Scale : Object किस Scale में Print करना है वह आप यहां पर Specity कर दीजियें।

Fit to paper : इस Option को Check करने से Drawing selected paper size के अनूसार Plot होगी व उसका Scale Factor नीचे आ जायेगा।

Scale : यदि Fit to paper नहीं करनी है तो Fit to paper को अनचैक करेंगे। फिर जिस Scale पर Drawing Plot करनी है वह स्केल या तो लिस्ट में से सलेक्ट कर लें या फिर कस्टम में जाकर अपनी ख़ुद की स्केल फेक्टर लिख सकते हैं। यदि आपके पास 2 यूनिट की लाईन है एवं आप पेपर पर 2 यूनिट का ही साईज प्रिंट चाहते हैं तब आप पेपर पर स्केल लिस्ट में 1:1 सलेक्ट करें किन्तु यदि आप पेपर पर 1 यूनिट की लाईन प्रिंट करना चाहते हैं तो स्केल लिस्ट में 1:2 करे या फिर 2 यूनिट की लाईन को पेपर पर एक यूनिट का प्लोट करना चाहते है तो स्केल लिस्ट में से 2:1 सलेक्ट करें। यदि आपके द्वारा चाही गई स्केल आपकी लिस्ट में नहीं है तो नीचे खुद की स्केल दे सकते है या फिर स्केल लिस्ट को एडिट कमाण्ड के द्वारा स्केल लिस्ट को परिवर्तित भी कर सकते हैं।

Preview : ड्रॉइंग को प्रिंट करने से अपने आप प्रिव्यू पर क्लिक करके देख लें कि वह पेपर पर किस प्रकार प्रिंट होगी। प्रिव्यू से बाहर आने के लिए Esc प्रेस करें।

Plot Options:

- $*$  Plot in background : इस आप्शन द्वारा यह निर्धारित कर सकते है कि प्लोट लाईन <mark>बीच लाईन</mark> में होगी या नही।
- Plot Object Line Weight : इस आप्शन द्वारा यह निर्धारित कर सकते है कि ऑब्जेक्ट में दी गयी लाईन की मोटाई जितनी है उतनी ही मोटी लाईन प्रिंट करनी है या आप लाईन की मोटाई नहीं दिखाना चाहते हैं तब इस ऑप्शन का प्रयोग कर सकते ≹ ।
- \* Plot Transparency : यदि ड्रॉइंग में मौजूद ऑब्जेक्ट में ट्रांसपैरेंसी (पारदर्शिता) दी गई है तो इस आप्शन द्वारा यह निर्धारित कर सकते हैं कि वह ट्रांसपैरेंसी प्लोट में आयेगी या नही।

Plot Stamp on : यदि आप चाहते है कि आपकी ड्रॉइंग में प्लॉटिंग के समय उसका नाम, स्केल, पेपर साईज आदि सूचना भी प्रिंट हो तो इस ऑप्शन के चैक बटन को चैक करेंगे। चैक करने पर उसके सामने एक बटन आ जायेगा उस बटन पर क्ल्कि करने से प्लोट स्टांप का डायलॉग बॉग्स आ जायेगा ।

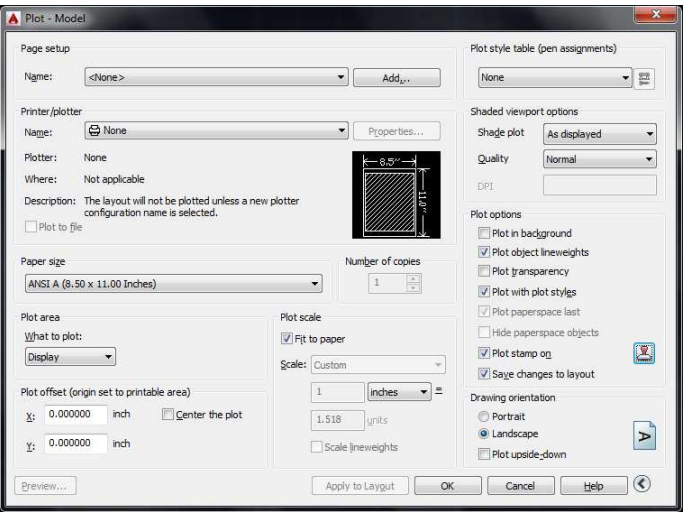

#### **Plot Stamp Fields:**

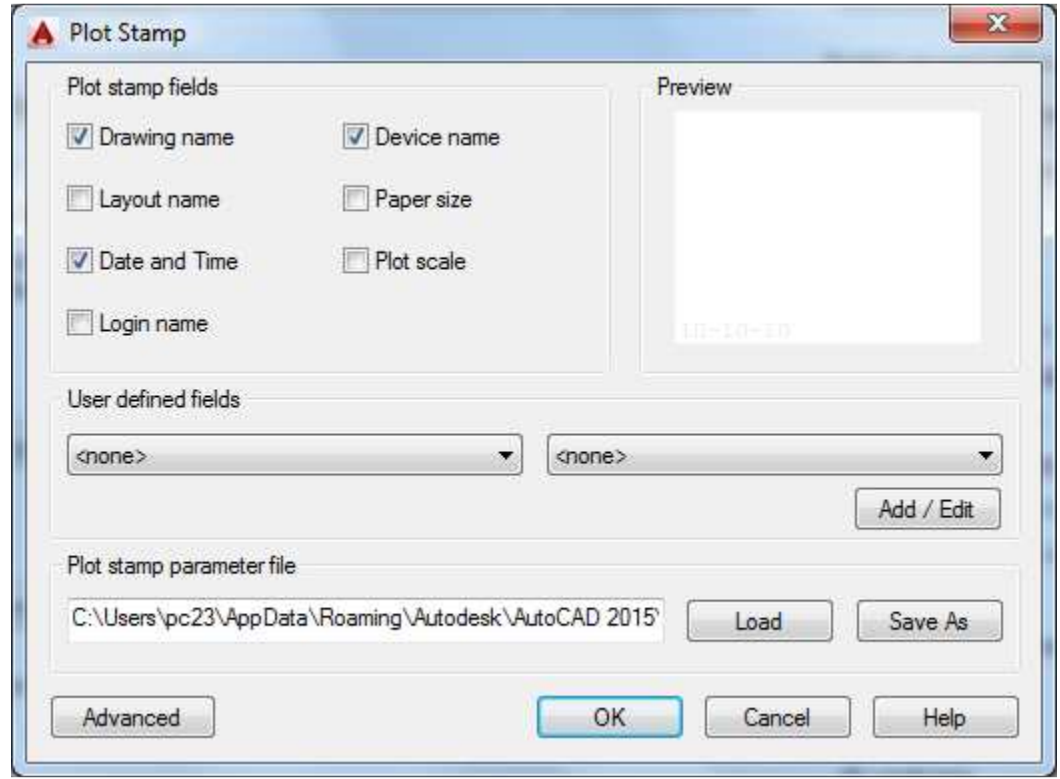

इस प्लोट स्टांप डायलॅाग बॉक्स द्वारा यह निर्धारित कर सकते हैं कि ड्रॉइंग के साथ में क्या सूचना प्रिंट करनी है।

#### **Drawing Orientation** :

इस आप्शन में दो तरह के ओरीयनटेशन होते है यदि आप ड्रॉइंग को खडे पेपर पर प्रिंट करना चाहते हैं Portrait लेंगे व आडे पेपर पर प्रिंट करने के लिए Landscape लेंगे।

#### <u>प्लोट आप्शन द्वारा PDF, JPG या PNG कैसे बनाऐं</u>

यदि आप अपनी ड्रॉइंग की PDF फाईल बनाना चाहते हैं तो प्लॉट डायलॉग बॉक्स के प्रिंटर या प्लोटर आप्शन में DWG to PDF.Pc3 ऑप्शन को सलेक्ट करें। इससे यह PDF फाईल का नाम पूछेगा वहां पर PDT फाइल का नाम देकर PDT फाईल बना सकते हैं। यह PDF फाईल सभी लेयर के साथ बनेगी। एक एडोब रीडर में भी ड्रॉइंग की लेयर को सलेक्ट कर सकते हैं।
**JPG** : प्लोट आप्शन में **JPG** या **PNG** के लिए भी ऑप्शन है। Publish to web jpg.pc3 व Publish to web PNG.pc3 ऑप्शन सलेक्ट करते हैं तो आप JPG या PNG भी बना सकते हैं। ग्राफिक फाईल बनाने के कमाण्ड लाईन पर निम्न कमाण्डस भी दे सकते हैं।

**jpgout Drawing File को JPG फाईल में बदलने के लिए** pngout Drawing File को PNG फाईल में बदलने के लिए tiffout Drawing File को TIF फाईल में बदलने के लिए **bmpout Drawing File को BMP फाईल में बदलने के लिए** wmfout Drawing File को WMF फाईल में बदलने के लिए

# **Qselect**

Quick select : अलग-अलग प्रॉपर्टी व ऑब्जेक्ट टाईप के आधार पर सलेक्शन सेट बनाने के लिए इस कमाण्ड का प्रयोग करते हैं। Oselect कमाण्ड देने पर एक डायलॉंग बॉक्स इस प्रकार आयेगा।

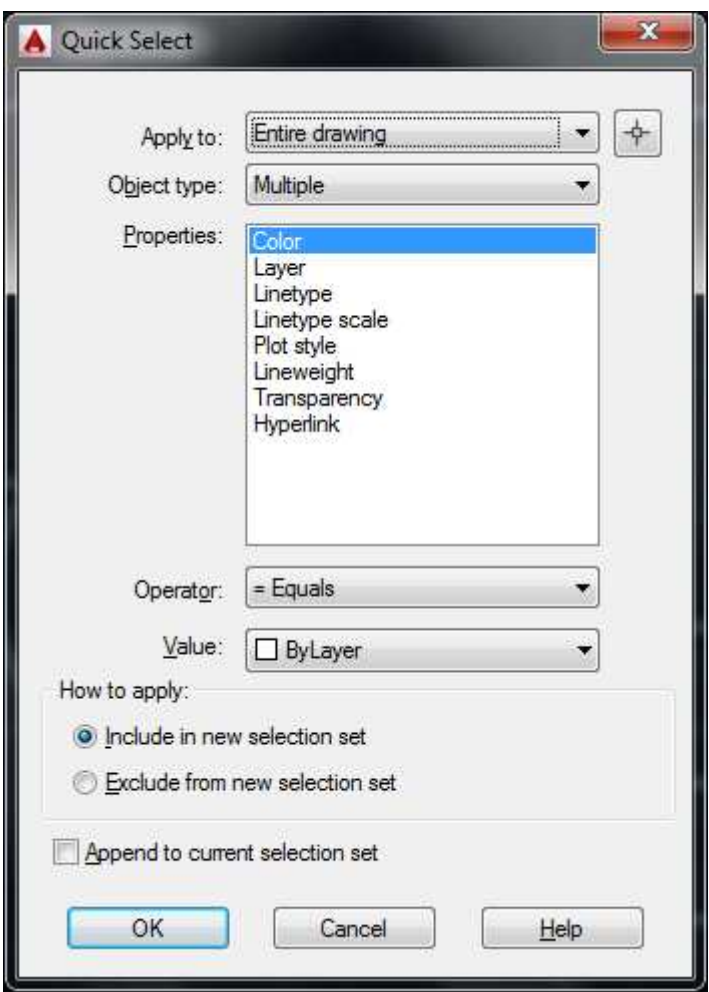

उदाहरण के लिए आप वह सभी सर्कल सलेक्ट करना चाहते हैं जिनकी त्रिज्या 2 से ज्यादा है तो इसके लिए ऑब्जेक्ट टाईप में सर्कल सलेक्ट लेंगे व प्रोपर्टीज़ में रेडियस सलेक्ट करेंगे। ऑपरेटर में > व value में 1.5 देंगे। इससे वह सभी सर्कल हो जायेंगे जिनकी रेडियस 1.5 से ज्यादा है।

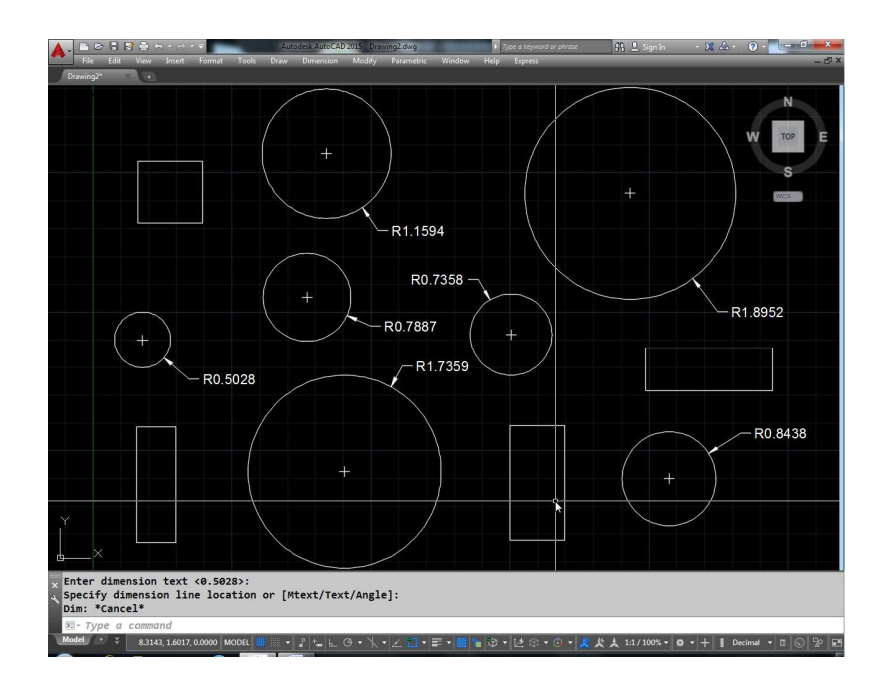

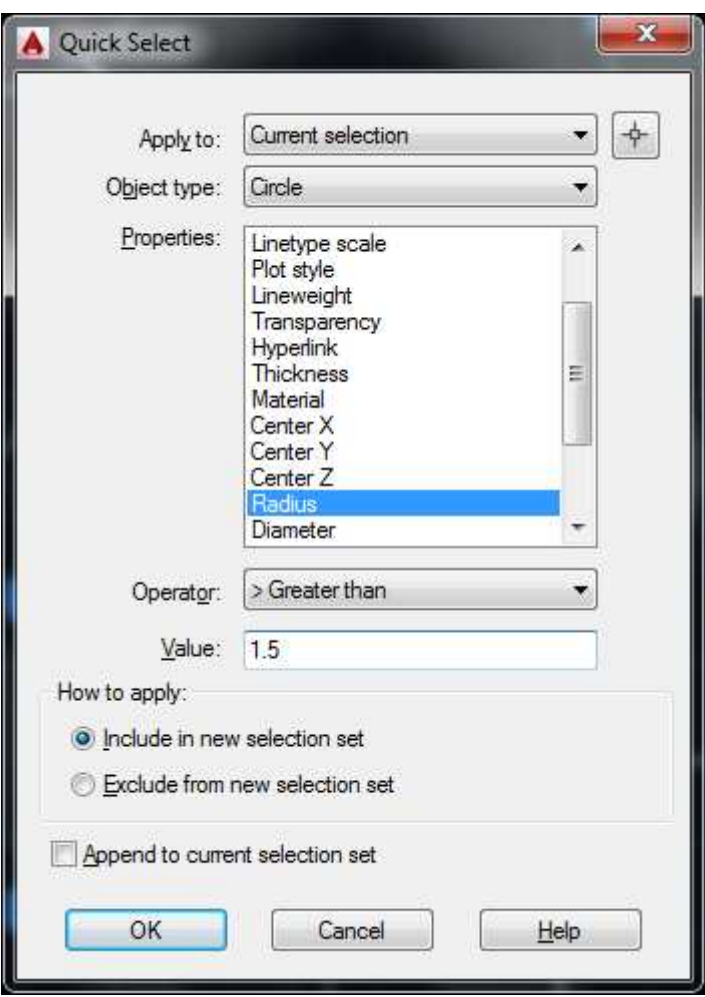

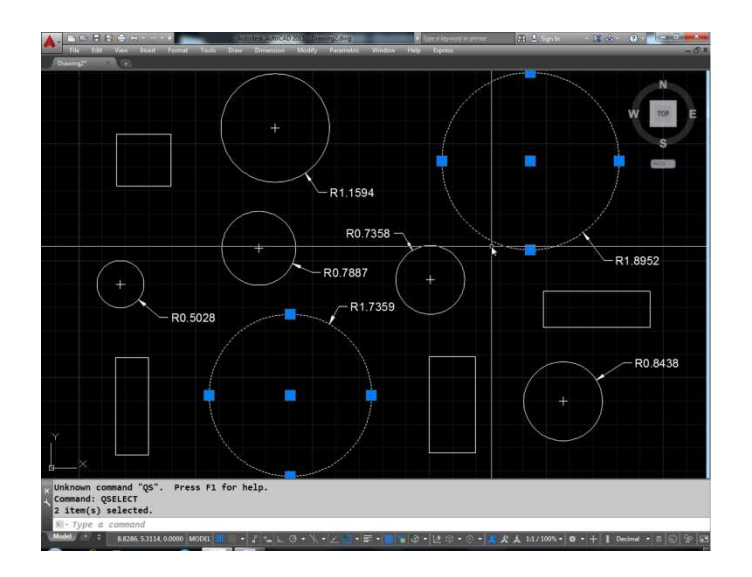

Object Type Option : इस आप्शन से यह निश्चित कर सकते हैं कि Q सलेक्ट कमाण्ड पूरी ड्रॉइंग पर लागू होगी या फिर C सलेक्शन सेट पर लागू होगी।

Select object : Apply to के सामने ही सलेक्ट ऑब्जेक्ट का बटन बना होता है इस पर क्लिक करने से 0 सलेक्ट का डायलॉंग बॉक्स अस्थाई रूप से बंद हो जायेगा जिससे कि आप उन ऑब्जेक्ट को सलेक्ट कर सके जिन पर () सलेक्ट कमाण्ड लगानी है।

Object type : आपकी करंट डाईगं में जितने भी तरह के ऑब्जेक्ट है उन सबकी लिस्ट यहां पर आयेगी।

Properties : आपने जो भी ऑब्जेक्ट सलेक्ट किये है उन सबकी क्या प्रोपर्टीज होती हैं वो सब इस लिस्ट में आ जायेंगी। उस लिस्ट में से प्रॉपर्टी सलेक्ट कर आप फिल्टर कर सकते हैं।

Operator : फिल्टर की रेंज सलेक्ट करने के लिए <.>.<=, >= आदि ऑपरेशन का प्रयोग कर सकते हैं।

Value : फिल्टर की वेल्यू देने के लिए वेल्यू बॉक्स को प्रयोग में लेते है ।

# **Poly line**

Line या Arc या दोनों के आगे से आगे जुडे हुए सिम्पल सिगमेंटस को पोली लाईन करते हैं अर्थात पोली लाईन एक बार क्लिक से ही पूरी सलेक्ट हो जाती है।

PL कमाण्ड देने के बाद यह स्टार्ट पॉईट पूछेगा फिर Next point यदि हमे आगे arc बनानी है तो A press कर देंगे फिर आर्क का End point पूछेगा या arc की अन्य विधिया भी यहां पर प्रयोग में ले सकते है इस तरह से आरर्क सिगमेंट भी साथ में तैयार होते है। फिर L प्रेस करने पर आगे लाईन लगातार हो जायेगी। यदि हमें कही पर Width देनी है तो W प्रेस करेंगे। W प्रेस करने पर यह स्टार्ट अप व एंडिंग Width पुछेगा। यदि स्टार्ट अप व एंडिंग Width अलग-अलग होगी तो टैप एण्ड सिगमेंट बनेगा। यदि हाफविड्थ ऑप्शन के लिए H प्रेस करेंगें तो हाफविड्थ पूछेगा यदि हमने Half Width 1 दी है कूल 2 विड़थ की मोटाई की लाईन या आर्क आयेगा। इसी

प्रकार अंत में C प्रेस करके ड्रॉइंग को क्लोज कर सकते हैं। यह पूरा का पूरा सिंगमेंट सिंगल ही होगा। यदि हम इस सेगमेंट को Explode करे तो इसकी भी Width गायब हो जायेगी।

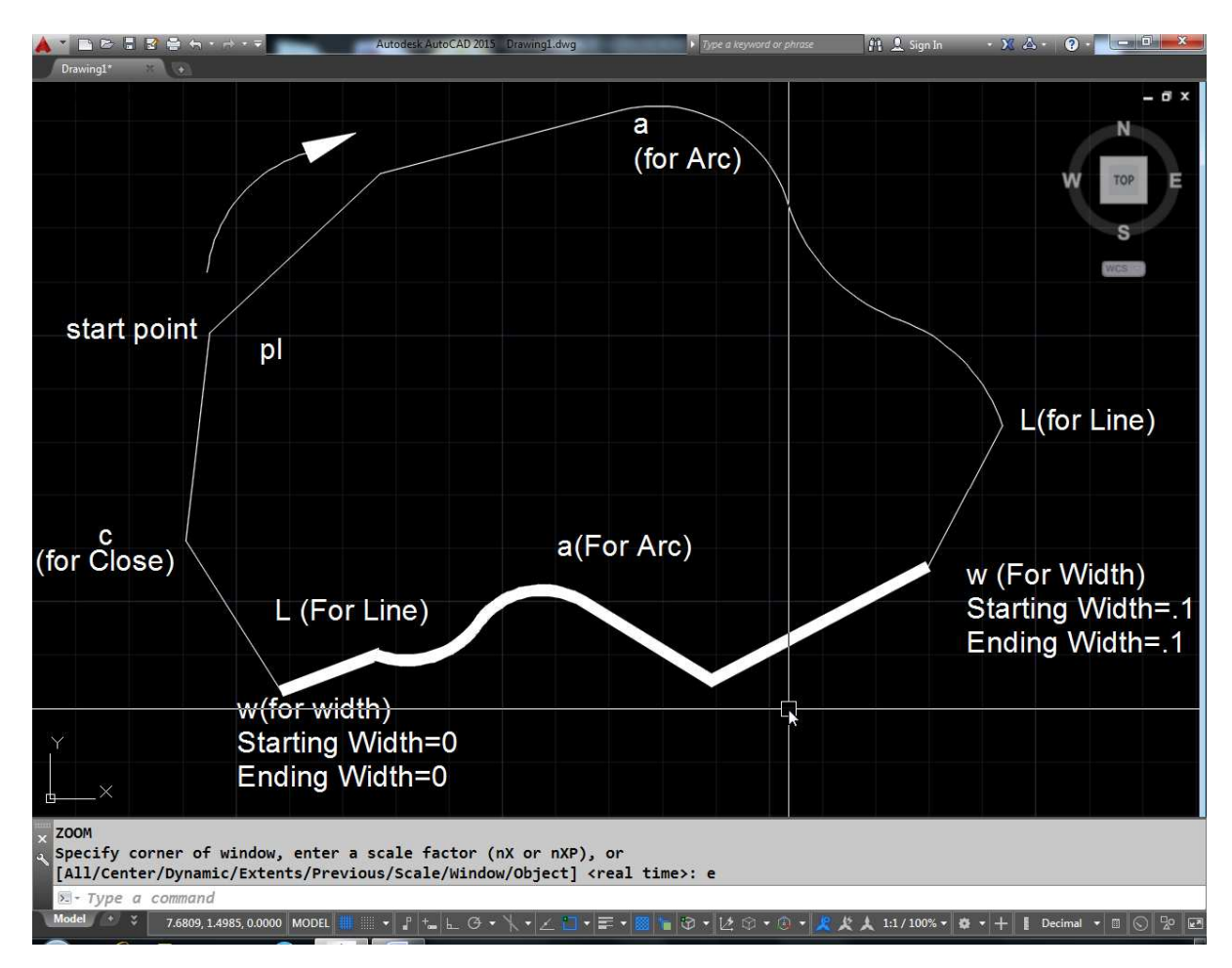

# **Explode**

(1) यहां हमने पॉलीगन कमाण्ड से एक हेक्सागोन बनाया है।

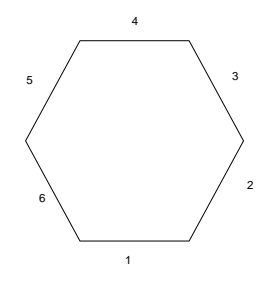

 $(2)$  हमे इसकी लाईन 2 को हटाना है। अब यदि हम इरेज कमाण्ड देकर लाईन 2 पर क्लिक करेंगे तो पूरो ऑब्जेक्ट ही इरेज हो जायेगा। क्योंकि यह पूरा एक पॉलीलाईन सिंगमेंट है।

(3) इसके लिए हमें इस पॉली लाईन सिगमेंट को अलग-अलग भागों में विभक्त करना पडेगा।

 $(4)$  इसके लिए x कमाण्ड देकर ऑब्जेक्ट को सलेक्ट कर लें।

अब देखिए देखने में तो फिगर में कोई फर्क नही दिखाई दे  $(5)$ रहा है किन्तू यदि अब हम इसकी किसी एक लाईन पर क्लिक करेंगे तो केवल वही लाईन सलेक्ट होगी न कि पूरा ऑब्जेक्ट।

(6) अब इरेज कमाण्ड देकर लाईन 2 को सलेक्ट करे आप देखेंगे की लाईन 2 हट गई है।

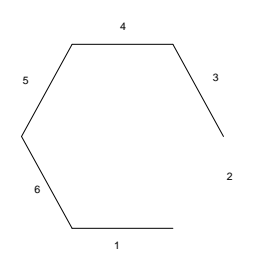

 $(7)$  इसी प्रकार किसी अन्य पॉली लाईन ऑब्जेक्ट का Explode कमाण्ड द्वारा अलग-अलग लाईन या उसके Components में विभक्त किया जा सकता है।

 $(8)$  इस कमाण्ड द्वारा लाईन विड्थ वाली पॉलीलाईन को Explode कमाण्ड द्वारा अलग-अलग लाईन या उसके Components में विभक्त किया जा सकता है।

Multi Line Text, Text में कनवर्ट हो जायेगा।  $(9)$ 

(10) Leader या dimension line-lines, solid (Arrow heads) व text आदि में बदल जायेगा।

 $(11)$  यदि हमने किसी सर्कल को ब्लॉक बनाकर  $X \nightharpoonup Y$  की अलग स्केल में इन्सर्ट कर रखा है तो वह ellipse में बदल जायेगी।

(12) मल्टीलाईन्स अलग-अलग लाईन्स में बदल जायेंगी।

(13) Region अलग-अलग लाईन, व आर्क व में बदल जायेगा।

 $(14)$  Block को Explode करे तो वह अलग-अलग कम्पोनेटस में बदल जायेगा।

(15) Nested Block को Explode करने पर केवल उपरी लेवल पर बंटेगा। अगले लेवल पर Explode करने के लिए वापस से explode कमाण्ड देनी पडेगी।

# Polygon

इस कमाण्ड द्वारा हम 3 से लेकर 1024 भूजाओं तक का पॉलीगोन बना सकते है। नीचे दिये गये चित्र को देखिए।

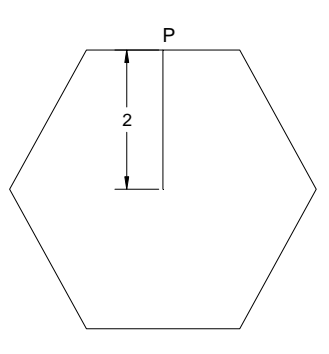

इस समषटभुज के केन्द्र से किसी भी भुजा के सेन्टर P Point की दूरी दी गई है यदि इस पॉलीगोन के सेंटर को किसी इमेजिनरी (काल्पनिक) सर्कल की कल्पना करे तो यह पॉलीगोन उसकी बाह्य त्रिज्या पर होगा।

Command: POL

POLYGON Enter number of sides <6>:

Specify center of polygon or [Edge]: C Point or option keyword required.

Specify center of polygon or [Edge]: 5,4

Enter an option [Inscribed in circle/Circumscribed about circle] <I>: C

Specify radius of circle: 2

(1) पहले pol कमाण्ड देंगे।

 $(2)$  फिर यह नम्बर ऑफ़ आईटम पूछेगा वहाँ हम 6 देंगे।

(3) सेंटर ऑफ पॉलीगोन में सेंटर पॉईट देना है यहाँ हमने ड्रोप को  $\vec{H}$ टर  $P + \vec{H}$  नाना है।

(4) अब Inscribed and Circumscribed about circle option में C करेंगे क्योंकि हमे उस काल्पनिक सर्कल जिसकी त्रिज्या 2 है कि परिधि पर इस पॉलीगोन को बनाना है।

(5) अंत में Radius पूछेगा तो 2 दे देंगे और इस तरह पॉलीगोन तैयार हो जायेगा।

#### किसी काल्पनिक वृत्त के अंदर वाला पॉलीगोन बनाना

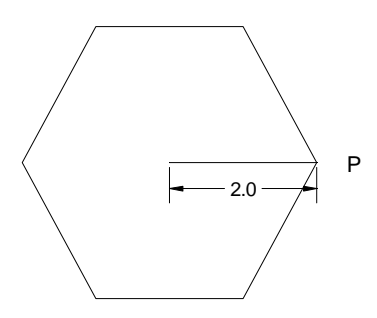

**Command: POL**↵

**POLYGON Enter number of sides <6>:** 

**Specify center of polygon or [Edge]: 5,4** 

**Enter an option [Inscribed in circle/Circumscribed about circle] <C>: I** 

**Specify radius of circle: 2** 

## <u>किसी पॉलीगोन की भूजा का नाप देकर उस पॉलीगोन को बनाना</u>

उदाहरण के लिए नीचे चित्र में पॉलीगोन दिया गया है। जिसकी सभी भुजाओं की नाप 2 यूनिट है।

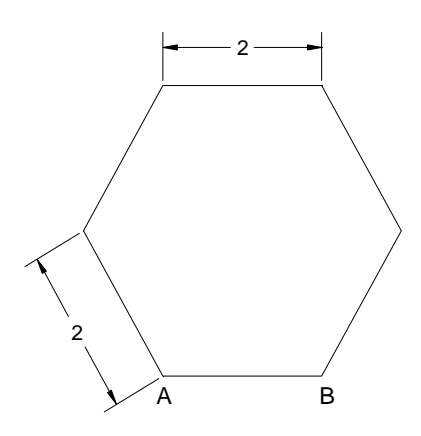

इसे बनाने के लिए Edge Option का प्रयोग करेंगे Edge Option में दो **Point A** a B बनाने होंगे। कमाण्ड सिक्वेंस इस प्रकार रहेगा।

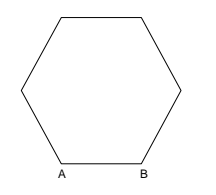

Command: POLYGON Enter number of sides  $\leq 6$ : 6

Specify center of polygon or [Edge]: E Specify first endpoint of edge: 5,4 Specify second endpoint of edge: @2<0

# **Mirror**

किसी भी ऑब्जेक्ट की मिरर कॉपी करने के लिए मिरर कमाण्ड का प्रयोग करते है।

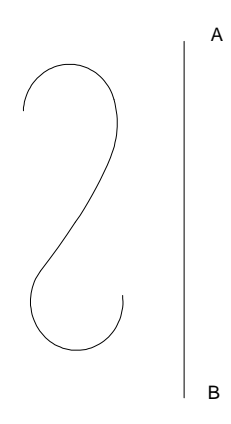

चित्र 1 में एक आर्क सिगमेंट है हमे इसकों चित्र 2 की तरह मिरर करना है।

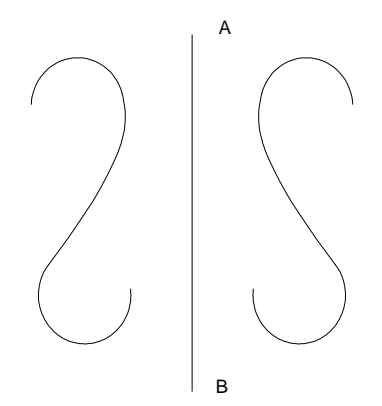

इसके लिए पहले मिरर कमाण्ड देंगे फिर ऑब्जेक्ट को सलेक्ट करके एंटर करेंगे।

10. अब यह मिरर लाईन पर दो पॉईट पूछेगा पहले पॉईट A पर फिर पॉईट B पर क्लिक करके क काल्पनिक मिरर लाईन बनायेंगे।

- 11. पॉईट A व B द्वारा बन रही काल्पनिक मिरर लाईन के दूसरी ओर मिरर किया हुआ ऑब्जेक्ट बनता है।
- 12. अंत में यह पूराने ऑब्जेक्ट को रिमूव करने के लिए पूछेगा यहां पर यदि हम यस करते हैं तो केवल मिरर की हुई कॉपी ही रहेगी और यदि नो करते हैं तो दोनों ऑब्जेक्ट रहेंगे।

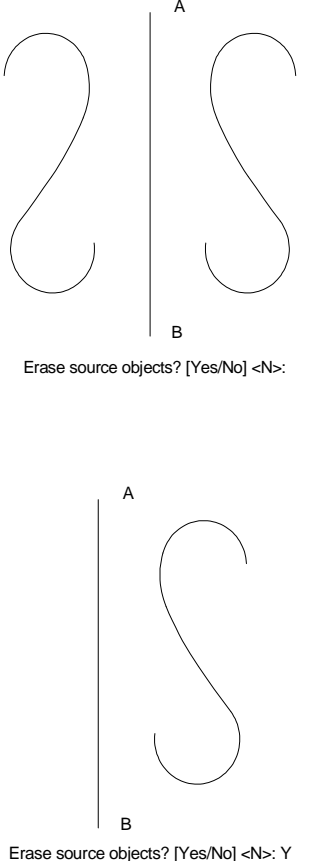

# **OOPS**

## रिमूव किये गये ऑब्जेक्ट को वापिस कैसे लाएं

यदि आपने कोई ऑब्जेक्ट गलती से रिमूव कर दिया है और आप उसे वापिस लाना चाहते हैं तो उसके लिए आपकों कमाण्ड प्रॉम्प्ट पर OOPS लिखकर एंटर करना पडेगा इससे अंत में रिमूव किया हुआ ऑब्जेक्ट वापिस आजायेगा।

# **Recovery**

## फाईल के करप्ट होने पर फाईल को सही कैसे करें

इसके लिए रिकवर कमाण्ड काम में लिया जाता है। रिकवर कमाण्ड देने पर एक फाईल का नाम पूछा जायेगा जिसकों रिकवर करना है नाम देंने के बाद फाईल रिकवर होकर खुल जायेगी। इस कमाण्ड की सहायता से dwg, dwt, dws file को रिकवर किया जा सकता है।

# Recover

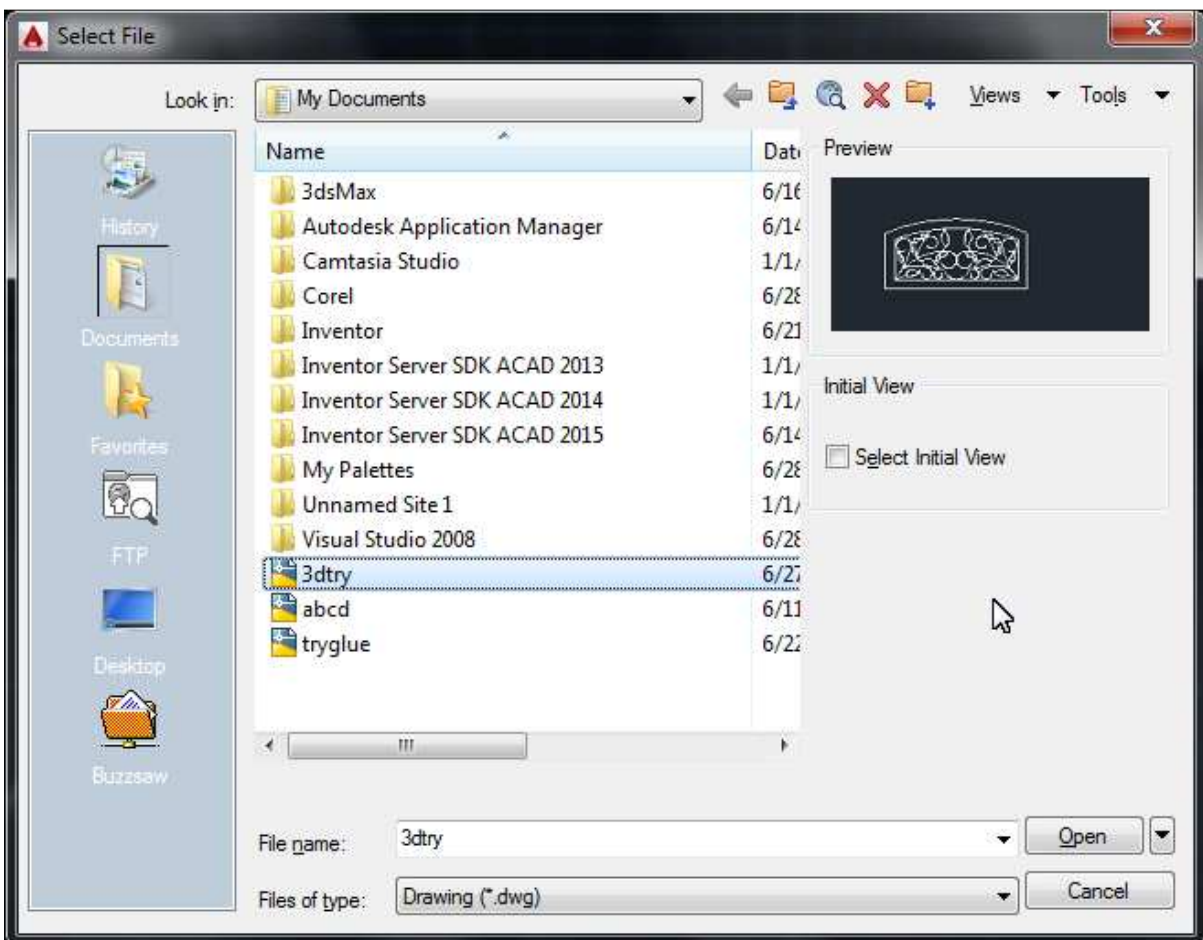

Drawing recovery. Drawing recovery log.

Validating objects in the handle table. Valid objects 240 Invalid objects 0 Validating objects completed.

Salvaged database from drawing.

Auditing Header

Auditing Tables

Auditing Entities Pass 1

Pass 1 200 objects audited Auditing Entities Pass 2

Pass 2 200 objects audited Auditing Blocks

1 Blocks audited

Auditing AcDsRecords

Total errors found 0 fixed 0

Erased 0 objects

Opening an AutoCAD 2007/LT 2007 format file. Regenerating model.

AutoCAD menu utilities loaded. Command:↵

**Autodesk DWG. This file is a Trusted DWG** 

# **Audit**

यह कमाण्ड ड्रॉइंग की ऐरर चैक करेगा और उन ऐरर को सही करेगा। यदि सभी ऐरर इस कमाण्ड द्वारा फिक्स नहीं हो पा रही है तो फिर रिकवर कमाण्ड देना पडेगा।

Command: audit

Fix any errors detected? [Yes/No] <N>: y

Auditing Header

Auditing Tables Auditing Entities Pass 1

Pass 1 200 objects audited Auditing Entities Pass 2

Pass 2 200 objects audited Auditing Blocks

1 Blocks audited

Auditing AcDsRecords

Total errors found 0 fixed 0

Erased 0 objects

# **Purge**

# <u>अनावश्यक ब्लॉक लेयर लाईन टाईप आदि को कैसे हटायें</u>

यदि आपने कोई ब्लॉक या लेयर आदि अपनी ड्रॉइंग में बनाये हैं एवं अब आपको लगता है इनमें से कुछ आईटम को आवश्यकता नहीं है एवं ये ऑब्जेक्ट मैमोरी में अनावश्यक रूप से पडे हैं और ऐसे अनावश्यक व काम में नही आने वाले आईटम को purge कमाण्ड द्वारा हटा सकते हैं। इस कमाण्ड को देने पर एक डायलॉग बॉक्स आता है।

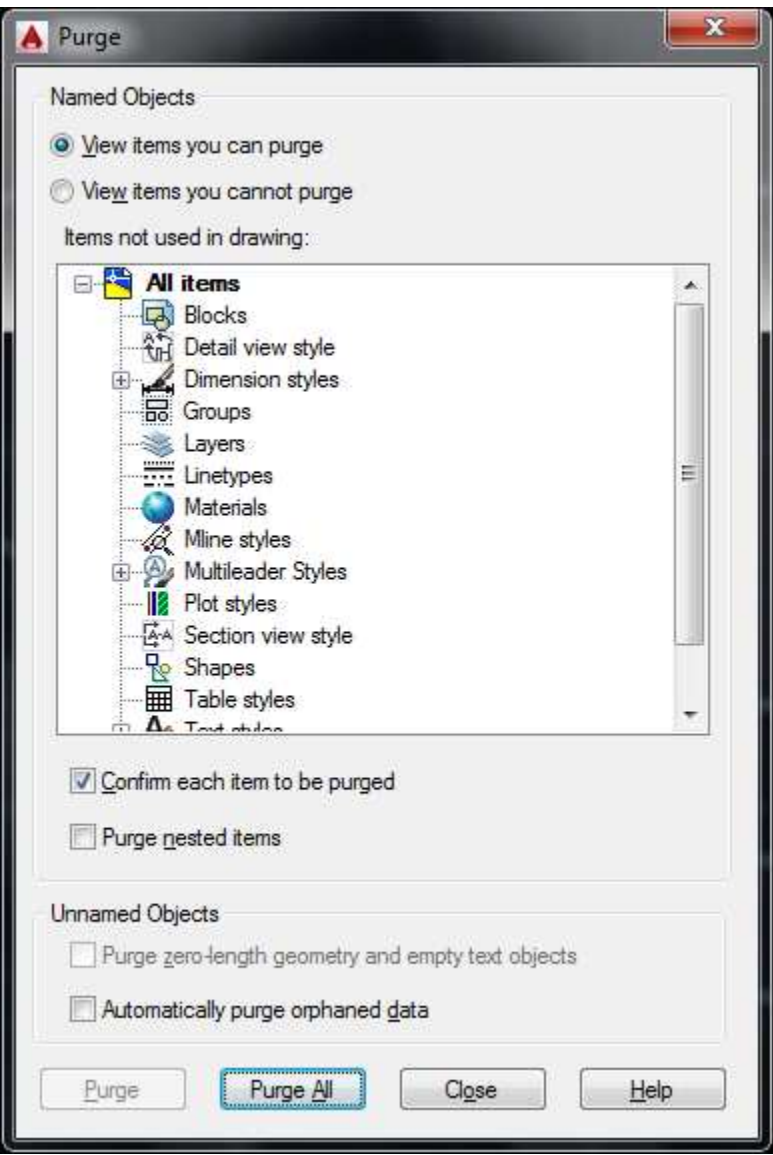

इस डायलॉग बॉक्स में से आपको पर्ज किये जा सकने वाले आईटम सलेक्ट करने हैं। सलेक्ट करने के बाद आप पर्ज पर क्लिक कर दें।

जैसा कि आपने डायलॉग बॉक्स में देखा कि पर्ज कमाण्ड द्वारा ब्लॉक्स, लेयर, लााइन टाईप, मल्टी लाईन स्टाइल्स, टेबल स्टाइल्स, प्लॉट स्टाइल्स, टेक्स्ट स्टाइल्स, ग्रुप्स, शेप्स आदि को ड्रॉइंग से पर्ज कर के हटा सकते हैं।

(यदि इनमें से कोई आईटम आपकी ड्रॉइंग में प्रयोग में आ रहा है तो आप उसकों पर्ज कमाण्ड द्वारा नहीं हटा सकते हैं।)

# **Function Keys**

#### $F1$

यदि आपको कोई कमाण्ड समझ में नही आ रही है या आप किसी कमाण्ड के बारे में जानना चाहते हैं तो इस कमाण्ड का प्रयोग कर सकते है। यह कमाण्ड मदद के लिए है।

#### $F<sub>2</sub>$

यह Toggle रिवच है। इससे आप ग्राफिक्स स्क्रीन व हिस्ट्री स्क्रीन के बीच Toggle कर सकते हैं।

#### $F3$

Osnap ऑन/ऑफ करने के लिए।

#### $F<sub>4</sub>$

3 D व्यू में Osnap केा ऑन/ऑफ करने के लिए।

 $F5$ 

आईसोमेट्रिक व्यू में आईसोप्लेन को लेफ़्ट, टॉप, राईट Toggle करने के लिए

#### **F6**

3D व्यू में डायनेमिक व्यू ऑन/ऑफ करने के लिए।

 $F7$ 

ग्रिडस को ऑन/ऑफ करने के लिए।

#### F<sub>8</sub>

ऑर्थो को ऑन/ऑफ करने के लिए।

#### **F9**

स्नेप को ऑन/ऑफ़ करने के लिए।

**F10** 

पोलर ऑन/ऑफ करने के लिए।

**F11** 

ऑब्जेक्ट स्नेप को ऑन/ऑफ करने के लिए।

**F12** 

डायनेमिक इनपुट को ऑन/ऑफ़ करने के लिए।

### Menu bar को ऑन या ऑफ कैसे करें

यदि आप ऑटोकेड स्क्रीन में कमाण्ड्स के लिए मेन्यू बार को आप आँन या ऑफ करना चाहते है तो इसके लिए **Menu bar** कमाण्ड देकर वेल्यू  $0$  या 1 देनी होगी। 0 वेल्यू देने से मेन्यू बार ऑफ हो जायेगा व 1 देने पर मेन्यू बार ऑन हो जायेगा।

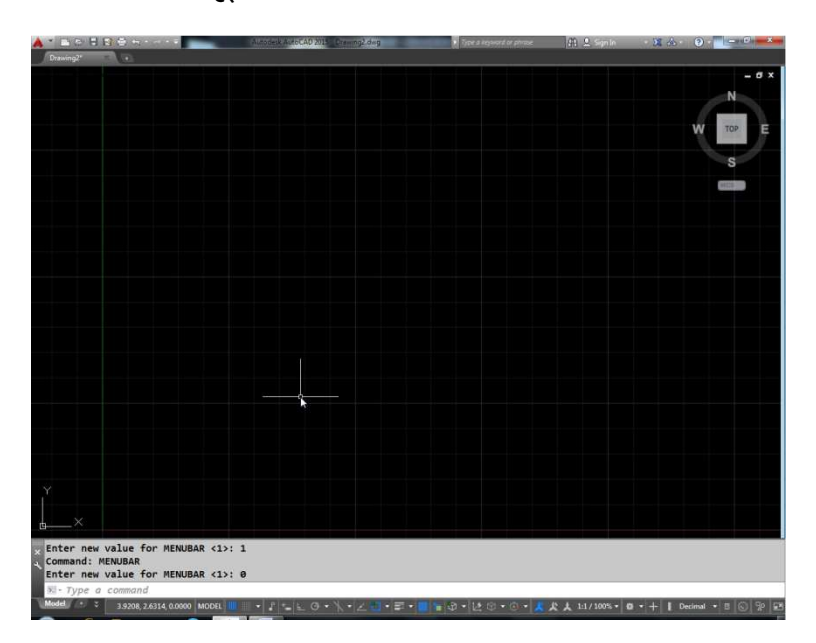

Command: menubar↵ Enter new value for MENUBAR <0>: 1

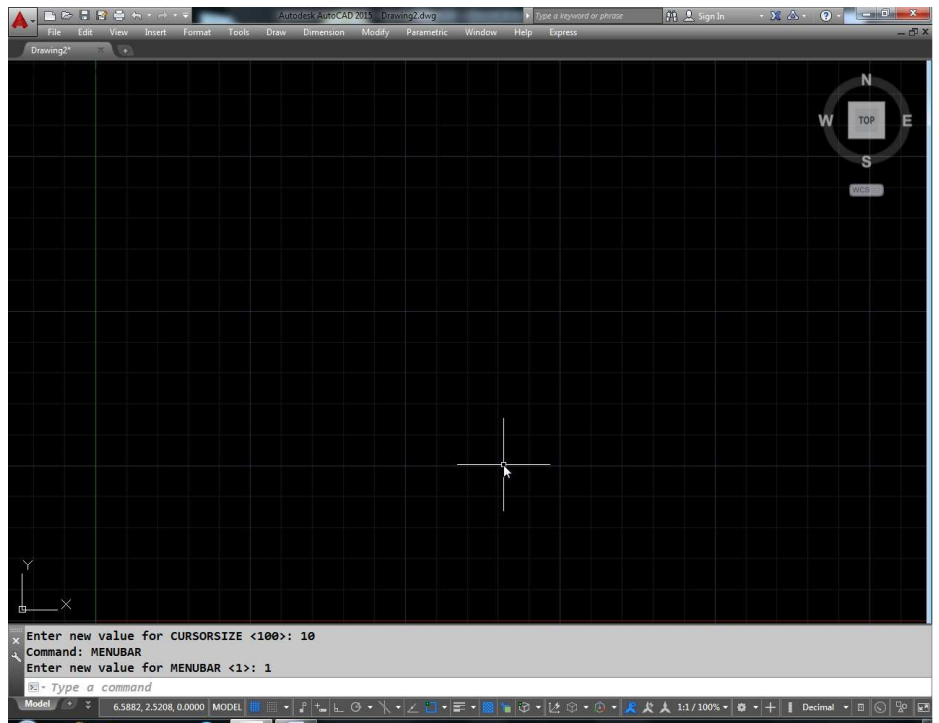

#### Cursor का size कैसे बदलें

इसके लिए कमाण्ड है Cursorsize फिर आप इसकी वेल्यू 1 से 100 तक बदल कर Cross hair Cursor का साईज बदल सकते हैं।

#### Pick Box का साईज कैसे बदलें

किसी ऑब्जेक्ट को सलेक्ट करने के लिए पिक बॉक्स आता है उसका साईज बदलने के लिए कमाण्ड देकर आप 0 से 50 वेल्यू देकर पिक बॉक्स का साईज बदल सकते हैं।

#### Pick add

यदि पिक एड की वेल्यू 0 दे रखी है तो आप एक ऑब्जेक्ट सलेक्ट करने के बाद जब दूसरे ऑब्जेक्ट पर क्लिक करेंगे तो पहले वाला ऑब्जेक्ट डिसलेक्ट हो जायेगा अब आपको सलेक्शन में एड करने के लिए शिफ्ट का प्रयोग करना पडेगा या फिर पिक एड की वेल्यू 1 देनी पडेगी।

#### **Pick First**

यदि हम पहले कोई ऑब्जेक्ट सलेक्ट करते हैं व फिर कोई कमाण्ड देते हैं तो वह कमाण्ड केवल उस ऑब्जेक्ट पर लागू होती है किन्तु पिक फर्स्ट की वेल्यू 0 दें तो अब आप पहले ऑब्जेक्ट सलेक्ट कर उस पर कमाण्ड लागू नहीं कर सकते हैं। उदाहरण के लिए यदि पिक फस्ट की वेल्यू

1 है तो पहले आप ऑब्जेक्ट सलेक्ट करें व फिर डिलीट की दबाये तो वह ऑब्जेक्ट डिलीट हो जायेगा परन्तू यदि पिक फर्स्ट की वेल्यू 0 है तो पहले ऑब्जेक्ट सलेक्ट कर डिलीट दबाने से ऑब्जेक्ट डिलीट नहीं होगा।

#### **Highlight**

जब आप किसी ऑब्जेक्ट को सलेक्ट करते है तो वह हाईलाईट हो जाता है किन्तू यदि आपने हाईलाईट की वेल्यू 0 कर रखी है तो ऑब्जेक्ट सलेक्ट तो होगा किन्तू हाईलाईट नही होगा। सलेक्टेड ऑब्जेक्ट हाईलाईट हो इसके लिए हाईलाईट वेरिएबल की वेल्यू 1 देनी होगी।

#### **Aperture**

ऑब्जेक्ट स्नेप से पॉईन्ट सलेक्ट करने पर वह कितनी दूरी से Osnap करेगा यह एपरेचर कमाण्ड द्वारा सेट कर सकते है। यह वेल्यू 1 से 50 तक बदली जा सकती है यदि यह वेल्यू 1 होगी ऑब्जेक्ट के लिए पॉईन्ट को Osnap द्वारा सलेक्ट करने के लिए उस पॉईट के बिल्कूल पास कर्सर ले जाना होगा किन्तु यदि वेल्यू 50 है तो काफी दूर से भी उस पॉईन्ट को सलेक्ट कर सकते हैं।

# **Boundary Hatch**

यदि किसी ऑब्जेक्ट में हैचिंग करनी हो तो उसके लिए बाउन्ड्री हैच कमाण्ड काम में लेते है। बाउन्ड्री हैच का शॉर्ट कट है BH। BH कमाण्ड देने पर नीचे दिए गए चित्र जैसा डायलॉग बॉक्स आयेगा।

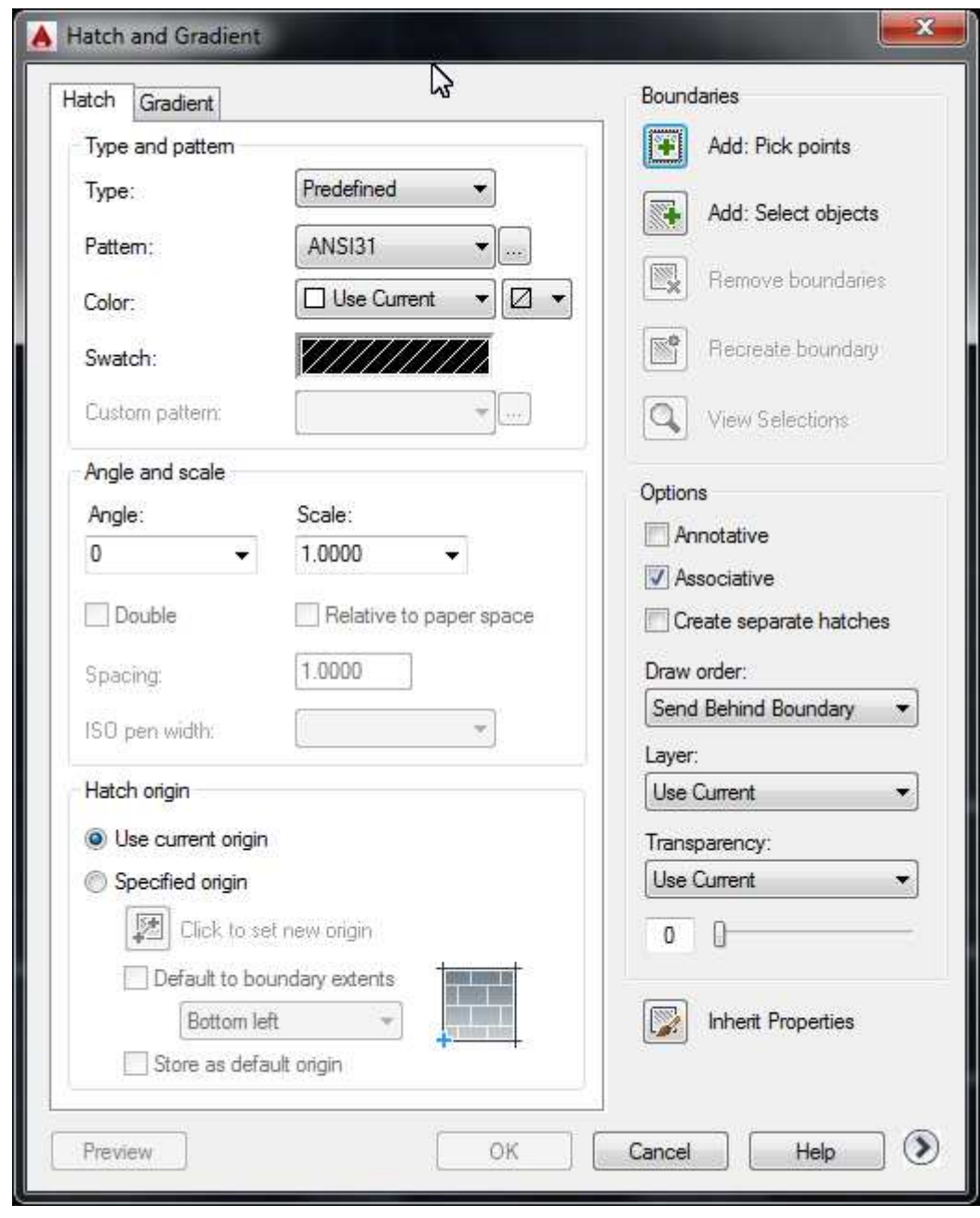

यदि आपको चित्र  $\boldsymbol{X}$  में चित्र  $Y$ के अनुसार हैचिंग करनी है।

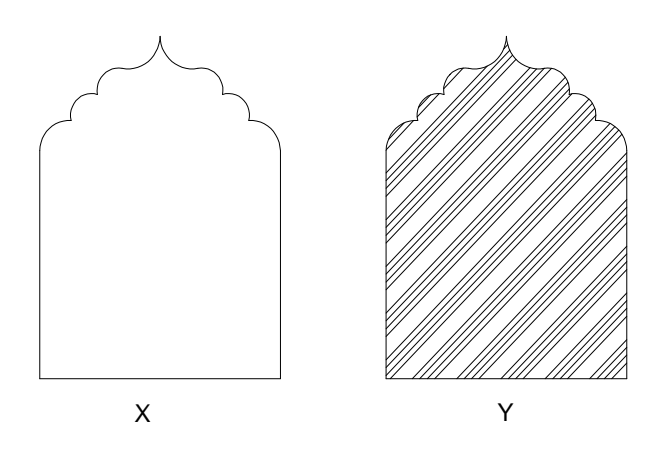

पहले पिक पॉईन्ट लेंगे फिर चित्र X में अंदर की तरफ़ क्लिक करेंगे इससे वह अपने आस–पास की सीमाओं को देखते हुए बंद ऐरिया सलेक्ट कर लेगा।

फिर Swatch पर क्लिक करने पर अलग-अलग Pattern स्क्रीन पर निम्न प्रकार आ जायेंगे

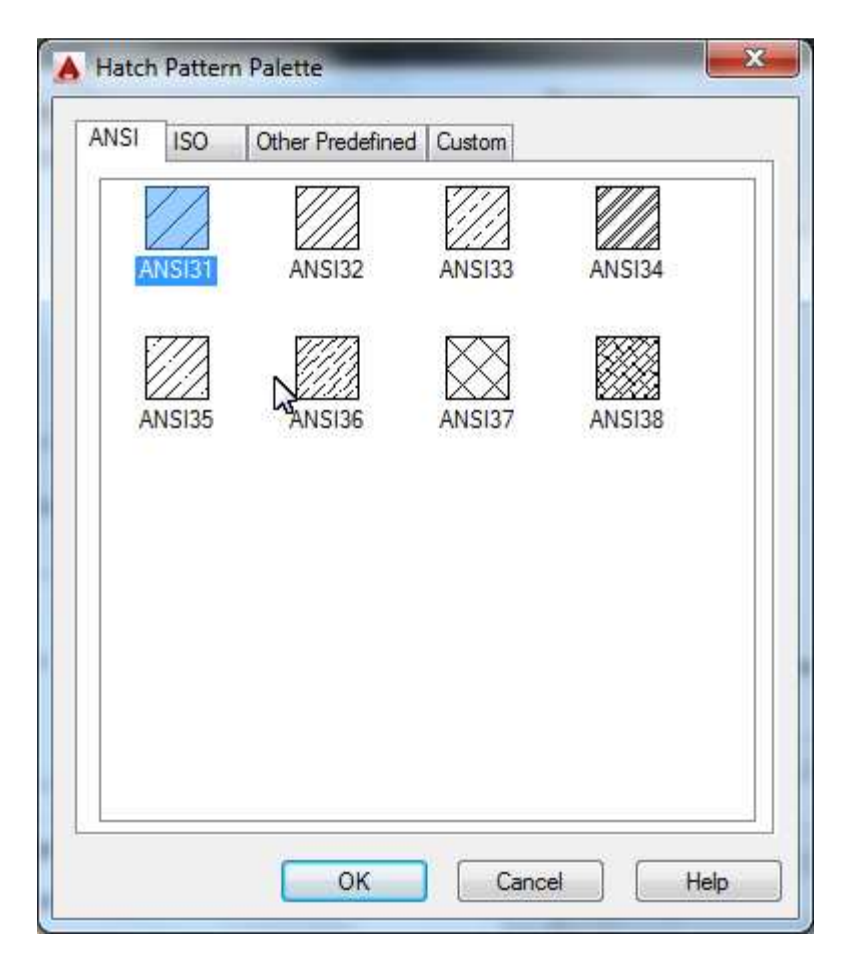

डन पैटर्न में से जो पैटर्न आपको चाहिये वह पैटर्न सलेक्ट कर करके ओके कर दें।

फिर ok करने से हैचिंग चित्र में आ जायेगी।

# **Other Option**

#### **Type & Pattern**

#### Type -

इसके अन्तर्गत तीन टाईप हैं

Predefined : प्रीडिफाईन्ड पैटर्न acad.pat फाईल में स्टोर होते हैं।  $(1)$ 

User defined : यूजर डिफाइर्व्ड पैटर्न करंट लाईन टाईप के अनुसार  $(2)$ होते है।

Custom Pattern : जो किसी कस्टम पैटर्न फाईल में डिफाईन किये  $(3)$ होते हैं।

#### Pattern:

इस ऑप्शन में अलग-अलग तरह के Predefined पैटर्न है। उनमें से किसी भी पैटर्न को आप सलेक्ट कर सकते हैं।

#### **Color:**

Hatch का Color सलेक्ट करने के लिए इस ऑप्शन का प्रयोग करें।

#### Swatch:

Swatch option से सलेक्टेड पैटर्न का प्रिव्यू देखा जा सकता है। Pattern सलेक्ट करने के लिए इस ऑप्शन का प्रयोग करें। Swatch पर क्लिक करने से हैच पैटर्न का डायलॉंग बॉक्स आ जायेगा।

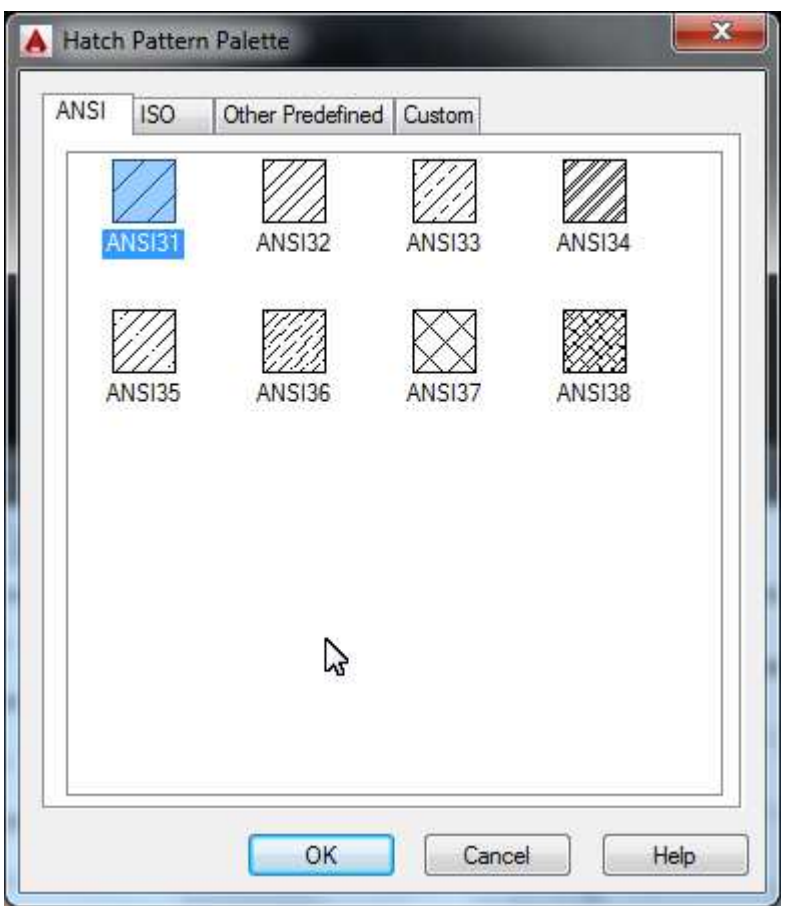

इसमें से देखकर आप इच्छित पैटर्न सलेक्ट कर सकते है।

## **Angle & scale :**

इस ऑप्शन से आप सलेक्टेड पैटर्न का एंगल व उसकी स्केल बदल सकते हैं यदि आपको लगता है कि हैचिंग लाइन लाइन बहुत पास – पास हैं तो आप स्केल बढ़ाकर उनको Resize कर सकते हैं।

## **Hatch Option:**

Use current origin : इस ऑप्शन के द्वारा वर्तमान ओरिजन को ही हेच ओरिजन माना जाता है।

Specified origin: इसमें हम स्वयं हेच का ओरिजन सलेक्ट कर सकते है ।

## **Boundaries :**

Add pick point :- जिस ऑब्जेक्ट के अन्दर पिक करेंगे उसमें एक बंद क्षेत्र का सीमाओं के अनुसार निर्धारण करेगा जैसे कि यदि A के अन्दर क्लिक करेंगे तो

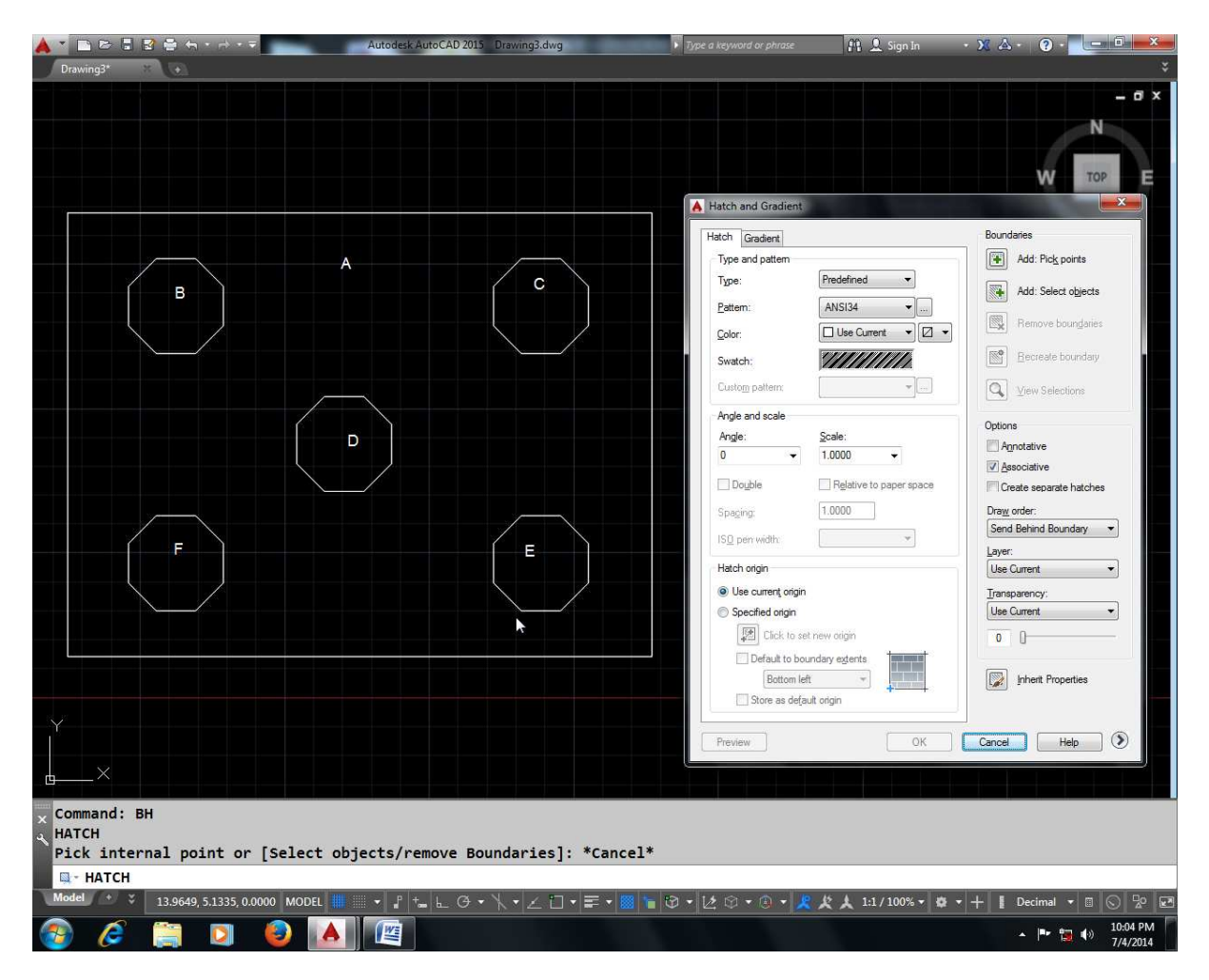

यह उसके अन्दर के बाद क्षेत्र B, C,D F, E को अंदर से सलेक्ट नहीं करेगा और हैचिंग इस प्रकार होगी

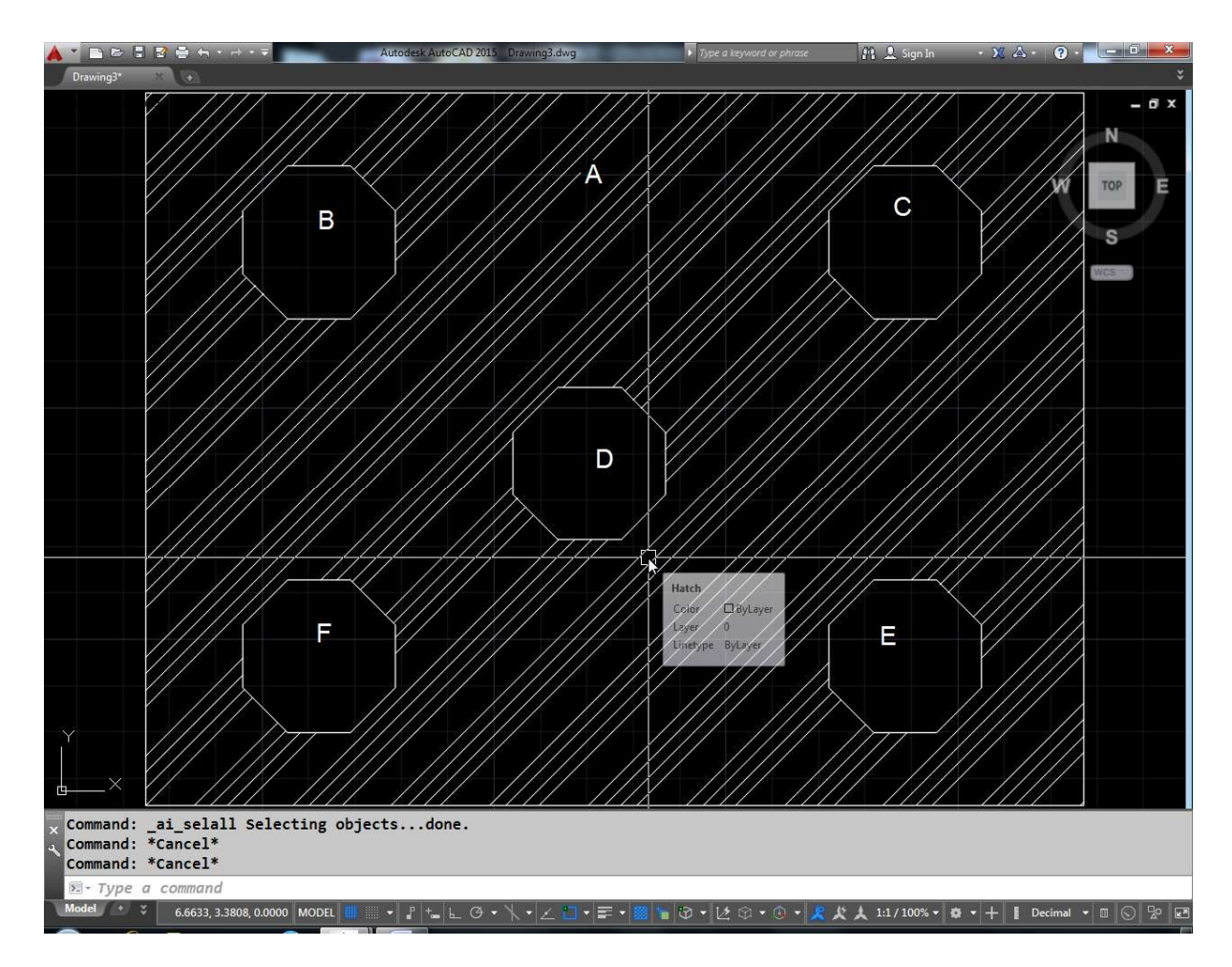

Select Object : किसी बंद क्षेत्र को सीधे ही सलेक्ट करेगा जैसे यदि चित्र 5 मे A ऑब्जेक्ट को सलेक्ट करे तो यह अंदर के ऑब्जेक्ट B C व D को कोई क्षेत्र नहीं मानते हुए पूरे ऑब्जेक्ट में ही हैचिंग करे देगा।

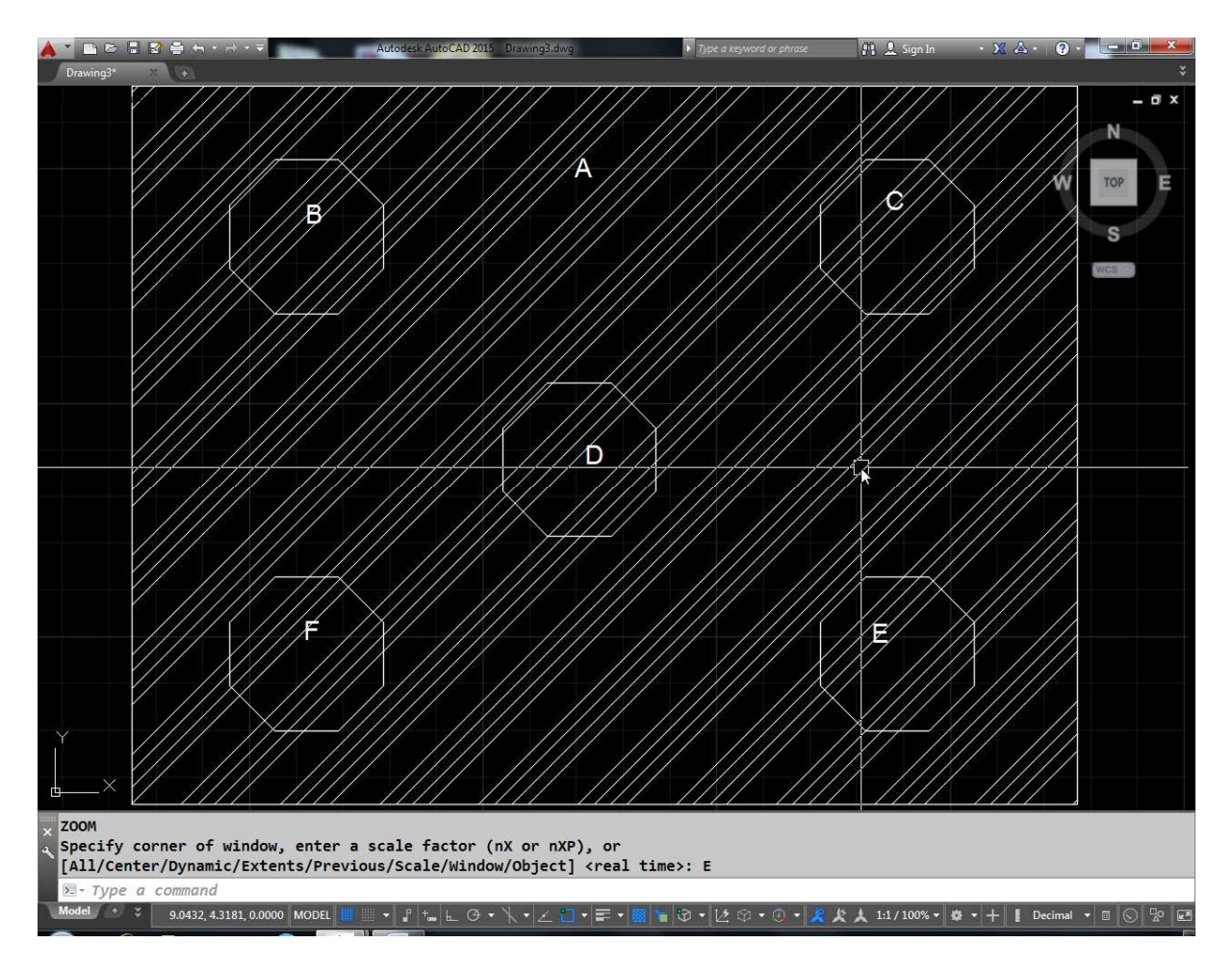

# **Remove Boundanes:**

नीचे दिए गए चित्र को देखिए .....

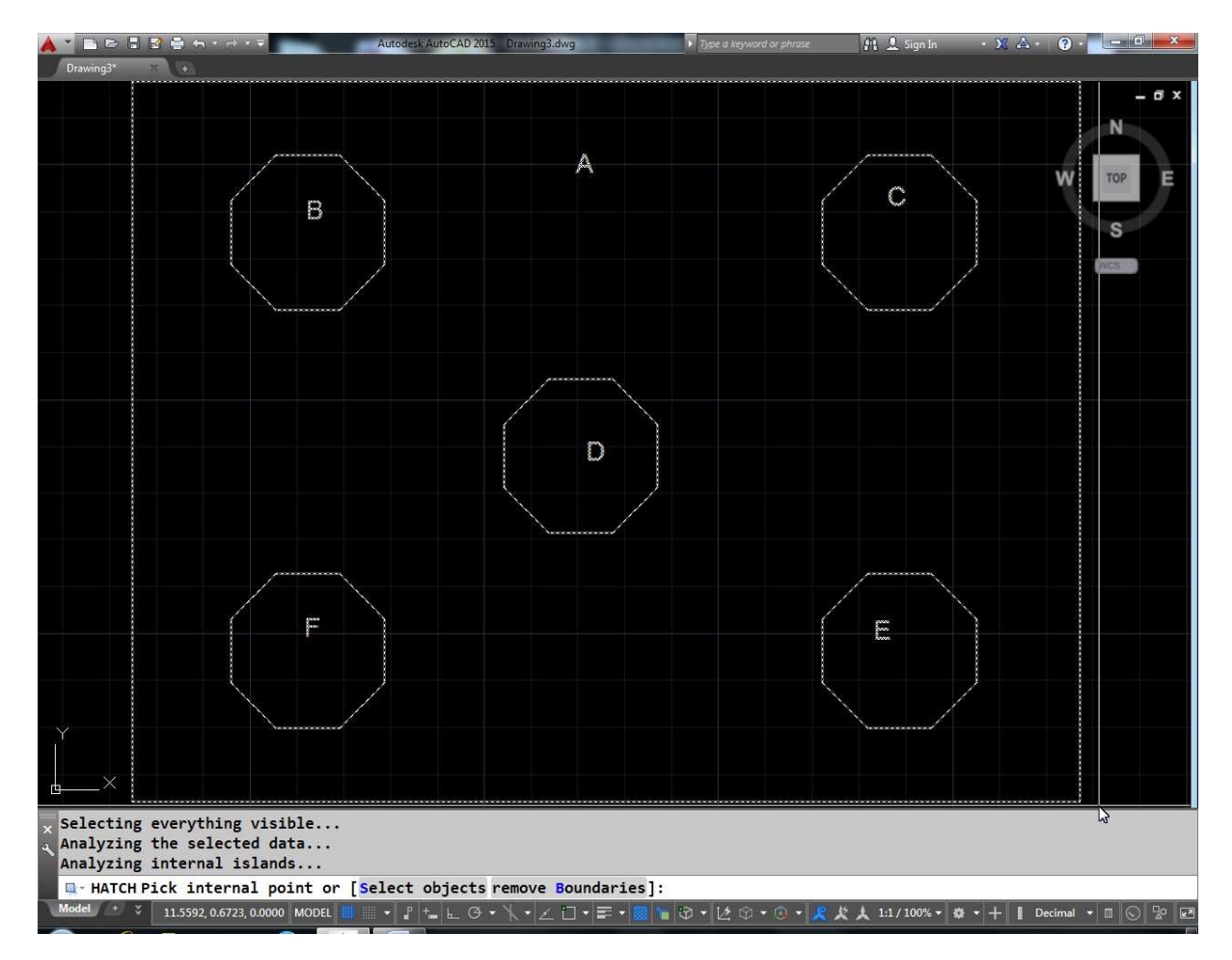

इसमें हमने एड पिक पॉईट से A ऑब्जेक्ट के भीतर क्लिक किया है जिससे कि B C व D बंद होने के कारण उनको सीमा मान लिया गया है यदि अभी OK किया जाए तो चित्र के अनुसार हैचिंग हो जायेगी

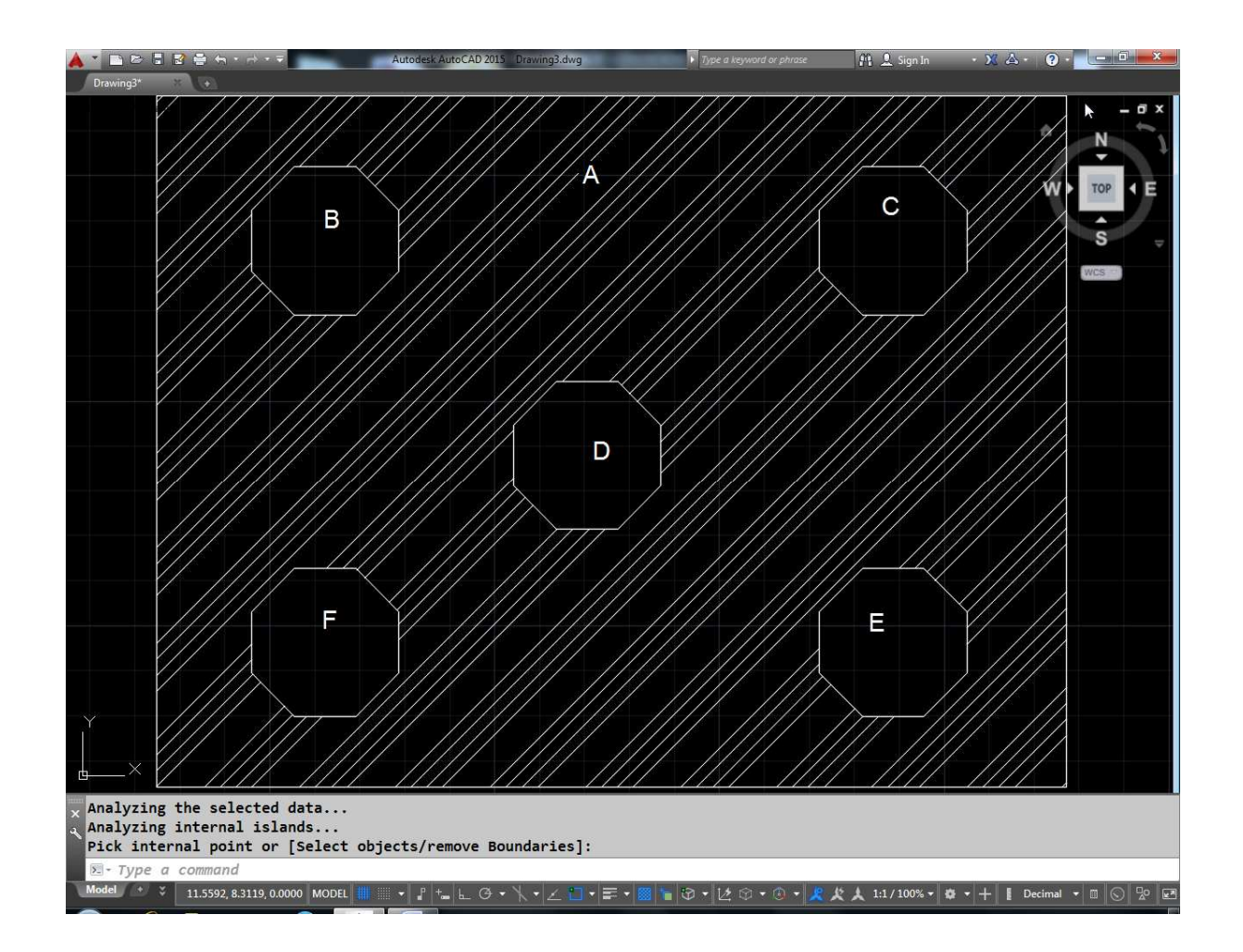

किन्तु हमे C व E की सीमा को समाप्त करना है जिससे कि C व E के अन्दर भी हैचिंग हो जायेगी इसके लिये रिमूव बाउन्ड्री आप्शन सलेक्ट करके C व E को सलेक्ट करेंगे इससे C व E की सीमा समाप्त होने के कारण हैचिंग इस प्रकार होगी।

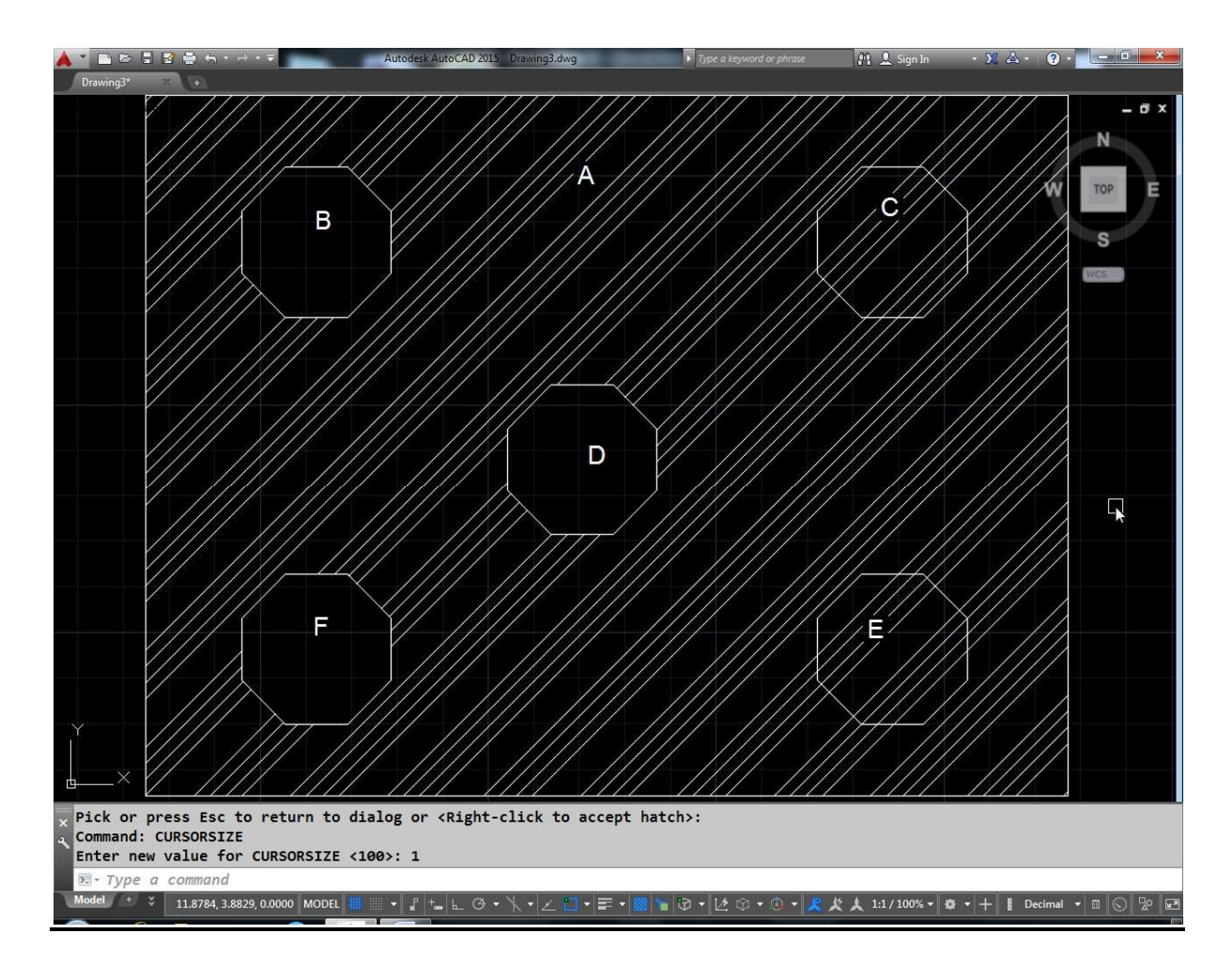

## **Associative**

ऐसोसिऐटिव हैचिंग पूरी तरह से सिंगल हैचिंग होती है तथा एक बार में पूरी बनी हैचिंग एक साथ सलेक्ट होती है। यदि हैचिंग ऐसोसिऐटिव नहीं करेंगे तो बाद मे उसकी हैचिंग प्रोपर्टीज़ नहीं मिल पायेगी जैसे नीचे दिये गये चित्र को देखिए।

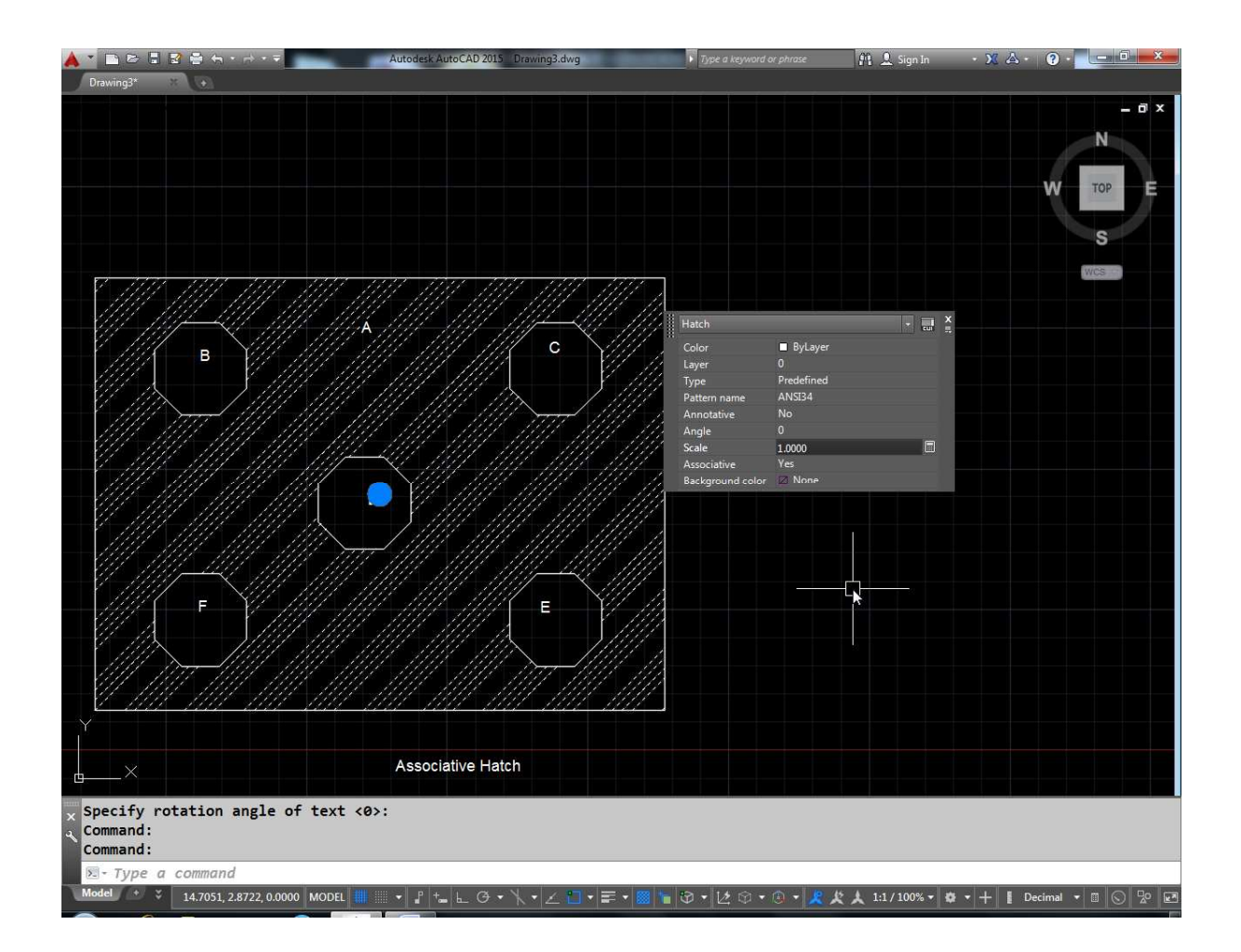

अब यदि हम ऑब्जेक्ट A में हैचिंग को डबल क्लिक कर उसके स्केल .5 कर दें तो ऐसोसिऐटिव हैच अपनी हैच प्रॉपर्टी के कारण अपने आप .5 स्केल में हो जायेगा

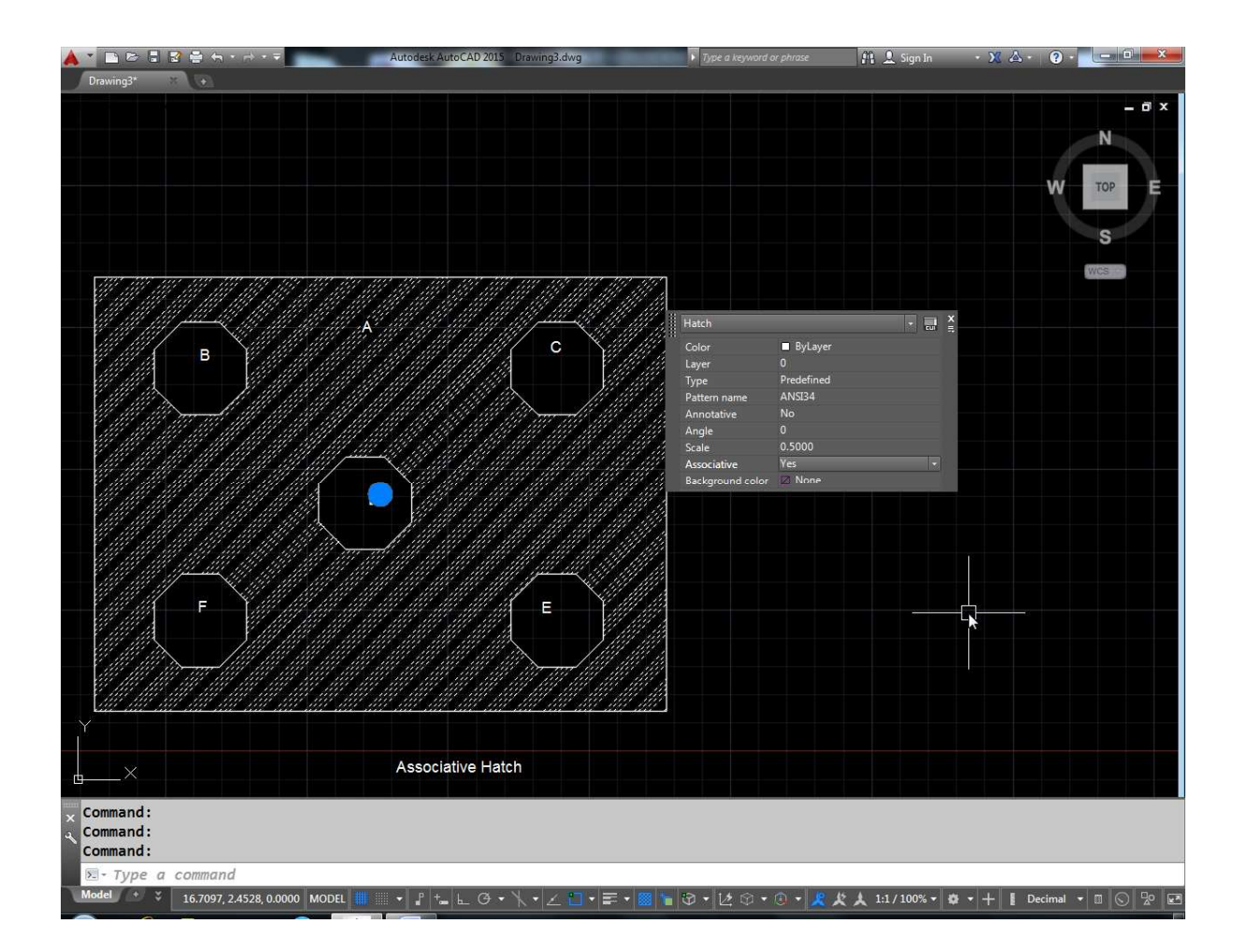

किन्तू Exploded हैच में हैच प्रॉपर्टिज नहीं होती है इस कारण व अपने आप एडजेस्ट नहीं हो जायेगा। अतः Exploded हैंच पर डबल क्लिक करेगे तो केवल सिंगल लाईन ही सलेक्ट होगी। इस अंतर का नीचे दिए गये चित्र से अच्छी तरह से समझ सकते है।

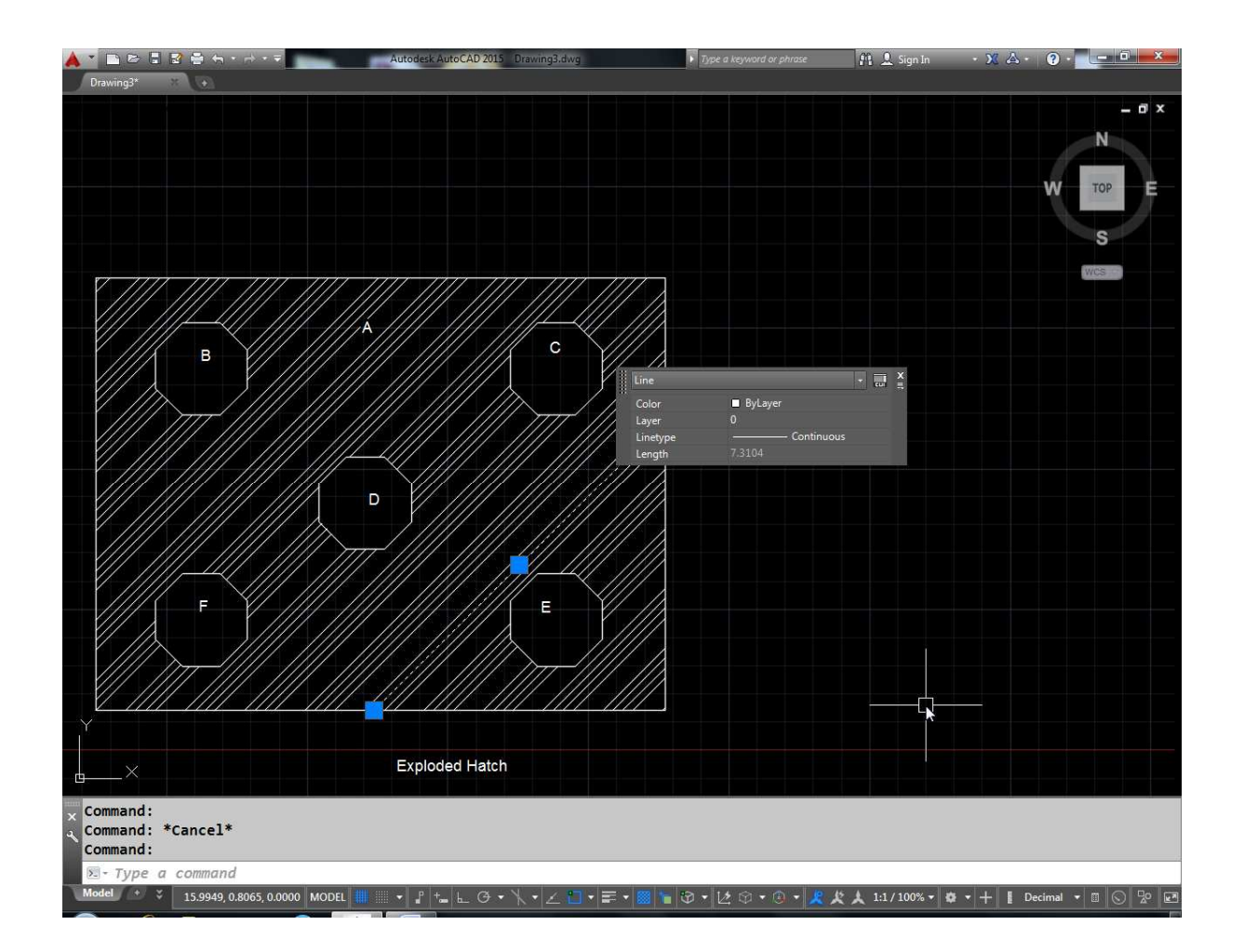

#### Draw order

अब आप्शन के द्वारा यह निर्धारित कर सकते है कि हैचिंग अन्य बाउन्ड्री के ऊपर रहेगी या नीचे की तरह नीचे दिये गये चित्र में यह अंत स्पष्ट हो जायेगा।

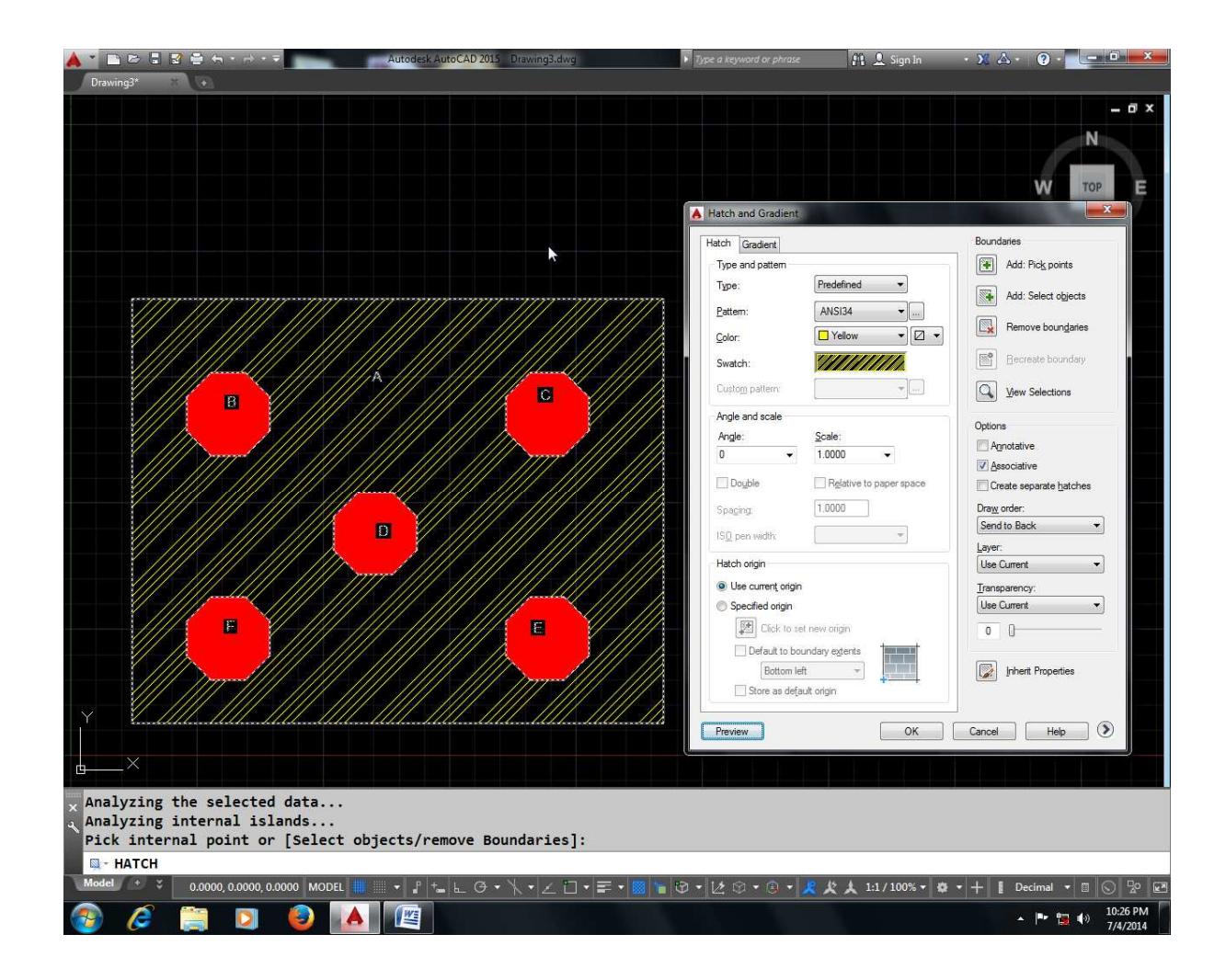

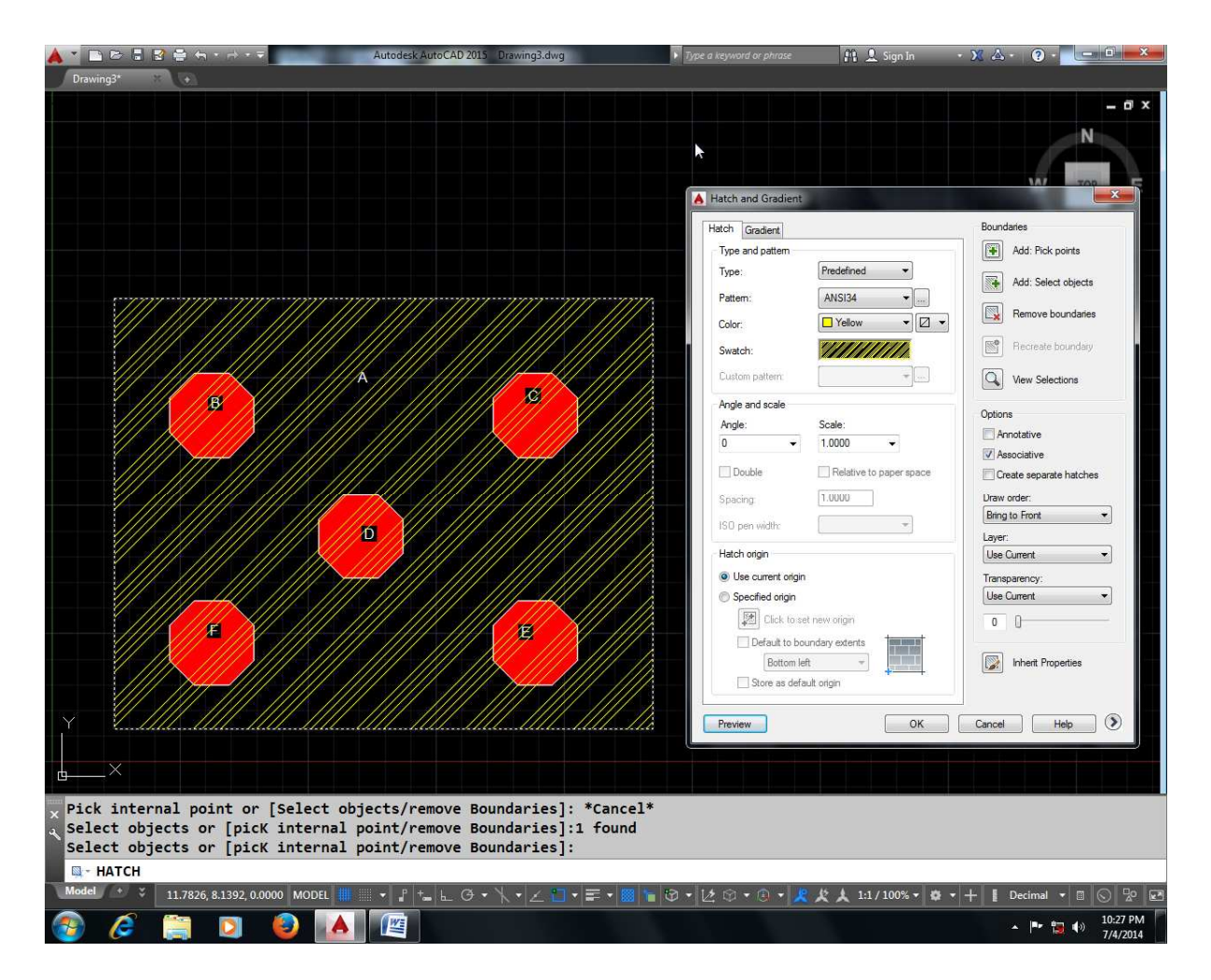

#### **Layer**

आपकी ड्रॉइंग में कौन-कौन सी लेयर बनी हुई हैं वह सब इस लिस्ट में आ जायेगी। जिस लेयर में आपकों हैचिंग करनी है वह लेयर आप इस लिस्ट सलेक्ट कर सकते हैं।

#### **Transparency**

इस ऑप्शन के द्वारा आप हैचिंग की पारदर्शिता तय कर सकते हैं।

#### **Inherit Property**

नीचे दो चित्र दिये गये है A में हैचिंग की गई है व B में नहीं

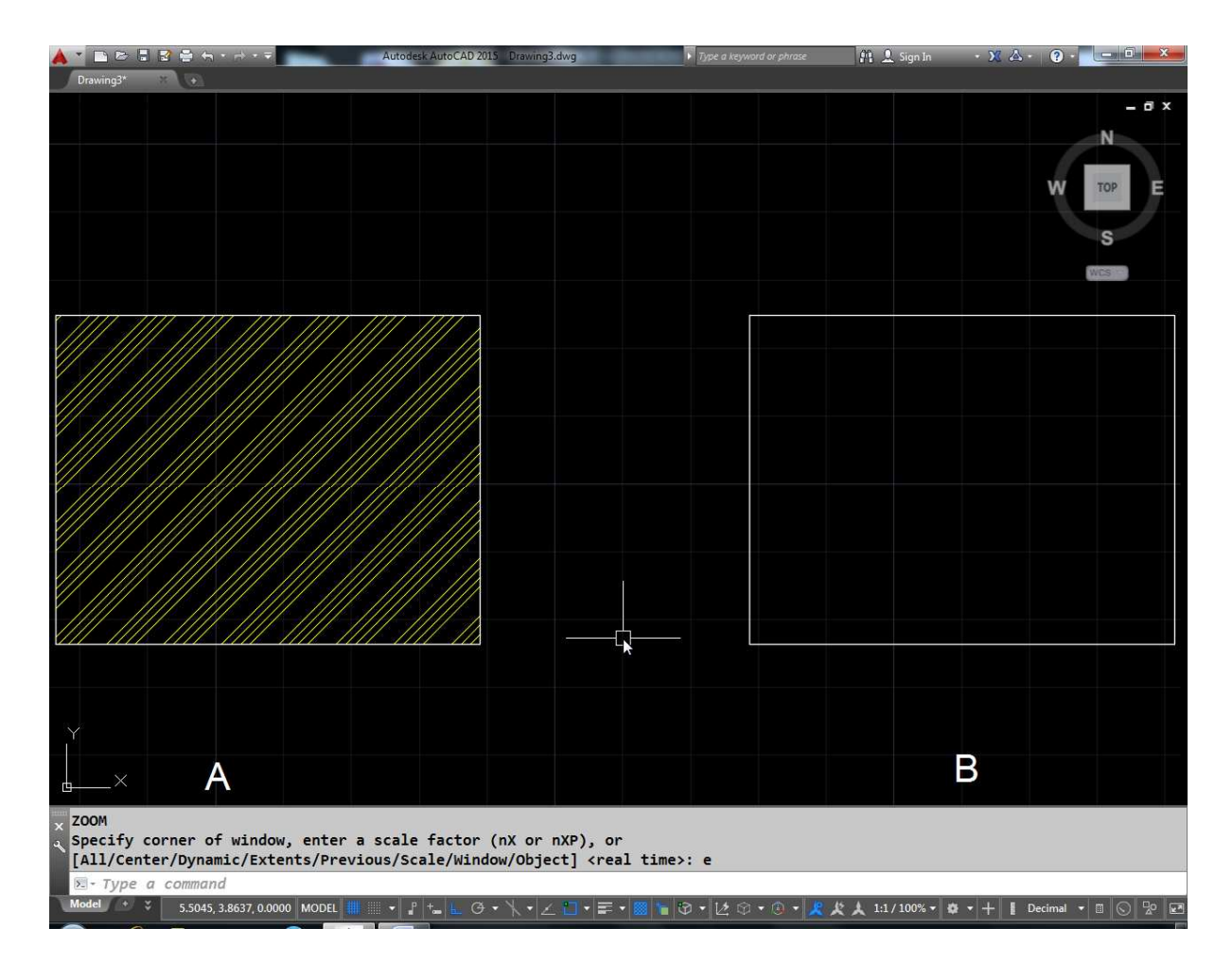

यदि हम  $B$  में भी  $A$  जैसी की जैसी हैचिंग करना चाहते हैं तो हम इनहेरिट प्रॉपट्री ऑप्शन का प्रयोग करेंगे या Select hatch object:

पूछेगा फिर टारगेट यानि जहां यह हैचिंग करनी है टारगेट में  $\overline{B}$ सलेक्ट कर लेंगे।

Command: bh

**HATCH** 

Select hatch object:

Inherited Properties: Name <ANSI34>, Scale <0.4000>, Angle <0>

Pick internal point or [Select objects/remove Boundaries]: Selecting everything...

Selecting everything visible...

Analyzing the selected data...
Analyzing internal islands...

Pick internal point or [Select objects/remove Boundaries]:

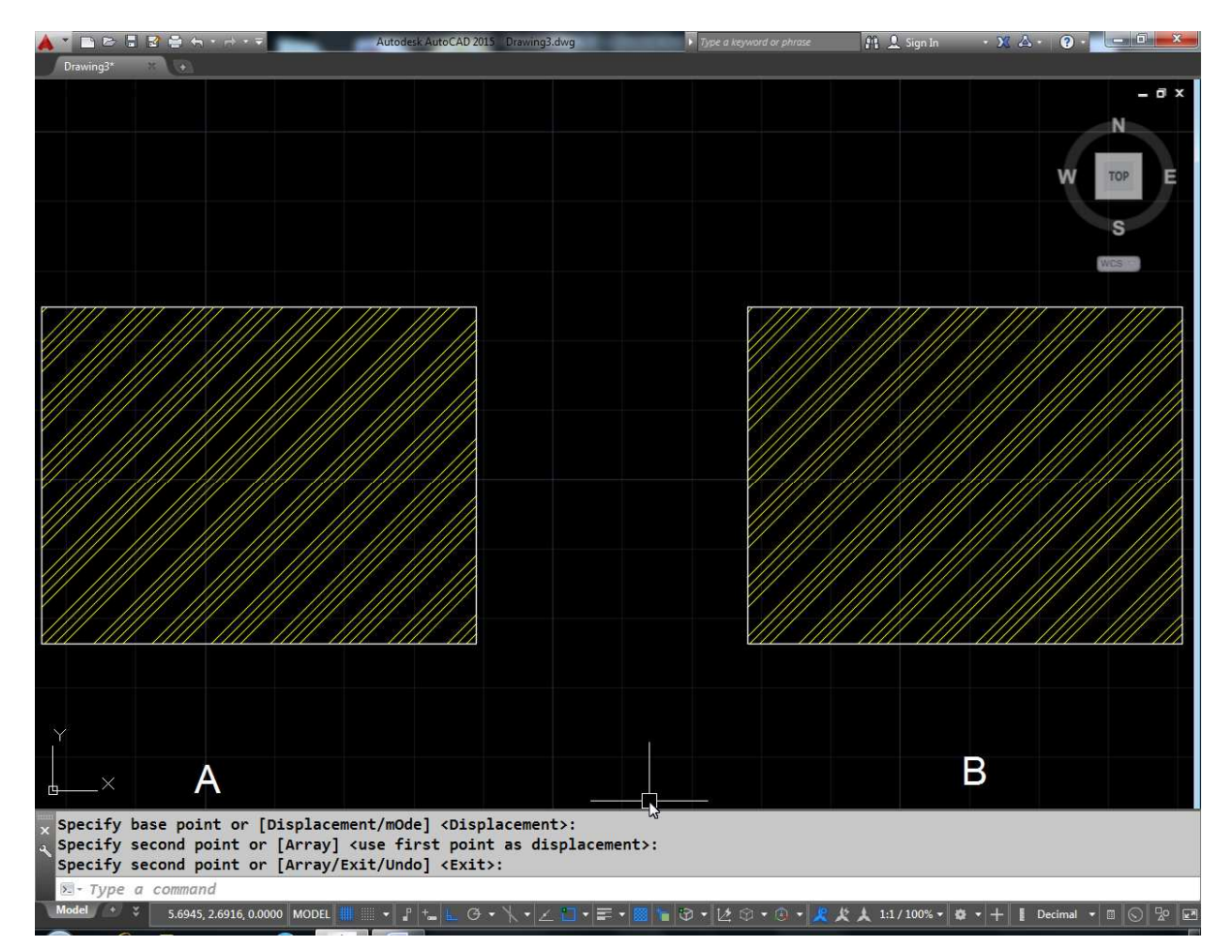

# **Publish**

किसी ड्रॉइंग को प्लॉट करने या PDF और DWF आदि फॉरमेट में बदलने के लिए पब्लिश कमाण्ड का प्रयोग कर सकते हैं।

इस कमाण्ड के द्वारा बहुत सारी ड्रॉइंग को एक साथ प्रिंट कर सकते हैं। या PDF और DWF आदि में बदल सकते हैं।

पब्लिश कमाण्ड देने पर डायलॉग बॉक्स निम्न प्रकार से आयेगा।

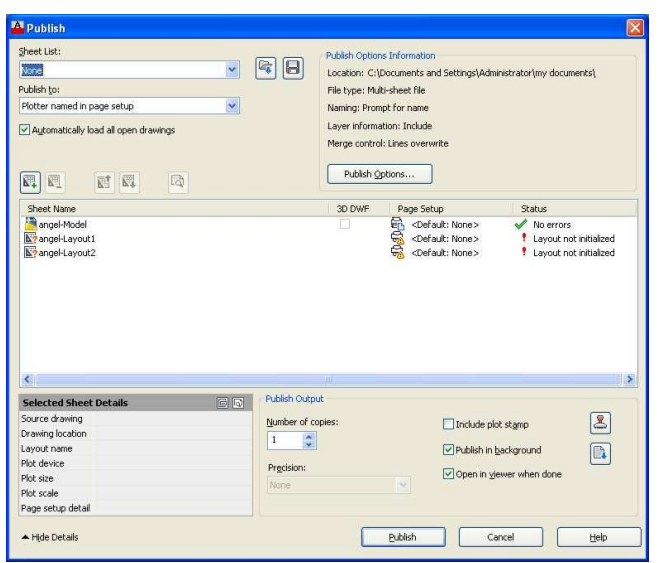

मान लिजिये आपके पास 4 ड्रॉइंग फाईल्स A B C D है। आप चारों को एक साथ मिलाकर PDF में बदलना चाहते है तो इसके लिए

पहले पब्लिश कमाण्ड दे जिससे पब्लिश डायलॉग बॉक्स स्क्रीन पर आ  $1.$ जायेगा।

इसे डायलॉग बॉक्स के बीच वाले भाग में राईट क्लिक करके एड शीट  $2.$ सेट ले। इससे फाईल सलेक्शन डायलॉंग बॉक्स आयेगा यहां से ड्रॉइंग फाईल को सलेक्अ करें।

इस तरह से सारी फाइले या शीट सेट को एड कर ले।  $3<sub>1</sub>$ 

इन सबकों शीट सेट के रूप में शीट लिस्ट ऑप्शन द्वारा सेम कर  $\overline{\mathbf{4}}$ . सकते है। इससे DSD फाईल आयेगी।

इसके बाद आप पब्लिश टू ऑप्शन में से PDF सलेक्ट करें (परन्तु यदि 5. आपकों प्लोटर पर भेजना है तो पब्लिश दू प्लोटर करें)

इसके बाद आप पब्लिश ऑप्शन इनफोरमेशन में से पब्लिश ऑप्शन 6. बटन पर क्लिक करें। इससे पब्लिश ऑप्शन का डायलॉग बॉक्स आ जायेगा।

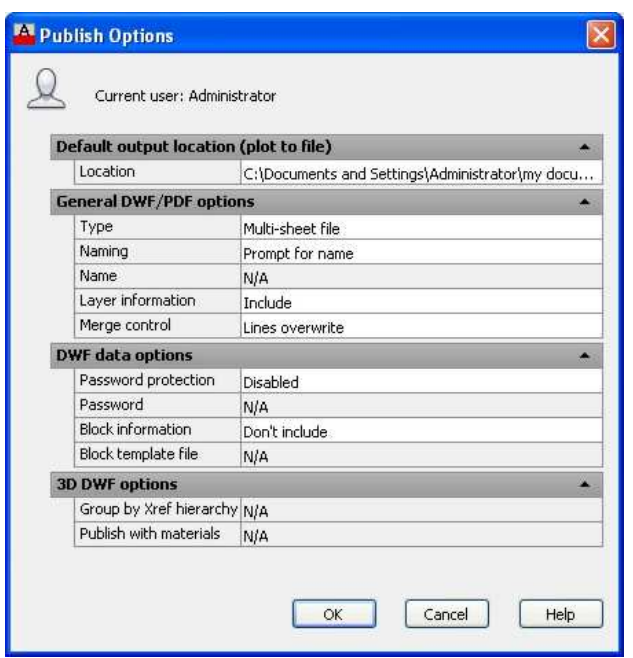

पब्लिश ऑप्शन में सबसे पहले वही लोकेशन दें जहां आपको अपनी 7. PDF फाईल सेव करनी है।

टाईप – यदि आपकों सारी शीट्स एक ही PDF में अलग-अलग पेज 8. पर बनी है तो टाईप में मल्टी शीट फाईल लें वहीं से सिंपल सेव फाईल ले ।

 $9.$ नेम में PDF फाईल का नाम दीजिए।

10. यदि आप चाहते कि ड्रॉइंग में बनी लेयर्स की इनफॉरमेशन PDF में भी जाये तो लेयर इनफॉरमेशन के सामने इन्क्लूड सलेक्ट करें।

11. यदि आपकों फाईल के लिए पासवर्ड प्रोटेक्शन की आवश्यकता है तो इसे प्रोटेक्शन दे दीजिए व पब्लिश ऑप्शन में ओके दीजिए।

12. अब आप वापस पब्लिश डायलॉंग बाक्स आ जायेंगे।

13. यदि आप डॉइंग में प्लॉट स्टांप भी जोडना चाहते हैं तो प्लॉट स्टांप चैक बॉक्स पर क्लिक करें।

14. यदि आप चाहते हैं कि पब्लिश होने के बाद ड्रॉइंग संबंधित व्यूअर में खूल जाये तो (Open in Viewer when done) चैक बॉक्स को क्लिक करें।

15. अंत में पब्लिश बटन पर क्लिक कर दीजिए।

16. इस प्रकार आपकी ड्रॉइंग की PDF फाईल तैयार हो जायेगी।

# **Line Type**

आप जो ड्रॉइंग बनाते है वह बाई डिफाल्ट लाईन से बनती है किन्तु यदि आप किसी दूसरी तरह की लाईन से काम करना चाहते है तो आपको लाईन टाईप कमाण्ड का उपयोग करना होगा इसका शॉर्टकट है LT।

लाईन टाईप कैसे सेट करें

सबसे पहले LT कमाण्ड दीजिए इससे लाईन टाईप मैनेजर का  $\mathbf{1}$ डायलॉग बॉक्स आ जायेगा।

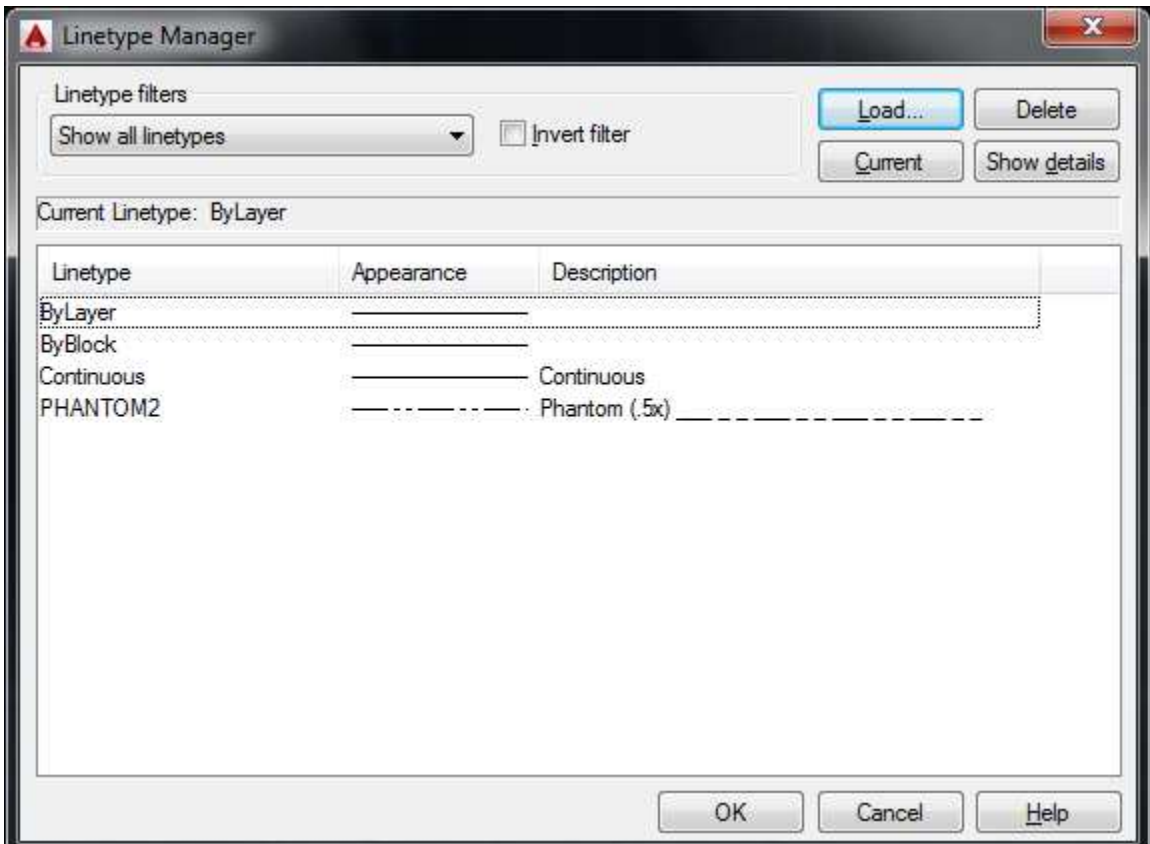

किसी भी लाईन को प्रयोग में लेने के लिए उसे लोड करना  $\overline{2}$ पड़ता है इसके लिए लोड ऑप्शन पर क्लिक करें। लोड करते ही यहाँ पर सभी लाईनों की सूची आ जायेगी।

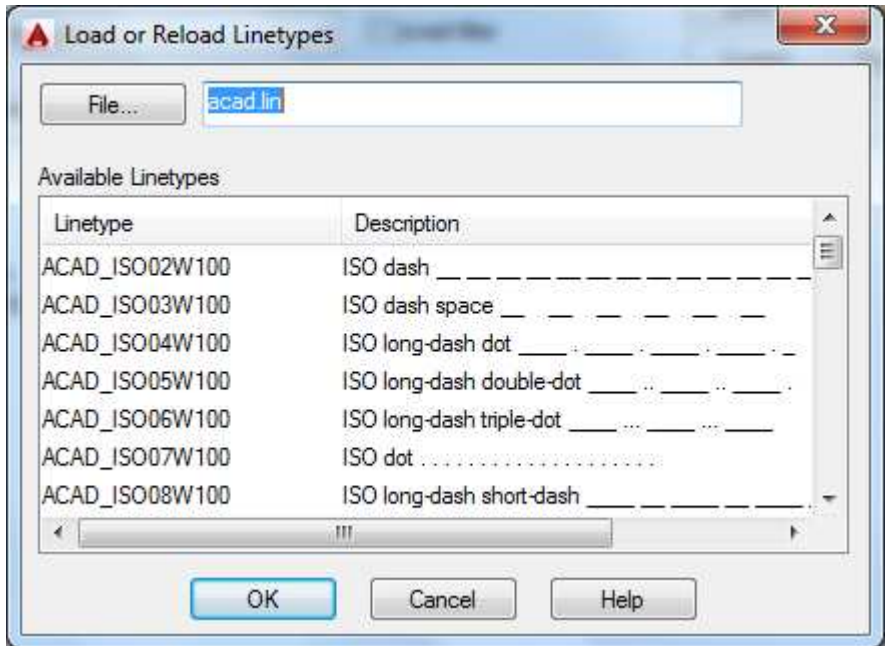

जिस जिस लाईन टाईप की आवश्यकता है उन सभी को लोड 3 कर लें।

लोड करने पर सभी लोड की गई लाईन टाईप मैनेजर में आ  $\overline{\mathcal{A}}$ जायेगी।

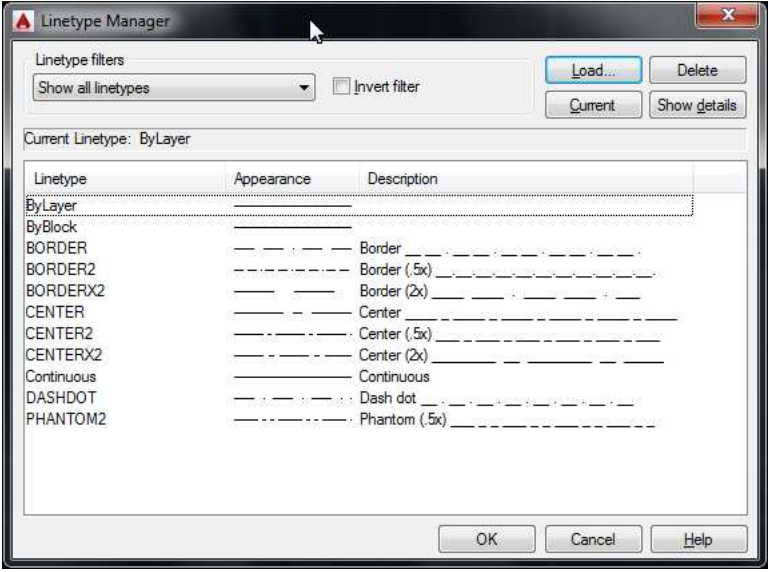

- अब आपको इनमें से जिस लाईन से काम करना है उस लाईन 5 टाईप को सलेक्ट करें।
- लाईन टाईप मैनेजर में करंट ऑप्शन पर क्लिक करें व उस 6 लाईन टाईप को करंट लाईन टाईप बनायें

अब OK कर दीजिए 8

अब आप जो भी ड्रॉइंग बनायेंगे इस करंट लाईन टाईप से ही  $\mathbf{9}$ बनेगी ।

(नोट : यह लाईन टाईप स्टेण्डर्ड के अनुसार ही बनी है इसमें \_ व . के बीच की दूरी पहले से ही फि़क्स है किन्तु यदि हमने ड्रॉइंग की लिमिट्स को काफी़ बड़ा या काफी कम किया हुआ है तो उस समय लाईन टाईप में व . के बीच का गैप ठीक से नजर नही आयेगा। अतः यदि आपने लिमिट्स बदली हुई है तो आपको लाईन टाईप की स्केल भी बदलनी पडेगी। इसके लिए LT स्केल देकर एंटर को इससे यह लाईन टाईप का स्केल फेक्टर पूछेगा वहां पर स्केल फैक्टर दीजिए।)

Command: LTSCALE

Enter new linetype scale factor  $<$ 1.0000 $>$ : 10

Regenerating model.

# **Line Weight**

लाईन की मोटाई निर्धारित करने के लिए लाईन वेट कमाण्ड का प्रयोग कर सकते है एवं इसका शोर्टकट है lw.

Command: lw <enter>

लाईन वेट कमाण्ड देने पर लाईन वेट सेटिंग का डायलॉंग बॉक्स आ जायेगा ।

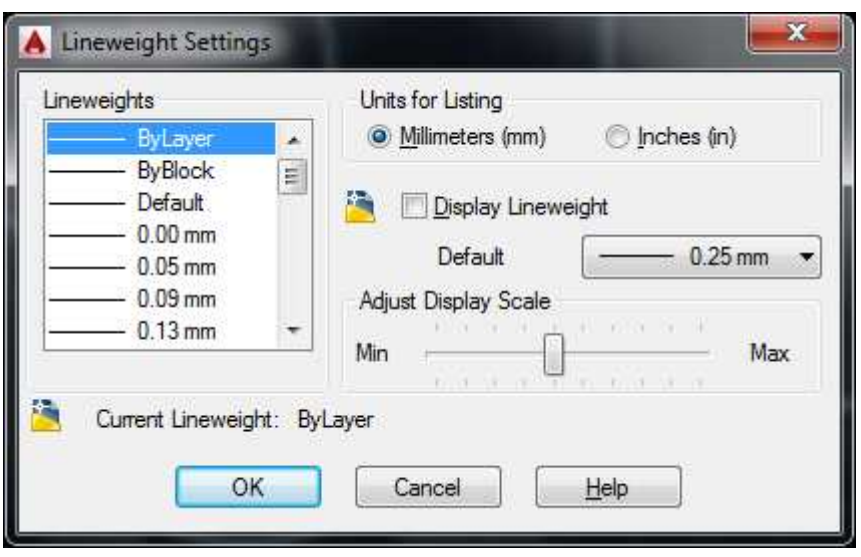

- सबसे पहले आप यूनिट फोर लिरिटंग में वह यूनिट सेट करें  $\mathbf{1}$ जिससे आप लाईन वेट देना चाहते है यहां पर दो तरह की युनिट दी गई है MM व inches
- फिर आप लाईन वेट में से अपनी चाही गई लाईन का इच्छित  $\overline{2}$ लाईन वेट सेट कर सकते हैं।
- डिस्पले लाईनवेट चैक बॉक्स को चैक रखने से लाईन की मोटाई 3 को ड्रॉइंग में दिखाएगा और अनचैक रखने पर लाईन की <u>मोटा</u>ई को स्क्रीन पर नही दिखाएगा।
- बाई डिफॉल्ट लाईन वेट 25 M M होता है यदि वेल्यू बदलना  $\overline{4}$ चाहते हैं तो बदल सकते हैं।
- अब OK कर दीजिए 5
- अब आप जो भी काम करेगे उक्त मोटाई की लाईन से ही 6 होगा।
- लाईन वेट को शो या हाईड करने के लिए नीचे स्टेट्स बार में  $\tau$ शो या हाईड लाईन वेट बटन क्लिक कर सकते है।

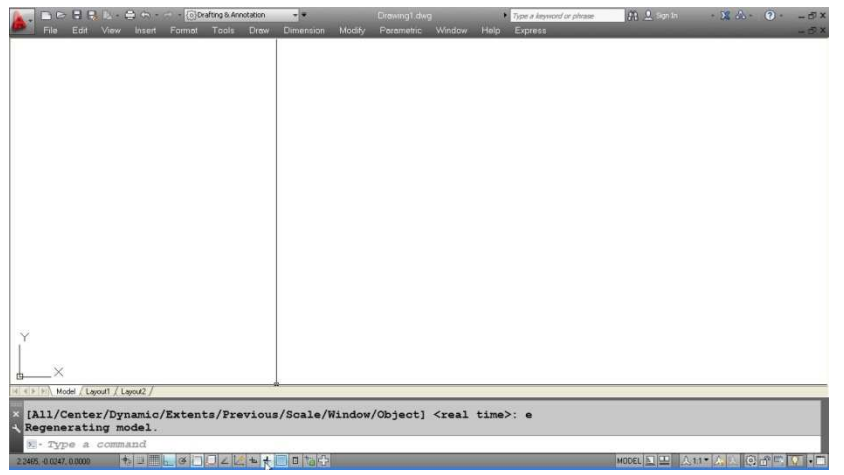

# Limits

बाई डिफॉल्ट ऑटो केड की ड्रॉइंग स्क्रीन साईज 12, 9 की होती है यानि कि X एक्सिस में 12 व 9 Y एक्सिस में आपकों इसमें एक आयत बनाना है जो 6 गुणा 4 का है जो आप आसानी से लाईन या (Rectangle) कमाण्ड द्वारा बना सकते हैं।

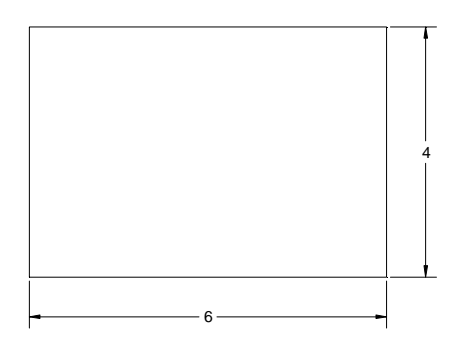

चूंकि ड्रॉइंग ऐरिया का साईज 12 x 9 का है अतः 6 x 5 का आयत आसानी से बन जायेगा किन्तु यदि में कहूं कि यहां पर 60 x 50 का आयत लाईन कमाण्ड द्वारा बनाईये तो जैसे ही आप पहले 60 यूनिट की लाईन खीचेंगे तो वह ड्रॉइंग ऐरिया को क्रॉस कर जायेगी।

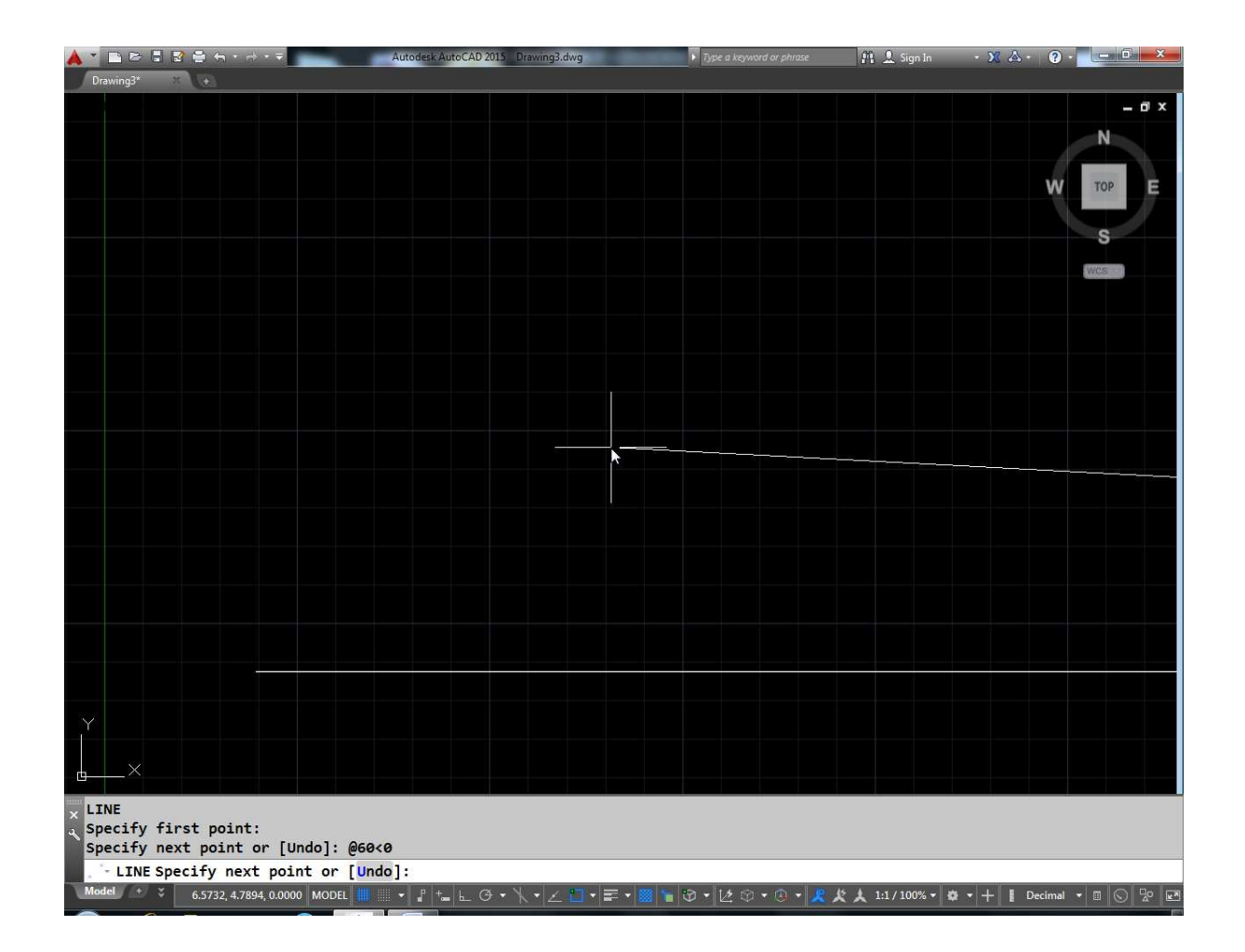

इसमें बायी तरफ के सबसे नीचे के पॉईट के कोर्डीनेट है 0.0 व दायी तरफ सबसे ऊपर के कोर्डीनेट है। 2,9 यदि मैं बायी तरफ वाली कोर्डीनेट का ऐसा ही रहने दू और ऊपर की तरफ वाले 12 X 9 कोर्डीनेट्स को 120  $\boldsymbol{x}$  90 का कर दूलो 60 x 50 का आयत आसानी से बनाया जा सकता है।

Command: LIMITS

Reset Model space limits:

Specify lower left corner or [ON/OFF] <0.0000,0.0000>:

Specify upper right corner <12.0000,9.0000>: 120,90

लिमिट्स कमाण्ड देने पर सबसे पहले लोअर लेफ्ट कॉर्नर के कॉर्डीनेट्स पूछेगा यहां पर 0,0 ही रहने दें व एंटर प्रेस करें फिर अपर राईट कॉर्नर के कॉर्डीनेट्स पूछेगा यहां पर 120,90 लिख कर एंटर करें। अब आपका ड्रॉइंग ऐरिया 120 X 90 का सेट हो गया है किन्तु स्क्रीन पर अभी भी 12 X 9 का ही दिख रहा है। अतः आप पूरे 120 X 90 के क्षेत्र को स्क्रीन पर लाने के लिए Zoom कमाण्ड देकर ऑल प्रेस करें इससे पूरा 120 X 90 का क्षेत्र ड्रॉइंग स्क्रीन पर आ जायेगा। अब आप यहां पर लाईन कमाण्ड की सहायता से आसानी से 60 X 50 का आयत बना सकते हैं।

अतः किसी भी ड्रॉइंग को बनाना शुरू करने से पहले आप उस ड्रॉइंग का कूल नाप X व Y ऐक्स में देख ले फिर लिमिट्स कमाण्ड द्वारा उसका ड्रॉइंग ऐरिया सेट करें उसके बाद ड्रॉइंग बनाना शुरू करें। ध्यान रहे जितनी बडी ड्रॉइंग बनानी है लिमिट्स उससे कूछ ज्यादा सेट करें। यदि हम लिमिटस लिखकर ऑन करके एंटर करते है। फिर सेट किये गये ड्रॉइंग ऐरिया के बाहर क्लिक करने पर क्लिक नहीं होगा। यानि आप उस ऐरिया के बाहर क्लिक करके कोई ऑब्जेक्ट नही बना सकते हैं।

(नोट: यह लिमिट्स 12 X 9 ऑटोकेड की डिफॉल्ट टेम्पलेट acd.dat को मान कर दी गई है।)

## **Scale**

किसी भी आब्जेक्ट की साईज़ का अनुपातिक रूप से छोटा या बड़ा करने के लिए स्केल कमाण्ड का प्रयोग करते हैं।

इसमें scale कमाण्ड देकर एंटर करेंगे फिर ऑब्जेक्ट सलेक्ट करेंगे इसके बाद बेस पॉईट क्लिक करेंगे ओर फिर स्केल फेक्टर देगें।

Command: sc **SCALE** Select objects: Specify opposite corner: 2 found

Select objects:

Specify base point: Specify scale factor or [Copy/Reference]: 2

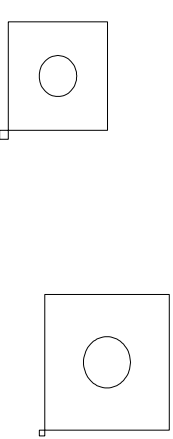

बेस पॉईट वह पॉईट है जो स्केल लाईन का सेंटर पॉईट रहेगा व फिक्स रहेगा। यदि स्केल फेक्टर 1 से अधिक है तो ऑब्जेक्ट का साईज उसी अनूपात में बडा हो जायेगा यदि छोटा करना है तो स्केल फेक्टर 0-1 बीच देना।

अन्य ऑप्शन

Copy:

यदि हम किसी ऑब्जेक्ट की स्केल बदलते हैं तो वही ऑब्जेक्ट छोटा या बड़ा हो जायेगा एवं यदि आप चाहते हैं कि ओरिजनल ऑब्जेक्ट अपनी जगह पर ही रहे तो स्केल को कॉपी ऑप्शन का प्रयोग करेंगे इससे ऑब्जेक्ट की एक और कॉपी होकर साईज बदल जायेगा।

#### **Referance:**

नीचे एक लाईन दी गई है जिसकी लम्बाई 2 है तथा इसकी साईज 6 करना चाहते हैं तो स्केल फेक्टर 3 देकर स्केल परिवर्तित कर सकते हैं।

किन्तू यदि लाईन की लम्बाई 2.1532 है और हमें लम्बाई 3.5317 करनी है तो ऐसी रिथति में स्केल फेक्टर की गणना करना मुश्किल हो जाता है। यहां पर रेफरेंस ऑप्शन का प्रयोग करेंगे। रेफरेंस देने पर यह रेफरेंस लेंथ और न्यू लेंथ पूछेगा।

रेफरेंस लेंथ में अभी वास्तविक लम्बाई 2.1532 जो कि अभी है व न्यू लेंथ में वह लम्बाई 3.5317 देनी पडेगी जो हमे चाहिए।

#### **Multiline :**

यदि आप एक साथ एक से ज्यादा लाईनें खींचना चाहते हैं तो उसके लिए मल्टीलाईन कमाण्ड काम में लेते हैं।

इसके लिए शोर्टकट है ml

ml enter करने पर स्टार्ट पॉईट पूछेगा।

Command: ml MLINE Current settings: Justification = Top, Scale =  $1.00$ , Style = STANDARD Specify start point or [Justification/Scale/STyle]: Specify next point: Specify next point or [Undo]: Specify next point or [Close/Undo]: Specify next point or [Close/Undo]:

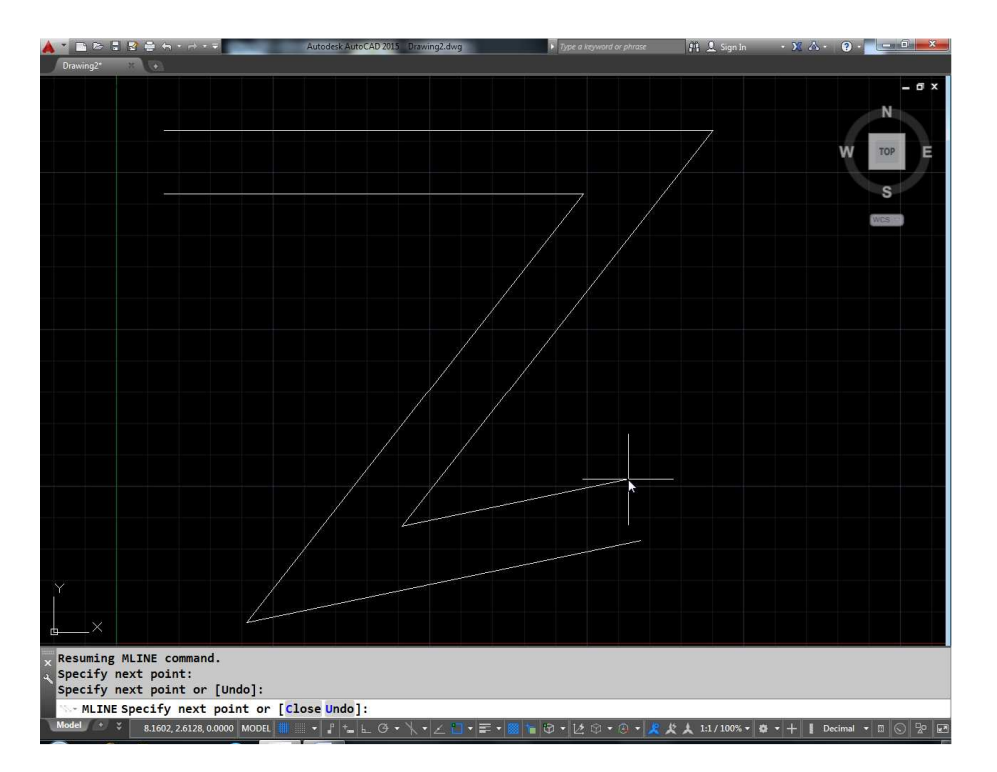

फिर नेक्टस पॉईट पूछेगा लाईन कमाण्ड की तरह की आप मल्टीलाईन बना सकते है किन्तु बाई डिफाल्ट यह 2 लाईने एक साथ बनायेगा।

### अन्य ऑप्शन

#### Justification:

इस ऑप्शन से यह तय किया जायेगा कि पॉईट स्पेस करने पर मल्टीलाईन किस तरह बने।

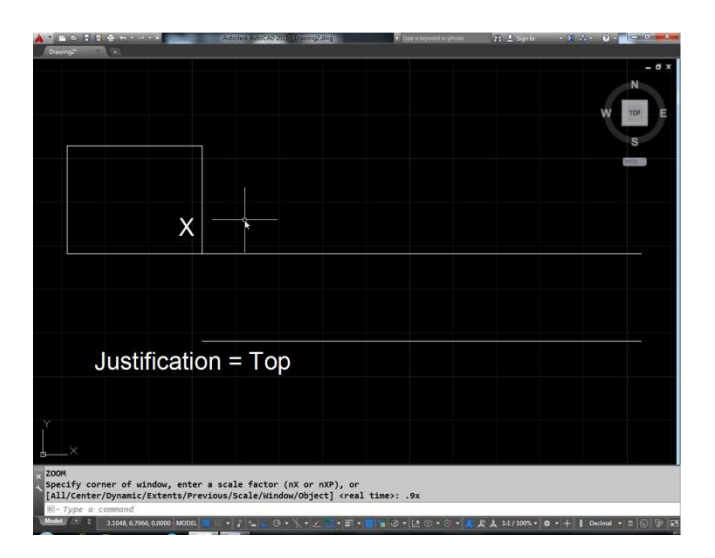

इस ऑप्शन में पॉईट स्पेस करते समय कर्सर के नीचे ही पूरी मेन्यू बनेगी।

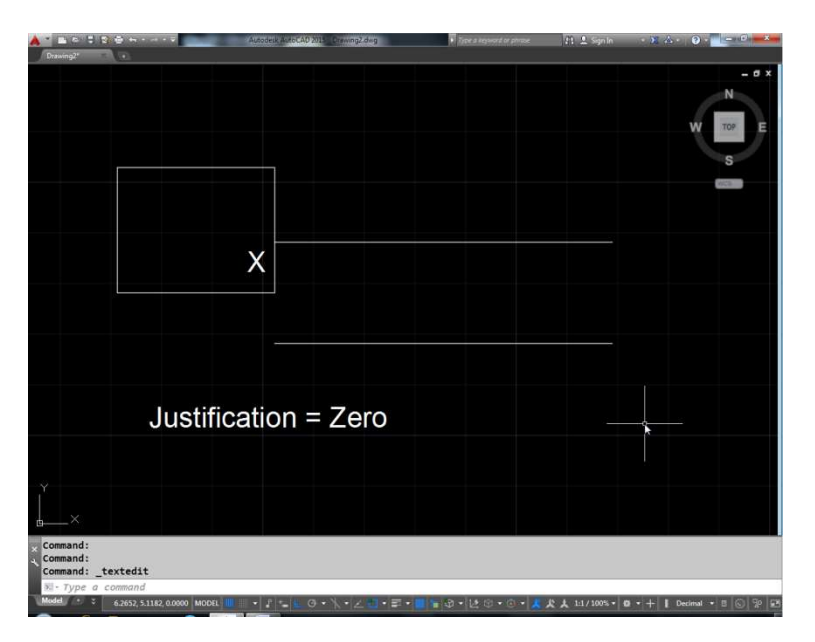

जीरो मल्टीलाईन के सेंटर को स्पेस पॉईट बनेगी।

इस ऑप्शन में पॉईट स्पेसीफाई करते समय कर्सर के ऊपर की तरफ ही पूरी लाईन बनेंगी।

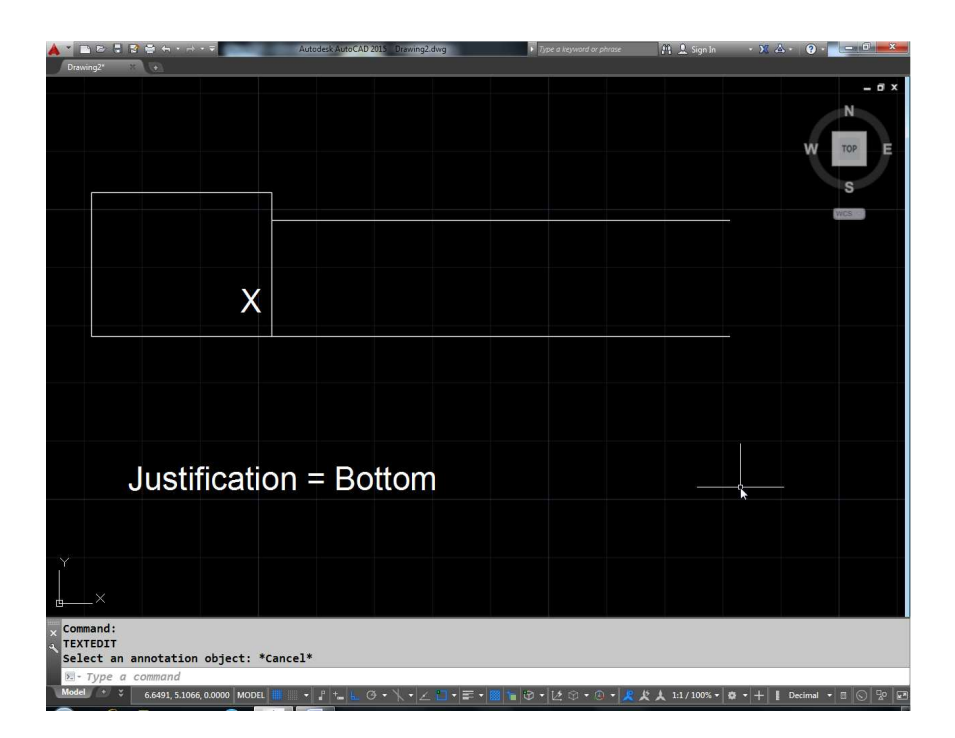

### Scale:

इस मल्टीलाईन की ऑवरऑल वीड्थ को कंट्रोल करता है। यदि स्केल 2 दे देंगे तो मल्टीलाईन की स्केल डबल हो जायेंगे।

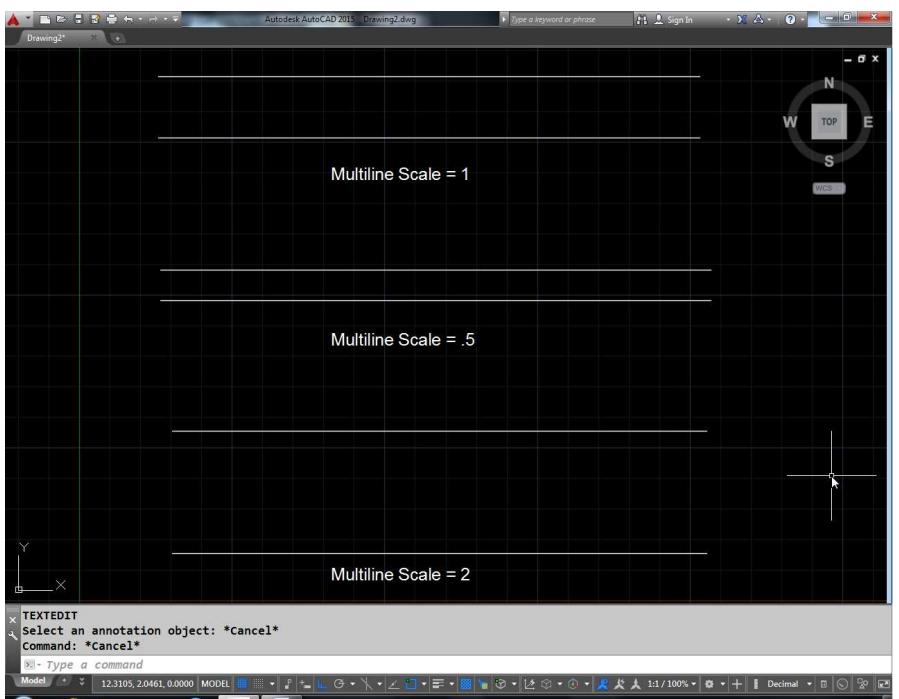

यदि स्केल 0 देंगे तो यह सिंपल लाईन बनेगी। यदि स्केल -ve होगी तो मल्टी लाईन की विड़थ के एण्ड पॉईट फ्लिप हो जायेंगे। अर्थात् यदि हमने जस्टीफिकेशन टॉप कर रखा है। तो फिर बोटम जस्टीफाईड बनेगी।

#### Style:

बाई डिफाल्ट मल्टीलाईन की स्टाईल स्टेण्डर्ड है जिसमें दो कन्टीनियूस सफेद कलर की लाईने आती हैं यदि आप कोई अन्य मल्टी लाईन की स्टाईल बना रखी है तो यहा पर उसका नाम देकर उस तरह की मल्टी लाईन बना सकते है।

(मल्टी लाईन की स्केल बनाने के लिए मल्टी लाईन स्केल कमाण्ड का प्रयोग करते है।)

## **ML Style**

मल्टीलाईन की नई स्टाईल बनाने या पुरानी मल्टी लाईन की स्टाईल मोडीफाई करने के लिए mlstyle कमाण्ड देने पर एक डायलॉंग बॉक्स आता है।

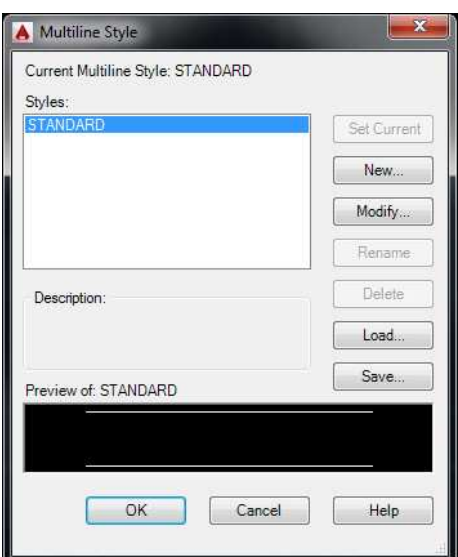

इसमें यदि मल्टीलाईन की नई स्टाईल बनानी है तो न्यू बटन पर क्लिक करेंगे व पुरानी मल्टी लाईन की स्टाईल को मोडिफाई करना है तो मोडिफाई पर क्लिक करेंगे। न्यू पर क्लिक करने से नये मल्टी लाईन स्टाईल का नाम पूछेगा नाम देने के बाद एक न्यू मल्टीलाईन का डायलॉंग बॉक्स आ जायेगा।

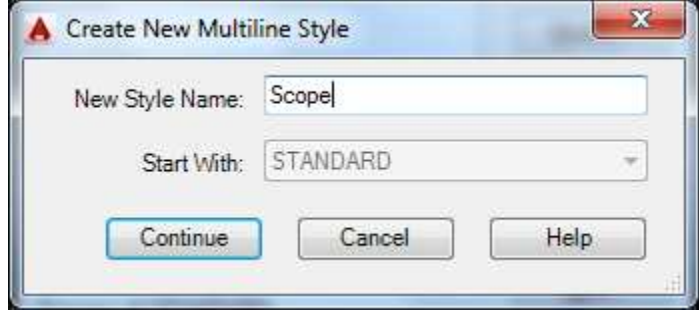

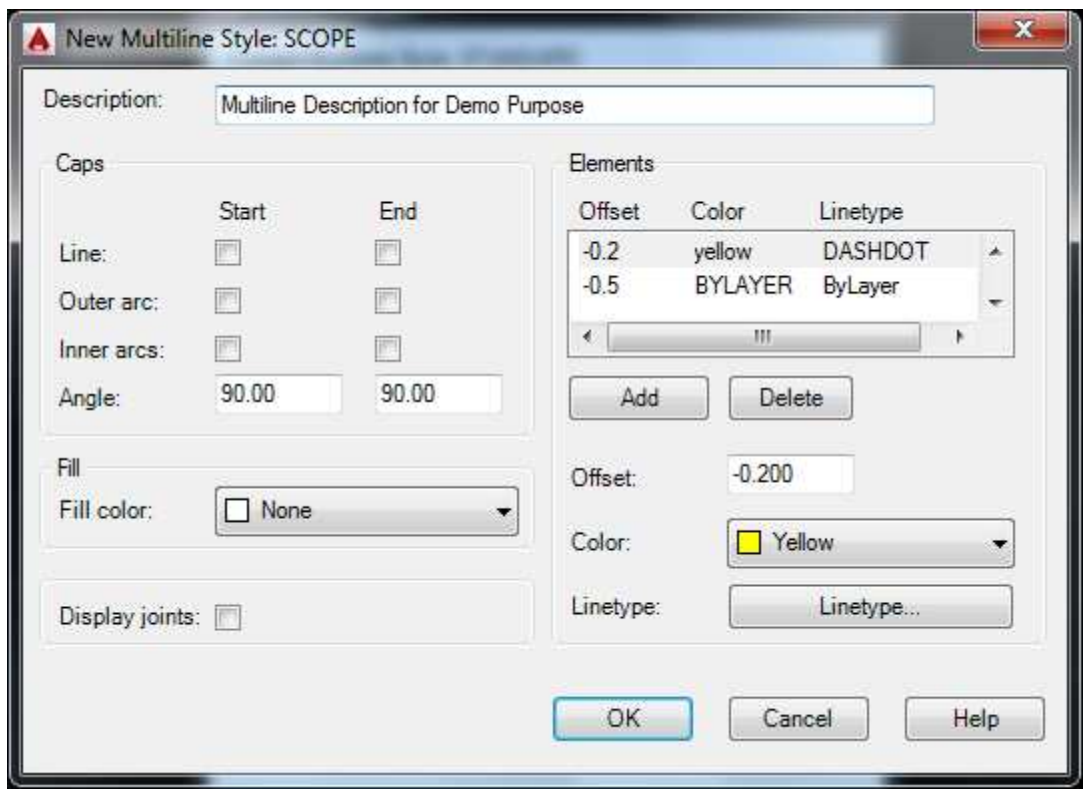

उदाहरण के लिए यदि हमें नीचे दी गई तरह की मल्टीलाईन का स्टाईल बनाना है तो

- एड बटन पर क्लिक करेंगे  $\mathbf{1}$
- ऑफ़्सेट में 0 देंगे  $\overline{2}$
- कलर शौप में करना है तो कलर ऑप्शन टाईप केचर लोड 3 करेंगे
- लाईन टाईप पर क्लिक करेंगे व नई लाईन टाईप केचर लोड  $\overline{4}$ करेंगे
- केचर लाईन को सलेक्ट कर OK करेंगे 5
- वापस से एड बटन पर क्लिक करेंगे 6
- ओफसेट में -2 देंगे व कलर यदि बदलता है तो बदलेंगे  $\overline{7}$
- लाईन टाईप पर क्लिक कर नई लाईन टाईप........लोड कर 8 सलेक्टर करेंगे
- वापस से एड पर क्लिक कर ऑफ़सेट -2 देकर कलर व लाईन  $\mathbf{9}$ टाईप पहले की तरह बदलें
- अब डायलॉग बॉक्स इस प्रकार दिखाई देगा  $10$

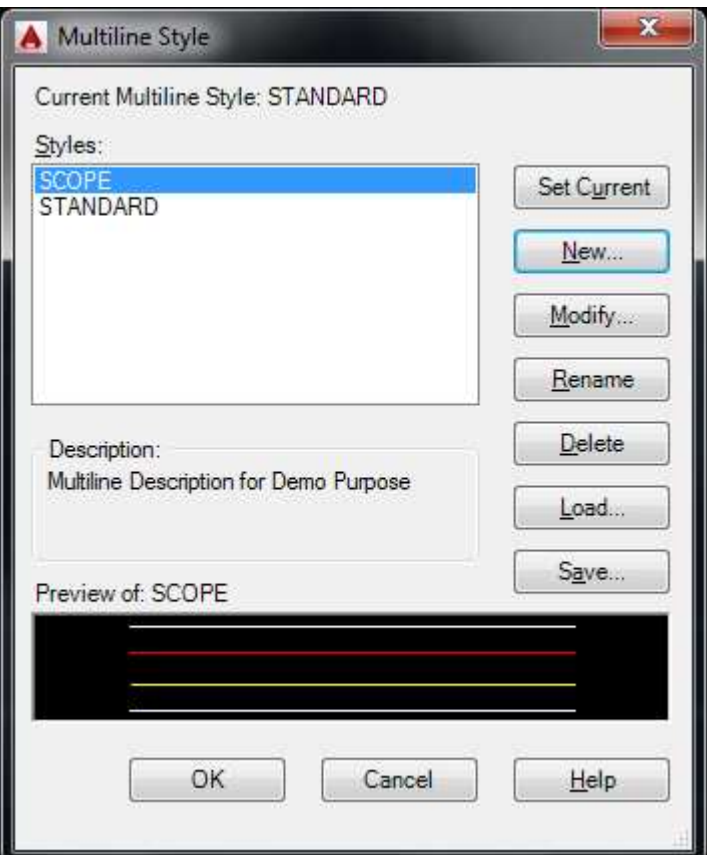

- करेंगे व मल्टीलाईन स्टाईल डायलॉग बाक्स में .........  $3\overline{a}$   $0K$  $11$ .. करेंगे।
- अब मल्टीलाईन कमाण्ड से मल्टीलाईन बना सकते है।  $12$

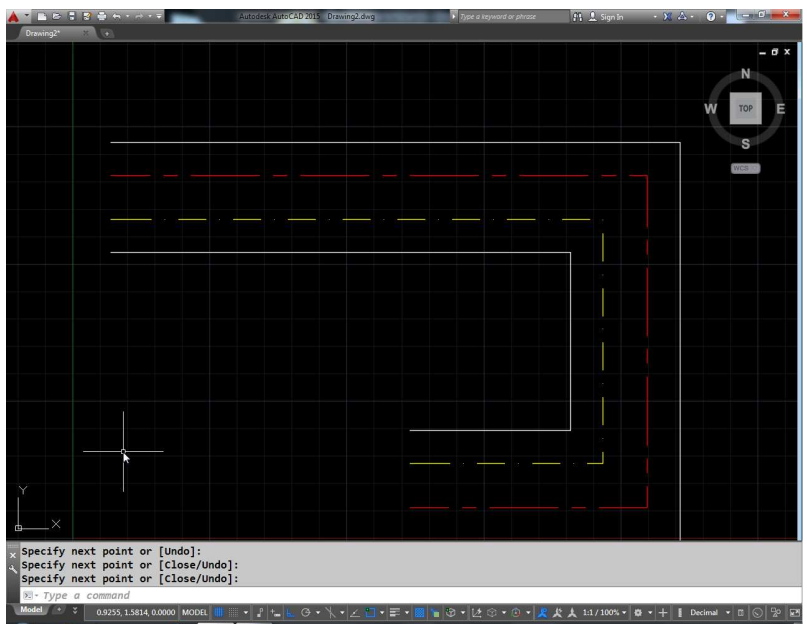

### अन्य ऑप्शन

### **Description:**

यहां पर मल्टी लाईन डिकाईपेशन दिया जाता है।

Caps:

Line d star:

इस चैक बॉक्स द्वारा यह तय किया जाता है कि मल्टी लाईन शुरू में अंत में लाईन से बंद होगी या नहीं।

Fig

Fig

# Fig

आउटर व ऑप्शन से यह तय किया जाता है कि लाईन के प्रारंभ में व अंत में आर्क लगेगी या नहीं। इनर आर्क ऑप्शन द्वारा यह तय किया जाता है कि अंदर वाली मल्टीलाईन लगेगी या नही।

## Fig

Angle:

मल्टी लाईन के स्टार्ट व एण्ड में प्रथम व अंतिम पॉईट के बीच का एंगल सलेक्ट करने के लिए

Fill:

यदि आप चाहते कि मल्टीलाईन के बीच कोई कलर फिल किया जाये तो इस ऑप्शन का प्रयोग करते है।

Display:

मल्टीलाईन के जोडों के बीच में लाईन आये या नहीं यह निर्धारित करने के लिए इस ऑप्शन का उपयोग किया जाता है।

# **PARAMETRIC**

## **Constraints:**

Constraints का अर्थ है किसी चीज को कंट्रोल करना या बोंड करना।

Constraints दो तरह के होते है –

 $(1)$ **Geometrical Constraints** 

 $(2)$ **Dimensional Constraints** 

(1) Geometrical Constraint - ज्योमेट्रिक Constraint में विभिन्न ऑब्जेक्ट को उनकी ज्योमेट्रिकल प्रॉपर्टी के साथ या उनको आपक में ज्योमेट्रिकल रेडियेशन के अनूसार करते है।

जैसे कि नीचे एक साथ दी गई है और

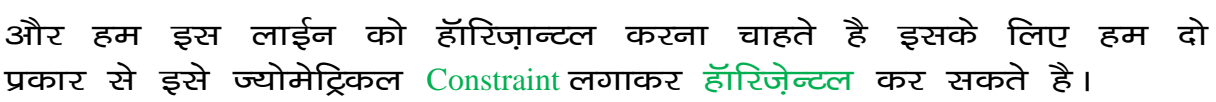

 $(1)$ सलेक्टेड ऑब्जेक्ट द्वारा

Command: GCHOR-

Select an object

Command: gchor $\Box$ **GCHORIZONTAL** Select an object or [2Points] <2Points

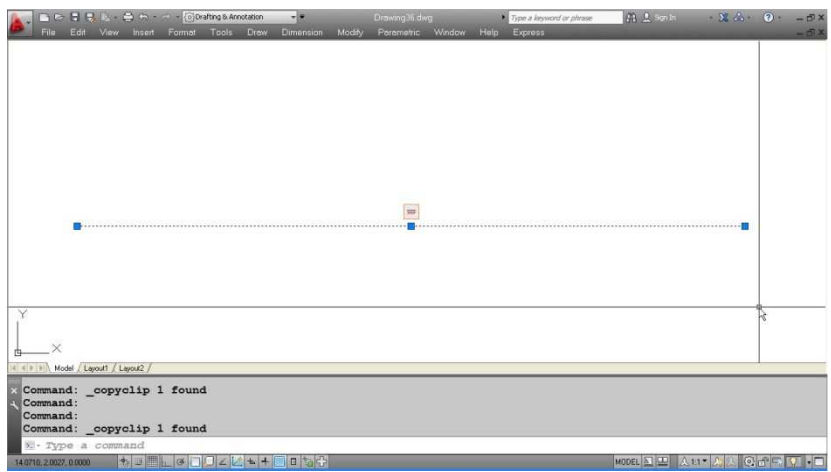

 $(2)$  पॉईट मैथड द्वारा

Command : GCHOR↵

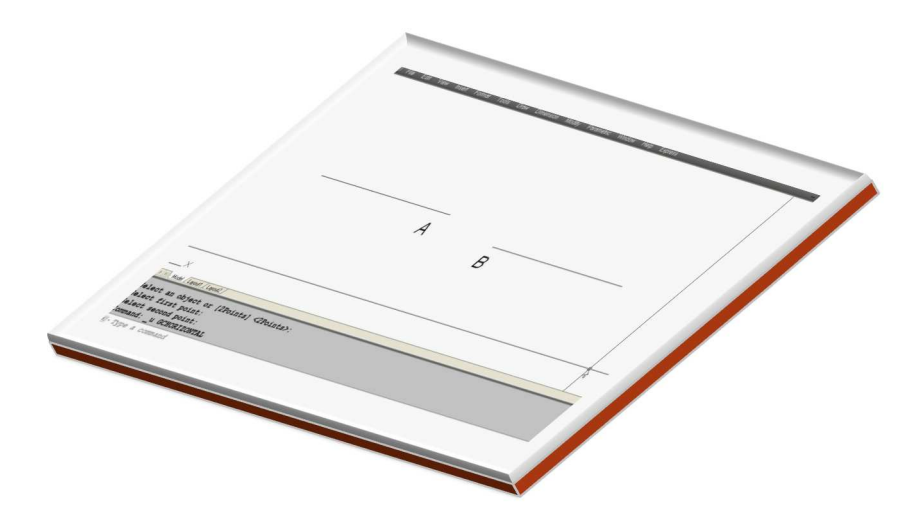

Command: GCHORIZONTAL↵ Select an object or [2Points] <2Points>: Select first point: (select point A) Select second point: (select point B)

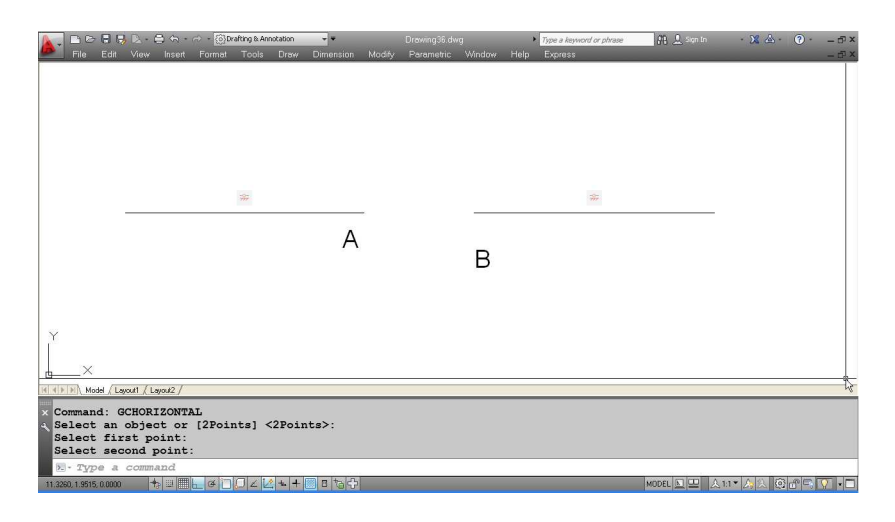

दो पॉईट को सलेक्ट करते हैं तो लाईन हॅारिज़ान्टल हो जायेगी। इसी प्रकार आगे दिये गये चित्र में दो सर्कल ऊपर नीचे दिये गये है हम इनके केन्द्र बिन्दुओं को हॉरिज़ान्टली एक्स ऐक्सिस में करना चाहते है तो भी कमाण्ड GCHOR द्वारा 2 पॉईट मैथड से कर सकते हैं।

Command: GCHOR

#### **GCHORIZONTALre** Select an object or [2Points] <2Points>:

Select first point: cen of Select second point: cen of Model / Layout1 / Layout2 elect first point **In Kover To Lo** 

अब दोनों सर्कल केन्द्र बिन्दु के अनुसार आपस में हॅारिज़ान्टल जुड गये है। अब यदि हम एक सर्कल को मूव करेंगे तो दूसरा सर्कल भी उसी के साथ ऊपर या नीचे मूव होगा अर्थात अब ये सदैव हॅरिज़ान्टल रहेंगे।

### (2) Dimensional Constraint

हॅंग्टिज़ान्टल की तरह ही वर्टिकल Constraint लगाया जाता है। जहां हॉरिज़ान्टल से ऑब्जेक्ट या पॉईट एक्स ऐक्सिस के 11 हो जाय है वहीं  $\overline{0}$ ; Constraint में पॉईट ऑब्जेक्ट वाई एक्सिस में 11 हो जाते है।

Command : GCVER (enter)

 $\ddot{\cdot}$ 

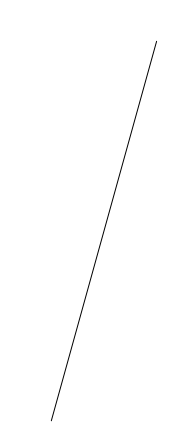

Command : GCVER (enter)

# **Fig**

Command : GCVER (enter)

: (enter)

### वेलिड पॉईट और ऑब्जेक्ट निम्न प्रकार है

(1) Line

- (2) Polyline segments
- (3) Two valid Constraint point
- (4) Ellipse
- (5) Multiline text
- (6) Text

GCCOINCIDENC –

इस कमाण्ड द्वारा किन्ही दो बिन्दुओं को एक स्थान पर या किसी बिन्दु एक कर्व या कर्व के .......... पर मिलाया जाता है। जहां पर एक सर्कल व एक लाईन दी गई है। यह कमाण्ड देकर पहले लाईन का ए पॉईट सलेक्ट करते है फिर स्केल का सेंटर पॉईट सलेक्ट करते है।

**Fig** 

**Fig** 

# Fig

तो यह इस प्रकार मिल जायेगा

वेलिड Constraint पॉईंट और ऑब्जेक्ट इस प्रकार है

- $(1)$  Line
- (2) Ellipse
- (3) Polyline segments
- (4) Circle
- $(5)$  Arc
- $(6)$  SP line

#### **Perpendical Constraint**

 $GC$  Per  $-$ 

इस कोन्सट्रेंट के द्वारा लाईनों को एक दूसर से 90 डिग्री पर किया जाता है। इस कमाण्ड में यदि पहले A व फिर B को सलेक्ट करें तो B लाईन फिक्स रहेगी व A उसके अनुसार 90 डिग्री पर आ जायेगा।3

## Fig

(नोट : सभी 6 कोन्सट्रेंट में जब दो ऑब्जेक्ट या पॉईट सलेक्ट करते है तो पहला ऑब्जेक्ट अपनी जगह पर ही रहता है व दूसरा ऑब्जेक्ट व पहले के अनुसार पोजिशन बदलता है।)

G per (enter)

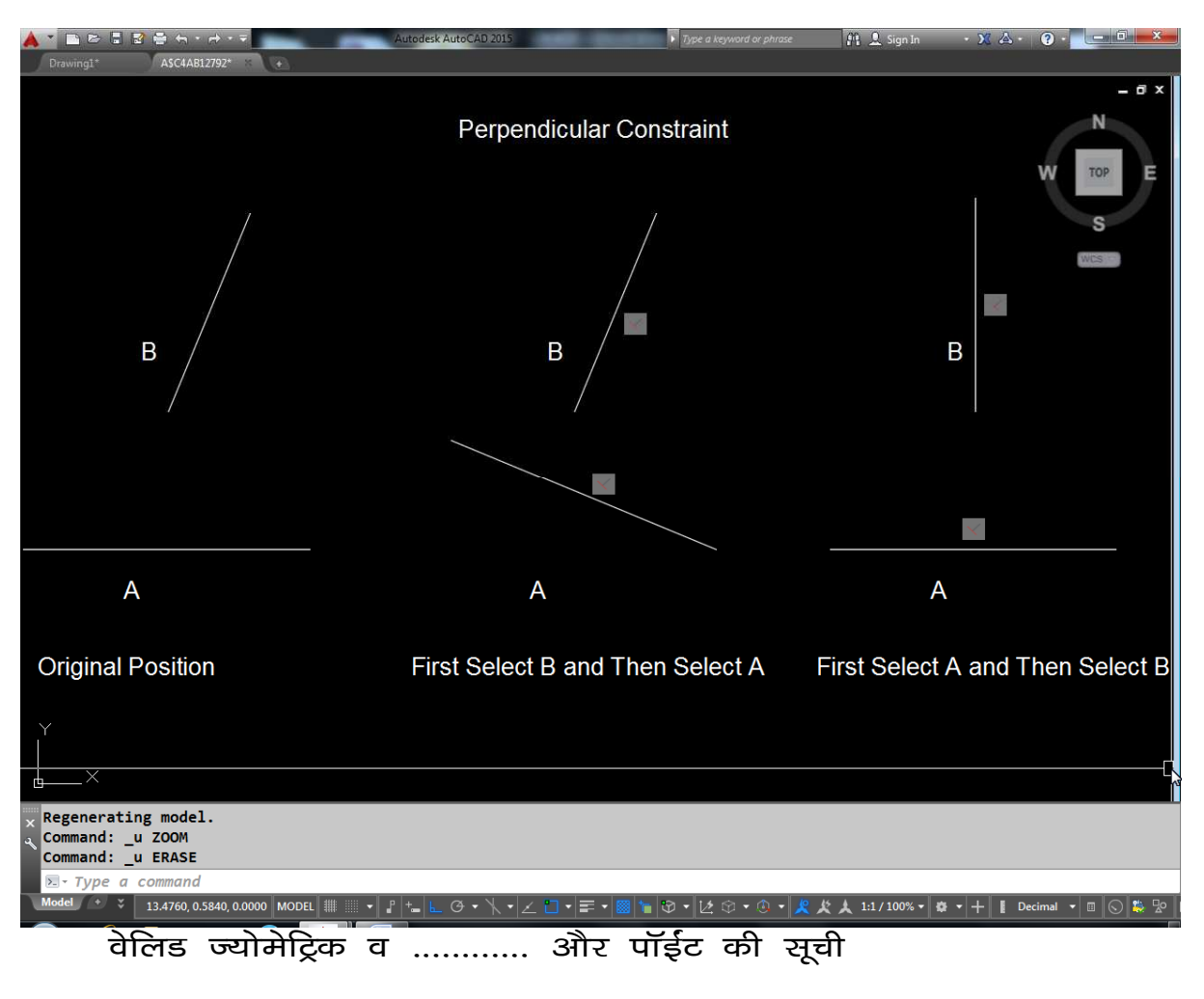

- $(1)$  Line
- (2) Ellipse
- $(3)$  P Line
- (4) Ellipse

## Fig

कोलीनियर

#### **GCCOL**

यह कमाण्ड दो या दो से अधिक ऑब्जेक्ट को एक ही आधार रेख में लाने के लिए प्रयोग किया जाता है। जैसे कि नीचे कूछ ............ दिये गये है।

यदि हम इन तीन Ellipse को एक ही सीधी रेखा में लाना चाहते तो इसक लिए Ellipse कमाण्ड देकर मल्टीलाईन ऑब्जेक्ट करेंगे एक के बाद एक तीनों Ellipse सलेक्ट करेंगे इससे पहलें Ellipse की आधार रेखा में तीनों Ellipse आजार्थेगा।

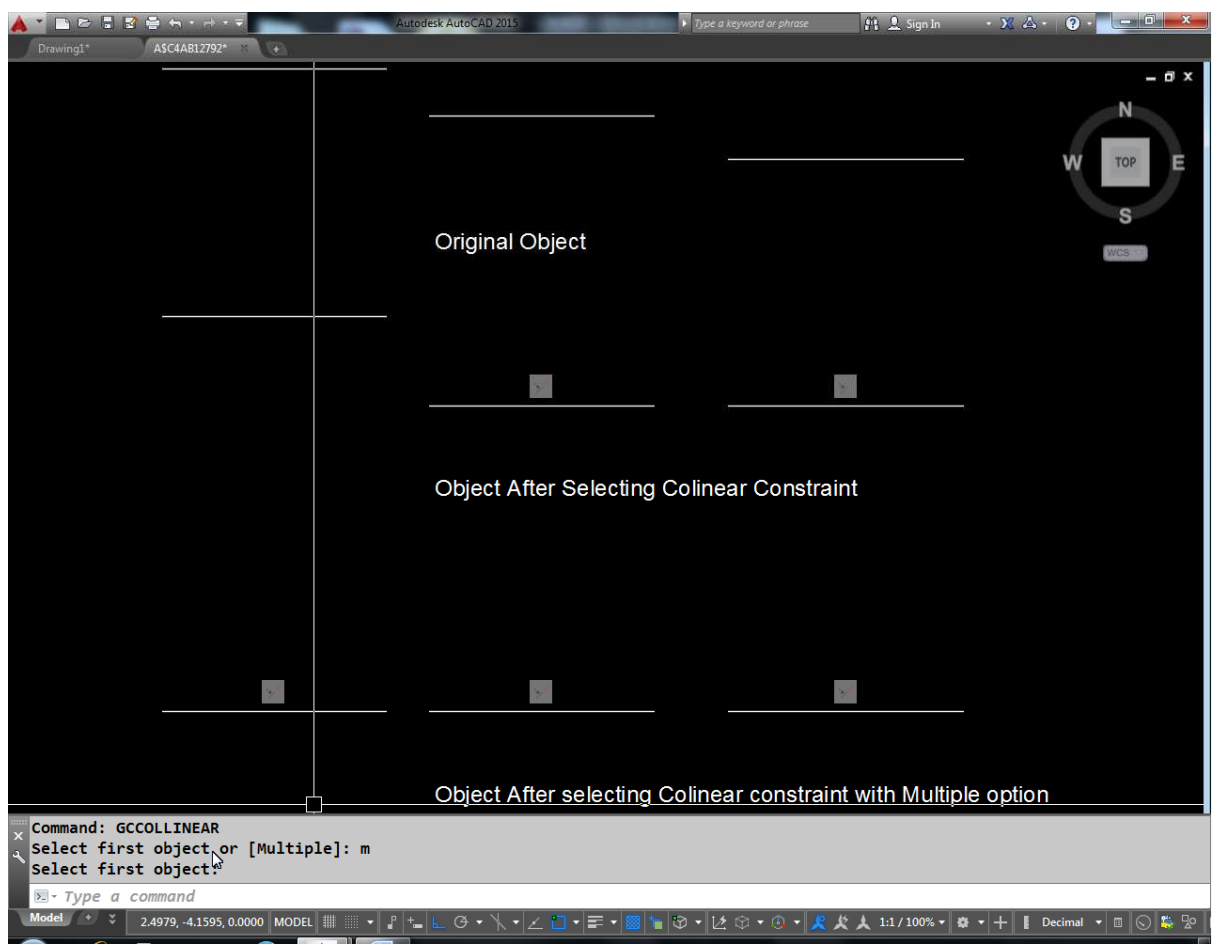

वेलिड Constranint पॉईट और ऑब्जेक्ट की सूची

- $(1)$  Line
- $(2)$  M text
- $(3)$  P Line
- $(4)$  Ellipse

### **GC** Par

यह कमाण्ड सलेक्टेड लाईन्स को समानान्तर करने के लिए प्रयोग में लिया जाता है। जहां दो लाईनें दी गई है उनकों आपस में समानान्तर करना हैं इसके लिए पहले जीसी PER कमाण्ड देकर पहले लाईन A को व फिर B को सलेक्ट किया जाता है। इससे लाईन $A$  के 11 को जायेगी।

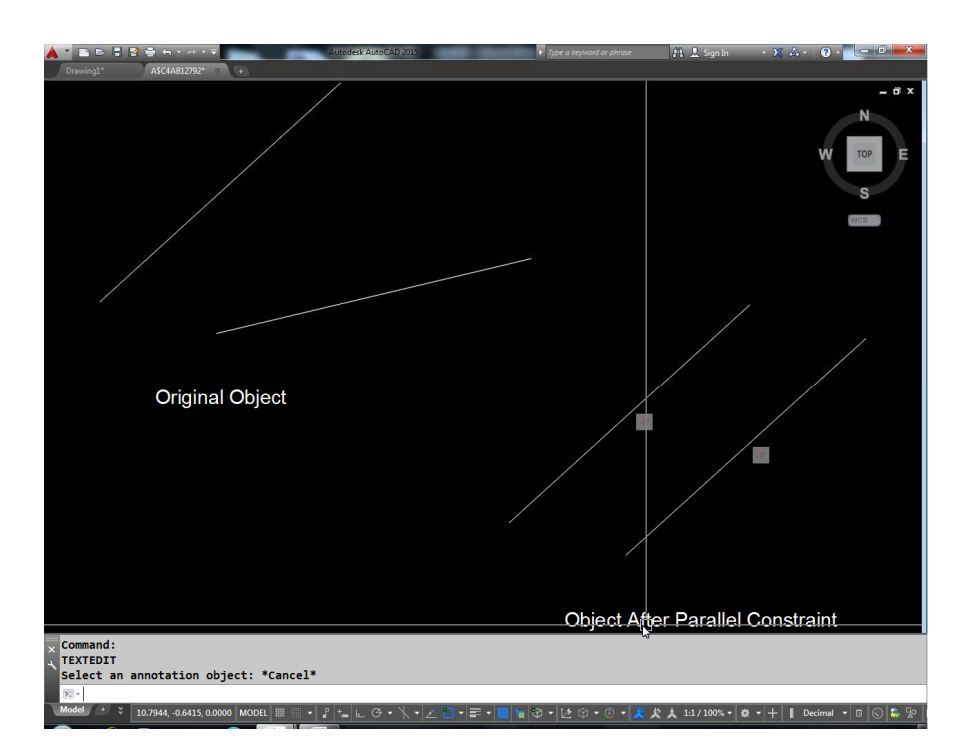

....................Constranint के वैध ऑब्जेक्ट है।

- 1) Line
- 2) M Text
- 3) P Line
- 4) Ellipse

### सकेन्द्रीय

### **GC CON**

इस कमाण्ड द्वारा किन्ही दो आर्क, सर्कल या इलिप्स को एक ही केन्द्र में लाया जाता है। जैसे कि यहां पर दो सर्कल दिये गये है इनकों सकेन्द्रीय बनाना है इसके लिए GC कोन कमाण्ड देकर पहले A सर्कल को व फिर B सर्कल को सलेक्ट करेंगे। इससे यह दोनो सर्कल सकेन्द्रीय बन जायेगा।

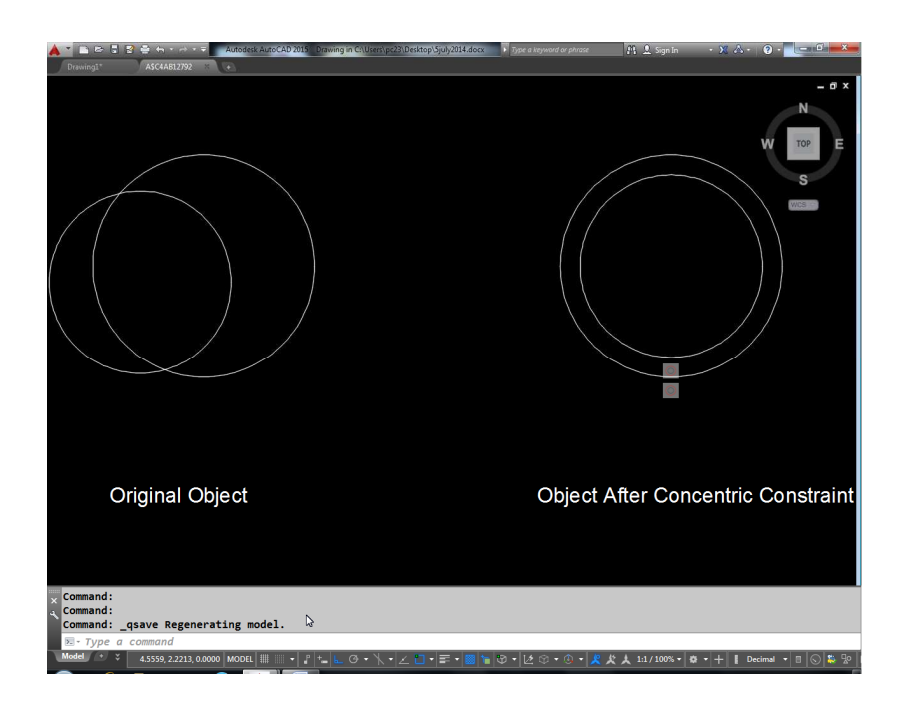

## **GCEQU:-**

इस कमाण्ड द्वारा किसी आर्क या सर्कल की रेडियस को समान कर सकते है या दो लाईनों की लम्बाई को एक समान किया जा सकता है।

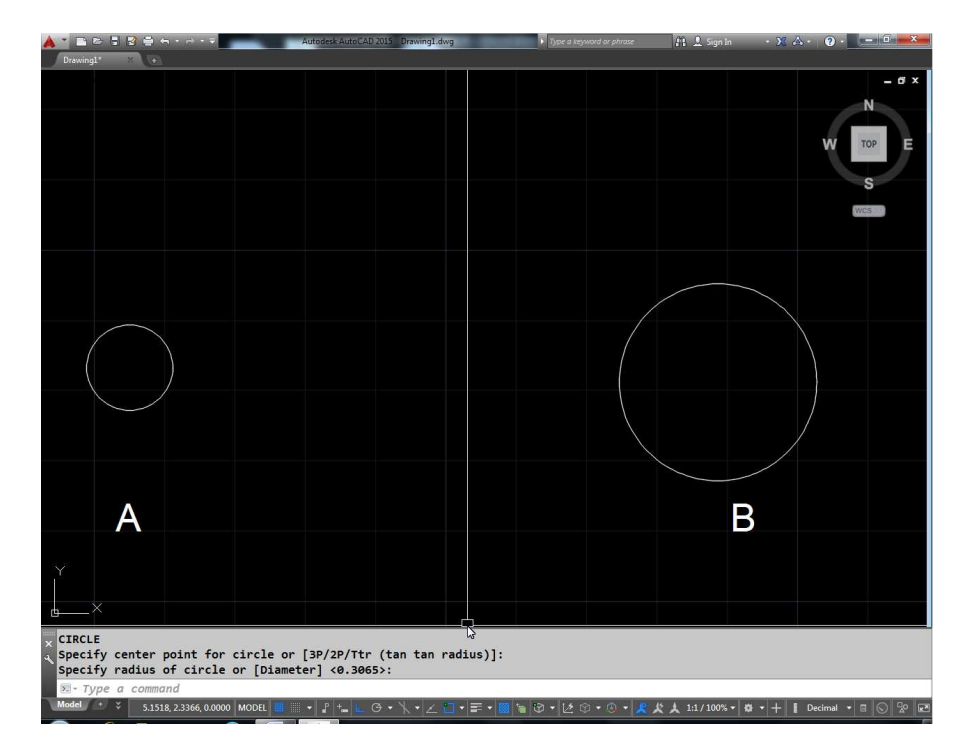

यहां दो सर्कल दिये गये है हमें इन दोनो सर्कल की रेडियस को समान करना है कि B की रेडियस तो वहीं रहे किन्तू A की रेडियस B के अनूसार बदल जाये। इसके लिए GCEQU कमाण्ड देकर पहले B सर्कल को सलेक्ट करेंगे व फिर सर्कल A को इससे B की रेडियस तो वही रहेगी किन्तू  $A$  की रेडियस  $B$  जितनी हो जायेगी।

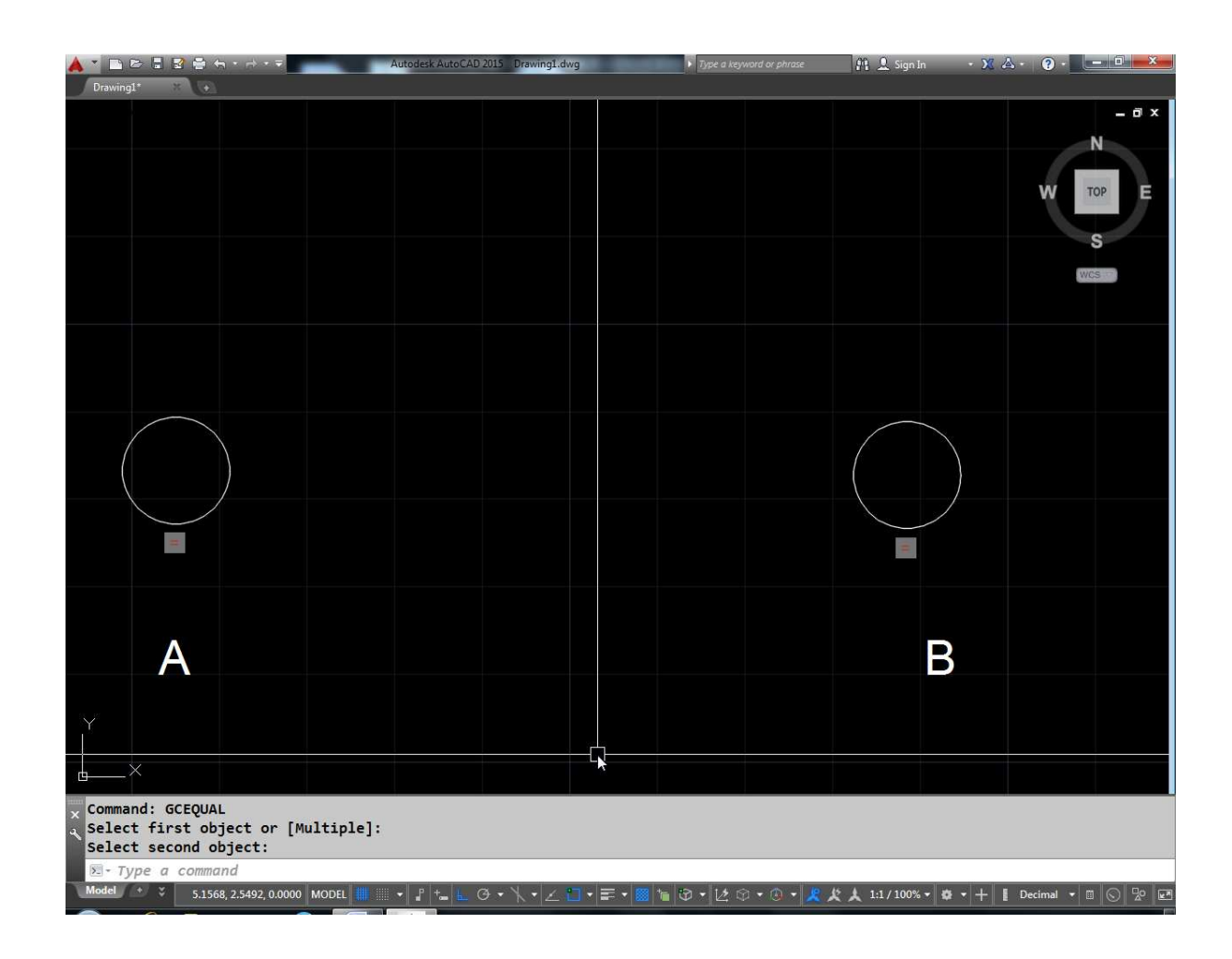

इसी प्रकार

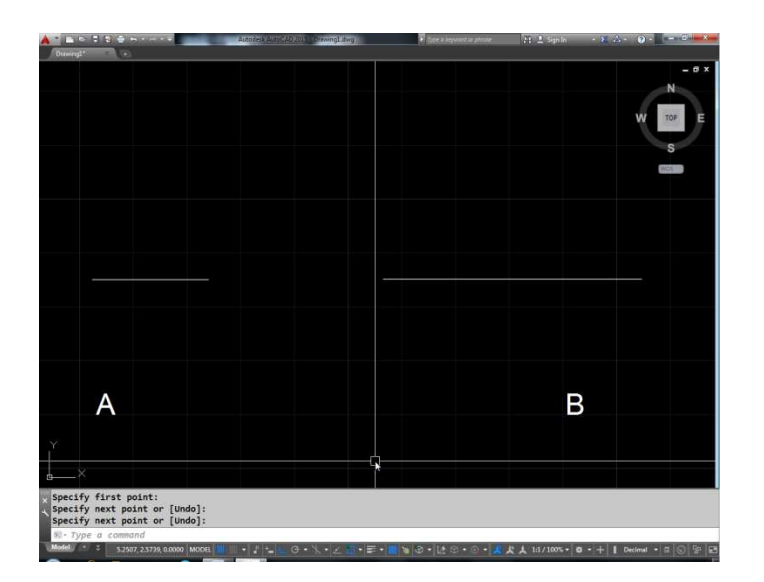

यदि GCEQU कमाण्ड देकर पहले A व फिर B लाईन को सलेक्ट करे तो फिर B लाईन को सलेक्ट करे तो A लाईन की लम्बाई तो वहीं रहेगी किन्तु B की लम्बाई A लाईन जितनी हो जायेगी।

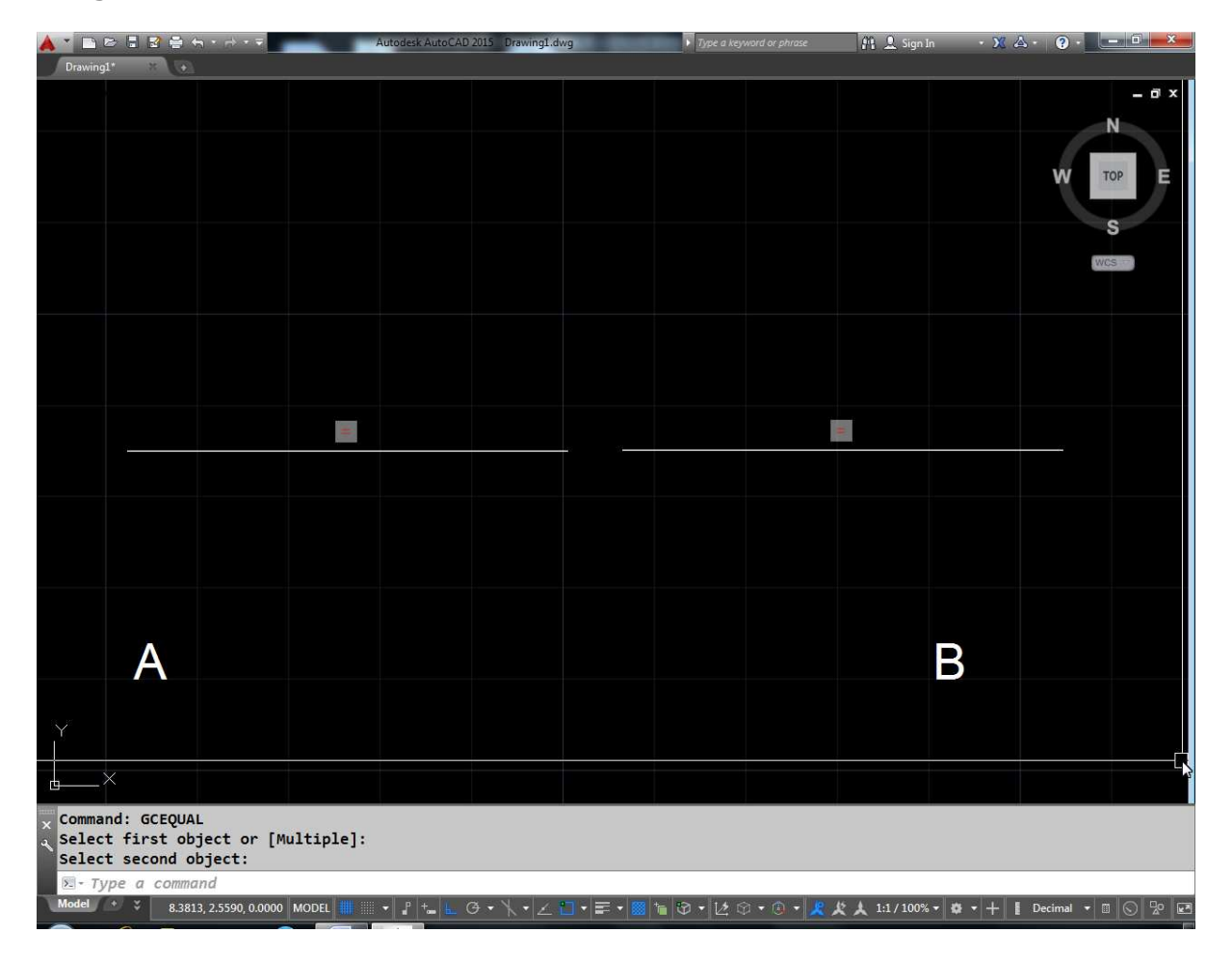

- 1) Arc
- 2) Circle
- 3) Line
- 4) Polyline segment
- 5) Polyline Arc

#### **GC Fix :**

इस कमाण्ड द्वारा किसी ऑब्जेक्ट के बिन्दु पर लगाकर फिक्स कर सकते हैं या फिर पूरे ऑब्जेक्ट को फिक्स कर सकते हैं। यहा एक लाईन दी गई है अब यदि GC Fix कमाण्ड देकर पॉईट A को सलेक्ट करें तो पॉईट लॉक होकर फिक्स हो जायेगा अब इस ऑब्जेक्ट को पॉईट A के अराउण्ड मूव कर सकते है किन्तु पॉईट A अपनी जगह ही रहेगा।

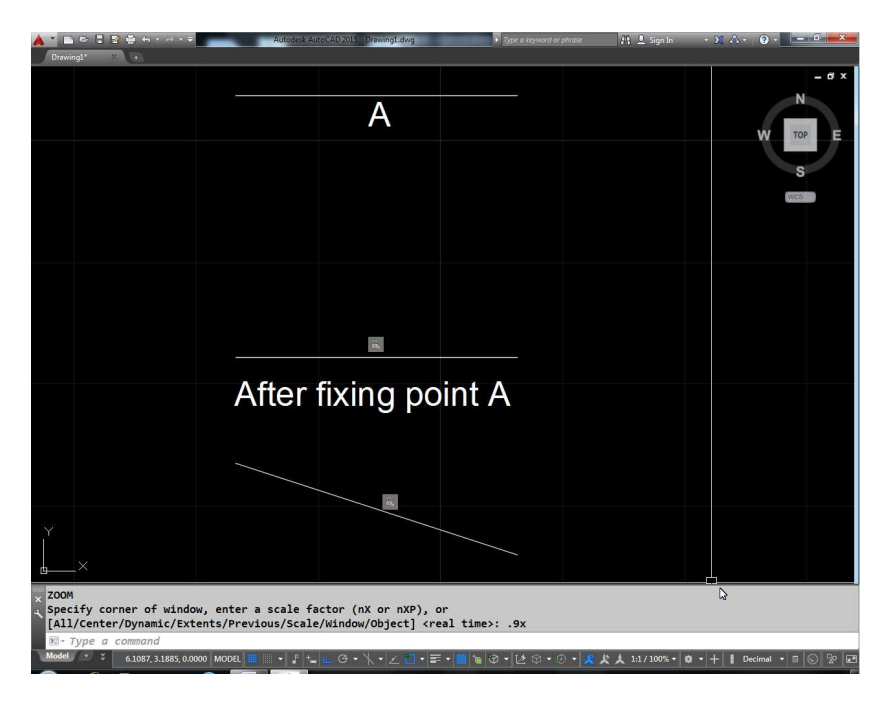

किन्तू यदि हम GC Fix में ऑब्जेक्ट को सलेक्ट करते है तो पूरे आँब्जेक्ट ही लॉक हो जायेगा व अब आप इस ऑब्जेक्ट को मूव नही कर सकते है।

नीचे फिक्स किये जा सकने वाले पॉईट व ऑब्जेक्ट की सूची दी गई है

- 1) Line
- 2) SP Line
- 3) Polyline segment
- 4) Arc
- 5) Circle
- 6) Ellipse
- 7) Polyline Arc

#### **GCSMooth**

#### **GCSMO**

इस कमाण्ड के द्वारा हम किसी एक P लाईन को दूसरे SP लाईन या आर्क या P लाईन आर्क के साथ आगे निरंतरता बनाये रख सकते है। उदाहारण के लिए नीचे एक स्पलाईन A व दूसरा स्पलाईन B दिया गया हैं।

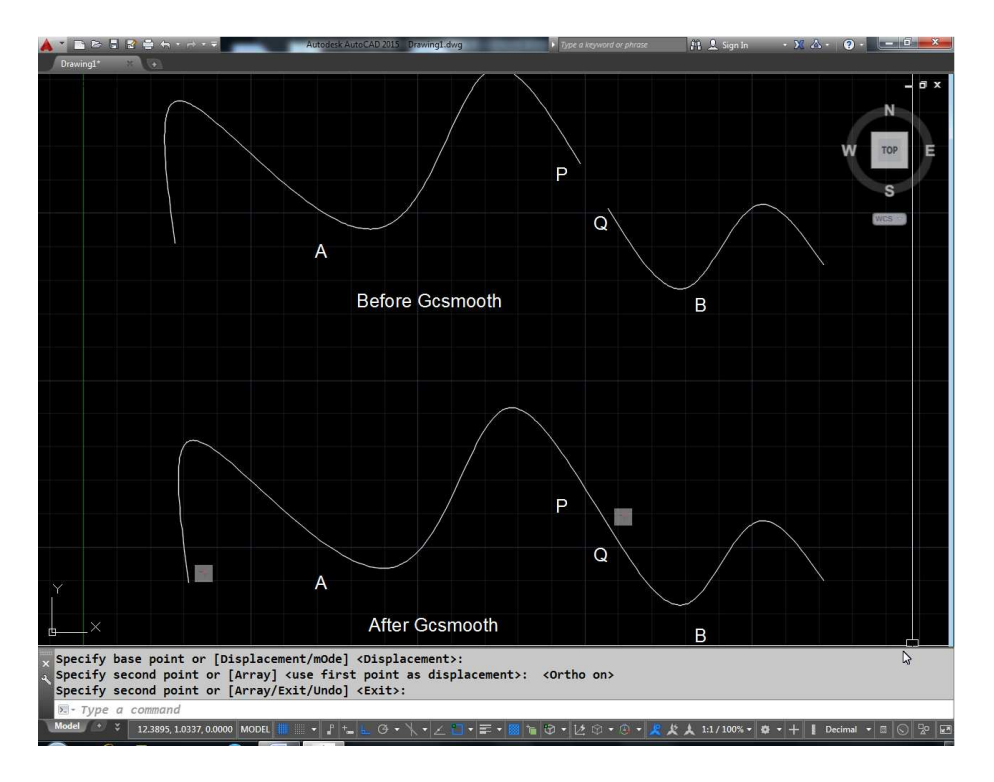

यदि GCSMO कमाण्ड देकर पहले A एसपी लाईन A के पॉईट पर क्लिक करेंगे कि SP लाईन B के पॉईट Q पर क्लिक करेंगे इससे यह इस प्रकार क्रिल जायेगा।

ध्यान रहे इसमें सलेक्ट किया जाने वाला पहला ऑब्जेक्ट SP लाईन ही होना चाहिए व दूसरा ऑब्जेक्ट कोई लाईन, आर्क या पोलीलाईन आर्क भी हो सकता है।

#### **Summery**

#### **GCSYM:**

इस ऑप्शन के द्वारा दो ऑब्जेक्ट को किसी समरी लाईन के आधार पर समरीक किया जाता है।

## Fig

उदाहरण के लिए दो सर्कल A व B दिये गए है व एक आधार रेखा दी गई है यदि GCSYM कमाण्ड देकर पहले A का फिर B को व अंत में लाईन को सलेक्ट करे तो A व B एक ही समरी में आ जायेंगे।

### Fig

इस कमाण्ड द्वारा लाईन के बीच के एंगल का समरीक किया जाता है ना कि एण्ड पॉईट को । इसी प्रकार सर्कल या आर्क की रेडियस व सेन्टर को समरीक किया जाता है ना कि आर्क के एण्ड पॉर्डर को।

वैध समरीक कोन्ट्रेस्ट ऑब्जेक्ट की सूची इस प्रकार है –

- 1) Line
- 2) Arc Ellipse
- 3) Polyline segments
- 4) Circle
- 5) Polyline Arc

#### <u>Tangent बनाना</u>

#### **GC** Tan

दो ................ के बीच टेनजेंट बनाना।

## Fig

यहां दो सर्कल A व B दिये गये है यदि हम जीसी टेन कमाण्ड देकर पहले A का फिर B को सलेक्ट करते है तो एक फिक्स रहेगा व B उसके टेळ्गाशियल हो जायेगा।

## Fig

इस प्रकार इस सर्कल में एक लाईन दी गई है यदि GC Tan कमाण्ड देकर पहली लाईन व फिर सर्कल को सलेक्ट करे तो सर्कल जा कर लाईन के या लाईन के एक्साटेन जोन के टेंगानेशन हो जायेगा।
- 1) Line
- 2) Circle
- 3) Arc
- 4) Ellipse
- 5) Polyline arc
- 6) Polyline segments

# **Dimensional constraints**

### Horizontal Dimensional constraints

इस constraints द्वारा किसी ऑब्जेक्ट के विभिन्न पॉईट्स की A दिशा में दूरी निर्धारित की जा सकती है या फिर अलग–अलग ऑब्जेक्ट के दो पॉईट्स के बीच की दूरी निर्धारित की जा सकती है।

इसके लिए कमाण्ड लाईन पर GC HOR लिखे व लाईन A के पॉईट a Q पॉईट पर क्लिक करें। यह दोनों पॉईट्स P व Q के बीच की दूरी बतायेगा। इस प्रकार आप बदलना चाहे तो बदल भी सकते है।

# **Fig**

# **Fig**

31ब लाईन के P व Q पॉईट के बीच की दूरी फिक्स हो गई है यह हम Dimensional डबल क्लिक करके वेल्यू को बदलेंगे तो बदल जायेगी। इसके वैध ऑब्जेक्ट और पॉईट है।

Line

Arc

किसी ऑब्जेक्ट के दो Constraint पॉईट

Polyline Segment

वर्टिकल Dimensional फिक्स कैसे करें

DCVEV

Same as DCHOR change x to y

# **Fig**

**Aligned Dimensional Constraint:** 

दो अलग-अलग ऑब्जेक्ट के दो बिन्दू के बीच की दूरी को Constraint कर सकते है।

यहां दो लाईने  $A$  व  $B$  दी गई है इनमें  $A$  के  $P$  व  $B$  के  $R$  के बीच Dimensonal Constraint लगाने के लिए लिये कमाण्ड DC ALI देंगे फिर पहले P को सलेक्ट करेंगे कि R को दोनों के बीच Aligned कंसट्रेंट आ जायेगा।

वैध अलिगनेड कंसट्रेंट की लिस्ट इस प्रकार है –

- 1) Line
- $2)$  Arc
- 3) P Line segments

किसी ऑब्जेक्ट पर दो Constraint पॉईट

दो अलग–अलग लाईन

एक लाईन व एक कंसट्रेंट पॉईट

## **Redius Dimensonal Constraints**

DC Radius

किसी सर्कल या आर्क के रेडियस को कंसट्रेट करने के लिए इस Dimensonal Constraint का उपयोग करते है।

इसके लिए डीसीरडियस कमाण्ड देकर सर्कल या आर्क को सलेक्ट करेंगे इसके बाद Dimenson लाईन लोकेशन के लिए पूछेगा। 1 Dimension लोकेशन के बाद टेक्ट्स पूछेगा या हम ऐसे ही एंटर कर देंगे तो इसकी वास्तिविक रेडियस आ जायेगी यदि हम कोई अन्य वेल्यू देकर एंटर करेंगे तो सर्कल की रेडियस भी नही हो जायेगी।

DCRadius Constraint के वैध लिस्ट

- 1) Circle
- $2)$  Arc
- 3) Diameter Dimensonal Constraint
- 4) DC Diameter
- 5) Same as Previon

# **Angle Dimensonal Constraints**

DC Angle

इस कमाण्ड के द्वारा लाईनों या पोलीलाईन्स के सिगमेंट्स की बीच के एंगल को फिक्स कर सकते है व किस आर्क या कोई तीन पॉईट के बीच के एंगल को भी फिक्स करने के काम आता है। यहां दो लाईन दी गई है।

## Fig

डीसी आर्क कमाण्ड देने के बाद पहले एक लाईन व बाद में दूसरी लाईन सलेक्ट करके उसके बाद Dimension लाईन लोकेशन पूछेगा। लोकेशन देने के बाद या एंगल की वेल्यू पूछेगा यदि ऐसे ही एंटर करेंगे तो दोनो लाईनो के बीच का वास्तिविक एंगल आ जायेगा। यदि बदलना चाहते है तो एंगल की नई वेल्यू देकर एंटर करें।

### Fig

यदि दो लाईनों की जगह इस आर्क को सलेक्ट करेंगे तो यह इस प्रकार दोनो एण्ड पॉईट के बीच का एंगल फिक्स करेंगा।

### Fig

यहां चित्र में एक ट्राईएंगल दिया गया है। इसके B वर्टेक्स को देखते हुए चित्र 2 की तरह एंगल कंसट्रेन्ट करना है इसके लिए DC एंगल देकर 3 P देकर एंटर करेंगे फिर वर्टेक्स B सलेक्ट करेंगे फिर A B पर कोई भी पॉर्डर व फिर A C पर कोई भी पॉईट सलेक्ट करेंगे। इसके बाद Dimension लोकेशन देंगे फिर अंत के एंगल देंगे।

### पहले से की हुई डाइमेन्शन को डाइमेशनल कंसट्रेट में कनवर्ट करना

DC Convert

## Fig

उदाहरण के लिए यहां पर एक डेमिनशेन की हुई लाईन है हम इसे डाइमेन्शनल कंसट्रेंट Constraint में कनवर्ट करना चाहते है तो डीसी कोन कमाण्ड देकर इस डाइमेन्शन को सलेकट करेंगे। सलेक्ट करते ही यह नोरमल डाइमेन्शन डाइमेन्शन ........... कंसट्रेंट में कनवर्ट हो जायेगा।

#### Dimensional Constraints को hide या show करना

इसके लिए डीसी डीआईएस कमाण्ड देकर ऑब्जेक्ट को सलेक्ट करें यह शौ या हाईड के लिए पूछेगा यदि आप कंसट्रेशन हाईड करना चाहते है तो एच प्रेस करे अन्यथा एस प्रेस कर एंटर करे। इस प्रकार किसी भी Dimensional Constraints को hide या show कर सकते है।

#### Dimensional Constraints को Delete करना

यदि आप किसी डाइमेन्शनल को रिमूव करना चाहते है तो कमाण्ड प्रॉम्पुट पर डेलकोन कमाण्ड देकर एंटर करे फिर आपका वह ऑब्जेक्ट सलेक्ट करना है। जिसका कंसट्रेशनल आप हटाना चाहते है ऐसा करते है उस ऑब्जेक्ट को सभी ................. व Dimensional Constraints हट जायेंगे।

#### **Parameter Manager**

ड्रॉइंग में मौजूद सभी बोल्यूवेबल ........... पारामेटिब्जह के साथ होते है ।

अन्य ऑप्शन

 $(1)$ Filters

इस ऑप्शन में नये पैरामीटर ग्रूप बना सकते है।

(2) ग्रुप बनाने के लिए फिल्टर ऑल पर राईट क्लिक करेंगे और मेन्यू से न्यू ग्रूप फिल्टर सलेक्ट करने के बाद ग्रूप का नाम देंगे। ग्रूप बनाने के बनने के बाद ऑल पर क्लिक करके राईट साईड से वेरिएबल को ........... करके ग्रूप के नाम पर ड्रोप करने से यह ऐरिएबल उस ग्रूप में चला जायेगा।

#### Name:-

इस भाग में हुये वेरिएबल का नाम दिखाई देता है जिसे डबल क्लिक करके बदला जा सकता है।

#### **Expretion:-**

यहां पर वेल्यू दिखाई देगी यदि हम यहां पर फोरमेट लगाना चाहे तो डबल क्लिक करके फोरमेट भी लगा सकते है।

### Fig

उदाहरण के लिए चित्र में A में एक लाईन दी गई है जिसमें .कोंसट्रेट लगा है व डाइमेन्शन है। इसी प्रकार एक सर्कल B बना है जिसे रेडियस

डाइमेन्शन कोंसट्रेशन लगा हुआ है। यदि हम चाहते है कि लाईन की लम्बाई सर्कल की रेडियस का 1.5 गूना हो जाये तो डी 2 की एक्सप्रेंशन पर डबल क्लिक करके वेल्यू रेडियस गुणा 1.5 कर देंगे इससे लाईन की लम्बाई हो जायेगी।

Value :-

इस भाग में फाईनल वेल्यू आयेगी। यदि एक्सप्रेंशन में कोई फोरमूला या .............. लगी है तो उसकी वेल्यू इस भाग में आयेगी नही तो कोंसट्रेशन वाले भाग की वेल्यू ही यहां आयेगी।

#### **Construction line**

X line

अनंत लम्बाई की लाईन खींचने के लिए एक्स लाईन कमाण्ड काम में लेते है।

एक्स एल करने पर यह एक पॉईट पूछेगा फिर यहां पर Throught पॉईट पूछेगा। Throught पॉईट में जहां भी क्लिक करेंगे ए पॉईट से Through द्वारा पास होकर अनंत लम्बाई की लाईन बन जायेगी।

XL (enter)

#### अन्य ऑप्शन

**HOR** 

हॅरिजान्टल एक्स लाईन खींचने के लिए इस ऑप्शन का प्रयोग करें।

**Vev** 

वर्टिकल .......... खींचने के लिए इस ऑप्शन का उपयोग करें।

Ane

यदि किस Ane पर एक्स लाईन खींचते है तो Ane ऑप्शन देंगे। इसमें पहले एक्स लाईन का एंगल पूछेगा फिर Through पॉईंट पूछेगा। एक अन्य उसी एंगल पर एक्स लाईन बनेगी।

#### **Bisect**

किसी सलेक्टेड एंगल के वर्टिक्स व दो लाईनों के बीच के बीसेक्ट से एक्स लाईन बनायेंगे।

### **Offset**

किसी दूसरे ऑब्जेक्ट के एक्स लाईन बनाने के लिए ऑफसेट ऑप्शन का प्रयोग किया जाता है।

## **Arc**

आर्क बनाने के लिए A शोर्ट कट का उपयोग कर सकते है। आर्क के विभिन्न मैथड निम्न है।

3 Point

Start, center, end

Start, center, angle

Start, center, length

Start, end, angle

Start, end, dincchon

Start, end, radias

Center, Start, end

Center, Start, angle

Center, Start, length

Countinue

आर्क कमांड को नीचे दिये गये चित्र की तरह रिबन से भी ले सकते हैं।

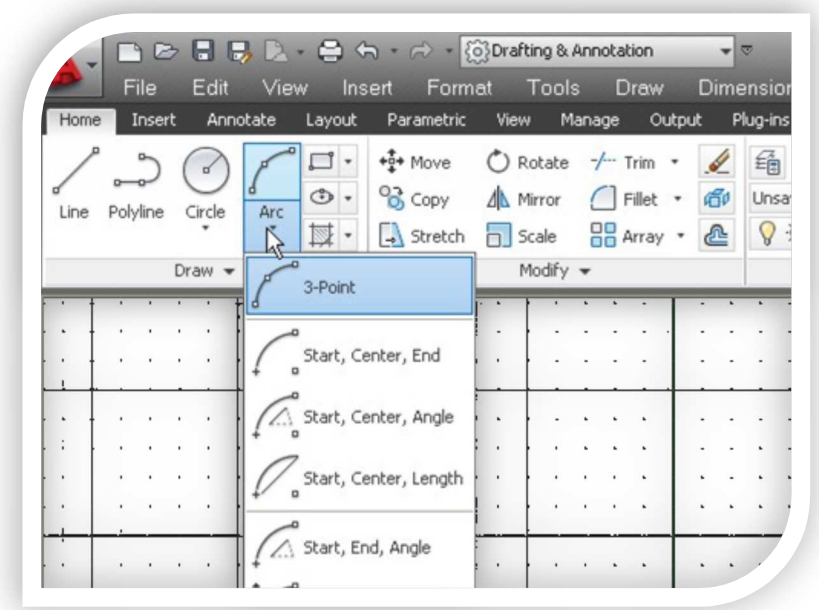

पहले A प्रेस करके एंटर करेंगे बाई डिफाल्ट यह तीन पॉईट पूछेगा तीनों पॉईटों से पास होता हुआ आर्क ड्रा कर देगा।

Command: AJ **ARC** Specify start point of arc or [Center]: Specify second point of arc or [Center/End]: Specify end point of arc:

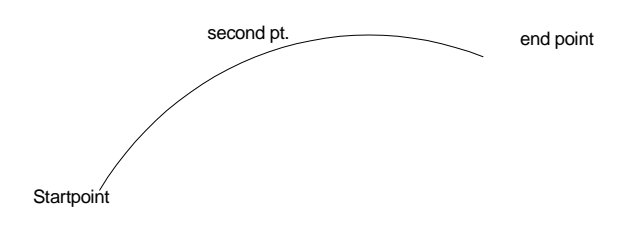

Start Center End point

इस ऑप्शन को प्रयोग में लेने के लिये रिबन में आर्क के start center end पर क्लिक करेंगे। इसमें तीन पॉईट क्लिक करने होंगे। पहले स्टार्ट पॉईट  $\overline{A}$ फिर उस आर्क का सेंटर पॉइंट X अंत में end point B.

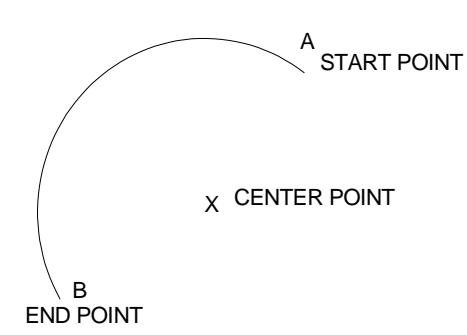

इस प्रकार यह आर्क A से B की तरफ anticlockwise बनेगा। यदि आपको इसकी विपरीत दिशा में आर्क बनाना है तो पहले B पॉइंट पर क्लिक करेंगे fbax X पॉइंट पर और अंत में A पॉईट पर क्लिक करेंगे। इस प्रकार यह आर्क चित्रानुसार बन जायेगा।

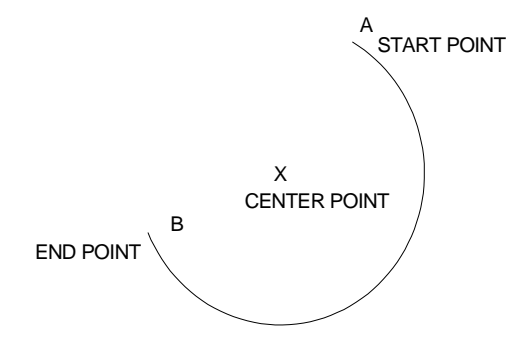

Start Point

Fig

Start point

Center point

इसमें तीन पॉईट क्लिक करने होंगे। पहले स्टार्ट पॉईट फिर उस आर्क का सेंटर एण्ड अंत में एण्ड पॉईट

# Fig

**Start Center Arc** 

# Fig

Start point

Center point

# Fig

Angle: 180 (Enter)

इसमें पहले आर्क का स्टार्ट पॉईट फिर सेंटर पॉईट फिर इनक्ल्यूड ऐंगल देंगे यदि यह 180 डिग्री होगा तो अर्धवृत बनेगा।

Start, Center, length

इस ऑप्शन में पहले आर्क का स्टार्ट पॉईट निर्धारित करना है फिर सेंटर पॉईट और अंत ऑफ हार्ड देनी पडती है।

### Fig

अन्य ऑप्शन भी इसी तरह काम में लेंवे।

### फ्रि हैण्ड आर्क द्वारा डॉडंग बनाना

पहले A करके एंटर करेंगे फिर 3 पॉईट से पहली आर्क बना ले फिर यदि दो बार एंटर करेंगे तो आर्क अपने पिछले एंड पॉईट से आगे से शुरू होगा वह एंड पॉईट पूछेगा तो माऊस द्वारा पोजिशन सेट करते हुए एंड पॉईंट क्लिक कर दें। इस प्रकार डबल एंटर करने पर आर्क आगे से continuously चालु रहेगी आपकें केवल माऊस द्वारा पोजिशन सेट करके आर्क बनाना है व प्रैक्टिस के लिए नीचे बनी ड्रॉइंग बना कर दें।

## Fig

## Fig

चित्र 2 में A व B सिग्मेंट तो आप 3 नी से बना सकते है किन्तू B व C को एंटर एंटर करके कन्टीन्यू नहीं कर सकते ऐसा करने से A B सिगमेंट उसी फोलों में आगे कन्टीन्यू हो जायेगा। इसके लिए A B सिंगमेंट बनाने के बाद वापस से आर्क कमाण्ड लेंगे व 3 पॉईट से B C सिंगमेंट  $\overline{u}$   $\overline{z}$   $\overline{z}$  1,2  $\overline{a}$  3

## Fig

पर क्लिक करके बनाये 1 फिर सी डी सिंगमेंट के लिए 3 पॉईट मेंथड

Fig

प्रयोग में लेकर 1,2,3 पर क्लिक करें

### Fig

वापस से डी ई को उसी तरह बनाये व फिर एफ ठीक इसी तरह बनाये। एफ जी भी इसी तरह से बनेगा इसके बाद जी पर एंटर एंटर करें।

## Fig

व जी व ए को कन्टीन्यू मेंथड से मिलाये इस प्रकार आपका फ्रि हेण्ड ड्रॉइंग की आर्चिग करनी है

# Fig

Ribbon को क्लोज कैसे करें

Command: Ribbonclose

इसके लिए कमाण्ड प्राम्पट् पर रिबन क्लोज कमाण्ड लिख कर एंटर करे पूरा रिबोन स्क्रीन से हट जायेगा।

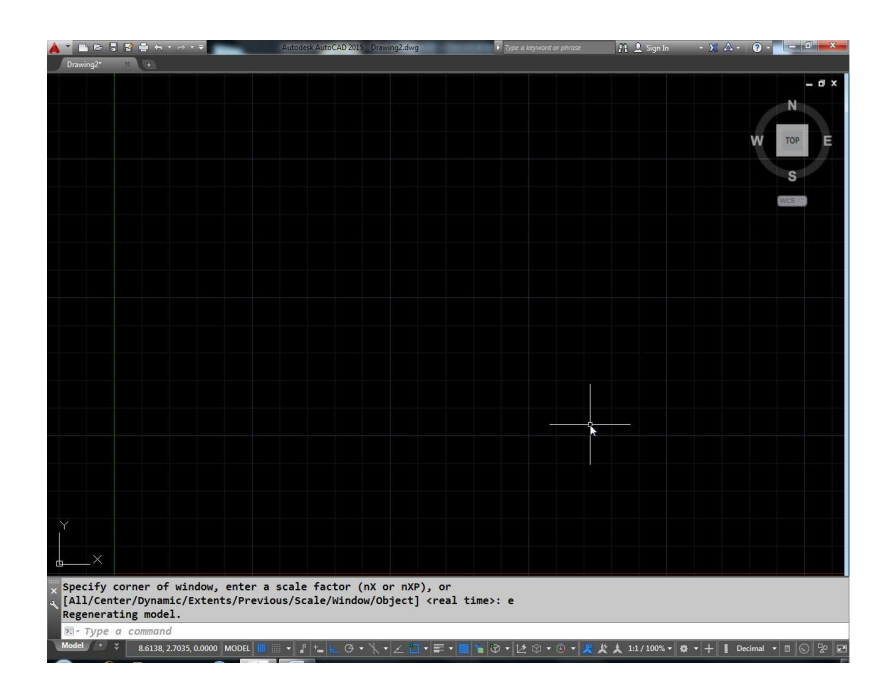

## Ribbon को वापस कैसे लाएं

Ribbon के हट जाने के बाद वापस लाने के लिए Ribbon लिख कर एंटर प्रेस करे इससे Ribbon वापस आ जायेगा।

Command: Ribbon

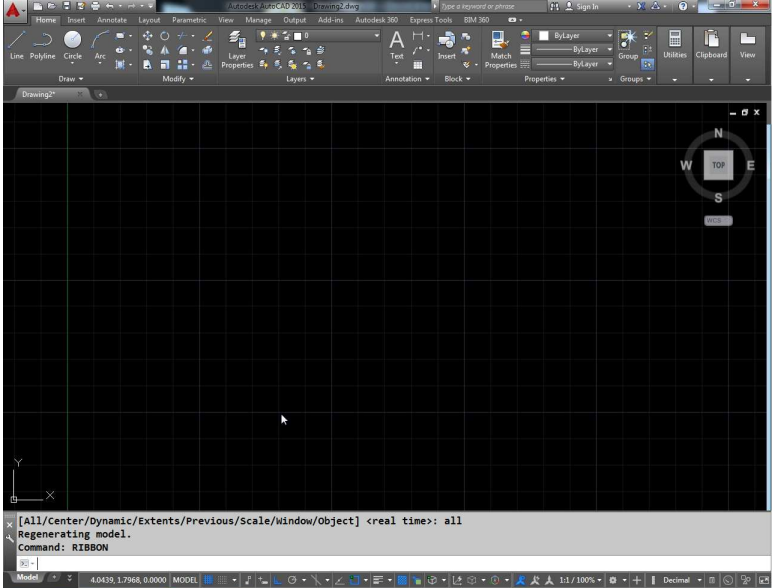

#### कमाण्ड को कैसे हटाये व हट जाने पर कैसे वापस जायें

कमाण्ड विन्डो को हटाने व वापिस लाने के लिए शोटकर्ट है ^9। यह टोगल स्वीच है एक बार करने से कमाण्ड विन्डो हट जायेगा व दुबारा करने से वापस $\overline{3}$ ा जायेगा।

#### सभी कमाण्ड के शोर्टकट कैसे देखे

सभी कमाण्ड्स के शोर्टकट एक PGP (Program Parametar) फाईल में स्टोर होते है। फाईल का पूरा नाम है acad.pgp इसके लिए Tools Menu जाकर customize option में edit program parametar पर क्लिक करें। यहां क्लिक करते ही फाईल सामने आ जायेगी जिसमें सभी शोर्टकट लिखे हैं।

कमाण्ड के नये शोर्टकट कैसे बनाएं

कमाण्ड के नये शोर्टकट बनाने के लिए कमाण्ड है aliasedit यह कमाण्ड देते ही alias editor इस प्रकार आ जायेगा।

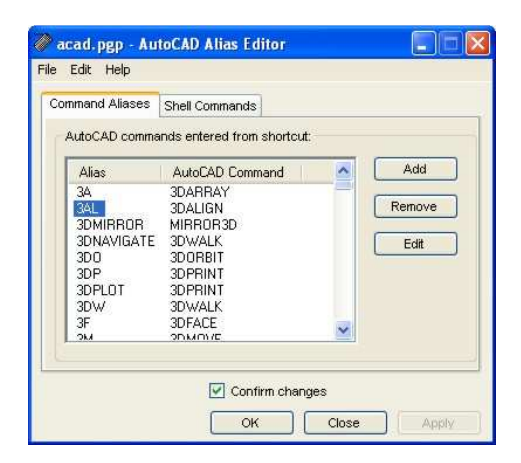

इस डायलॉग बॉक्स में एड पर क्लिक करें। इससे न्यू  $\mathbf{1}$ कमाण्ड एलिस बॉक्स आयेगा।

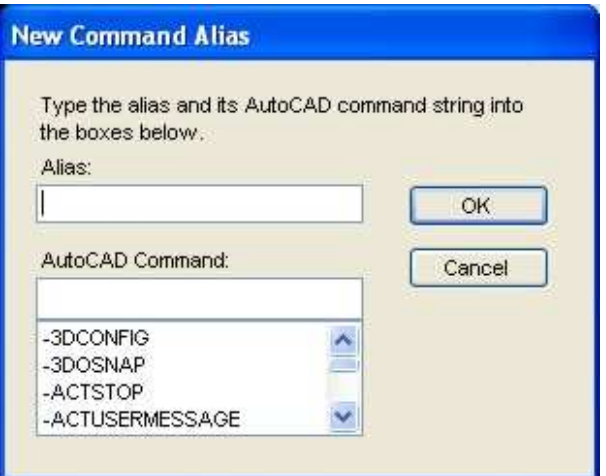

- एलिस में शोर्टकट लिखे फिर उस कमाण्ड से कौन सी  $\overline{2}$ कमाण्ड चलनी चाहिए वह कमाण्ड नीचे वाली लिस्ट से सलेक्ट करे फिर ओके करे।
- अब ओके करके दोनो डायलॉग बॉक्स बंद कर दे। 3
- अब कमाण्ड प्रॉम्पट पर यदि के के कमाण्ड देंगे तो ऐरिया  $\overline{\mathbf{A}}$ कमाण्ड चलेगी।

## **View Ports**

Fig

# Fig

यहां दी गई ड्रॉइंग को ध्यान से देखिए। यदि में A ड्रॉइंग को जूम करता है तो A पूरी स्क्रीन पर आ जायेगी और B आऊट ऑफ फोकस हो जायेगी यानि के दिखे नही यह हम A भाग व B भाग को एक साथ स्क्रीन पर जुम करके देखना चाहते है तो हम स्क्रीन को दो भागों में बांट कर वी पोर्ट बना सकते है और उन वी पोर्ट में ड्रॉइंग के अलग-अलग भागों का जूम भी कर सकते है। इसके लिए वी पोर्ट कमाण्ड दे और वी पोर्ट कमाण्ड देने पर व्यू पोर्ट डायलॉंग आयेगा।

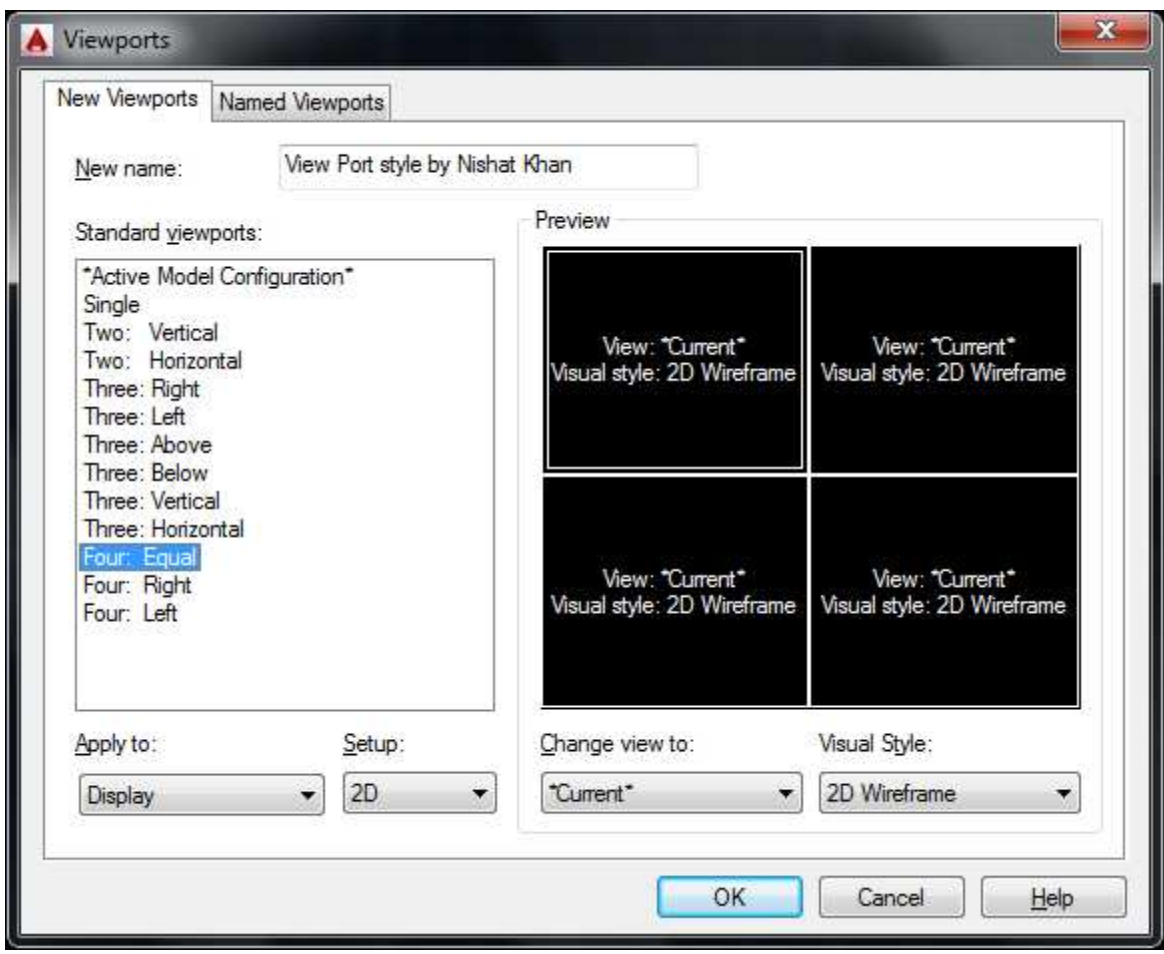

इसमे कुछ स्टेण्डर्ड व्यू पोर्ट दिये हुए है। इसमें से कोई भी एक सलेक्ट करके ओके करने पर स्क्रीन उसी के अनुरूप बंट जायेगा। अब सभी वी पोर्ट में अलग-अलग जूम करके काम कर सकते है। यदि हम किसी व्यू पोर्ट को और आगे बढाना चाहते है तो वापिस से वी पोर्ट कमाण्ड देकर स्टेण्डर्ड व्यू पोर्ट वाले एप्लाई दू ऑप्शन में डिस्पले की जगह करंट व्यू पोर्ट सलेक्ट करेंगे ऐसा करने से करंट वाला व्यू पोर्ट और आगे बंट जायेगा। इस तरह एक स्क्रीन पर अधिकतम 64 व्यू पोर्ट बन सकते है।

# **Sys Windows**

यदि आपने कई फाईले ऑपन कर रखी है एक आप इनको हॉरिज़ान्टल या वर्टीकली या केस चैक स्टाईल में देखना चाहते है तो कमाण्ड प्रॉम्पट पर एसवाईएस विडोंज कमाण्ड देकर एंटर करेंगे।

**SYSWINDOWS** 

Enter an option [Cascade/tile Horizontal/tile Vertical/Arrange icons]: C

सी करने पर निम्न प्रकार फाईले .................. हो जायेगा

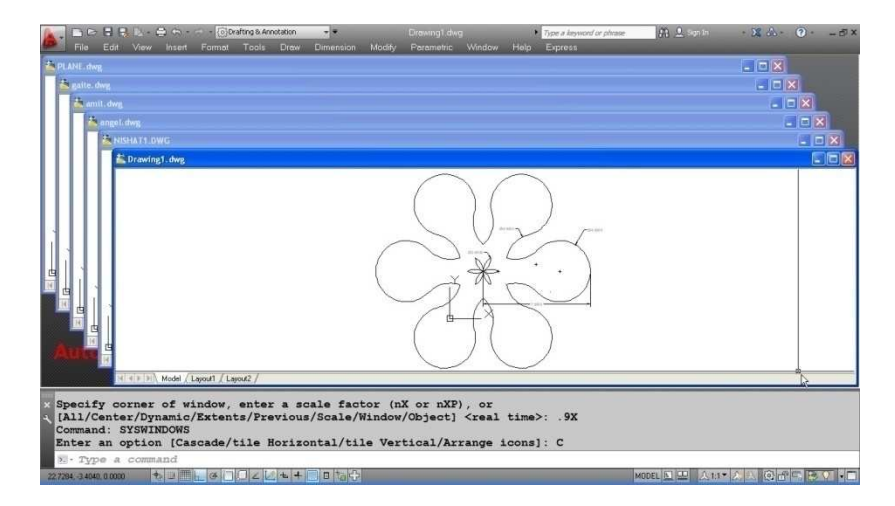

एच करने पर होरीजेंटन एंगल में हो जायेगी

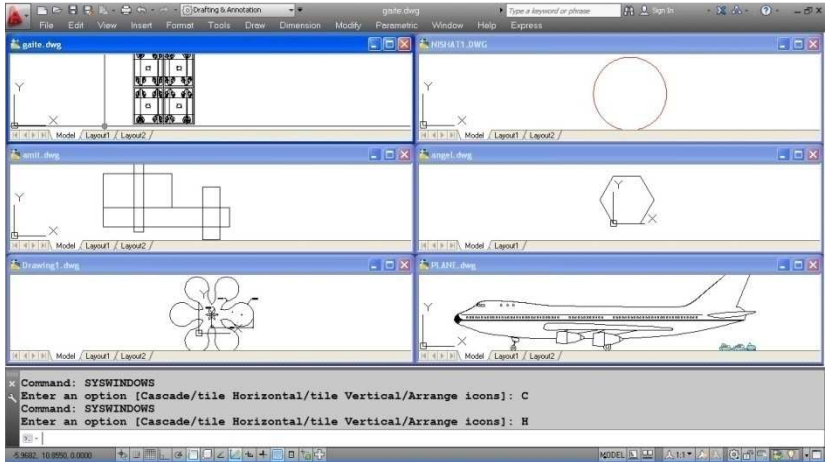

वी करने पर होरीजेंटन एंगल में हो जायेगी

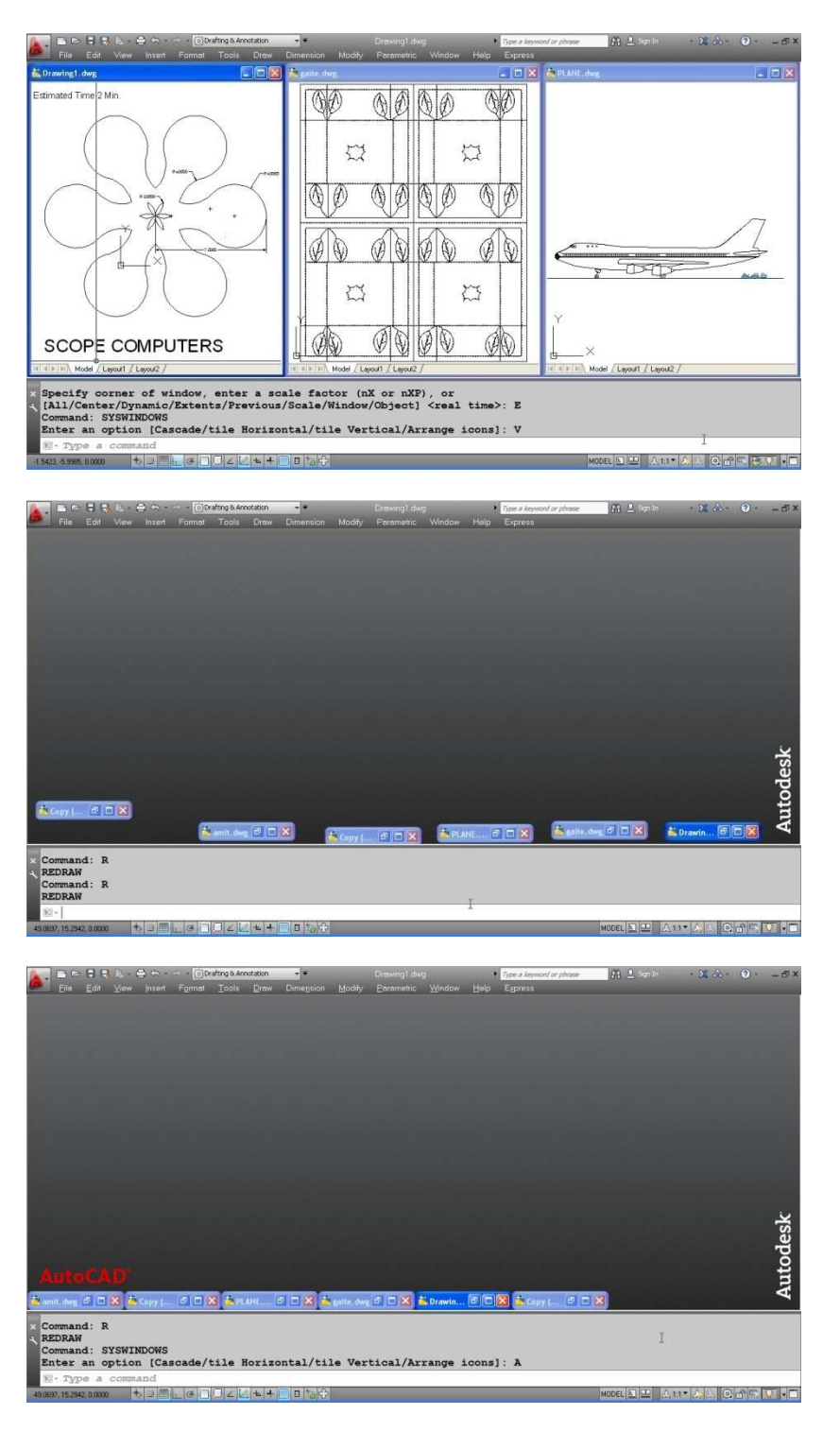

### किसी ऑब्जेक्ट की प्रॉपर्टी कैसे बदले

किसी ऑब्जेक्ट की प्रॉपटीज बदलने के लिए सीएच कमाण्ड दे इसको रक्रीन पर प्रॉपर्टी .................. आ जायेगी।

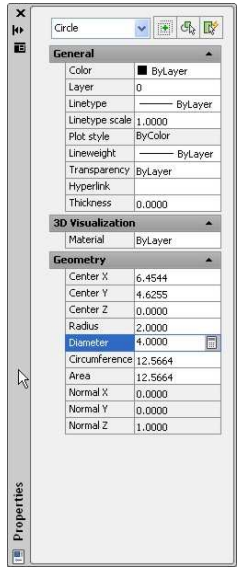

अब स्क्रीन के किसी भी ऑब्जेक्ट को सलेक्ट करेंगे तो उस ऑब्जेक्ट के अनुरूप पेरामीटर प्रोपर्टी .......... में आ जायेंगे। जिनकी वेल्यू को यहां पर बदल देंगे तो ऑब्जेक्ट भी उसी के अनुसार बदल जायेगा। उदाहरण के लिए नीचे एक सर्कल दिया गया है जिसका रेडियस 2 है व कलर येलो (पीला) व सेंटर पॉईट 5, 4 है। ?त्र

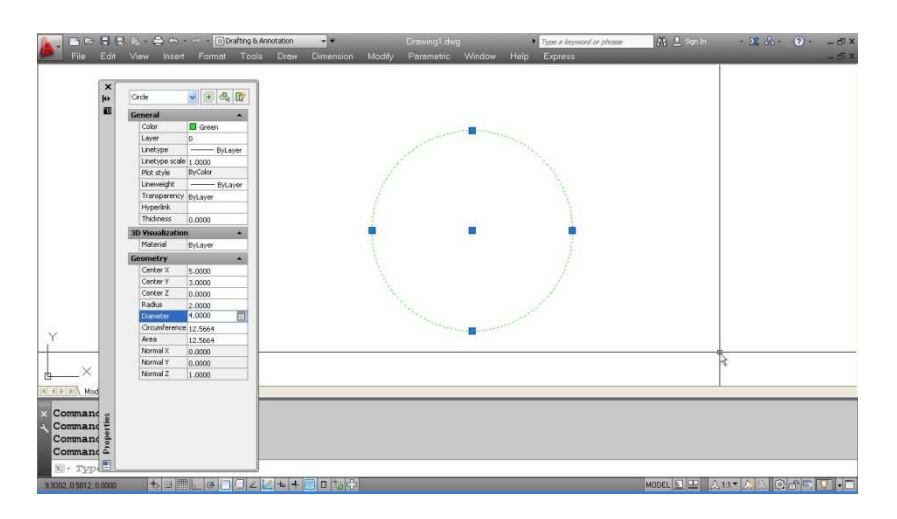

अब हम चाहते है कि सर्कल की प्रॉपरटीज़ बदल जाये व रेडियस 3 कलर रेड व सेंटर पॉईट 6,4 पर हो जाये।

(1) पहले कमाण्ड प्रॉम्प्ट पर सीएच लिख कर एंटर करे इससे .......... .. आजायेगी।

 $(2)$  फिर सर्कल को सलेक्ट करे

- (३) फिर रेडियस के सामने ३ लिखे
- $(4)$  सेंटर एक्स में 6 लिखे
- $(5)$  सेंटर वाई में 4 लिखे

(6) कलर ऑप्शन में कलर रेड सलेक्ट करे अब प्रॉपर्टी ........... इस प्रकार दिखाई देगा व ऑब्जेक्ट के प्रॉपर्टी भी इस प्रकार बदल जायेगी।

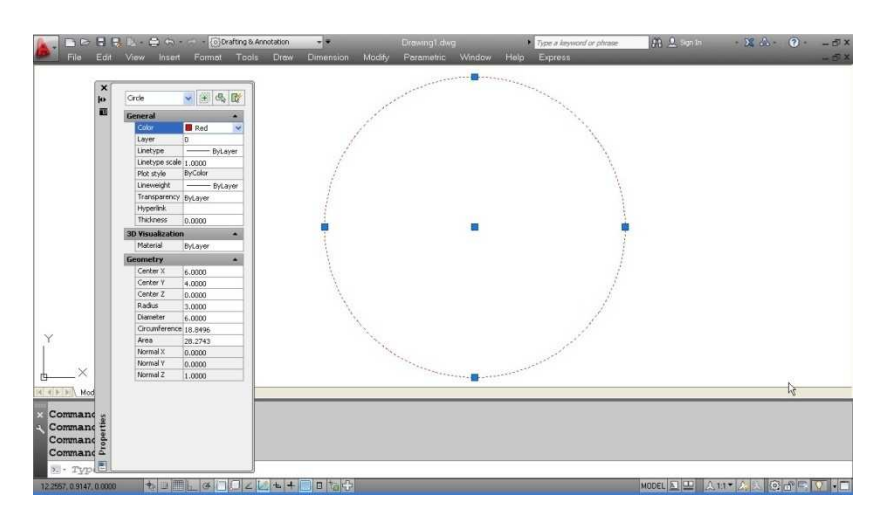

### Text की .......... कैसे करें

यदि आप टेक्स्ट की केवल स्पेलिंग ही बदलना चाहते है तो इसके लिए इडी कमाण्ड देकर टेक्स्ट को सलेक्ट करने से टेक्स्ट के साथ में कर्सर आ जायेगा जिससे आप टेक्स्ट में स्पेलिंग परिवर्तित कर सकते है किन्तू यदि आप स्पेलिंग के अलावा अप्य मोडिफिकेशन भी टेक्स्ट में करना चाहते है जैसे टेक्स्ट हाईट बदलना, विडथ फेक्टर बदलना तो उकसे लिए आपकों सी एच कमाण्ड देकर ही बदलना होगा।

#### Text की स्टाईल कैसे बनाए

टेक्स्ट की स्टाईल बनाने के लिए आपको कमाण्ड प्रॉम्पट पर स्टाईल कमाण्ड देना होगा इससे एक डायलॉंग बॉक्स इस प्रकार स्क्रीन पर आ जायेगा।

(1) नई स्टाईल बनाने के लिए न्यू करेंगे

फिर स्टाईल नेम के सामने नये स्टाईल का नाम देकर ओके  $(2)$ करेंगे ।

फिर टेक्स्ट का फोंट, फोंट स्टाईल, साईज, हाईट, इफेक्ट, विड़थ  $(3)$ फेक्टर .......... एंगल आदि बदल कर सेट करंट कर देंगे।

 $(4)$  अब नया टेक्स्ट स्टाईल बन गया है जिससे डी टी कमाण्ड में प्रयोग में ले सकते है।

### A Text

Arc aligned text

यहां पर आर्क ए दी गई है। हम इस आर्क की गोलाई के अनुसार टेक्स्ट लिखना चाहते है। इसके लिए

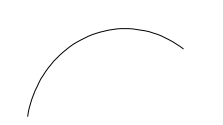

ए टेक्स्ट कमाण्ड देंगे उससे यह आर्क को सलेक्ट करने के लिए पूछेगा। आप आर्क ए को सलेक्ट करें। आर्क सलेक्ट करते ही एक डायलॉग बॉक्स इस प्रकार आयेगा।

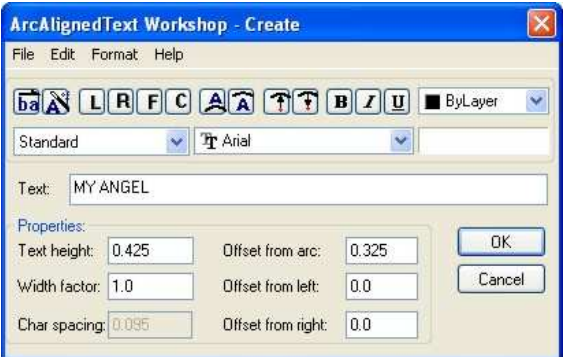

अब टेक्स्ट बॉक्स में टेक्स्ट लिखे व अन्य प्रॉपर्टीज़ को सेट करें फिर ओके कर दीजिए।

Arc aligned text

इस प्रकार आयेगा

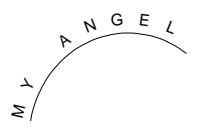

#### अन्य ऑप्शन

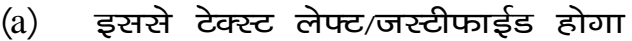

# Fig

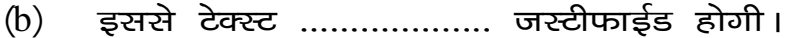

# Fig

(c) इससे टेक्स्ट फिट होकर आयेगा।

# Fig

(d) इससे टेक्स्ट सेंटर जस्टीफाईड होगी।

# Fig

इससे टेक्स्ट आर्क के ऊपर होगा।

# Fig

इससे टेक्स्ट आर्क के नीचे होगा।

# Fig

# **Dynamic Text**

रक्रीन पर टेक्स्ट लिखने के लिए डी टी कमाण्ड का प्रयोग करते है। डी टी लिखने पर पहले स्टार्ट पॉईट पूछेगा फिर टेक्स्ट की हाईट व फिर रोटेशन एंगल पूछेगा। अंत में आपकों टेक्स्ट लिखना है जों ड्रोइंग स्क्रीन पर आयेगा।

Dt (enter)

Start point :

Hight :

Rotationl : o (enter)

: SCOP

यदि हम रोटेशन एंगल 90 देंगे तो टेक्स्ट इस प्रकार आयेगा

SCOPE COMPUTERS SCOPE COMPUTERS

अन्य ऑप्शन

Justification : टेक्स्ट कहां से कहा तक कितना आयेगा यह सब जस्टीफिकेशन में तय किया जाता है। इसमें कुल 14 पॉईट्स आयेंगे

Align : इस ऑप्शन में दो पॉईट पूछेगा एवं लिखा जाने वाला टेक्स्ट इन्ही दो पॉईटों के बीच ही आयेगा।

Command: dt↵ **TEXT** Current text style: "Standard" Text height: 0.2000 Annotative: No Specify start point of text or [Justify/Style]: j Enter an option [Align/Fit/Center/Middle/Right/TL/TC/TR/ML/MC/MR/BL/BC/BR]: a

Specify first endpoint of text baseline: Specify second endpoint of text baseline:

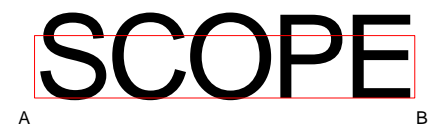

इसमें हर केरेक्टर की हाईट उस केरेक्टर की चौडाई के साथ बदलती रहेगी जैसे अब हम एस लिखेगे तो पॉईट के

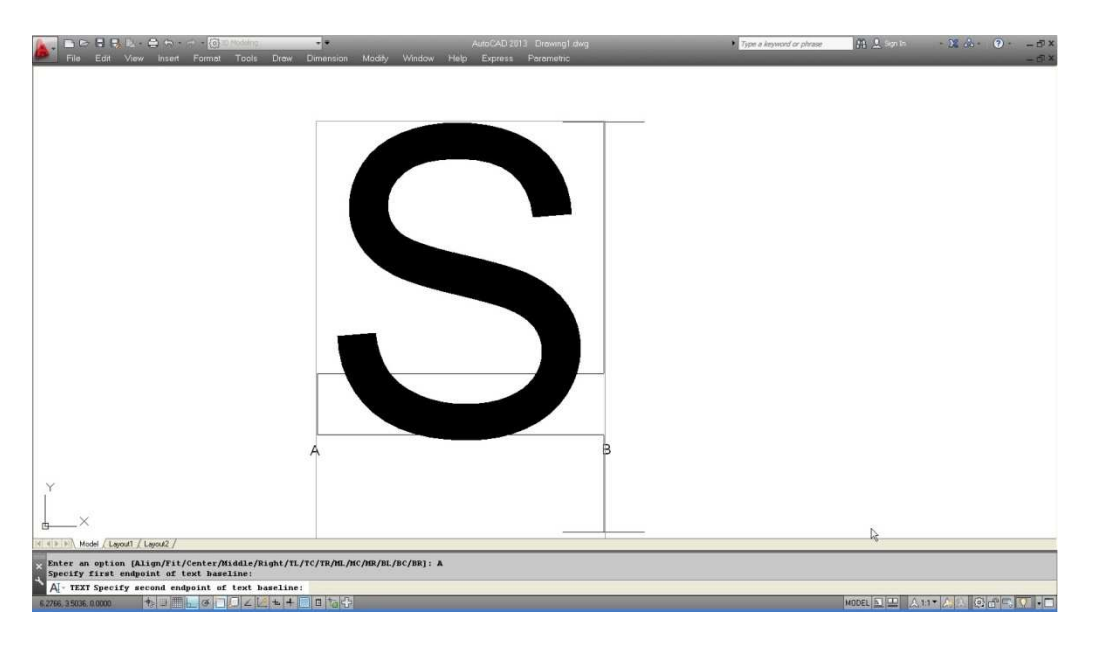

बीच केवल एस ही आयेगा जैसे ही सी लिखेगे तो दोनो पॉईट के बीच एससी आयेगा एवं उसी के अनुरुप हाईट भी कम हो जायेगी।

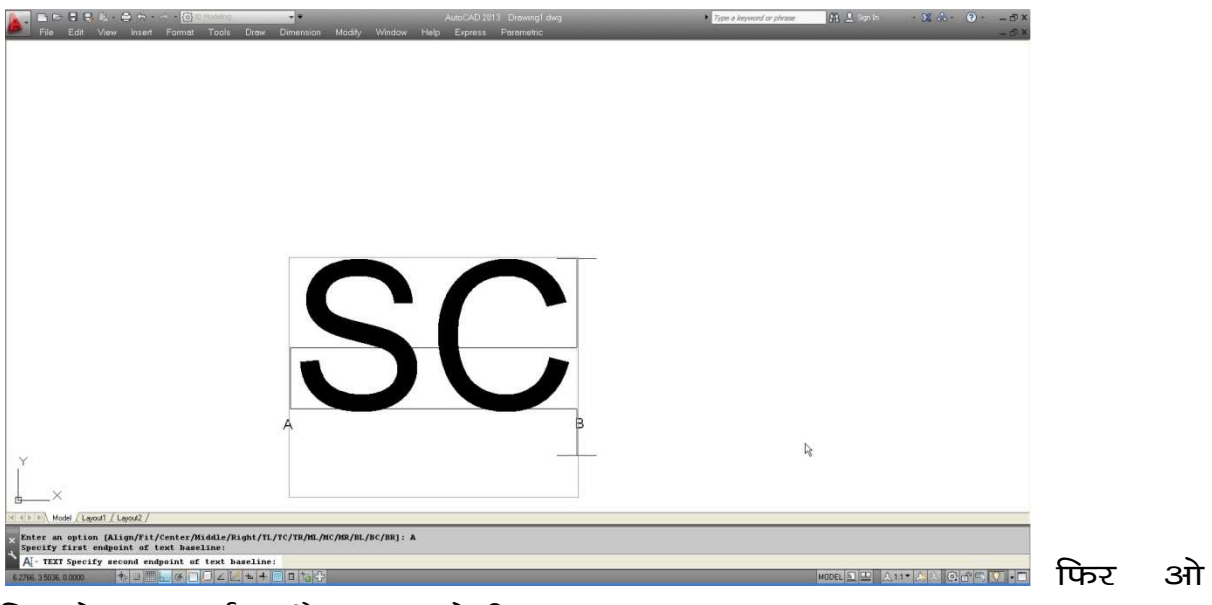

लिखने पर हाईट और कम होगी

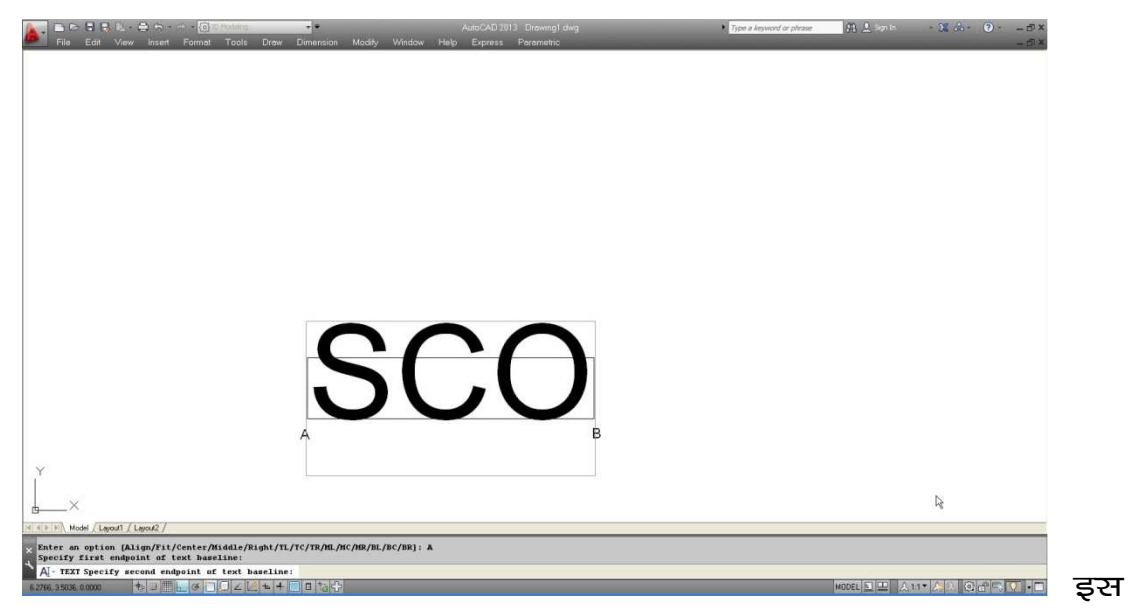

.<br>प्रकार टेक्स्ट में जितने ज्यादा केरेक्टर होंगे टेक्स्ट की हाईट उसी के अनुपात में कम होती चली जायेगी।

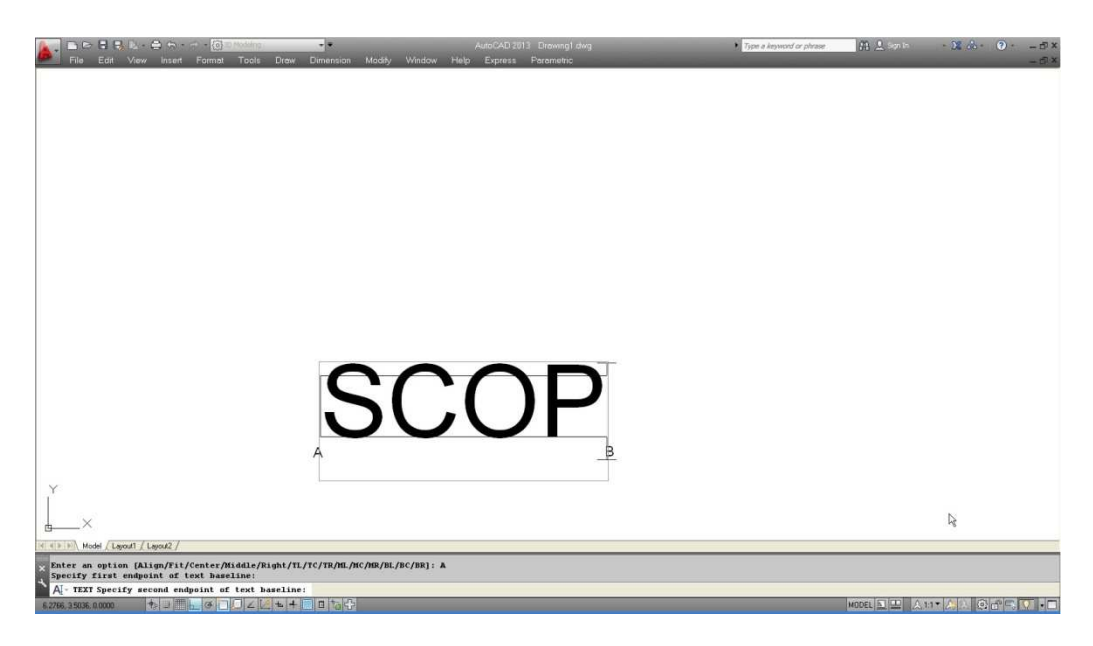

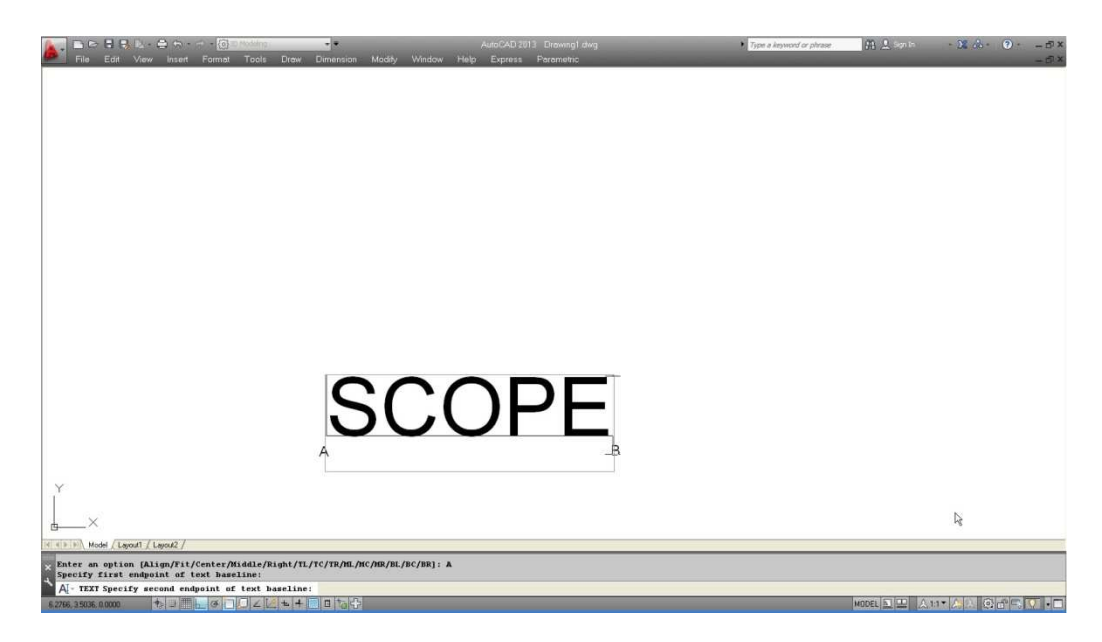

Fit : इस ऑप्शन में भी दो पॉईट पूछे जायेंगे किन्तु साथ में हाईट भी पूछेगा एवं इस के साथ हाईट फिक्स रहेगी। जैसे हम टैक्स्ट में लिखेगे ए दी गई हाईट में ए व बी पॉईट के बीच आ जायेगी।

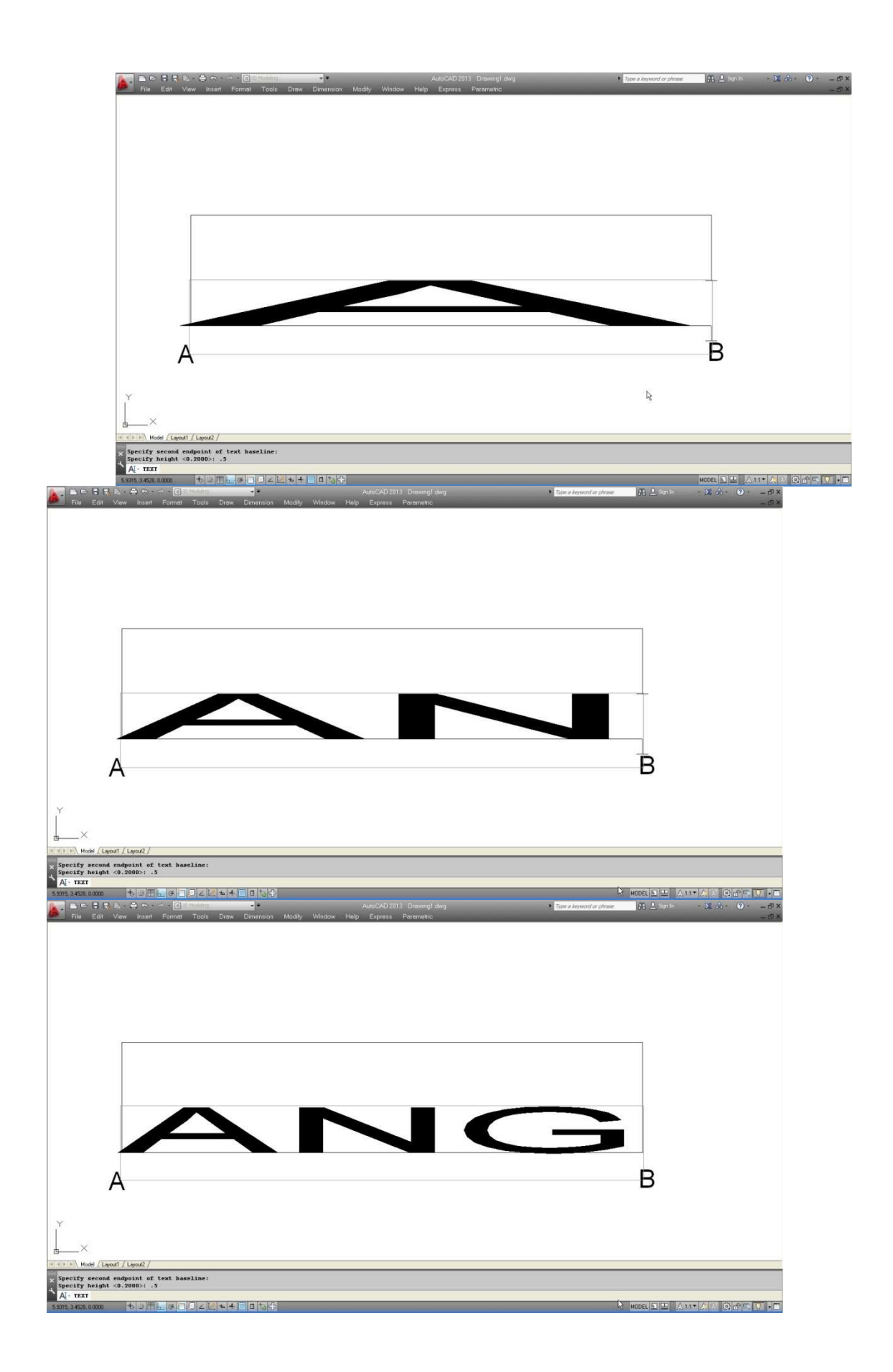

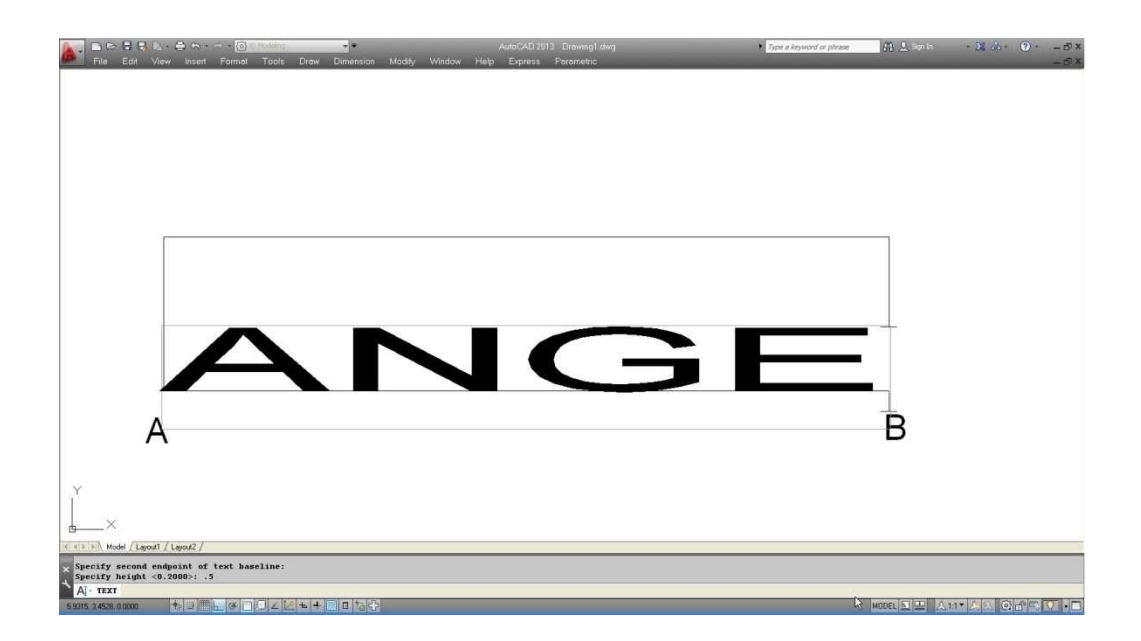

फिर जैसे ही सी लिखेगे हाईट समान रखते हुए दोनो पॉईट A B के बीच एस सी आ जायेगा।

# Fig

फिर पूरा टेक्स्ट इस प्रकार आयेगा।

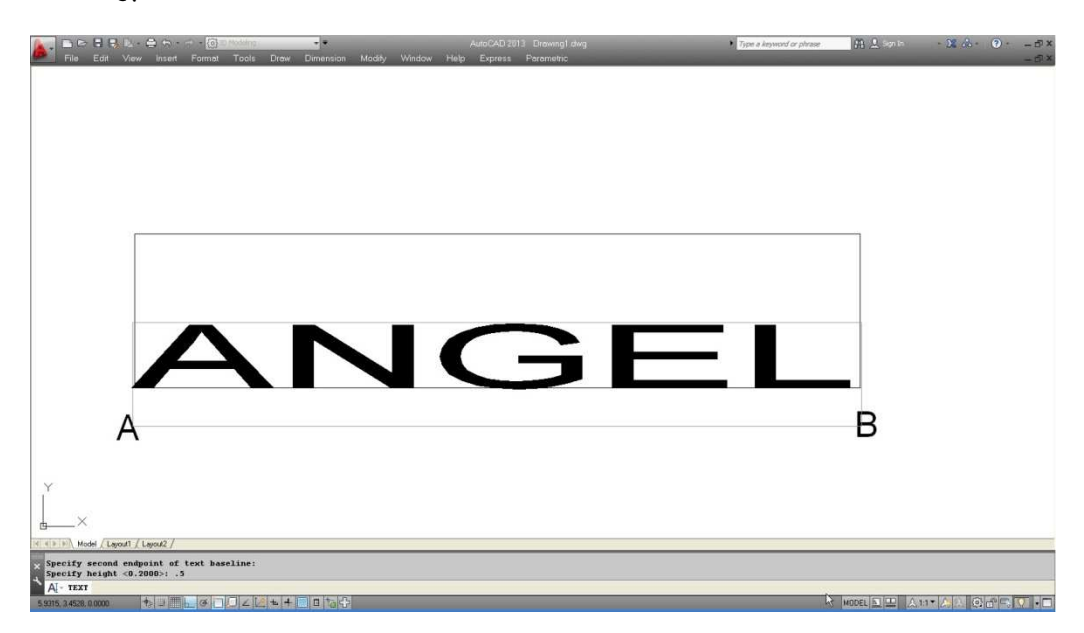

यानिकी इस ऑप्शन के टेक्स्ट की हाईट फिक्स रहेगी।

**Center :** इस ऑप्शन से एक सेंटर पॉईट पूछेगा फिर बाकी का पूरा टेक्स्ट उस पॉईट के दोनो तरफ बराबर आयेगा।

## **Fig**

यदि हम P पॉईट को सेंटर लेते है तो टेक्स्ट इस प्रकार आयेगा।

Right : इस ऑप्शन में टेक्स्ट का एण्ड पॉईट पूछेगा व सारा टेक्स्ट उसके लेफ्ट में आयेगा यदि P पॉईट व रेस्ट पॉईट दे तो टेक्स्ट इस प्रकार से  $3\overline{1}$ येगा ।

## **Fig**

TL : इसका पूरा नाम टोप लेफ्ट है। इसमें टोप लेफ्ट पॉईट पूछेगा व सारा टेक्स्ट उस दिये गये पॉईट का टोप लेफ्ट पॉईट मानते हुए लिखा जायेगा।

## **Fig**

यदि P पॉईट को टोप लेफ्ट पॉईट ले तो टेक्स्ट इस प्रकार आयेगा।

TC : इसका पूरा नाम टोप सेंटर है। इस ऑप्शन में टेक्स्ट का टोप सेंटर पॉईट पूछेगा व सारा टेक्स्ट उस पॉईट को टोप सेंटर पॉईट मानते हुए रक्रीन पर आयेगा।

यदि P पॉईट का टोप सेंटर माने तो सारा टेक्स्ट इस प्रकार आयेगा।

- TR : Top right
- ML : middle left
- MC : middle center
- MR : Middle right
- BL : bottom left
- BC : Bottom center
- BR : Bottom right

आदि ऑप्शन की इसी प्रकार काम में लिये जा सकते है।

Style : हमने पहले स्टाईल कमाण्ड से जो टेक्स्ट की स्टाईल बनायी थी यहां पर स्टाईल का नाम देकर उस तरह का टेक्स्ट लिख सकते है।

### Text को मिरर कैसे करे

किसी भी टेक्स्ट को मिरर करने के लिए नीचे दिए गये चित्र को देखिए

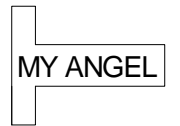

द्यदि हम इसे मिरर करे तो यह इस प्रकार मिरर हो जायेगा।

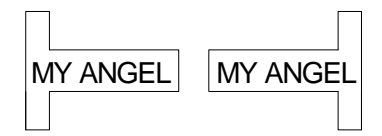

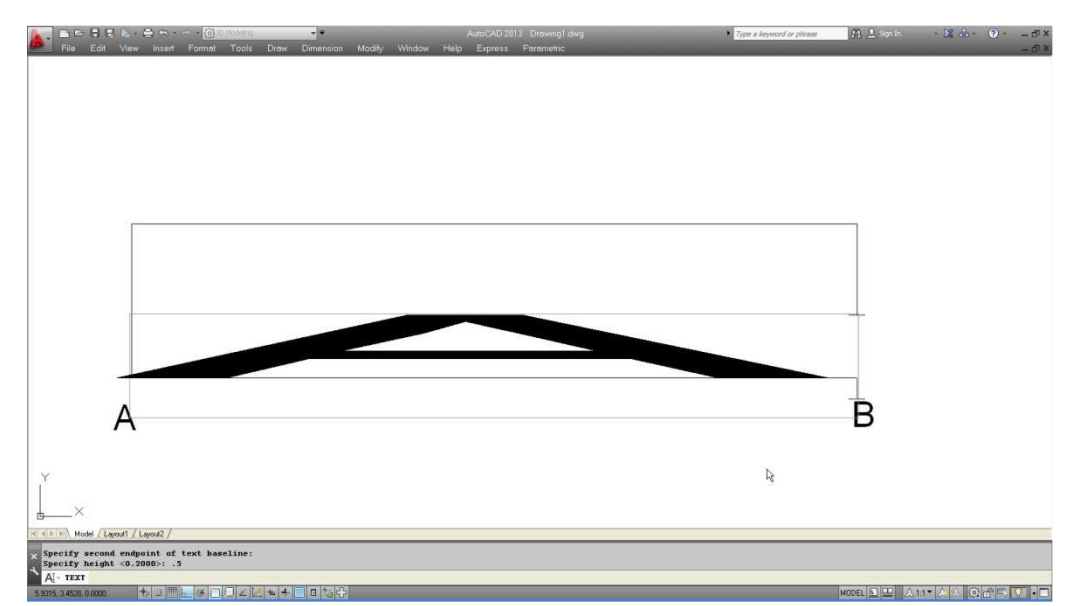

Command: MIRRTEXT↵

Enter new value for MIRRTEXT <0>: 1

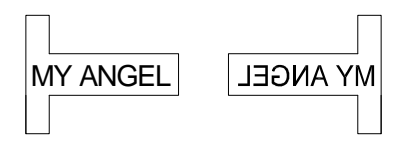

### Quich text क्या है

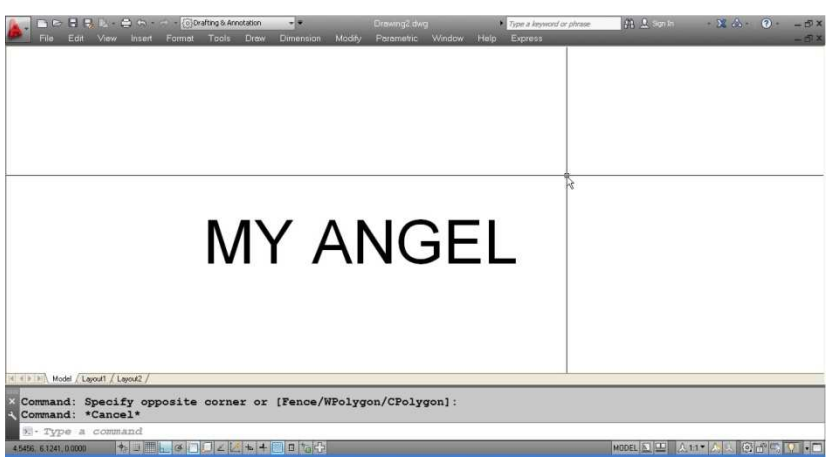

Q टेक्स्ट में टेक्स्ट एक बॉक्स की तरह दिखाई देता है।

Q Text (enter)

यदि Q टेक्स्ट की वेल्यू 1 करेंगे तो टेक्स्ट की जगह एक बॉक्स आयेगा। अब यदि आप वापिस से टेक्स्ट देखना चाहते है तो Q टेक्स्ट की वेल्यू () दीजिए। इसके बाद ड्रॉइंग ................... के लिए RE कमाण्ड देना जरुरी है।

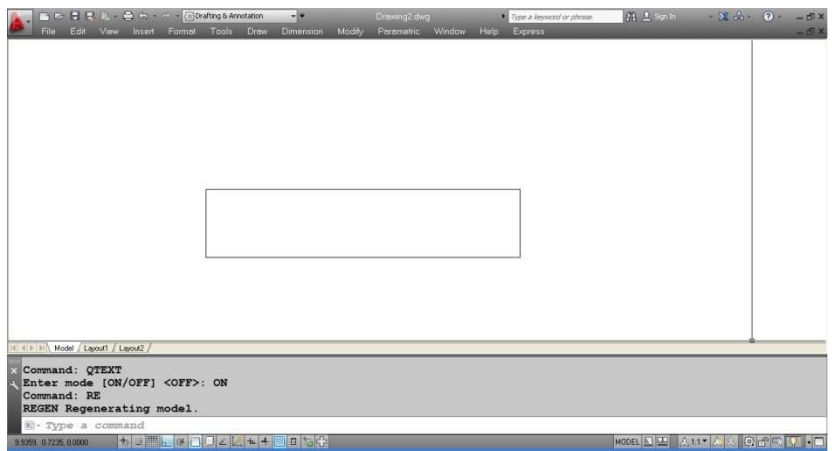

### **Multiline Text**

मल्टीलाईन टेक्स्ट लिखने के लिए शोर्टकट है एमटी 1 इसमें एमटी लिखकर स्टेटस करेंगे दो कमाण्ड पूछेगा दोनों कमाण्ड देने पर टेक्स्ट के लिए टेक्स्ट बॉक्स इस प्रकार आयेगा जहां पर आप टेक्स्ट लिख सकते है।

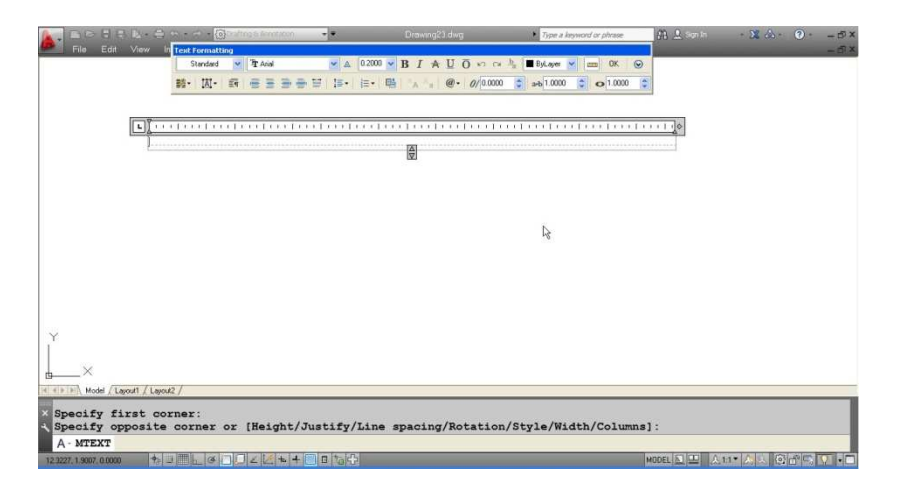

### <u>Formating Box के Option</u>

यदि Q टेक्स्ट की वेल्यू 1 करेंगे तो टेक्स्ट की जगह एक बॉक्स ओयगा। अब यदि आप वापिस से टेक्स्ट देखना चाहते है तो 0 टेक्स्ट की वेल्यू () दीजिए। इसके बाद ड्रॉइंग ............... के लिए I E कमाण्ड देना जरुरी है।

Style : इस ऑप्शन द्वारा टेक्स्ट का स्टाईल सेट किया जाता है।

Font : यह फोंट बदलने के काम आता है।

Text hight: टेक्स्ट की हाईट ............. करने के काम आती है।

 $\mathbf{B}$  $\sim 10^{11}$  . bold

 $\mathbf{I}$  $\vdots$  Italic

 $\overline{U}$ : Underline

 $\therefore$  Over line  $\overline{O}$ 

**Undo** 

Redo

Color : टेक्स्ट का कलर चेंज करने के लिए इस ऑप्शन का प्रयोग किया जाता है।

Ruler : रुलर को आन या ऑफ करने के लिए इस ऑप्शन का प्रयोग किया जाता है।

Column : टेक्स्ट के कॉलम में लिखने के लिए इस ऑप्शन का प्रयोग किया जाता है।

Multi justification : मल्टी जस्टीफिकेशन का टेक्स्ट का जस्टीफिकेशन करने के लिए काम में आता है।

Paragraph setting : पैराग्राफ की विभिन्न सेटिंग जैसे टेब, स्टोप, पेराग्राफ ................. पेराग्राफ ......... लेफ्ट एण्ड राईट ............. पैराग्राफ की लाईन ................ आदि निर्धारित करने के लिए इस ऑप्शन का उपयेाग करते है।

Left : सलेक्टेड टेक्स्ट को लेफ्ट में जस्टीफाई करने के लिए बटन पर क्लिक करें।

Right : सलेक्टेड टेक्स्ट को राईट में जस्टीफाई करने के लिए बटन पर क्लिक करें।

Center : सलेक्टेड टेक्स्ट को सेन्टर में जस्टीफाई करने के लिए बटन पर क्लिक करें।

Justify : सलेक्टेड टेक्स्ट को दोनो तरफ से बराबर जस्टीफाई करने के लिए बटन पर क्लिक करें।

Distribute : टेक्स्ट को सभी केरेक्टर को बराबर स्पेच में डिस्ट्राएबल करने के लिए इस ऑप्शन का उपयोग किया जाता हैं।

Line space : टेक्स्ट लाईनों के बीच की स्पेसिंग यहां निर्धारित की जा सकती है।

Numbring : लाईनों को नंबरिंग देने या बूलेट देने या लोवर या अपर कर्व देने के लिए इस ऑप्शन का उपयोग किया जाता है।

Insert field : टेक्स्ट के साथ कोई वाईल्ड इन्सर्ट करने के लिए इस ऑप्शन का उपयेाग किया जाता है।

@ : कूछ ऐसे केरेक्टर जो ........... में नही है उनको इन्सर्ट करने के लिए इस ऑप्शन का उपयोग किया जाता है।

.................. angle : हर केरेक्टर कितना तिरछा होगा यह ................. एंगल द्वारा निर्धारित किया जा सकता है।

Traching : केरेक्टरस के बीच के स्पेस सेट करने के लिए इस ऑप्शन का उपयोग किया जाता है।

Width factor : केरेक्टर की चौडाई को बढाने या कम करने के लिए हम इस ऑप्शन को काम में लेते है।

### **Free hand sketching**

फ्री हैण्ड स्केचिंग करने के लिए आप स्केच कमाण्ड प्रयोग में ले सकते हैं।

फ्री हैण्ड स्केचिंग के लिए स्केच कमाण्ड देकर एंटर करें।  $(1)$ 

अब माऊस द्वारा रक्रीन पर क्लिक करें।  $(2)$ 

इससे स्केच का शोर्ट पॉईट निर्धारित हो जायेगा।  $(3)$ 

 $(4)$ अब माऊस को चाही गई दिशा में मूव करने से हरे रंग की स्केच बनने लगेगी।

जैसे ही वापस क्लिक करेंगे वह स्केच वहीं खत्म हो जायेगी  $(5)$ किन्तू अभी यह अस्थायी है यदि अभी ऐस्केप प्रेस कर दे तो अस्थाई रूप से बनी स्केच भी हट जायेगी।

(6) अब वापस से क्लिक करने पर वापस नई स्केच बनने लगेगी। इस प्रकार एक ही बार में कई अलग-अलग स्केच बना सकते है।.

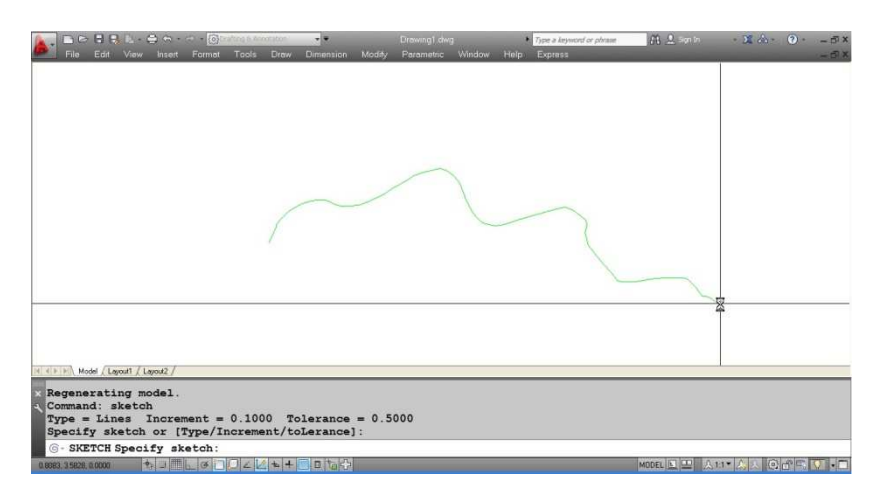

 $(7)$ अंत में एंटर करने से यह हरे रंग ही अस्थाई स्केच का रंग कलर में स्थाई रूप से आ जायेगी।

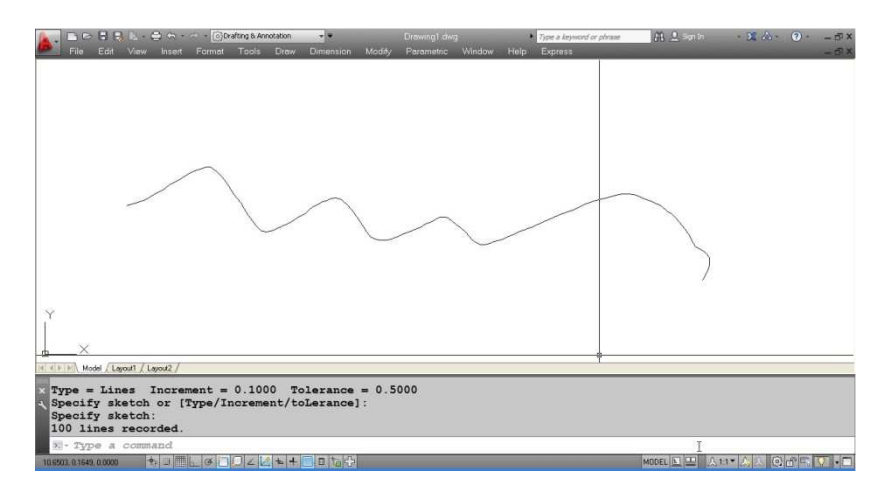

स्केचिंग विशेष रूप से अनियमित बाउन्ड्री के लिए या फिर <mark>ड</mark>गिनेशन से ट्रेसिंग करने के लिए उपयोग में आती है।

#### अन्य ऑप्शन

Type : इस ऑप्शन द्वारा स्केचिंग को टाईप बताई जायेगी। स्केचिंग तीन टाईप की हो सकती है।

- 1. Line
- 2. Polyline
- 3. Spline

बाई डिफाल्ट लाईन टाईप से स्केच बनती है। यदि हम ............ टाईप सलेक्ट करेंगे तो पूरानी स्केच एक सिंगल .......... रहेगी। व ......... टाईप लेने पर स्केच एक स्पेच कर्व में कनवर्ट हो जायेगी।

Increment : इस आप्शन द्वारा स्केच में बनाये गये लाईन सिंगमेंट की लम्बाई निर्धारित की जाती है। यदि आप इनक्रिमेंट की वेल्यू अधिक देंगे तो स्केच कूछ इस प्रकार बनेगा।

Tolerance: टोलेरेंस ऑप्शन द्वारा यह निर्धारित किया जाता है फ्री हैण्ड स्केच में स्पाईन कर्व कितना क्लोज <mark>टिट</mark> होगा।

#### CAD की Standard file कैसे बनाये

केड की स्टेण्डर्ड फाईल का उपयोग उसको दूसरी फाईल से कम्पोजिशन करने के लिए होता है।

मान लिजिए कि आपके पास एक ऑफिस है जहां पर केड का काम कई अलग लोगों द्वारा किया जाता है। आप चाहते है। कि सभी लोग किसी एक प्रोजेक्ट की अलग-अलग फाईल्स के स्टेण्डर्ड को एक समान रखे अर्थात सभी में लाईन टाईप एक जैसी हो। लेयर की प्रॉपर्टीज भी एक जैसी ही रहे आदि किन्तू यदि किसी एक व्यक्ति ने किसी लेयर की लाईन टाईप बदल दी जाती है तो उसका पता लगाना मुश्किल हो जाता है कि किसने और कहा पर परिवर्तन कर दिया हैं इसके लिए आप स्टेण्डर्ड फाईल बना सकते हैं। निम्नलिखित विधि के द्वारा आप स्टेण्डर्ड फाईल बना सकते हैं।

(1) सबसे पहले एक नई फाईल बनायें

फिर उसमें अपनी आवश्यकता के अनुरूप ड्राईग सलेक्ट कर दें  $(2)$ अर्थात जितनी लेयर बनानी है और जो प्रॉपर्टी उसे लेयर की रखनी है रख दे जितने लाईन टाईप बनानी है बना ले।

(3) अब फाईल को सेव एज करें और फाईल टाईप में dws लें। यह ऑटोकेड स्टेण्डर्ड फाईल होती है।

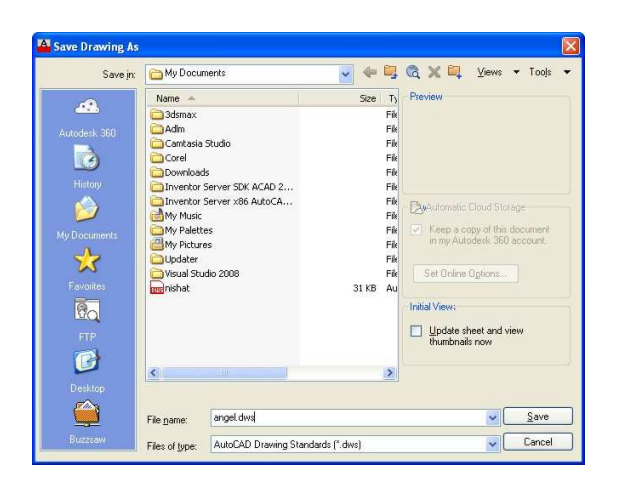

अब आपकी स्टेण्डर्ड .dws फाईल तैयार है।

### किसी फाईल को Standard dws file से चैक कैसे करें

अब आप किसी दूसरी फाईल को स्टेण्डर्ड फाईल के साथ कम्पेयर करा के चैक कराना चाहते हैं तो पहले आपको स्टेण्डर्ड का कन्फीगर करना होगा। इसके लिए

 $(1)$  पहले कमाण्ड STANDARD देनी है इसका शॉर्टकट है STA व इससे कन्फीगर स्टेण्डर्ड का डॉयलॉंग बॉक्स आयेगा।

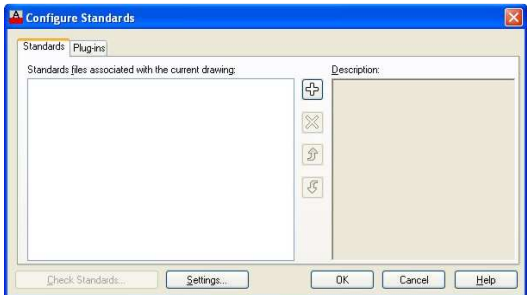

 $(2)$  अब + के निशान पर क्लिक करेंगे तो यह स्टेण्डर्ड फाईल का नाम पूछेगा। यहां आपने जो पहले स्टेण्डर्ड फाईल बनायी है उसका नाम भी देना है।

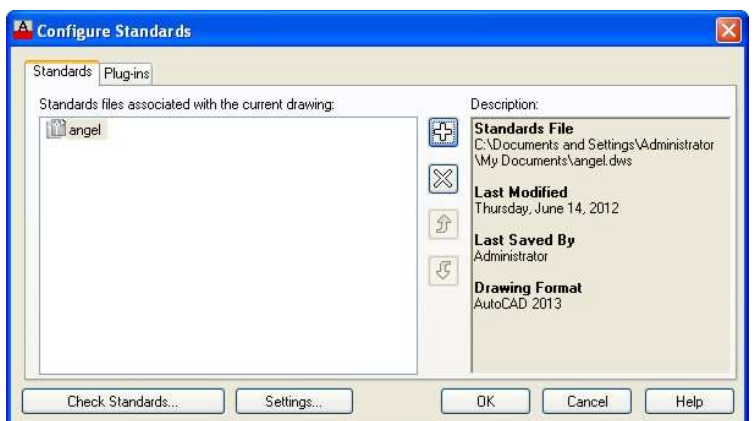

(3) अब डायलॉग बॉक्स के लोवर लेफ्ट कॉर्नर में चैक स्टेण्डर्ड पर क्लिक करें। इससे चैक स्टेण्डर्ड का डायलॉंग बॉक्स आ जायेगा।

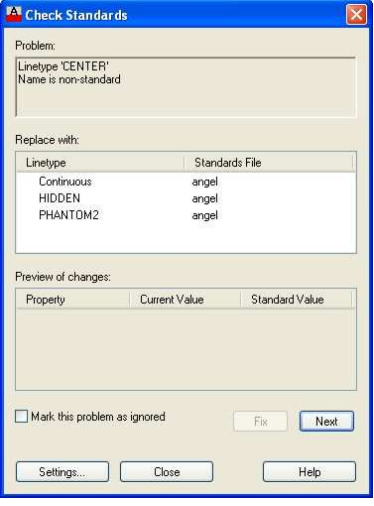

- इस डायलॉग बॉक्स में सबसे पहले प्रॉब्लम बतायेगा।  $(4)$
- किस चीज को रिप्लेस करना है यह बतायेगा।  $(5)$
- फिर ............ का प्रिबीयस दिखायेगा।  $(6)$

(7) यदि आपको प्रॉब्लम फिक्स करनी है तो फिक्स बटन पर क्लिक कर उस प्रॉब्लम को फिक्स कर सकते हैं

(8) अब अंत में इस डायलॉग बॉक्स को क्लोज कर दें।
3A, \*3DARRAY 3DMIRROR, \*MIRROR3D 3DNavigate,\*3DWALK 3DO, \*3DORBIT 3DP, \*3DPRINT 3DPLOT, \*3DPRINT 3DW, \*3DWALK 3F, \*3DFACE 3M, \*3DMOVE 3P, \*3DPOLY 3R, \*3DROTATE 3S, \*3DSCALE A, \*ARC AC, \*BACTION ADC, \*ADCENTER AECTOACAD, \*-ExportToAutoCAD AA, \*AREA AL, \*ALIGN 3AL, \*3DALIGN AP, \*APPLOAD APLAY, \*ALLPLAY AR, \*ARRAY -AR, \*-ARRAY ARR, \*ACTRECORD ARM, \*ACTUSERMESSAGE -ARM, \*-ACTUSERMESSAGE ARU, \*ACTUSERINPUT ARS, \*ACTSTOP -ARS, \*-ACTSTOP ATI, \*ATTIPEDIT ATT, \*ATTDEF -ATT, \*-ATTDEF ATE, \*ATTEDIT -ATE, \*-ATTEDIT ATTE, \*-ATTEDIT B, \*BLOCK -B, \*-BLOCK

BC, \*BCLOSE BE, \*BEDIT BH, \*HATCH BLENDSRF, \*SURFBLEND BO, \*BOUNDARY -BO, \*-BOUNDARY BR, \*BREAK BS, \*BSAVE BVS, \*BVSTATE C, \*CIRCLE CAM, \*CAMERA CBAR, \*CONSTRAINTBAR CH, \*PROPERTIES -CH, \*CHANGE CHA, \*CHAMFER CHK, \*CHECKSTANDARDS CLI, \*COMMANDLINE COL, \*COLOR COLOUR, \*COLOR CO, \*COPY CONVTOMESH, \*MESHSMOOTH CP, \*COPY CPARAM, \*BCPARAMETER CREASE, \*MESHCREASE CREATESOLID, \*SURFSCULPT CSETTINGS, \*CONSTRAINTSETTINGS CT, \*CTABLESTYLE CUBE, \*NAVVCUBE CURVATUREANALYSIS, \*ANALYSISCURVATURE CYL, \*CYLINDER D, \*DIMSTYLE DAL, \*DIMALIGNED DAN, \*DIMANGULAR DAR, \*DIMARC DELETE, \*ERASE JOG, \*DIMJOGGED DBA, \*DIMBASELINE

DBC, \*DBCONNECT DC, \*ADCENTER DCE, \*DIMCENTER DCENTER, \*ADCENTER DCO, \*DIMCONTINUE DCON, \*DIMCONSTRAINT DDA, \*DIMDISASSOCIATE DDI, \*DIMDIAMETER DED, \*DIMEDIT DELCON, \*DELCONSTRAINT DI, \*DIST DIV, \*DIVIDE DJL, \*DIMJOGLINE DJO, \*DIMJOGGED DL, \*DATALINK DLI, \*DIMLINEAR DLU, \*DATALINKUPDATE DO, \*DONUT DOR, \*DIMORDINATE DOV, \*DIMOVERRIDE DR, \*DRAWORDER DRA, \*DIMRADIUS DRAFTANGLEANALYSIS, \*ANALYSISDRAFTANGLE DRE, \*DIMREASSOCIATE DRM, \*DRAWINGRECOVERY DS, \*DSETTINGS DST, \*DIMSTYLE DT, \*TEXT DV, \*DVIEW DX, \*DATAEXTRACTION E, \*ERASE ED, \*DDEDIT EL, \*ELLIPSE ER, \*EXTERNALREFERENCES ESHOT, \*EDITSHOT EX, \*EXTEND EXIT, \*QUIT

EXP, \*EXPORT EXT, \*EXTRUDE EXTENDSRF, \*SURFEXTEND F, \*FILLET FI, \*FILTER FILLETSRF, \*SURFFILLET FREEPOINT, \*POINTLIGHT FSHOT, \*FLATSHOT G, \*GROUP -G, \*-GROUP GCON, \*GEOMCONSTRAINT GD, \*GRADIENT GENERATESECTION, \*SECTIONPLANETOBLOCK GEO, \*GEOGRAPHICLOCATION GR, \*DDGRIPS H, \*HATCH -H, \*-HATCH HE, \*HATCHEDIT HB, \*HATCHTOBACK HI, \*HIDE I, \*INSERT -I, \*-INSERT IAD, \*IMAGEADJUST IAT, \*IMAGEATTACH ICL, \*IMAGECLIP IM, \*IMAGE -IM, \*-IMAGE IMP, \*IMPORT IN, \*INTERSECT INSERTCONTROLPOINT, \*CVADD INF, \*INTERFERE IO, \*INSERTOBJ ISOLATE, \*ISOLATEOBJECTS QVD, \*QVDRAWING QVDC, \*QVDRAWINGCLOSE QVL, \*QVLAYOUT QVLC, \*QVLAYOUTCLOSE

J, \*JOIN JOGSECTION, \*SECTIONPLANEJOG L, \*LINE LA, \*LAYER -LA, \*-LAYER LAS, \*LAYERSTATE LE, \*QLEADER LEN, \*LENGTHEN LESS, \*MESHSMOOTHLESS LI, \*LIST LINEWEIGHT, \*LWEIGHT LMAN, \*LAYERSTATE LO, \*-LAYOUT LS, \*LIST LT, \*LINETYPE -LT, \*-LINETYPE LTYPE, \*LINETYPE -LTYPE, \*-LINETYPE LTS, \*LTSCALE LW, \*LWEIGHT M, \*MOVE MA, \*MATCHPROP MAT, \*MATBROWSEROPEN ME, \*MEASURE MEA, \*MEASUREGEOM MI, \*MIRROR ML, \*MLINE MLA, \*MLEADERALIGN MLC, \*MLEADERCOLLECT MLD, \*MLEADER MLE, \*MLEADEREDIT MLS, \*MLEADERSTYLE MO, \*PROPERTIES MORE, \*MESHSMOOTHMORE MOTION, \*NAVSMOTION MOTIONCLS, \*NAVSMOTIONCLOSE MS, \*MSPACE

MSM, \*MARKUP MT, \*MTEXT MV, \*MVIEW NETWORKSRF,\*SURFNETWORK NORTH, \*GEOGRAPHICLOCATION NORTHDIR, \*GEOGRAPHICLOCATION NSHOT, \*NEWSHOT NVIEW, \*NEWVIEW O, \*OFFSET OFFSETSRF, \*SURFOFFSET OP, \*OPTIONS ORBIT, \*3DORBIT OS, \*OSNAP -OS, \*-OSNAP P, \*PAN  $-P$ ,  $*-PAN$ PA, \*PASTESPEC

RAPIDPROTOTYPE, \*3DPRINT PAR, \*PARAMETERS -PAR, \*-PARAMETERS PARAM, \*BPARAMETER PARTIALOPEN, \*-PARTIALOPEN PATCH, \*SURFPATCH PC, \*POINTCLOUD PCATTACH, \*POINTCLOUDATTACH PCINDEX, \*POINTCLOUDINDEX PE, \*PEDIT PL, \*PLINE PO, \*POINT POFF, \*HIDEPALETTES POINTON, \*CVSHOW POINTOFF, \*CVHIDE POL, \*POLYGON PON, \*SHOWPALETTES PR, \*PROPERTIES

PRCLOSE, \*PROPERTIESCLOSE PROPS, \*PROPERTIES PRE, \*PREVIEW PRINT, \*PLOT PS, \*PSPACE PSOLID, \*POLYSOLID PTW, \*PUBLISHTOWEB PU, \*PURGE -PU, \*-PURGE PYR, \*PYRAMID QC, \*QUICKCALC QCUI, \*QUICKCUI QP, \*QUICKPROPERTIES R, \*REDRAW RA, \*REDRAWALL RC, \*RENDERCROP RE, \*REGEN REA, \*REGENALL REBUILD, \*CVREBUILD REC, \*RECTANG REFINE, \*MESHREFINE REG, \*REGION REMOVECONTROLPOINT, \*CVREMOVE REN, \*RENAME -REN, \*-RENAME REV, \*REVOLVE RO, \*ROTATE RP, \*RENDERPRESETS RPR, \*RPREF RR, \*RENDER RW, \*RENDERWIN S, \*STRETCH SC, \*SCALE SCR, \*SCRIPT SE, \*DSETTINGS SEC, \*SECTION SET, \*SETVAR

SHA, \*SHADEMODE SL, \*SLICE SMOOTH, \*MESHSMOOTH SN, \*SNAP SO, \*SOLID SP, \*SPELL SPL, \*SPLINE SPLANE, \*SECTIONPLANE SPLAY, \*SEQUENCEPLAY SPLIT, \*MESHSPLIT SPE, \*SPLINEDIT SSM, \*SHEETSET ST, \*STYLE STA, \*STANDARDS SU, \*SUBTRACT T, \*MTEXT -T, \*-MTEXT TA, \*TABLET TB, \*TABLE TEDIT, \*TEXTEDIT TH, \*THICKNESS TI, \*TILEMODE TO, \*TOOLBAR TOL, \*TOLERANCE TOR, \*TORUS TP, \*TOOLPALETTES TR, \*TRIM TS, \*TABLESTYLE UC, \*UCSMAN UN, \*UNITS -UN, \*-UNITS UNCREASE, \*MESHUNCREASE UNHIDE, \*UNISOLATEOBJECTS UNI, \*UNION UNISOLATE, \*UNISOLATEOBJECTS V, \*VIEW VGO, \*VIEWGO

VPLAY, \*VIEWPLAY

- -V, \*-VIEW
- VP, \*DDVPOINT
- -VP, \*VPOINT
- VS, \*VSCURRENT
- VSM, \*VISUALSTYLES
- -VSM, \*-VISUALSTYLES
- W, \*WBLOCK
- -W, \*-WBLOCK
- WE, \*WEDGE
- WHEEL, \*NAVSWHEEL
- X, \*EXPLODE
- XA, \*XATTACH
- XB, \*XBIND
- -XB, \*-XBIND
- XC, \*XCLIP
- XL, \*XLINE
- XR, \*XREF
- -XR, \*-XREF
- Z, \*ZOOM

ZEBRA, \*ANALYSISZEBRA

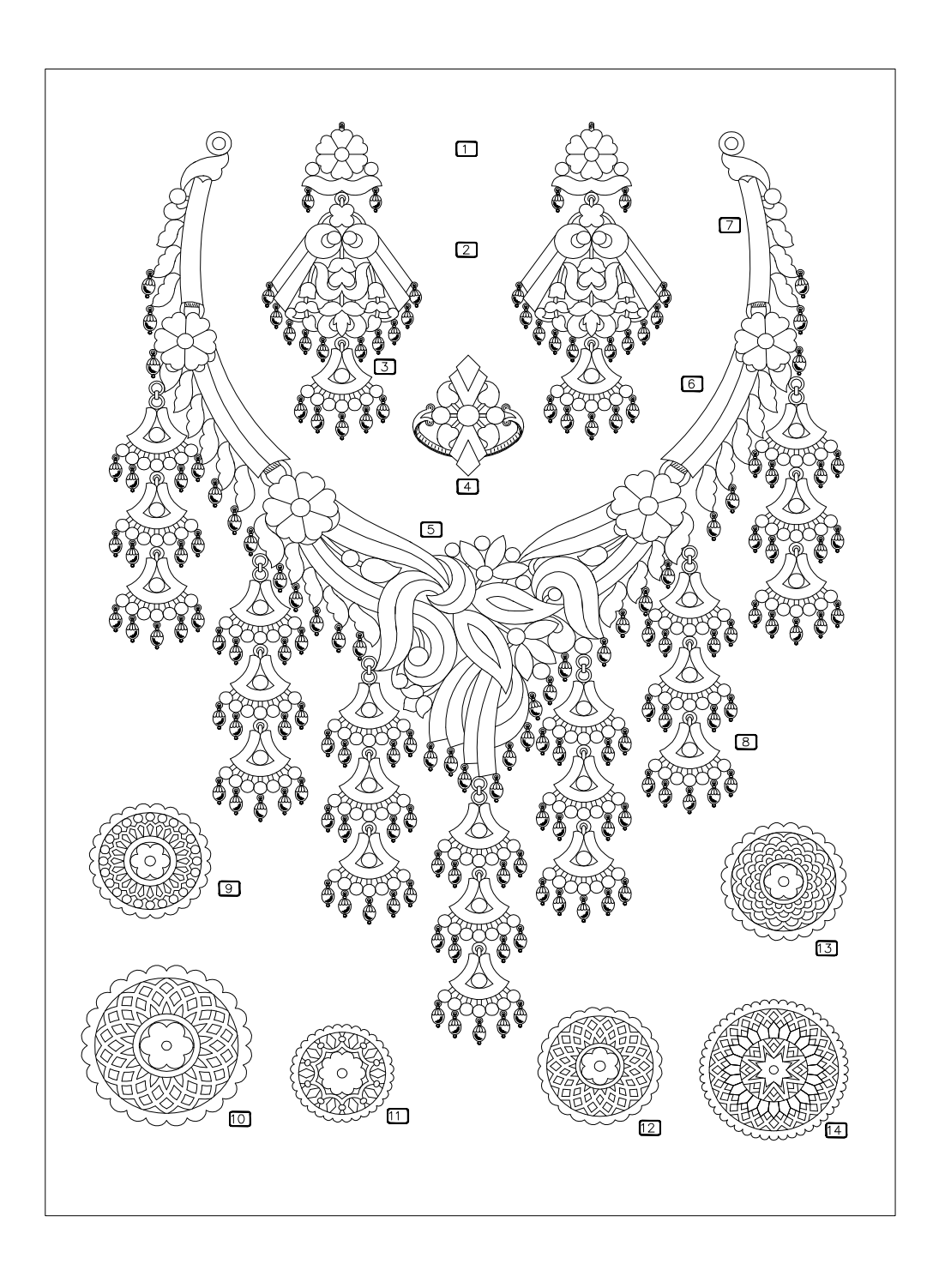

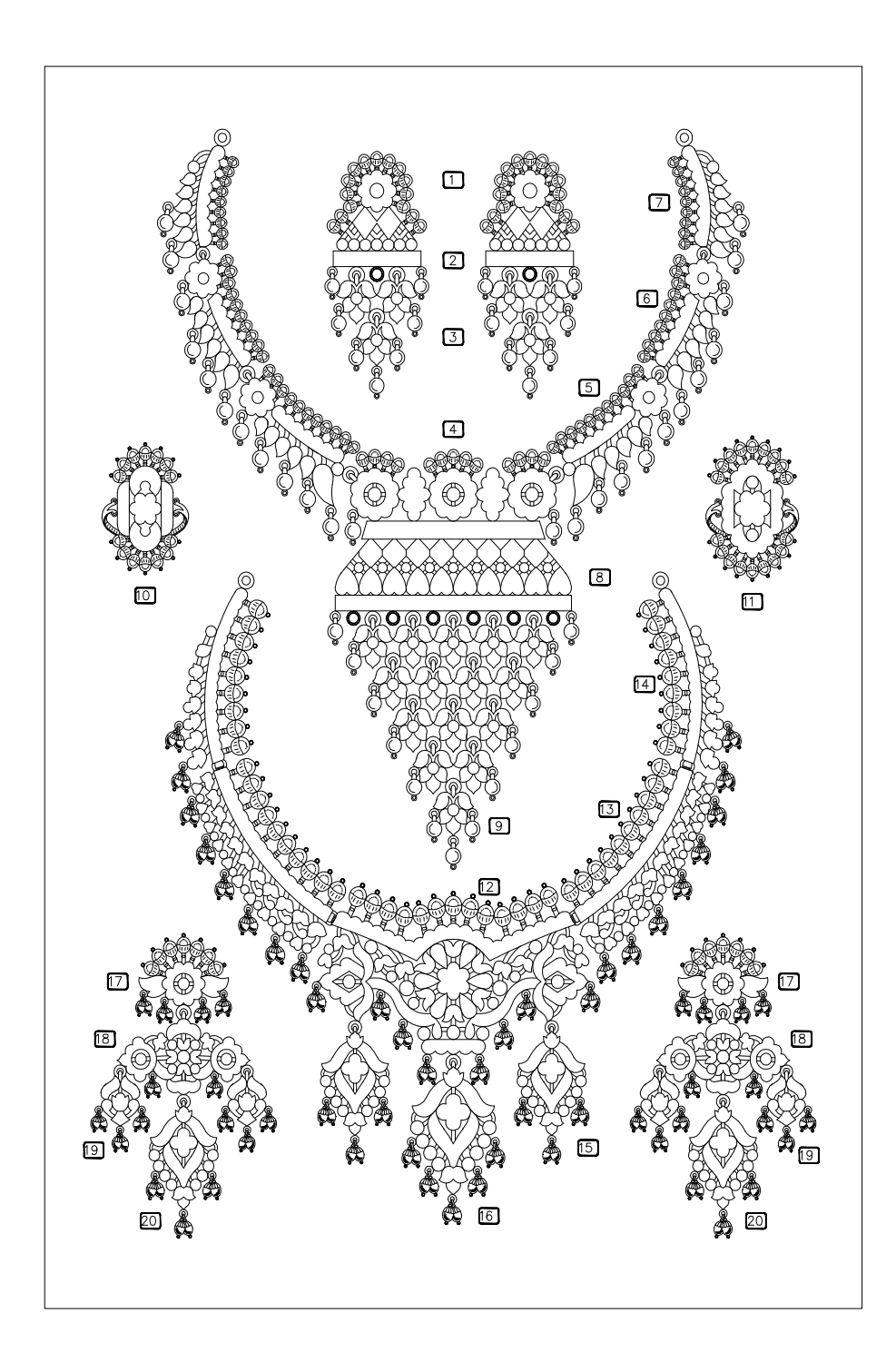

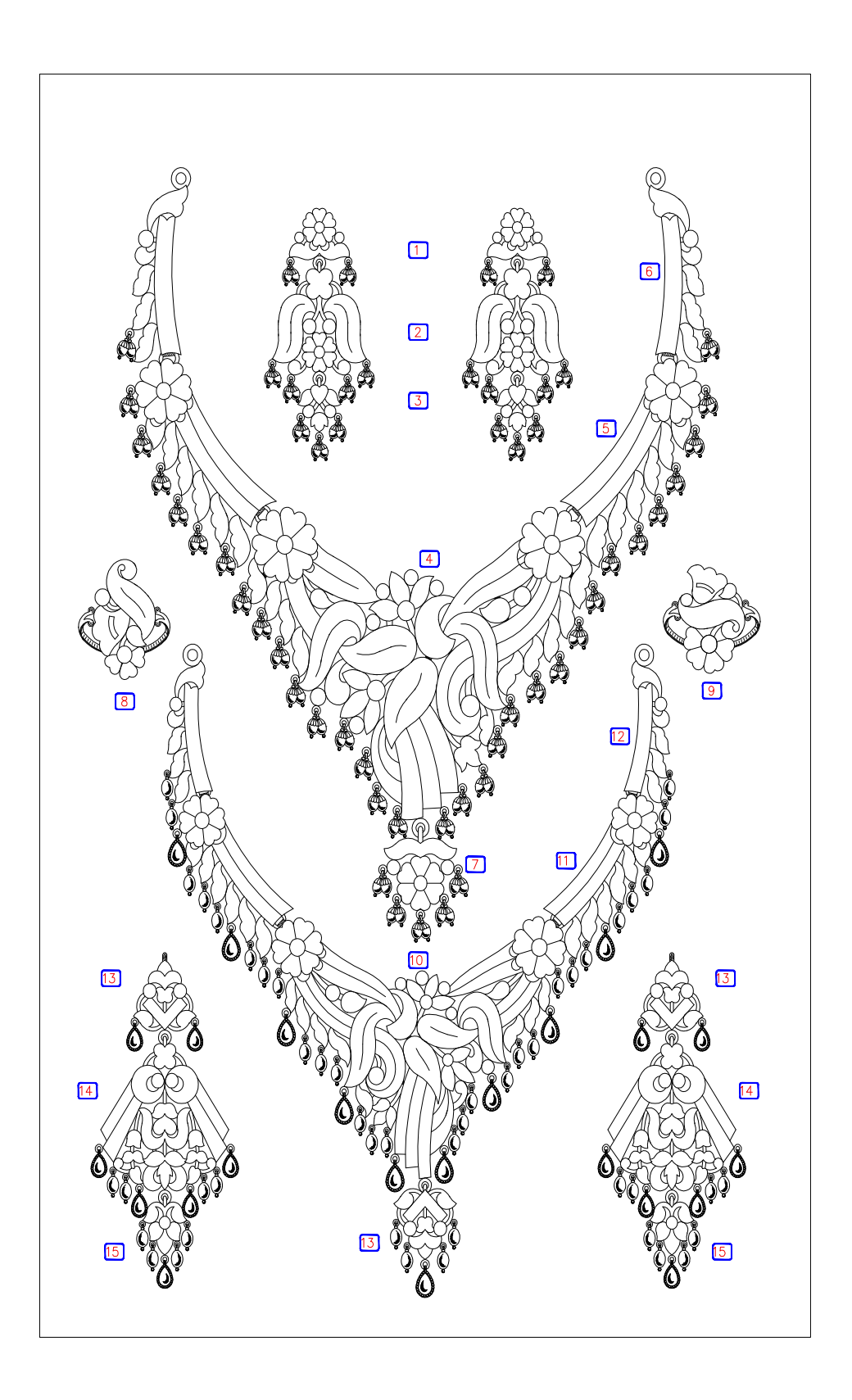

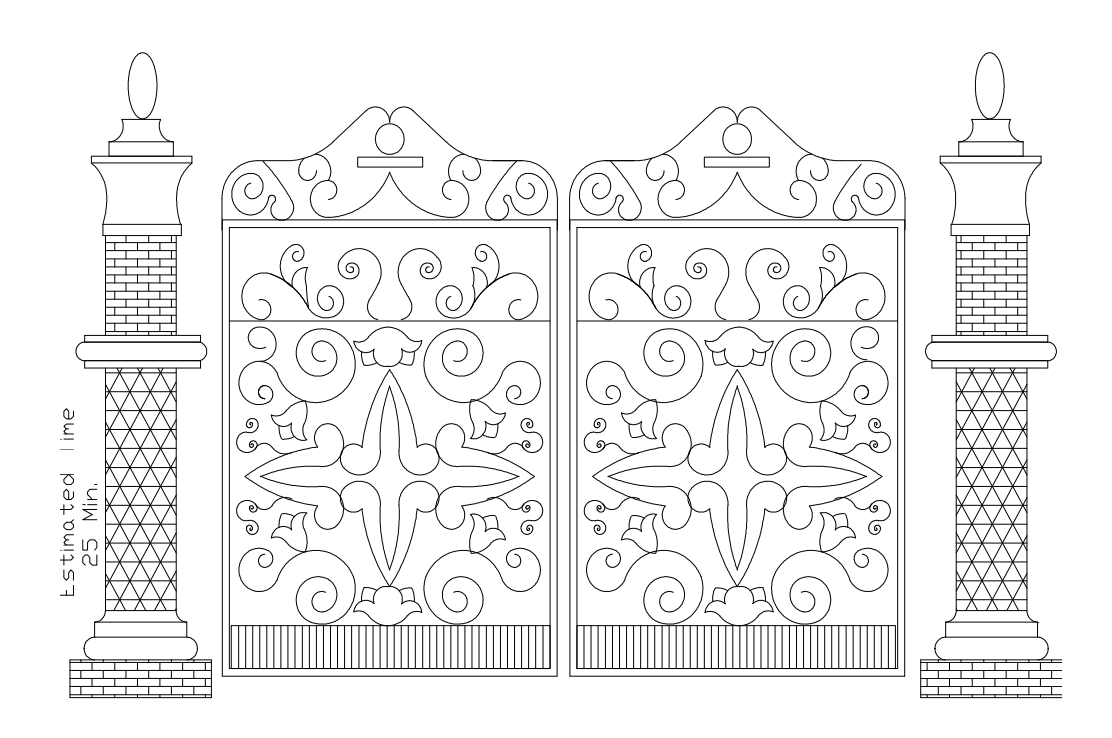

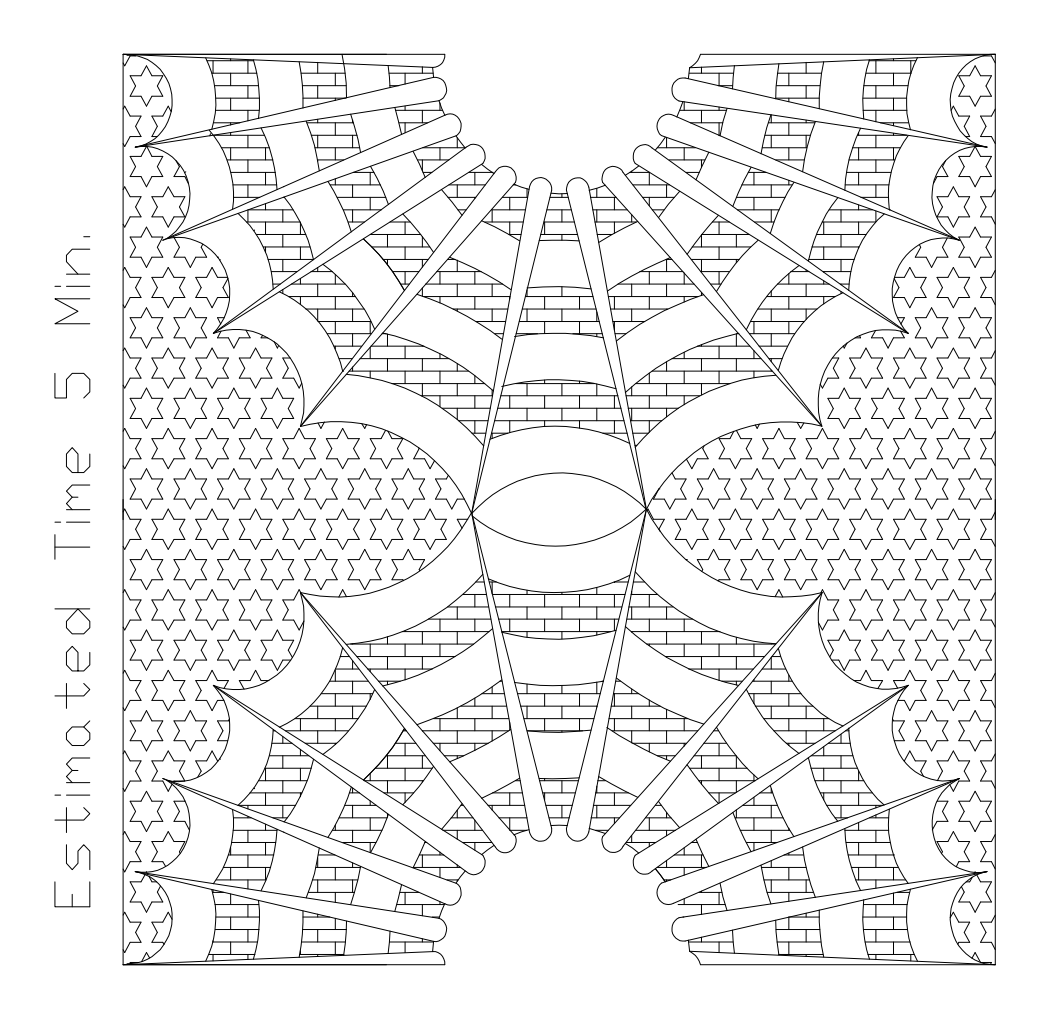

- 1. Introduction to drawing and book and interface
- 2. Drawing Objects
- 3. Setting of Units
- 4. Operations on the objects
- 5. Modification of the objects
- 6. Drawing more objects
- 7. Dimensioning
- 8. Layers
- 9. Blocks
- 10. Plotting and publishing

11. Parametric constraints

12. Misclenneous